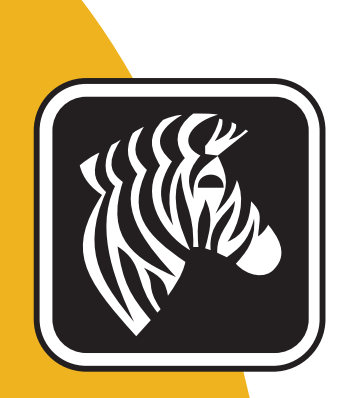

# ZEBRA ZXP Series 7<sup>™</sup>

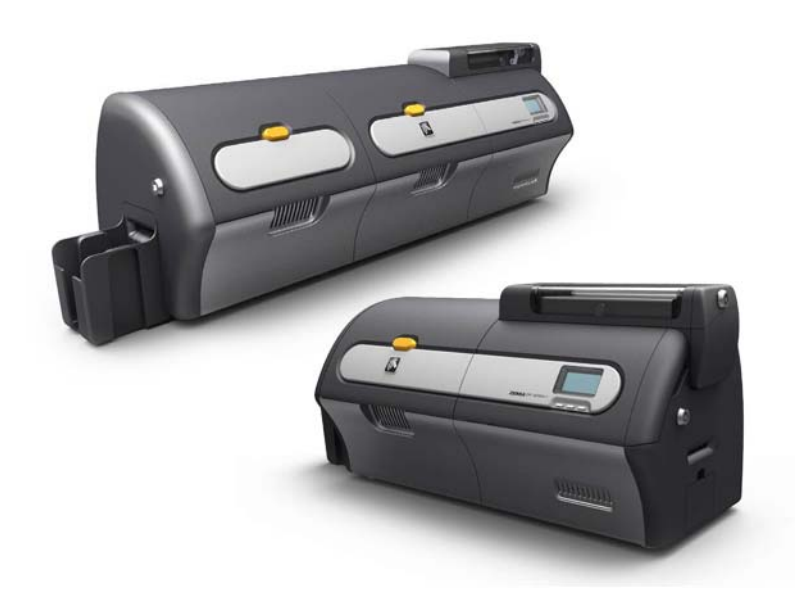

## Manuale dell'utente

P1036101-052

## **Informazioni sul copyright**

© 2013 ZIH Corp.

Questo documento contiene informazioni di proprietà di Zebra Technologies Corporation. Questo documento e le informazioni in esso contenute sono tutelati da diritti di copyright di Zebra Technologies Corporation e non possono essere duplicati né in toto né in parte senza approvazione scritta di Zebra.

È stato posto il massimo impegno affinché le informazioni ivi contenute fossero accurate e aggiornate alla data di pubblicazione. Tuttavia non viene fornita alcuna garanzia sull'esattezza delle specifiche o sull'assenza di errori. Allo scopo di migliorare il prodotto, Zebra Technologies Corporation si riserva il diritto di apportare modifiche in qualsiasi momento.

#### **Marchi commerciali**

ZXP Series 7 è un marchio e Zebra è un marchio registrato di Zebra Technologies Corporation. Windows è un marchio registrato di Microsoft Corporation negli Stati Uniti e in altri Paesi. Tutti gli altri marchi o marchi registrati appartengono ai rispettivi proprietari.

## **Smaltimento del prodotto**

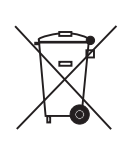

**Informazioni sullo smaltimento del prodotto •** [Non smaltire questo prodotto nella](http://www.zebra.com/recycle)  [raccolta municipale dei rifiuti non differenziati. Il prodotto è riciclabile e deve essere](http://www.zebra.com/recycle)  riciclato in base alle norme locali. Per ulteriori informazioni, consultare il sito Web all'indirizzo:

<http://www.zebra.com/environment>

#### **Dichiarazione di conformità alle normative**

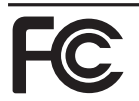

#### **FCC - Compliance Statement (USA)**

- This device complies with Part 15 rules. Operation is subject to the following two conditions:
- 1. This device may not cause harmful interference, and
- 2. This device must accept any interference received, including interference that may cause undesired operation.

This equipment has been tested and found to comply with the limits for Class A Digital Devices, pursuant to Part 15 of the FCC Rules. These limits are designed to provide reasonable protection against harmful interference when the equipment is operated in a commercial environment. This equipment generates, uses, and can radiate radio frequency energy and, if not installed and used in accordance with the product manuals, may cause harmful interference to radio communications. However, there is no guarantee that interference will not occur in a particular installation. If this equipment does cause harmful interference to radio or television reception, the user is encouraged to do one or more of the following measures:

- Reorient or relocate the receiving antenna.
- Increase the separation between the equipment and receiver.
- Connect the equipment into an outlet on a circuit different from that to which the receiver is connected.
- Consult the dealer or an experienced RF service technician for help.
- **Important:**
- 1. The radio must be installed with a minimum 20 cm separation between the user and the antenna.
- 2. The radio must not be co-located or used in simultaneous transmitting condition with another radio.
- 3. The host system shall have a label to indicate that the system contains a certified module. An example is "Contains FCC ID : I28-W2WLAN11G , IC ID: 3798B-W2WLAN11G; or "Contains FCC ID : I28-RFIDM6EM , IC ID: 3798B-RFIDM6EM."
- 4. The radio is for indoor use only in the 5150-5250 GHz frequency range.

The user is cautioned that any changes or modifications not expressly approved by Zebra Technologies could void the user's authority to operate the equipment. To ensure compliance, this printer must be used with fully shielded communication cables.

#### **Canadian DOC Compliance Statement**

Cet appareil numérique de la classe A est conforme à la norme NMB-003 du Canada. This Class A digital apparatus complies with Canadian ICES-003.

#### **Industry Canada (IC) Warning**

Le présent appareil est conforme aux CNR d'Industrie Canada ap-plicables aux appareils radio exempts de licence. L'exploitation est auto-risée aux deux conditions suivantes : (1) l'appareil ne doit pas produire de brouillage, et (2) l'utilisateur de l'appareil doit accepter tout brouillage radioélectrique subi, même si le brouillage est susceptible d'en compro-mettre le fonctionnement.

This device complies with Industry Canada license-exempt RSS standard(s). Operation is subject to the following two conditions: 1) This device may not cause interference., 2) This device must accept any interference, including interference that may cause undesired operation of the device.

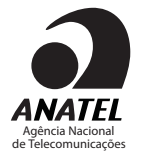

#### **Brasil - Aviso da Anatel**

Este equipamento opera em caráter secundário, isto é, não tem direito a proteção contra interferência prejudicial, mesmo de estações do mesmo tipo, e não pode causar interferência a sistemas operando em caráter primário.

"Este produto está homologado pela ANATEL, de acordo com os procedimentos regulamentados pela Resolução 242/2000, e atende aos requisitos técnicos aplicados" Para maiores informações, consulte o site da ANATEL www.anatel.gov.br

#### **Informazioni sulle antenne UHF RFID approvate**

È consentito esclusivamente l'utilizzo di antenne approvate da Zebra che non possono essere sostituite dall'utente.

PN antenna: Zebra Technologies P1033567-01 Tipo: Patch Guadagno: -10 dBi

#### **Informazioni sulle antenne wireless approvate**

È consentito esclusivamente l'utilizzo di antenne approvate da Zebra che non possono essere sostituite dall'utente.

802.11 b/g PN antenna: Laird Technologies WCR2400SMRP Guadagno: 1,3 dBi @ 2,4 GHz Impedenza: 50 Ω

## **Approvazioni di enti**

La stampante di schede Zebra ZXP Series 7 è conforme alle direttive e agli standard applicabili riportati di seguito per ITE: residenziali, commerciali e industria leggera

- Per Stati Uniti/Canada/Messico/Australia e Nuova Zelanda
	- FCC Classe A, CFR 47, Part 15 Subpart B
	- Part 15 Subpart C
	- Canadian STD RSS-210
	- NOM-NYCE (Messico)
	- EN60950: Norma di sicurezza EN60950-1 (TUV e NRTL)
	- RCM (Australia)
- Per l'Europa (direttive applicabili e standard di supporto):
	- Direttiva EMC 2004/108/CE, EN55022: Classe A,
	- EN55024, EN61000-3-2, EN61000-3-3,
	- Direttiva LVD 2006/95/EC, EN60950-1, Schema CB

#### **Dichiarazione di conformità**

#### **ZEBRA TECHNOLOGIES CORPORATION**

Dichiara che il seguente dispositivo informatico

**La stampante di schede Zebra ZXP Series 7**

è conforme alle direttive e agli standard applicabili riportati di seguito per gli ambienti ITE: residenziali, commerciali e industria leggera

**Direttive applicabili e standard di supporto:**

Direttiva EMC 2004/108/CE, EN55022:2010 Classe A, EN55024: 2010, EN61000-3-2:2006+A2:2009, EN61000-3-3:2008 Direttiva LVD 2006/95/CE, EN60950-1:2006 + A11:2010, Schema CB

#### **RFID abilitato**

Direttive applicabili e standard di supporto: Direttiva R&TTE 99/5/CE, ETSI EN 301 489-3 V1.4.1 (2002-08), EN 300 220-2 V2.1.2 (2007-06)

Per ottenere una certificazione formale, contattare il Compliance Office presso gli uffici Zebra di Agoura Hills.

**EUROPA:** Solo Norvegia: questo prodotto è progettato anche per i sistemi di alimentazione IT con tensione fase a fase di 230 V. La messa a terra avviene tramite il cavo di alimentazione polarizzato a 3 fili.

- FI: "Laite on liitettävä suojamaadoitus koskettimilla varustettuun pistorasiaan"
- SE: "Apparaten skall anslutas till jordat uttag"
- NO: "Apparatet må tilkoples jordet stikkontakt"

#### **Notifica Giappone**

 $\epsilon$ 

日本:総務省(MIC)認証マーク

本製品はMICの認証を受けています。

RFID 認証番号は No. FC-10003 です。

この機器は、無線周波数エネルギーを生成および使用し、それらを放射する可能性があります。 したがって、ユーザー・マニュアルに従って設置および使用しなかった場合、無線通信あるい はペースメーカーなどの医療機器に有害な干渉を引き起こすことがあります。

#### **Icone**

In questo manuale sono utilizzate diverse icone per evidenziare informazioni particolarmente importanti, in base a questa convenzione:

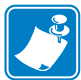

**Nota •** Indica informazioni che sottolineano o integrano importanti passaggi del testo principale.

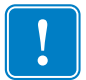

**Importante •** Evidenzia informazioni essenziali per portare a termine un'attività o semplicemente ribadisce l'importanza di una specifica informazione nel testo.

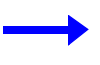

Fornisce un esempio o uno scenario per dimostrare o chiarire una sezione di testo.

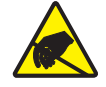

**Scarica elettrostatica •** Mette in guardia da potenziali danni a componenti e gruppi causati da scariche elettrostatiche.

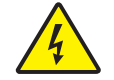

**Rischio di scossa elettrica •** Mette in guardia da potenziali rischi di scossa elettrica.

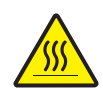

**Superficie molto calda •** Mette in guardia dal rischio di ustioni derivanti da parti surriscaldate.

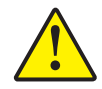

**Attenzione •** Avvisa che l'esecuzione (o la mancata esecuzione) di una specifica azione può causare lesioni personali o danneggiare l'apparecchiatura.

#### **Materiali di consumo Zebra**

I materiali di consumo Zebra originali rispondono a rigorosi standard qualitativi e sono consigliati per ottenere la massima qualità di stampa e le migliori prestazioni della stampante. Le stampanti ZXP Series 7 sono progettate per funzionare solo con nastri Zebra True Colours® e laminati Zebra True Secure™. Per ulteriori informazioni, accedere a [http://www.zebra.com/supplies.](http://www.zebra.com/supplies)

#### **Contatti Zebra**

Supporto e servizi: <http://www.zebra.com/contact>

Knowledge Base: https://km.zebra.com

## Sommario

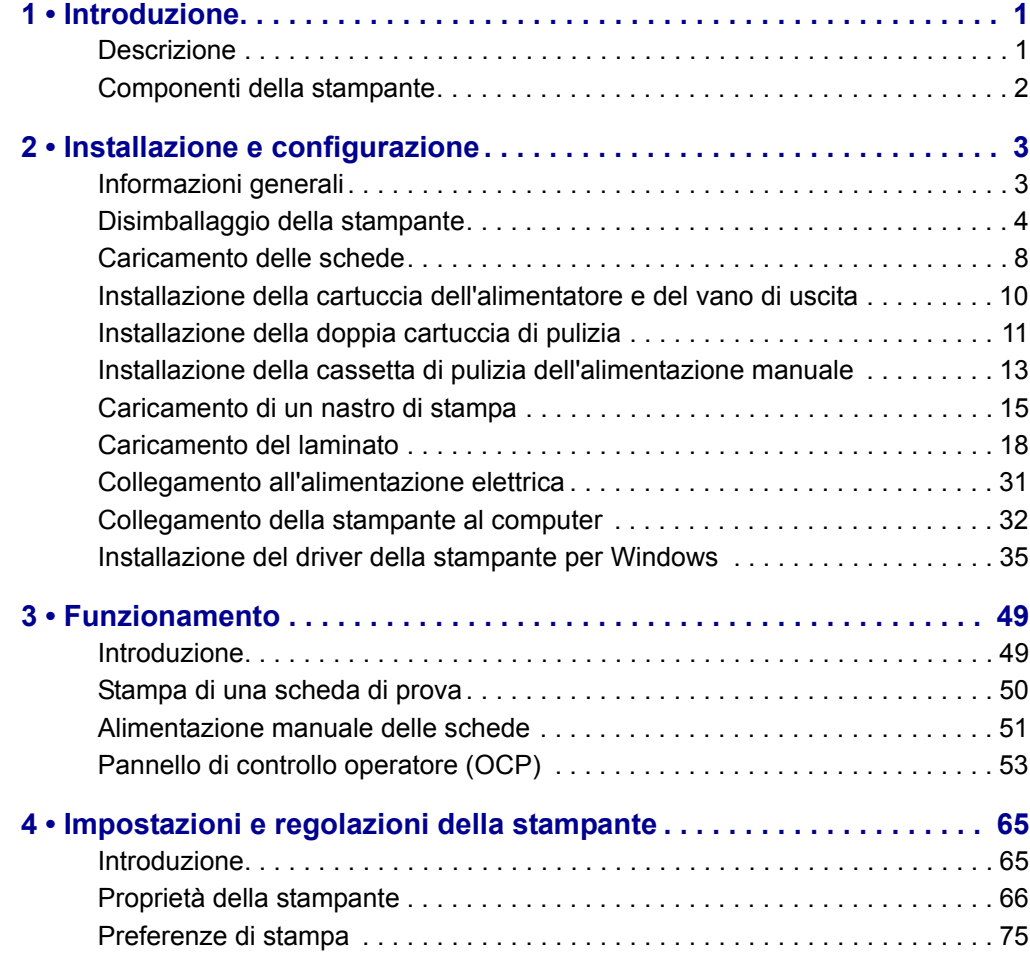

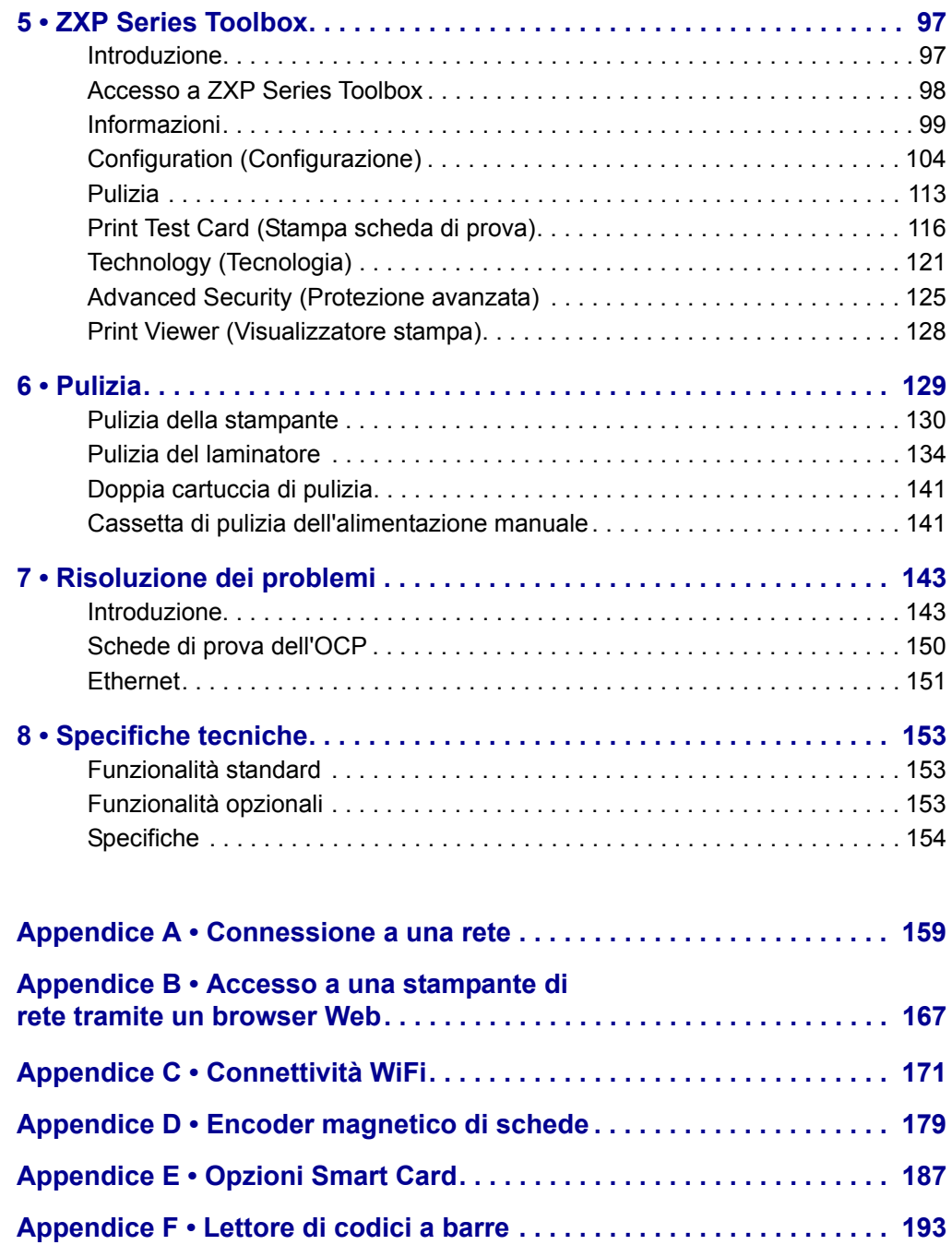

# <span id="page-8-0"></span>Introduzione

1

#### <span id="page-8-1"></span>**Descrizione**

Questo manuale fornisce informazioni dettagliate sull'installazione e il funzionamento delle stampanti di schede Zebra ZXP Series 7 prodotte da Zebra Technologies Corporation.

La ZXP Series 7 offre la possibilità di scegliere la stampa diretta su un lato o su due lati su stampanti di schede con numerose opzioni che possono essere installate in fabbrica o aggiunte in un secondo momento per adeguare la stampante alla crescita dell'azienda o all'evoluzione delle esigenze.

Per una maggiore sicurezza, il laminatore su un lato appone e fissa una pellicola sulla superficie superiore della scheda stampata, il laminatore su due lati appone e fissa una pellicola sulla superficie superiore e inferiore della scheda. Per utilizzi specifici, sono disponibili diverse pellicole di laminato; per maggiori informazioni, accedere ad [http://www.zebra.com/supplies.](http://www.zebra.com/supplies)

I riferimenti alla "stampante" presenti in questo documento si applicano sia alla stampante su due lati che a quella su un lato. Analogamente, i riferimenti al "laminatore" si applicano sia al laminatore su un lato che a quello su due lati.

## <span id="page-9-0"></span>**Componenti della stampante**

#### **Solo stampante**

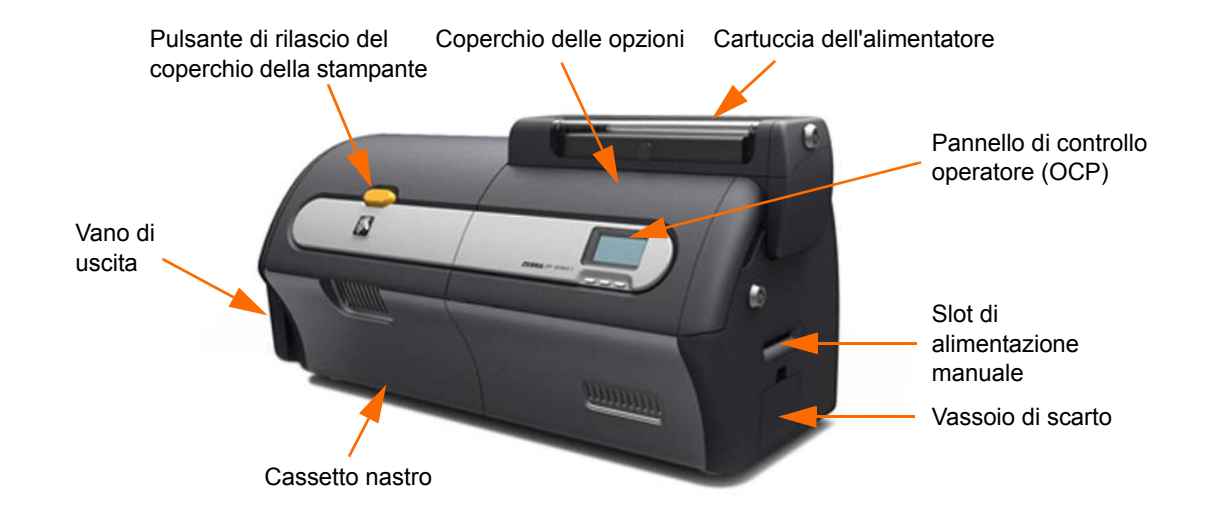

#### **Stampante con laminatore**

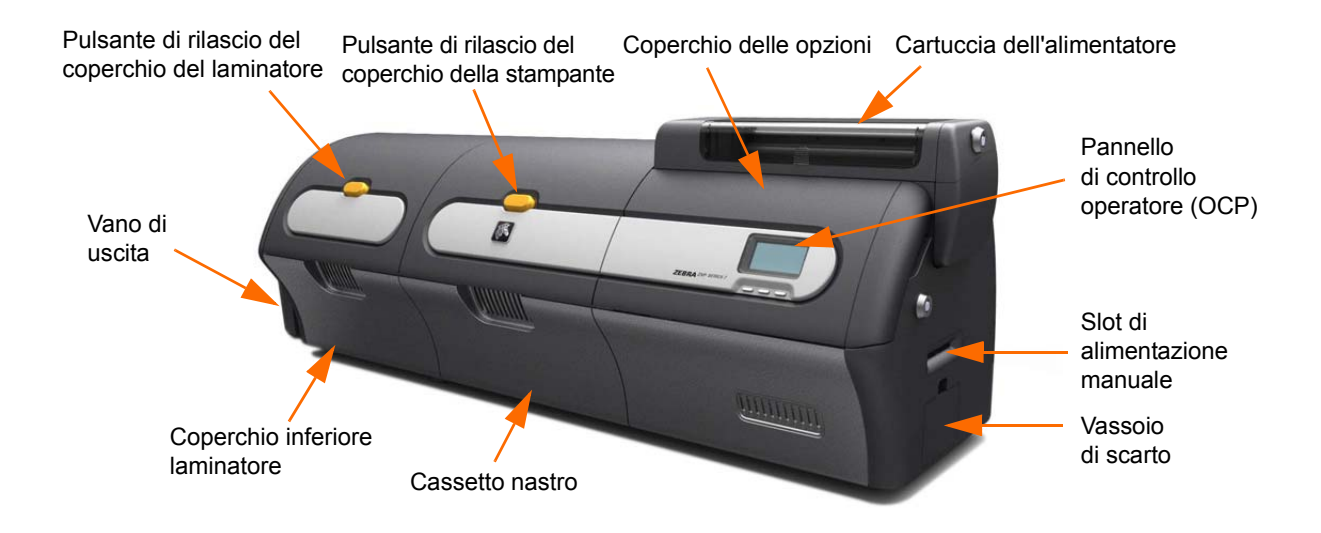

## <span id="page-10-0"></span>Installazione e configurazione

#### <span id="page-10-1"></span>**Informazioni generali**

In questa sezione viene illustrato come installare e configurare la stampante di schede. Le procedure descritte vanno eseguite nell'ordine riportato.

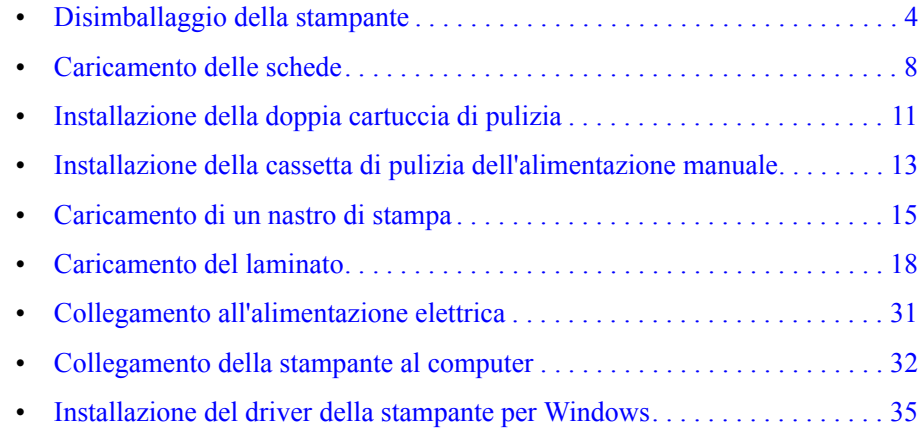

## <span id="page-11-0"></span>**Disimballaggio della stampante**

#### **Stampante senza laminatore**

- **Passo 1.** Controllare che l'imballaggio originale non presenti danni derivanti dal trasporto. In caso di danni evidenti, presentare reclamo al vettore.
- **Passo 2.** Aprire il contenitore di spedizione.
- **Passo 3.** Rimuovere il materiale di imballaggio e gli accessori.

**Importante •** Conservare tutto il materiale di imballaggio e il cartone di spedizione nel caso sia necessario spostare o spedire la stampante. Se il materiale originale viene perduto o danneggiato, è possibile ordinare un kit di spedizione di ricambio presso Zebra.

**Passo 4.** Accertarsi che i seguenti articoli siano inclusi con la stampante:

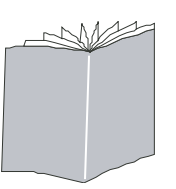

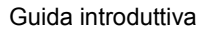

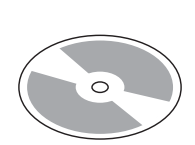

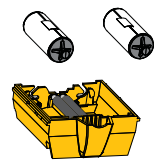

Guida introduttiva CD-ROM con procedura di installazione guidata

Doppia cartuccia di pulizia

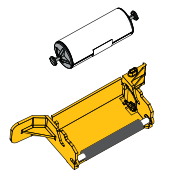

Cassetta di pulizia dell'alimentazione manuale

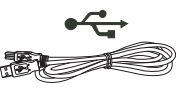

USB

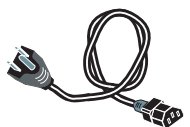

Cavo USB Cavo di alimentazione

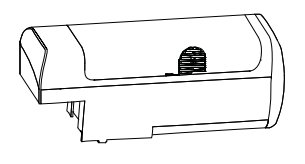

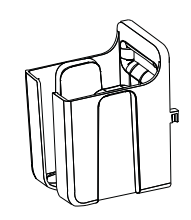

Cartuccia dell'alimentatore vano di uscita

Se non sono presenti tutti gli articoli, contattare il rivenditore.

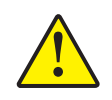

**Attenzione •** La stampante pesa circa 12,2 kg (26,9 lb). Per estrarla dal cartone di spedizione, utilizzare due persone.

**Passo 5.** Estrarre la stampante dal cartone, afferrandola con entrambe le mani.

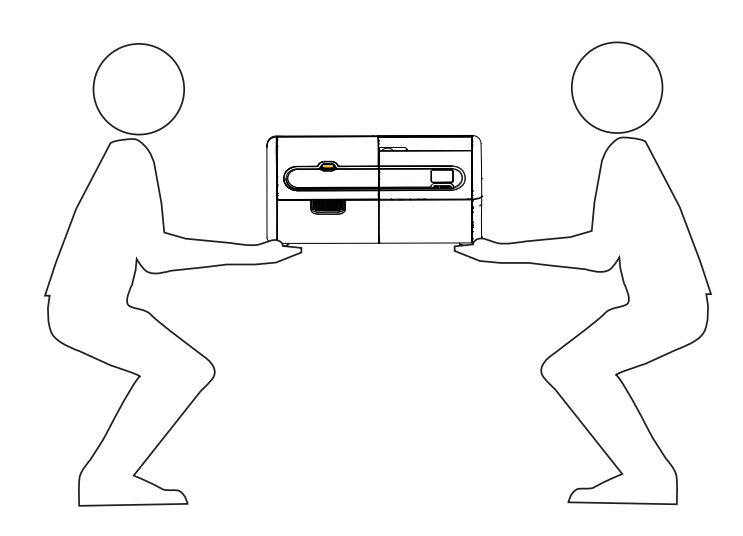

**Passo 6.** Collocare la stampante in una posizione che soddisfi i seguenti requisiti:

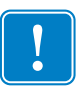

**Importante •** Quando si sposta la stampante dal magazzino (da -5 ºC/23 °F a 70 ºC/158 ºF) nell'area operativa (da 15 ºC/59 ºF a 35 ºC/95 ºF), lasciarla acclimatare prima di metterla in funzione.

- Ambiente ragionevolmente pulito e privo di polvere.
- Superficie piana di almeno 762 mm (30 in) x 305 mm (12 in) in grado di sostenere il peso della stampante; preferibilmente più grande. Prevedere uno spazio libero di almeno 100 mm (4 in) su tutti i lati.
- Altezza libera di almeno 813 mm (32 in).
- Temperatura entro 15 35 °C (59 95 °F).
- Umidità relativa da 20 a 80%, in assenza di condensa.
- Alimentazione automatica monofase  $90 \sim 264$  VCA,  $47 \sim 63$  Hz (50-60 Hz nominali); per l'assorbimento elettrico, vedere *[Specifiche elettriche](#page-164-0)* a pagina 157.

**Passo 7.** Rimuovere la stampante dal sacchetto di protezione.

#### **Stampante con laminatore**

- **Passo 1.** Controllare che l'imballaggio originale non presenti danni derivanti dal trasporto. In caso di danni evidenti, presentare reclamo al vettore.
- **Passo 2.** Aprire il contenitore di spedizione.

**Passo 3.** Rimuovere il materiale di imballaggio e gli accessori.

**Importante •** Conservare tutto il materiale di imballaggio e il cartone di spedizione nel caso sia necessario spostare o spedire la stampante. Se il materiale originale viene perduto o danneggiato, è possibile ordinare un kit di spedizione di ricambio presso Zebra.

**Passo 4.** Accertarsi che i seguenti articoli siano inclusi con la stampante:

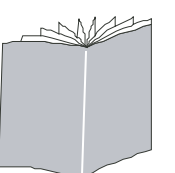

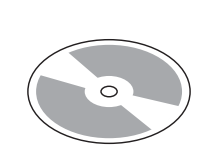

Guida introduttiva CD-ROM con procedura di installazione guidata

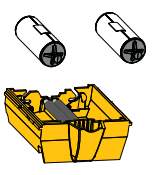

Doppia cartuccia di pulizia

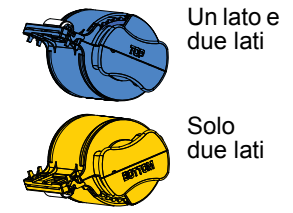

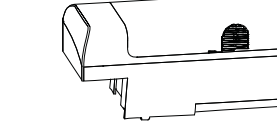

Cassette del laminato Cartuccia dell'alimentatore Vano di uscita

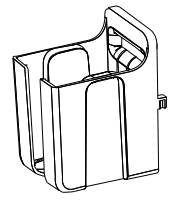

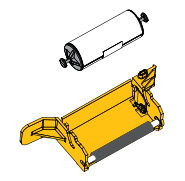

Cassetta di pulizia dell'alimentazione manuale

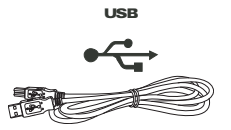

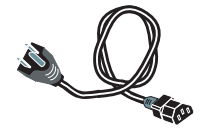

Cavo USB Cavo di alimentazione

Se non sono presenti tutti gli articoli, contattare il rivenditore.

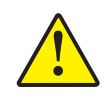

**Attenzione •** La stampante con il laminatore pesa circa 17,9 kg (39,5 lb). Per estrarla dal cartone di spedizione, utilizzare due persone.

**Passo 5.** Estrarre la stampante con il laminatore dal cartone, afferrandola con entrambe le mani.

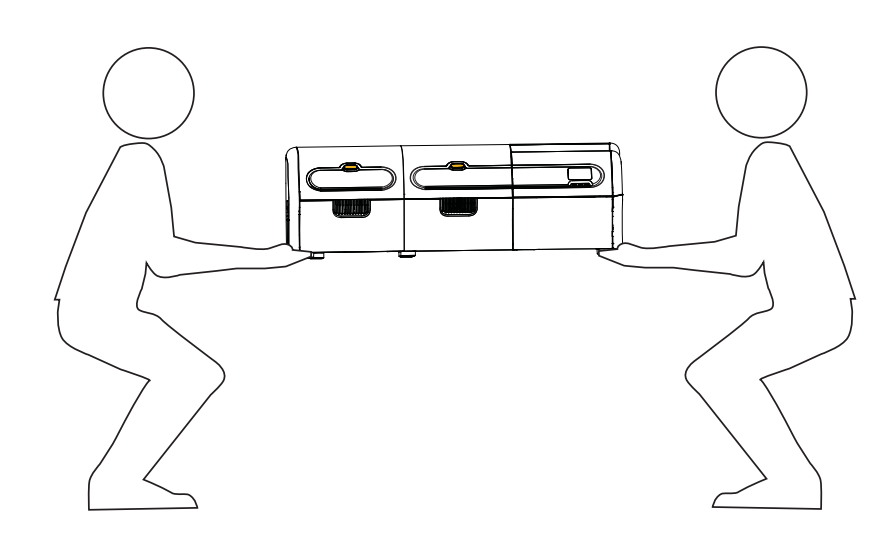

**Passo 6.** Collocare la stampante in una posizione che soddisfi i seguenti requisiti:

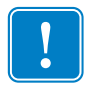

**Importante •** Quando si sposta la stampante dal magazzino (da -5 ºC/23 °F a 70 ºC/158 ºF) nell'area operativa (da 15 ºC/59 ºF a 35 ºC/95 ºF), lasciarla acclimatare prima di metterla in funzione.

- Ambiente ragionevolmente pulito e privo di polvere.
- Superficie piana di almeno 1016 mm (40 in) x 305 mm (12 in) in grado di sostenere il peso della stampante; preferibilmente più grande. Prevedere uno spazio libero di almeno 100 mm (4 in) su tutti i lati.
- Altezza libera di almeno 813 mm (32 in).
- Temperatura entro 15 35 °C (59 95 °F).
- Umidità relativa da 20 a 80%, in assenza di condensa.
- Alimentazione automatica monofase  $90 \sim 264$  VCA,  $47 \sim 63$  Hz (50-60 Hz nominali); per l'assorbimento elettrico, vedere *[Specifiche elettriche](#page-164-0)* a pagina 157.

**Passo 7.** Rimuovere la stampante dal sacchetto di protezione.

#### <span id="page-15-0"></span>**Caricamento delle schede**

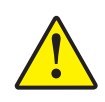

**Attenzione • NON piegare le schede e non toccare le superfici di stampa** in quanto ciò potrebbe ridurre la qualità di stampa. La superficie delle schede deve rimanere pulita e non deve presentare tracce di polvere. Conservare sempre le schede in un contenitore chiuso. È consigliabile utilizzare le schede il prima possibile dopo averle estratte dall'involucro.

- **Passo 1.** Rimuovere l'involucro della pila di schede.
- **Passo 2.** Tenere la pila di schede per i lati (**evitare di toccare le superfici di stampa**) e appoggiarla in verticale su una superficie piana, ad esempio una scrivania. Se non si riesce a tenere comodamente la pila in mano, prenderne metà per volta.

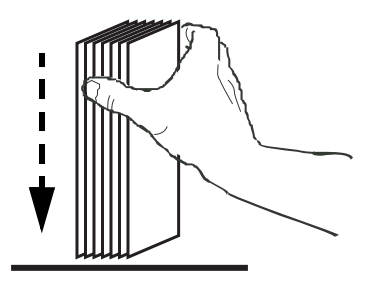

**Passo 3.** Spingere la pila avanti e indietro formando un angolo di circa 45° dalla verticale, per separare tutte le schede.

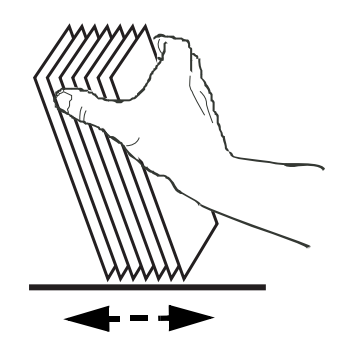

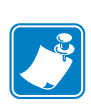

**Nota •** Cariche elettrostatiche e sbavature sui bordi delle schede dovute al processo di lavorazione degli stampi possono far incollare le schede l'una all'altra anche in modo molto forte. In tal caso le schede devono essere fisicamente separate una dall'altra prima di essere inserite nell'alimentatore, altrimenti potrebbero causare problemi di alimentazione o di stampa.

**Passo 4.** Riordinare la pila di schede nella posizione originale.

**Passo 5.** Aprire lo sportello della cartuccia dell'alimentatore e far scorrere completamente a destra lo spingitore della pila di schede finché non si blocca in posizione.

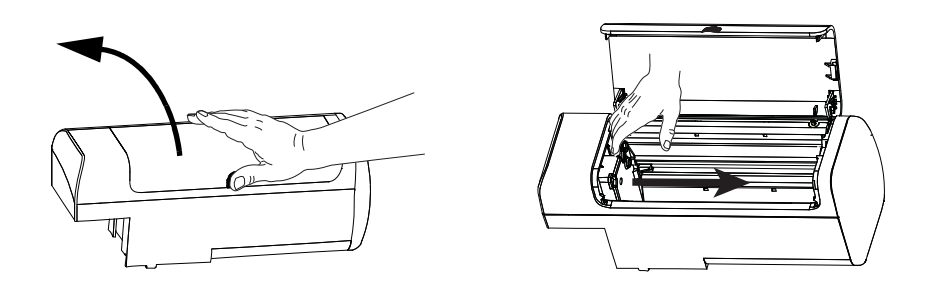

**Passo 6.** Mettere la pila di schede nella cartuccia dell'alimentatore con l'orientamento corretto, come illustrato sotto. Per le schede con codice a barre, vedere, [Appendice F](#page-200-1) per ulteriori informazioni.

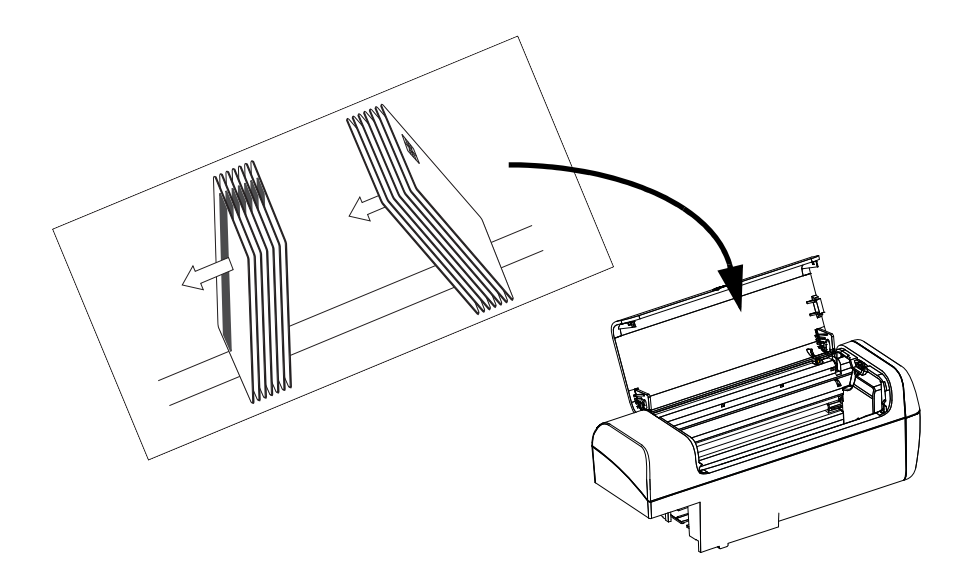

**Passo 7.** Per ottimizzare le prestazioni, verificare che le schede siano posizionate correttamente, quindi chiudere lo sportello della cartuccia dell'alimentatore.

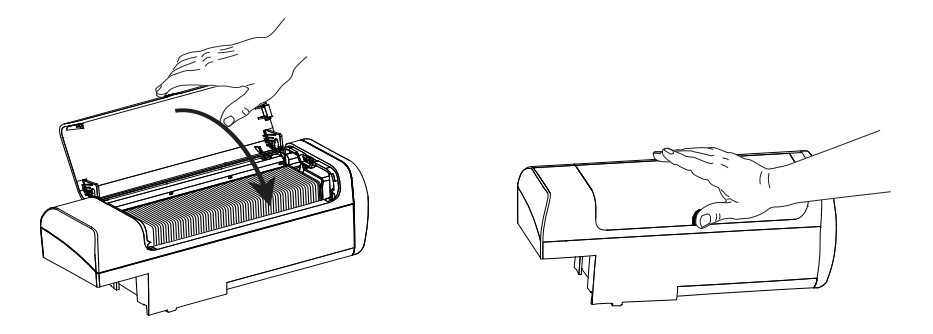

#### <span id="page-17-0"></span>**Installazione della cartuccia dell'alimentatore e del vano di uscita**

#### **Cartuccia dell'alimentatore**

La cartuccia dell'alimentatore è posizionata sul lato destro della stampante e contiene le schede da stampare. Tenere presente che, una volta in posizione, è possibile aggiungere a piacere schede alla cartuccia senza rimuoverla dalla stampante.

**Passo 1.** Installare la cartuccia dell'alimentatore facendola scorrere verso il basso e a sinistra nel suo alloggiamento. Perché scatti in posizione e si blocchi, occorre esercitare una pressione sufficiente.

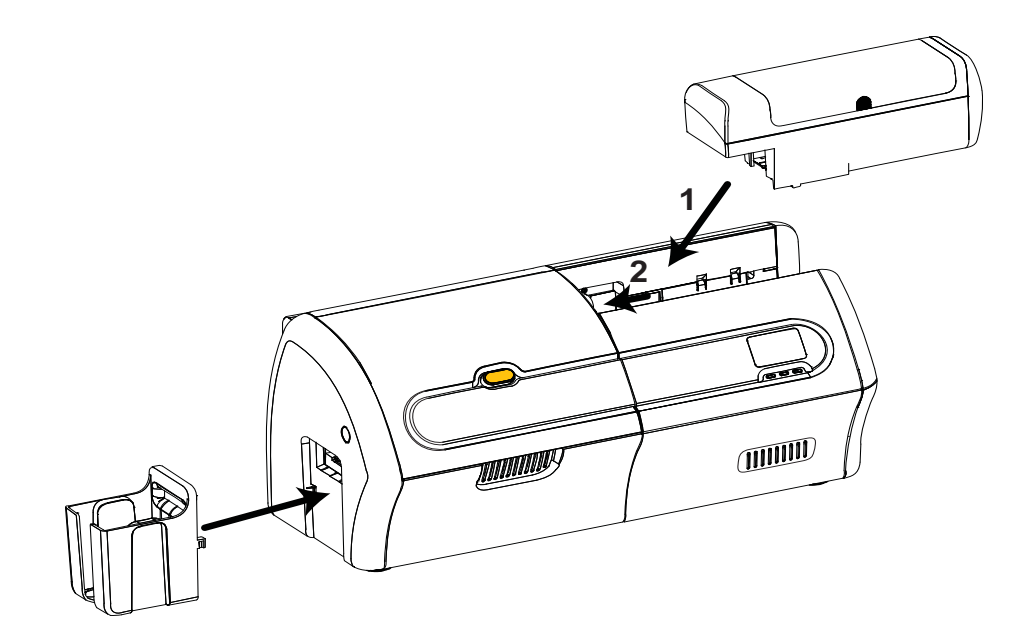

**Passo 2.** Verificare che la cartuccia dell'alimentatore si blocchi in posizione.

#### **Vano di uscita**

Il vano di uscita è posizionato sul lato sinistro della stampante per ricevere le schede stampate.

- **Passo 1.** Installare il vano di uscita inserendo le due linguette sul lato destro nelle due fessure sul lato sinistro della stampante.
- **Passo 2.** Verificare che il vano di uscita si blocchi in posizione.

## <span id="page-18-0"></span>**Installazione della doppia cartuccia di pulizia**

La doppia cartuccia di pulizia agisce sulle schede che entrano nella stampante dalla cartuccia dell'alimentatore. È costituita da un telaietto e da due rulli adesivi.

**Passo 1.** Individuare il telaietto della cartuccia e i due rulli adesivi.

**Passo 2.** Inserire i rulli adesivi nel telaietto.

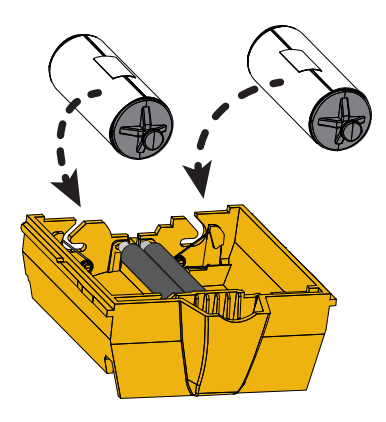

**Passo 3.** Staccare l'involucro protettivo dai rulli adesivi per esporre la superficie adesiva. Non toccare la superficie adesiva.

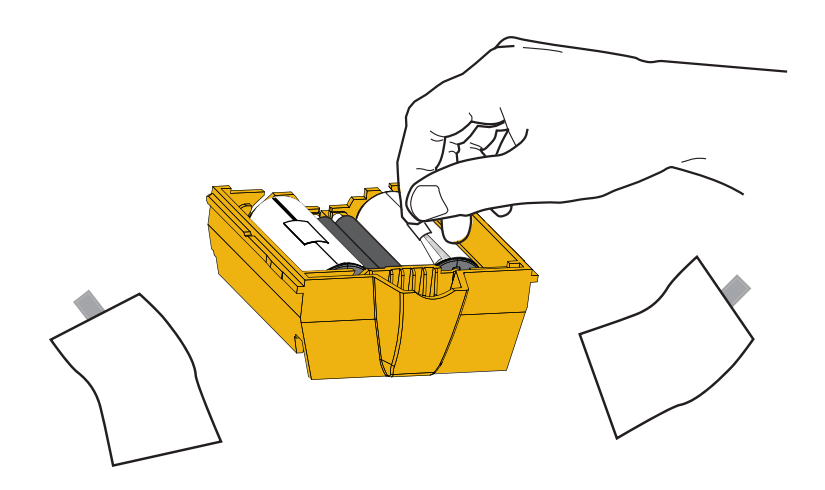

**Passo 4.** La doppia cartuccia di pulizia è pronta per l'uso.

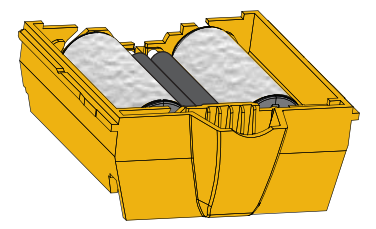

**Passo 5.** Aprire il coperchio delle opzioni.

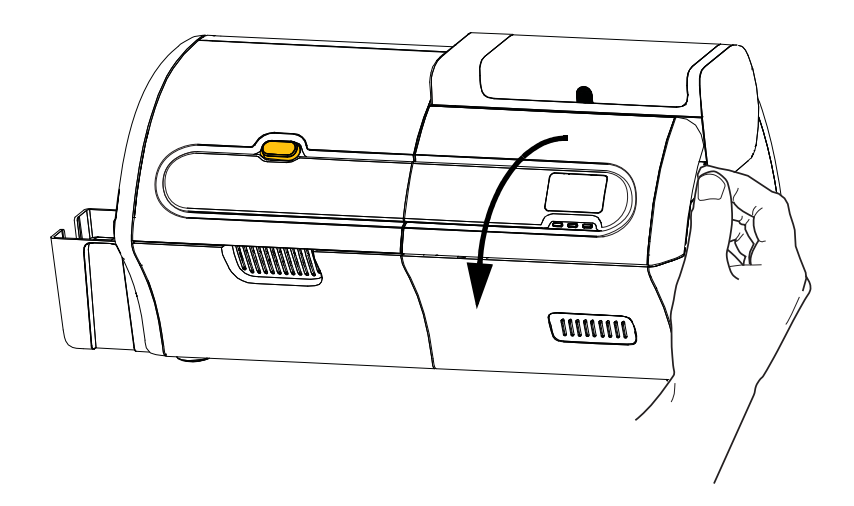

**Passo 6.** Individuare l'area di installazione della doppia cartuccia di pulizia.

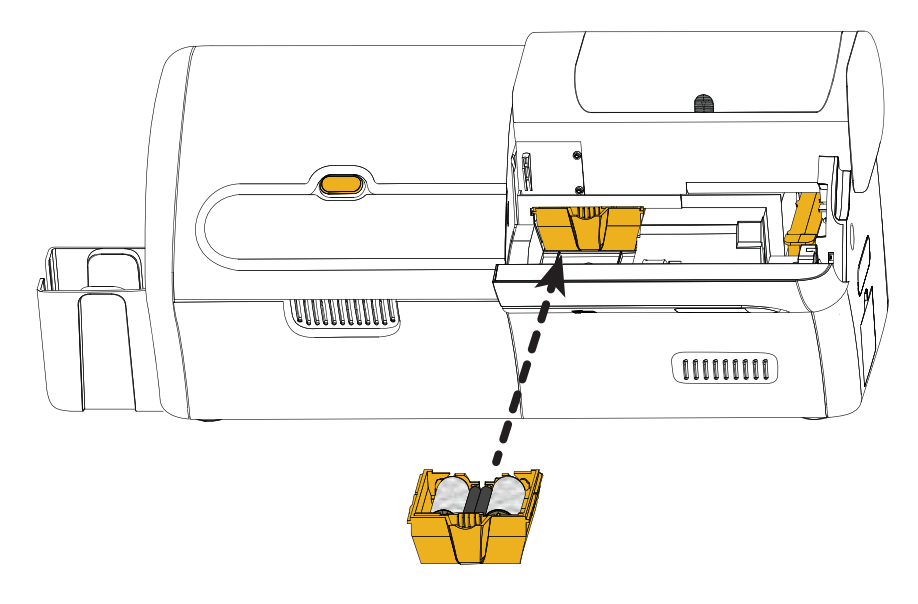

- **Passo 7.** Tenere la cartuccia per la maniglia estesa.
- **Passo 8.** Inserire la linguetta della cartuccia nella fessura, quindi spingere in avanti nella stampante finché non scatta in posizione.
- **Passo 9.** Se si installa anche la cassetta di pulizia dell'alimentazione manuale, passare alla prossima pagina; diversamente, chiudere il coperchio delle opzioni.

#### <span id="page-20-0"></span>**Installazione della cassetta di pulizia dell'alimentazione manuale**

La cassetta di pulizia dell'alimentazione manuale agisce sulle schede che entrano nella stampante dallo slot di alimentazione manuale. La cassetta è costituita da un telaietto e da un rullo adesivo.

**Passo 1.** Individuare il telaietto della cassetta e il rullo adesivo.

**Passo 2.** Inserire il rullo adesivo nel telaietto della cassetta.

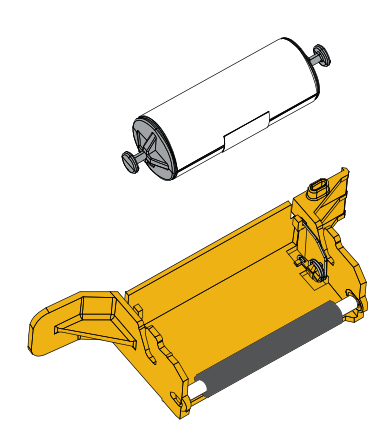

**Passo 3.** Staccare l'involucro protettivo dal rullo adesivo per esporre la superficie adesiva. Non toccare la superficie adesiva.

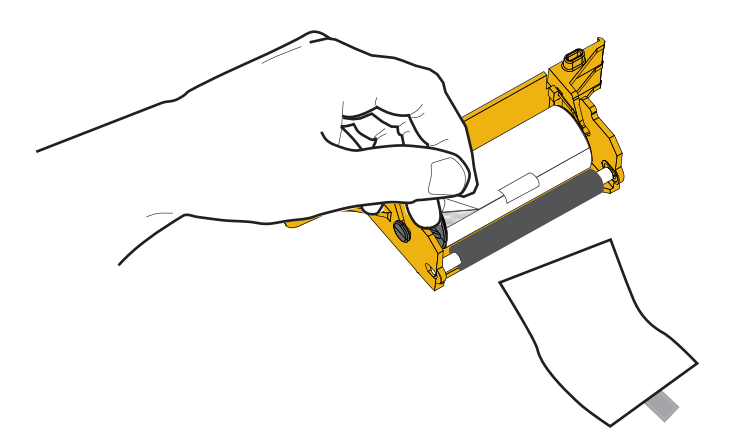

**Passo 4.** La cassetta di pulizia dell'alimentazione manuale è pronta per l'uso.

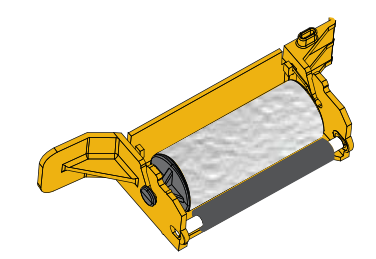

**Passo 5.** Se ancora non si è provveduto, aprire il coperchio delle opzioni.

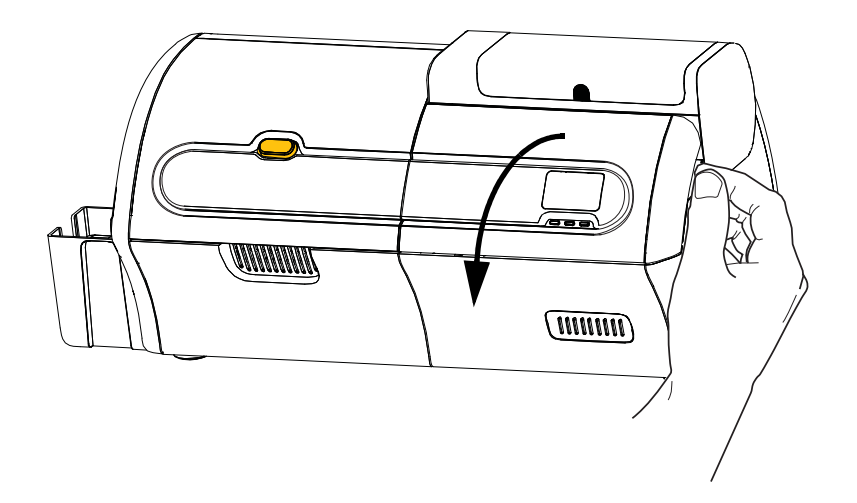

**Passo 6.** Individuare l'area di installazione della cassetta di pulizia dell'alimentazione manuale.

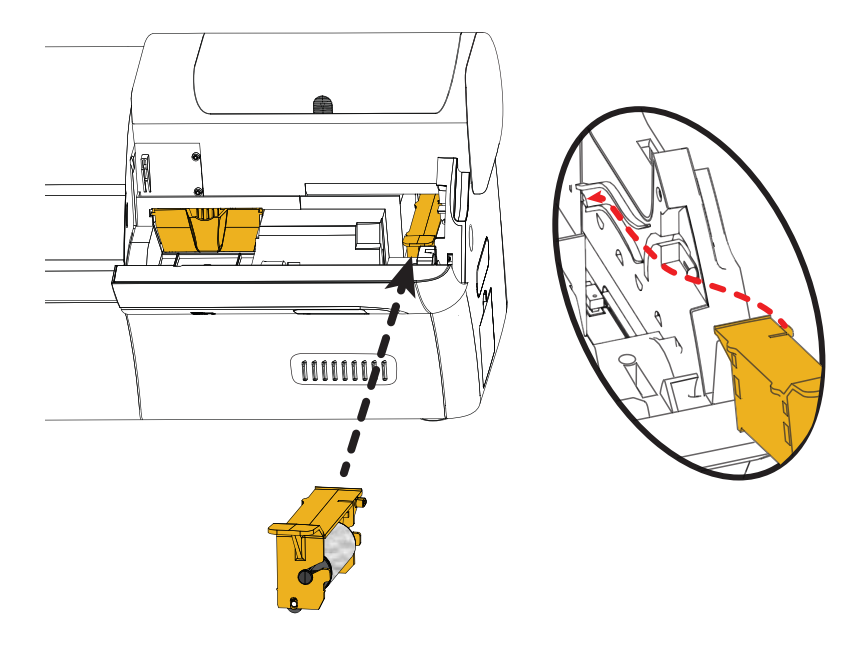

**Passo 7.** Tenere la cassetta per la maniglia estesa.

**Passo 8.** Inserire la cassetta in posizione.

**Passo 9.** Inserire l'aletta della cassetta nello slot presente nel pannello posteriore.

**Passo 10.** Premere la cassetta verso il basso finché non si insedia e non si blocca.

**Passo 11.** Chiudere il coperchio delle opzioni.

## <span id="page-22-0"></span>**Caricamento di un nastro di stampa**

La stampante ZXP Series 7 è progettata per funzionare solo con nastri Zebra True Colours® per produrre immagini vivide e brillanti sull'intero spettro dei colori.

**Passo 1.** Premere il pulsante di rilascio del coperchio della stampante.

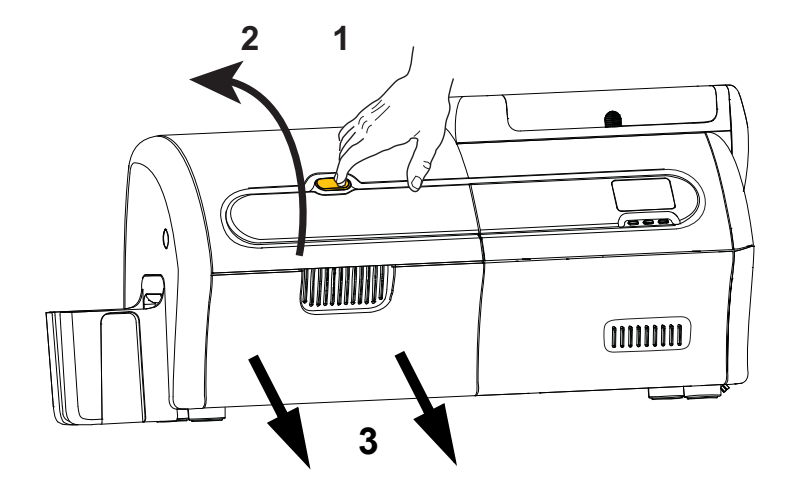

**Passo 2.** Aprire il coperchio della stampante.

Passo 3. Estrarre il cassetto del nastro finché non si arresta. Non è necessario rimuoverlo.

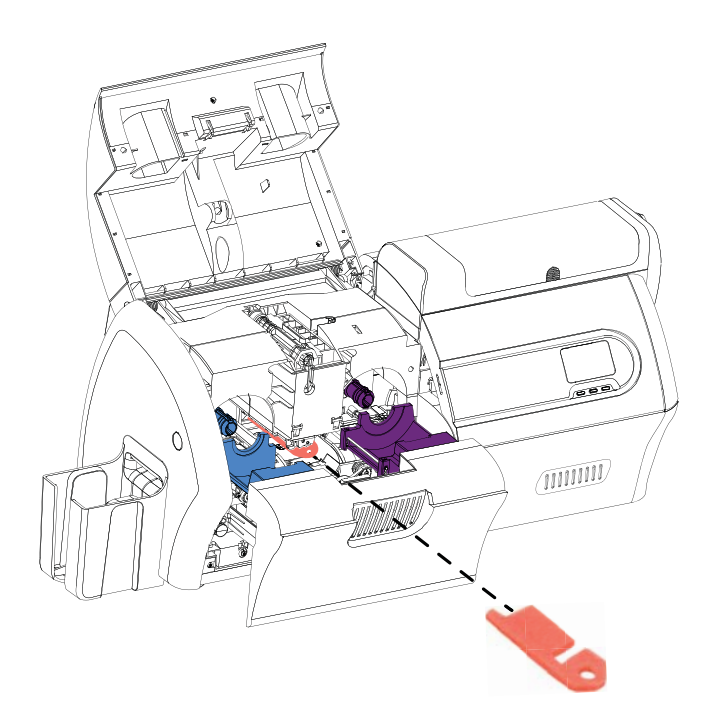

**Passo 4.** Rimuovere la gommapiuma di protezione della testina di stampa, se presente.

- **Passo 5.** Estrarre il nastro di stampa dalla scatola.
- **Passo 6.** Svolgere attentamente il nastro di stampa. Tenere presente che vi è una guida trasparente con una superficie adesiva che tiene in posizione il nastro di stampa. Liberare questa guida e arrotolarla sulla bobina di avvolgimento.
- **Passo 7.** Assicurarsi che il nastro di stampa esca dal fondo della bobina di alimentazione e venga alimentato dal fondo di quella di avvolgimento.
- **Passo 8.** Mettere la bobina di alimentazione del nastro di stampa (**VIOLA**) nel trasporto di alimentazione (**VIOLA**).

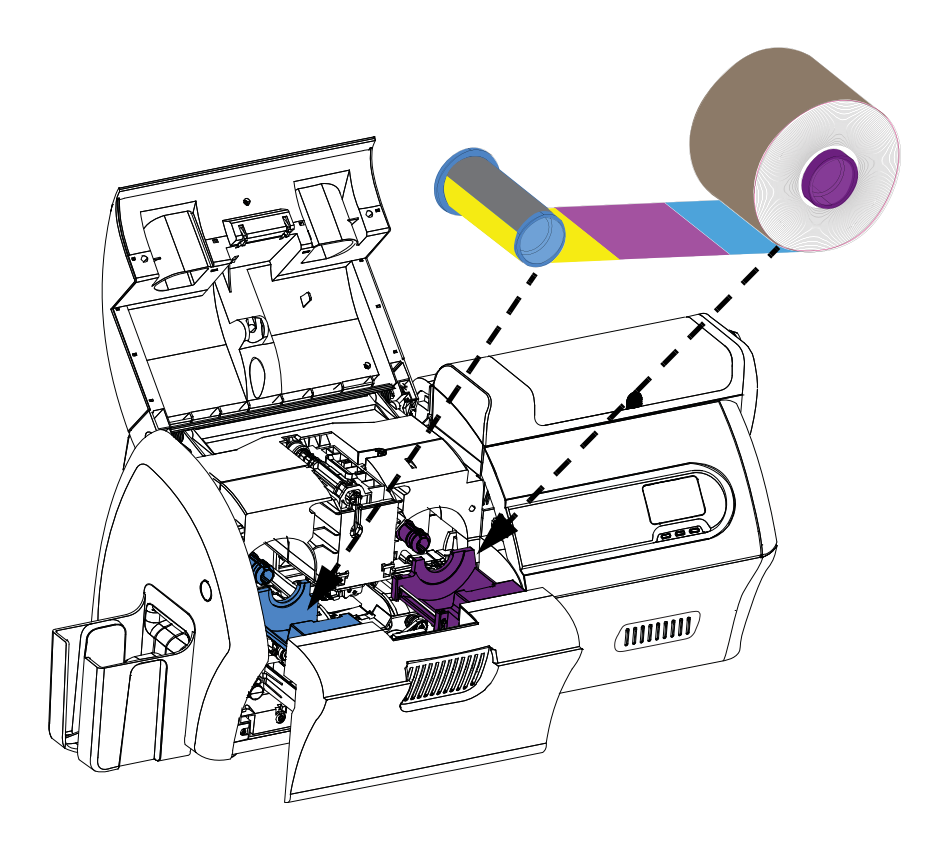

**Passo 9.** Mettere la bobina di avvolgimento vuota (**BLU**) nel trasporto di avvolgimento (**BLU**).

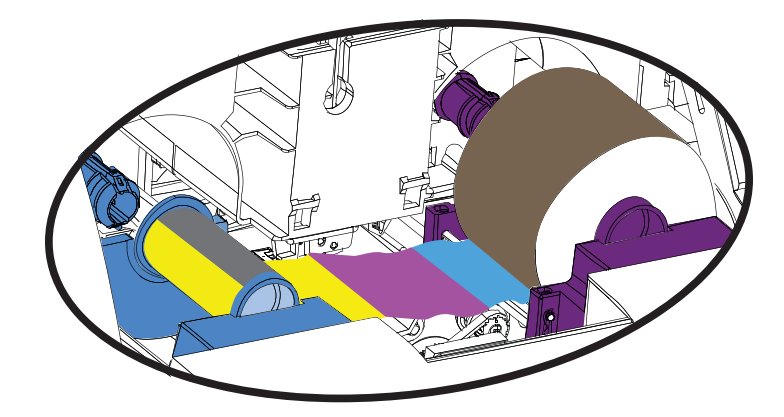

**Passo 10.** Ruotare le bobine quanto serve per tendere il nastro.

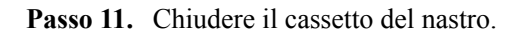

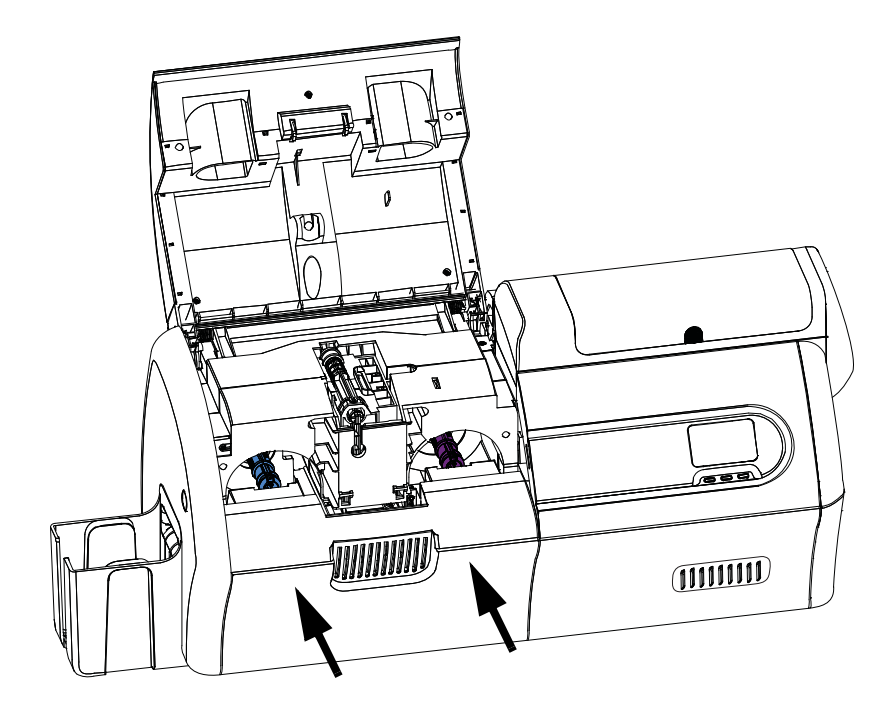

**Passo 12.** Chiudere il coperchio della stampante e premere verso il basso finché non si sente uno scatto.

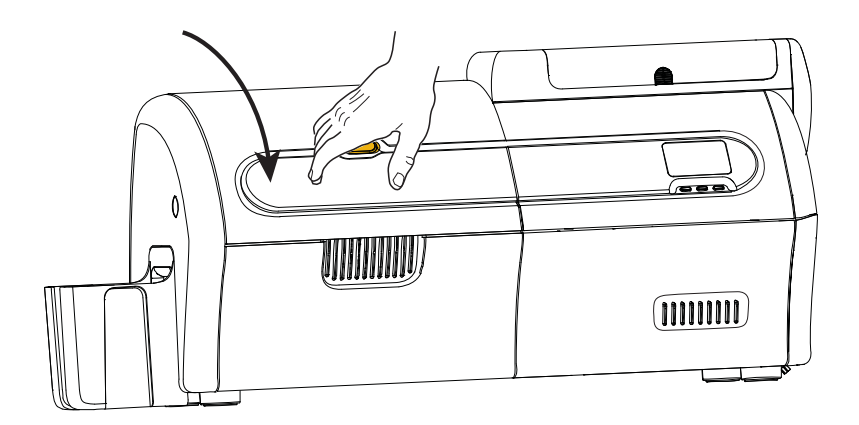

#### <span id="page-25-0"></span>**Caricamento del laminato**

#### **Apertura del laminatore**

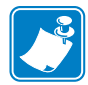

**Nota •** La cassetta del laminato inferiore è presente solo nei laminatori su due lati.

**Passo 1.** Premere il pulsante di rilascio del coperchio del laminatore e sollevare il coperchio in posizione verticale. Lo sportello rimane sollevato.

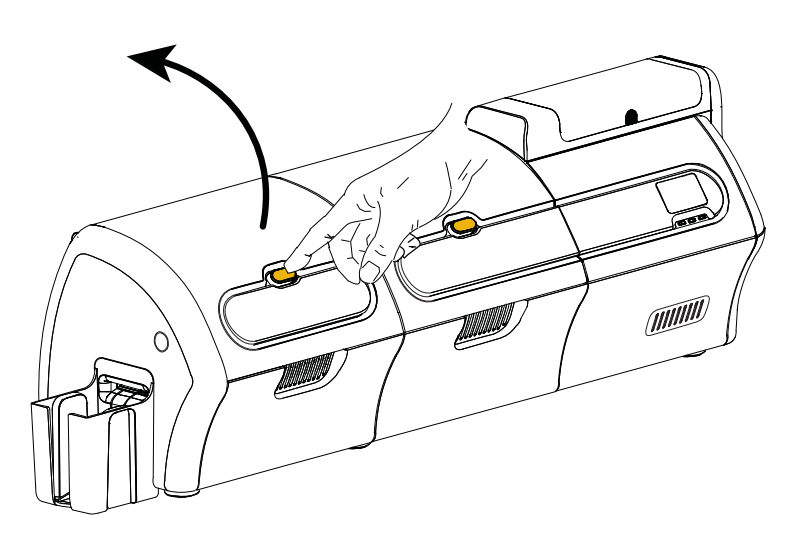

**Passo 2.** Aprire il coperchio inferiore del laminatore.

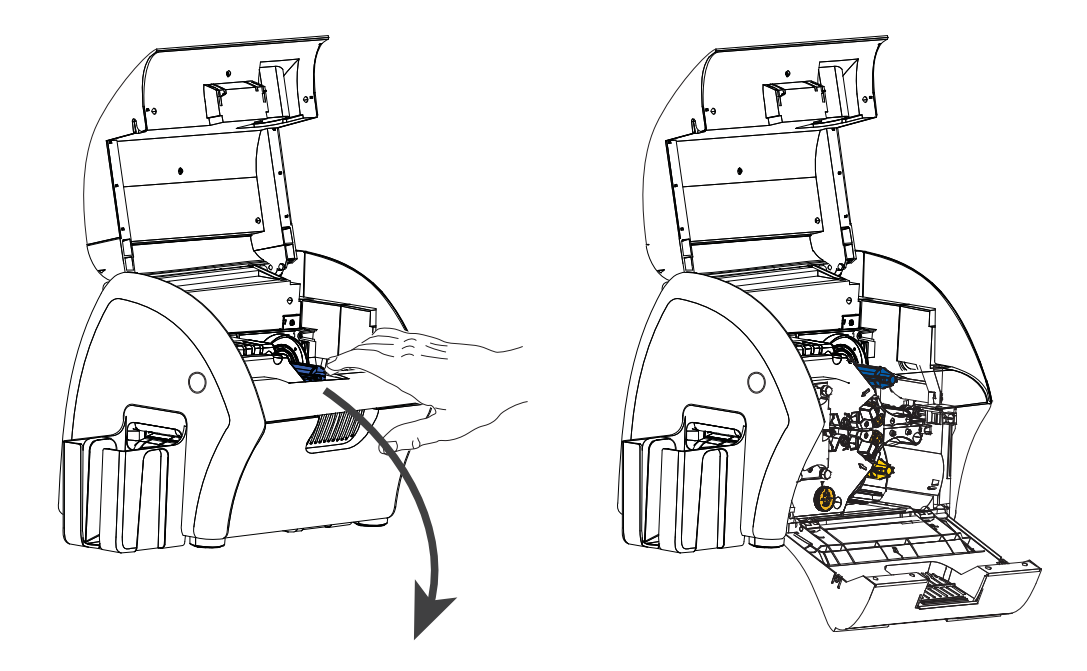

#### <span id="page-26-0"></span>**Rimozione delle cassette del laminato**

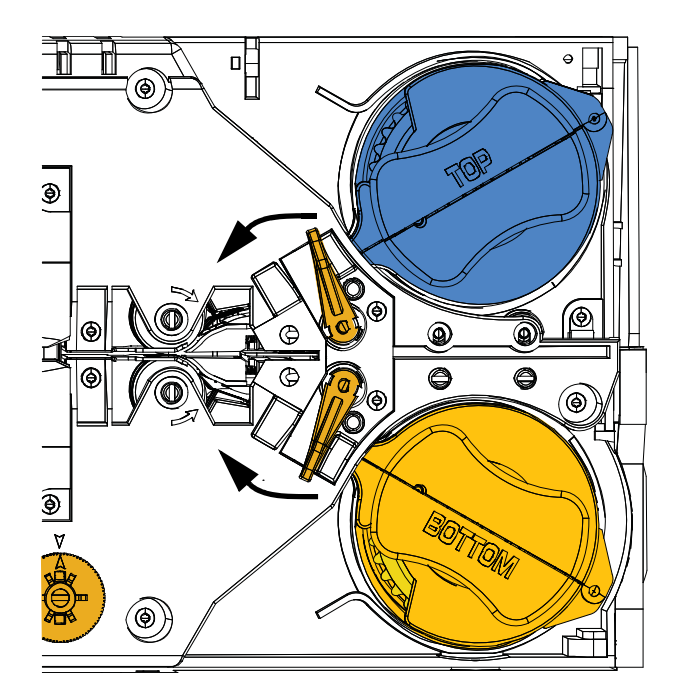

**Passo 1.** Ruotare la leva di bloccaggio nella direzione indicata nella figura seguente.

**Passo 2.** Ruotare la cassetta verso gli arresti meccanici nella direzione indicata nella figura seguente.

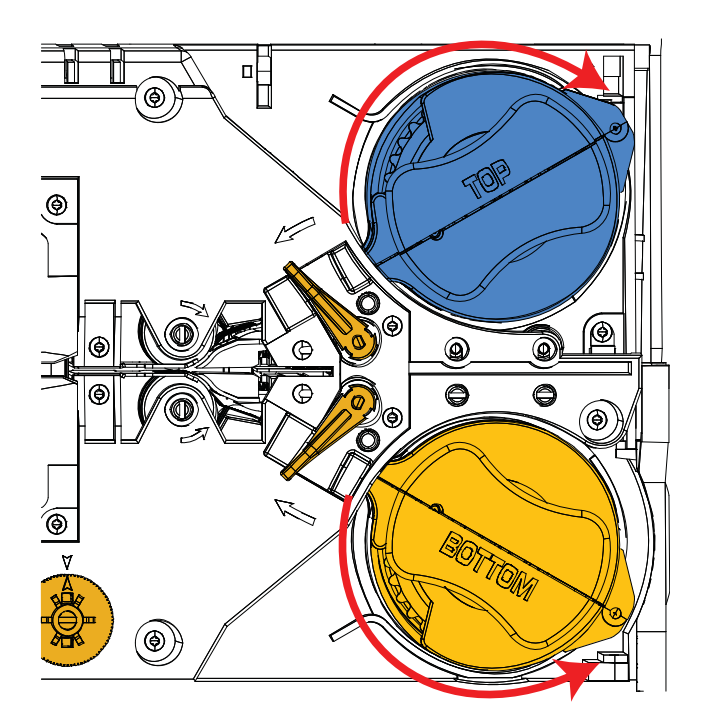

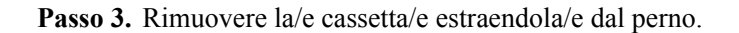

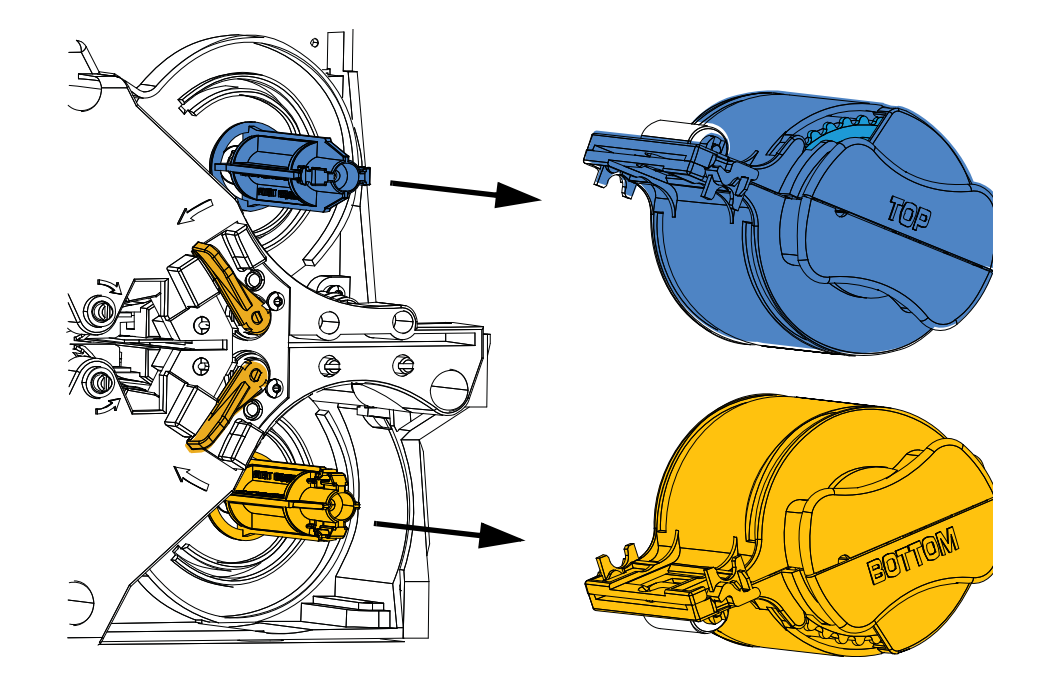

**Passo 4.** Aprire la/e cassetta/e, come una conchiglia, separandone le due metà. Afferrare saldamente con le dita le due metà e separarle. *NON utilizzare attrezzi*. (Cassetta del laminato superiore illustrata.)

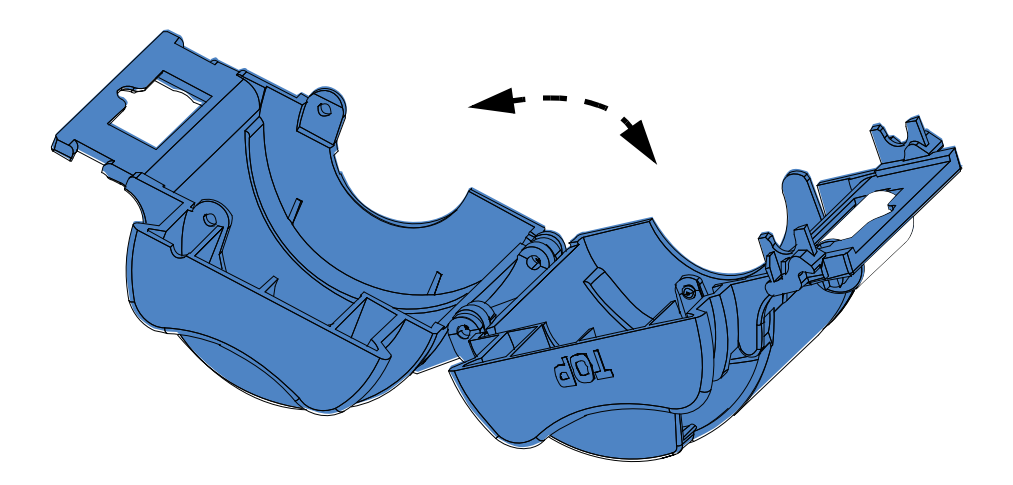

Passo 5. Se vi è una bobina del laminato vuota nella cassetta, rimuoverla.

#### <span id="page-28-0"></span>**Caricamento delle cassette del laminato**

**Passo 1.** Rimuovere il nuovo rullo di laminato dalla relativa confezione. Vi sono due diversi rulli di laminato, uno per la cassetta superiore (**Blu**) e l'altro per la cassetta inferiore (**Oro**).

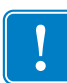

**Importante •** Sebbene sia possibile rimuovere la flangia dentata sulla bobina del laminato, **non** rimuoverla. Se dovesse fuoriuscire, bloccarla nuovamente in posizione sull'estremità della bobina.

**Passo 2.** Posizionare il rullo del laminato nella cassetta del laminato superiore (presente sia nei laminatori su un lato che in quelli su due lati). Notare l'orientamento della bobina di laminato rispetto alla cassetta del laminato, come mostrato nella figura sottostante.

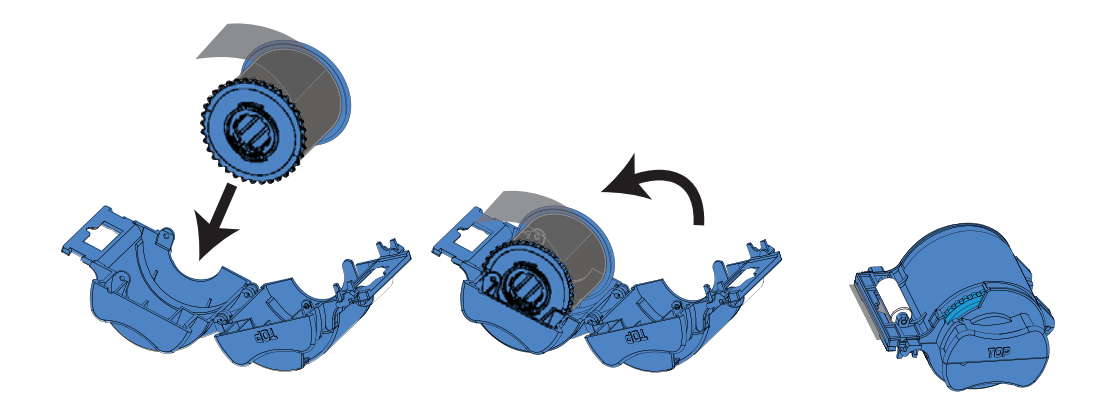

- **Passo 3.** Estrarre quattro o cinque centimetri di laminato oltre l'aletta della cassetta.
- **Passo 4.** Chiudere la cassetta premendo con forza i due semigusci uno contro l'altro. Un clic conferma la chiusura delle due metà della cassetta.
- **Passo 5.** Rimuovere un secondo nuovo rullo di laminato dalla relativa confezione (solo per laminatori su due lati).
- **Passo 6.** Posizionare il rullo del laminato nella cassetta del laminato inferiore (presente solo nei laminatori su due lati). Notare l'orientamento della bobina di laminato rispetto alla cassetta del laminato, come mostrato nella figura sottostante.

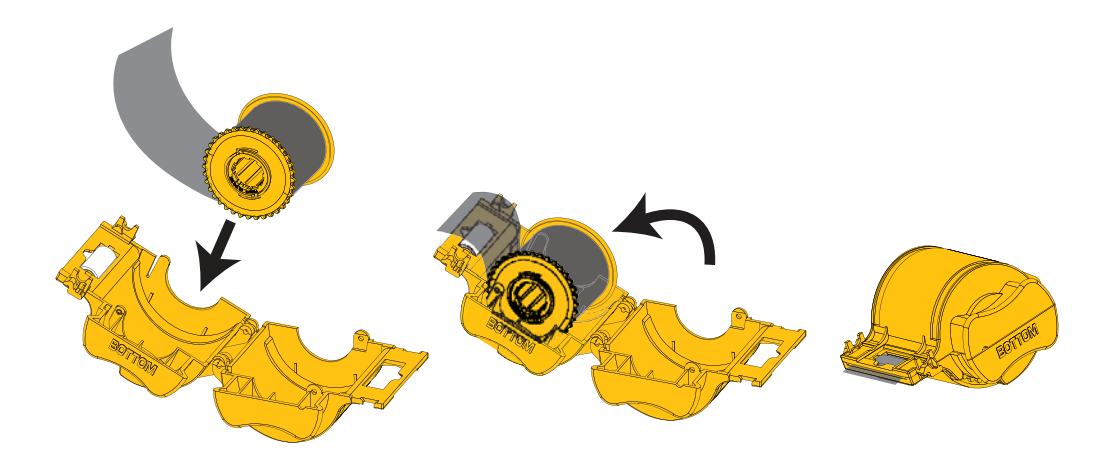

- **Passo 7.** Estrarre quattro o cinque centimetri di laminato oltre l'aletta della cassetta.
- **Passo 8.** Chiudere la cassetta premendo con forza i due semigusci uno contro l'altro. Un clic conferma la chiusura delle due metà della cassetta.
- **Passo 9.** Tagliare il laminato con le forbici, il più perpendicolarmente possibile. Tenere le forbici in una mano. Tenere la cassetta con l'altra mano. Premere con forza il laminato contro il rullo bianco per evitare che si sposti mentre lo si taglia.

<span id="page-29-0"></span>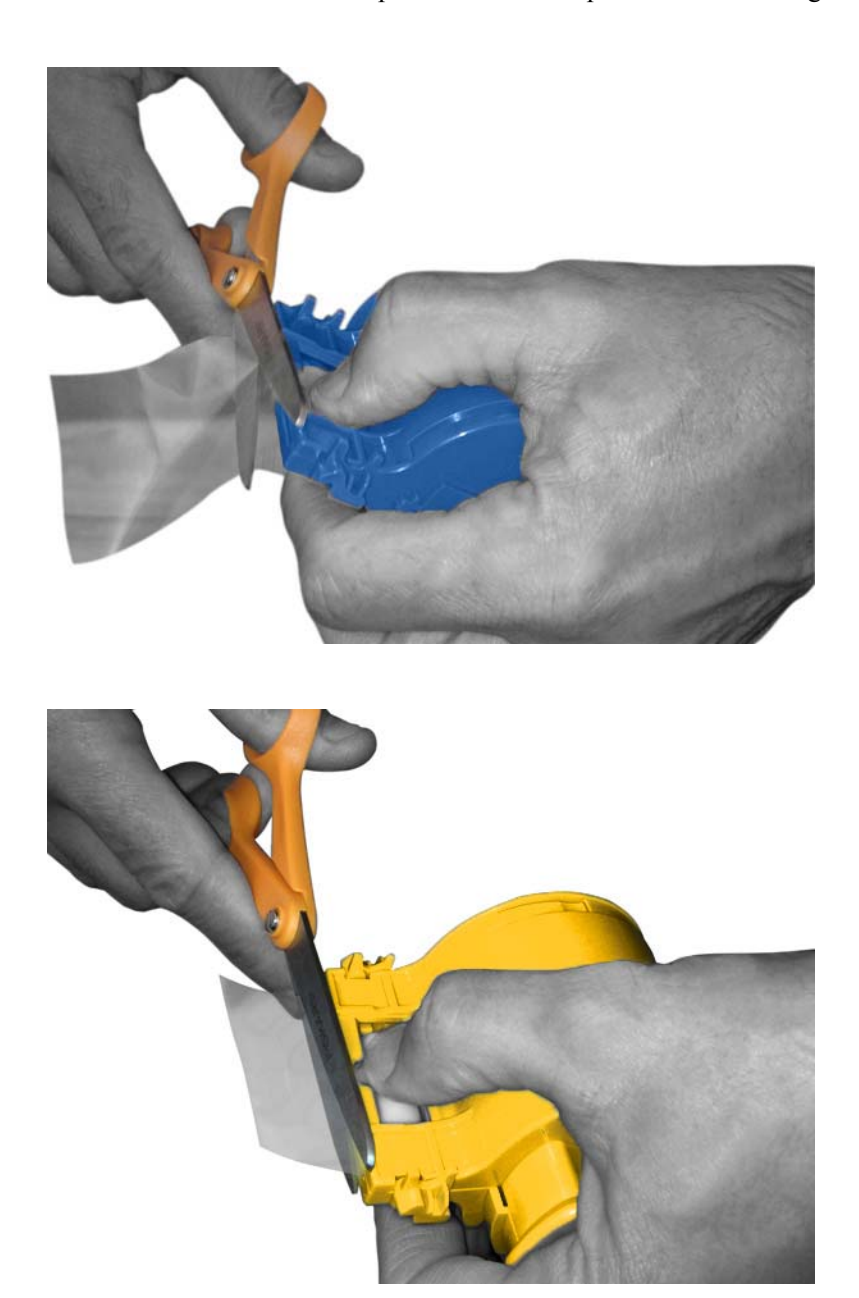

**Passo 10.** Ruotare la bobina per regolare la sporgenza del laminato. Interrompere l'operazione quando l'estremità del laminato oltrepassa appena le alette della cassetta, come illustrato di seguito.

**Importante •** Controllare la sporgenza del laminato ogni volta che si preme la leva di blocco o che la cassetta viene rimossa.

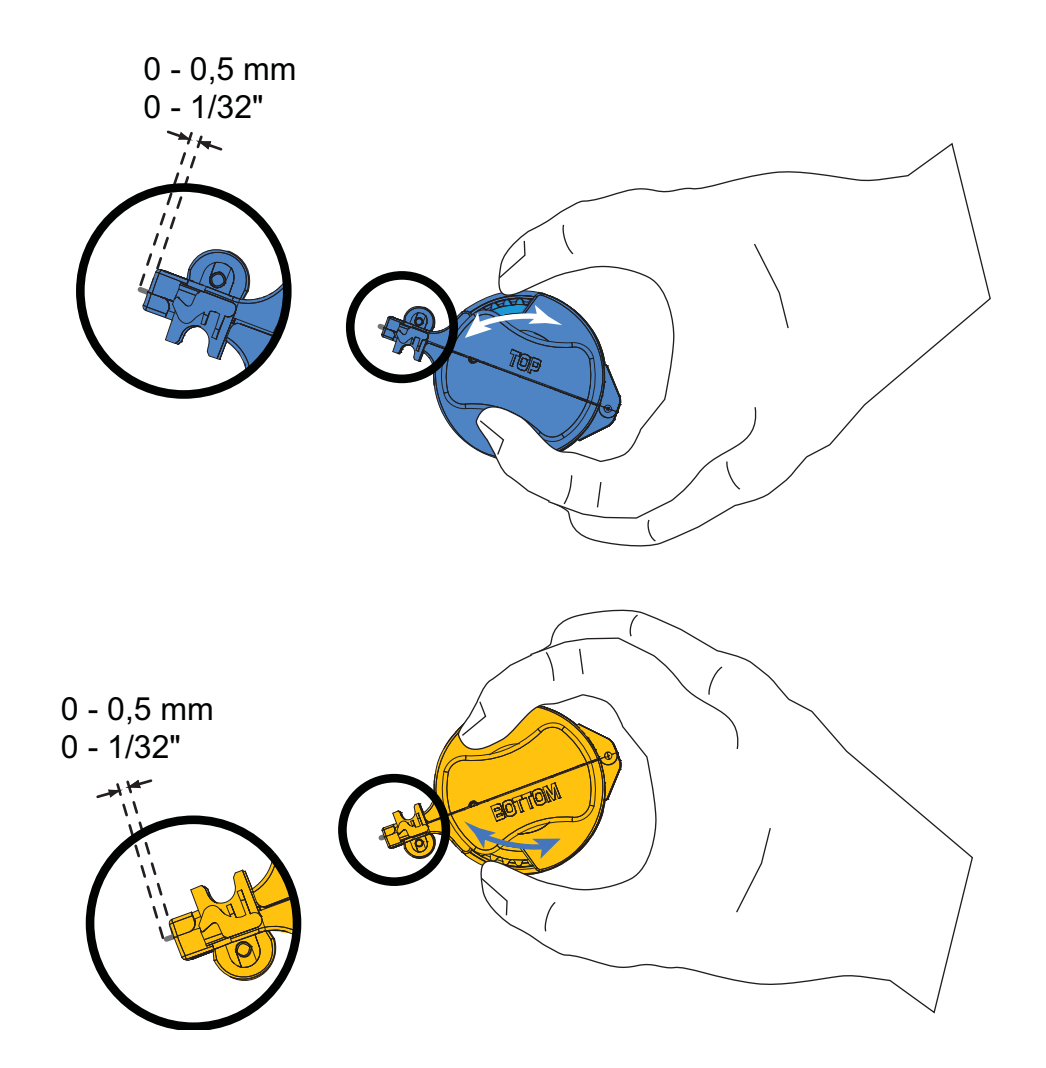

#### <span id="page-31-0"></span>**Installazione delle cassette del laminato**

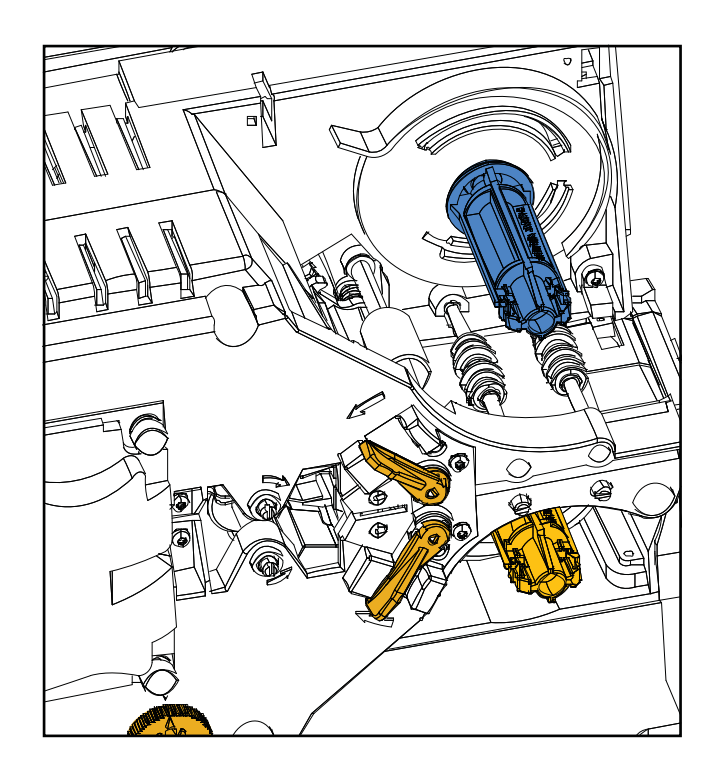

**Passo 1.** Se le cassette del laminato non sono state ancora rimosse, rimuoverle.

**Passo 2.** Inserire la cassetta sul perno.

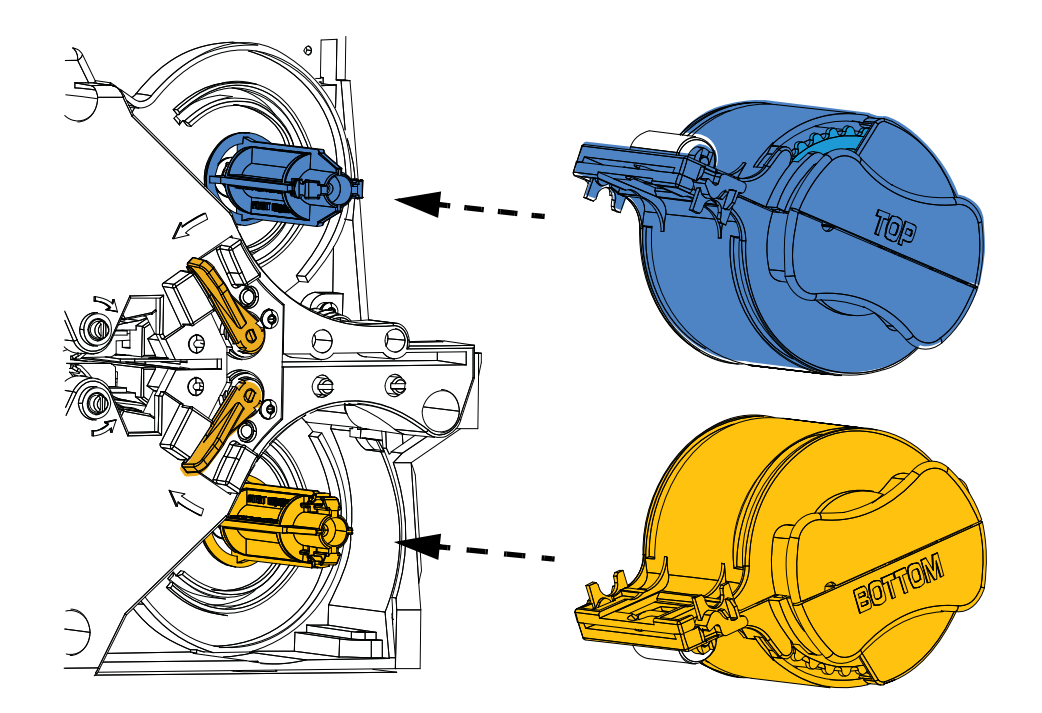

**Passo 3.** Accertarsi che la cassetta sia correttamente alloggiata sul perno. Spingere delicatamente la cassetta facendola scorrere fino a raggiungere il telaio del laminatore.

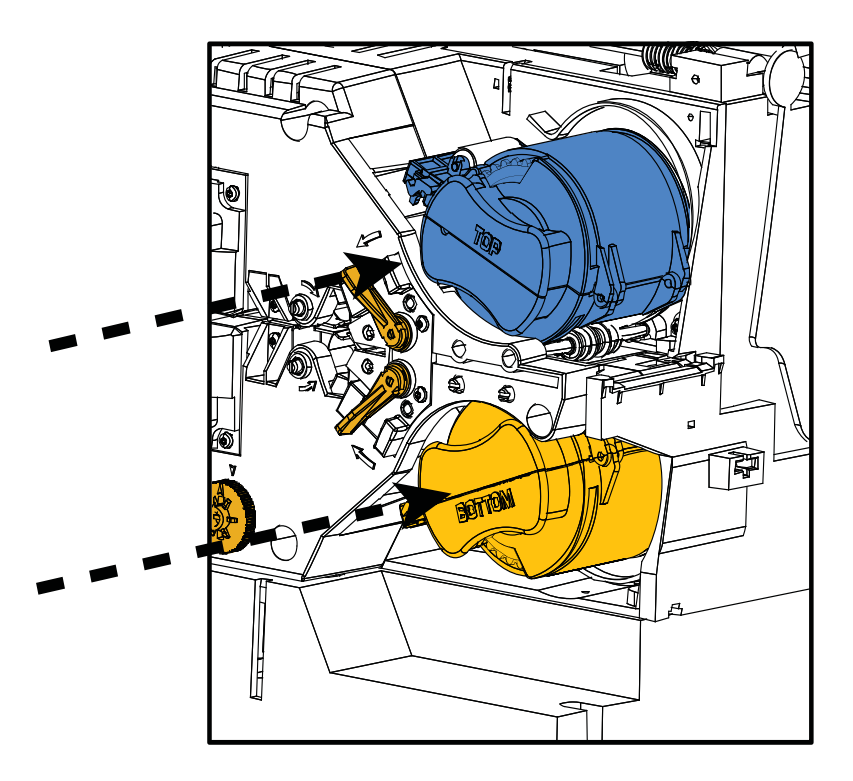

**Passo 4.** Ruotare ciascuna cassetta nella direzione indicata nella figura seguente, finché non si blocca.

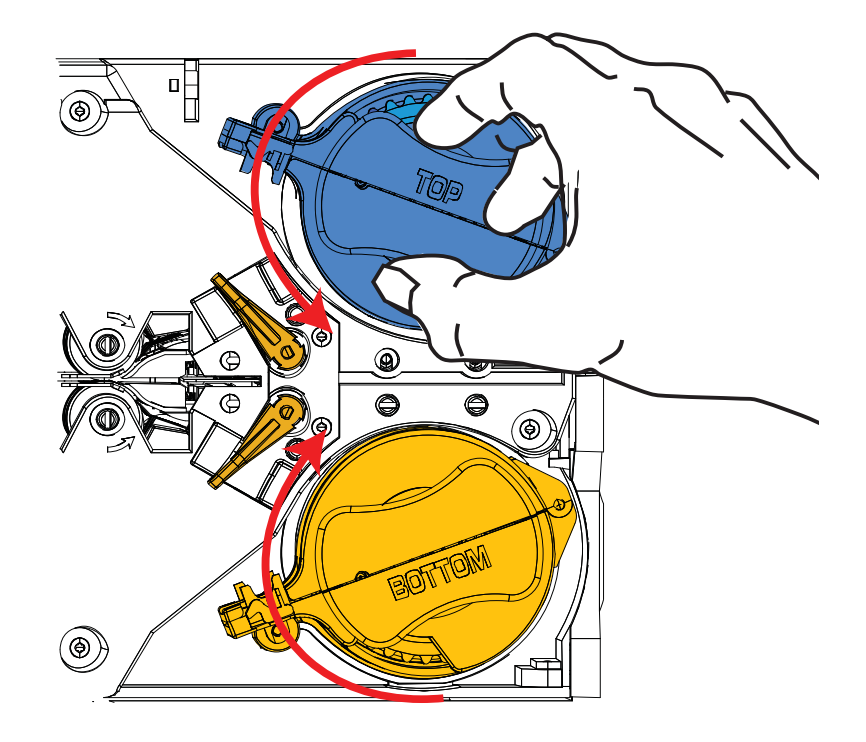

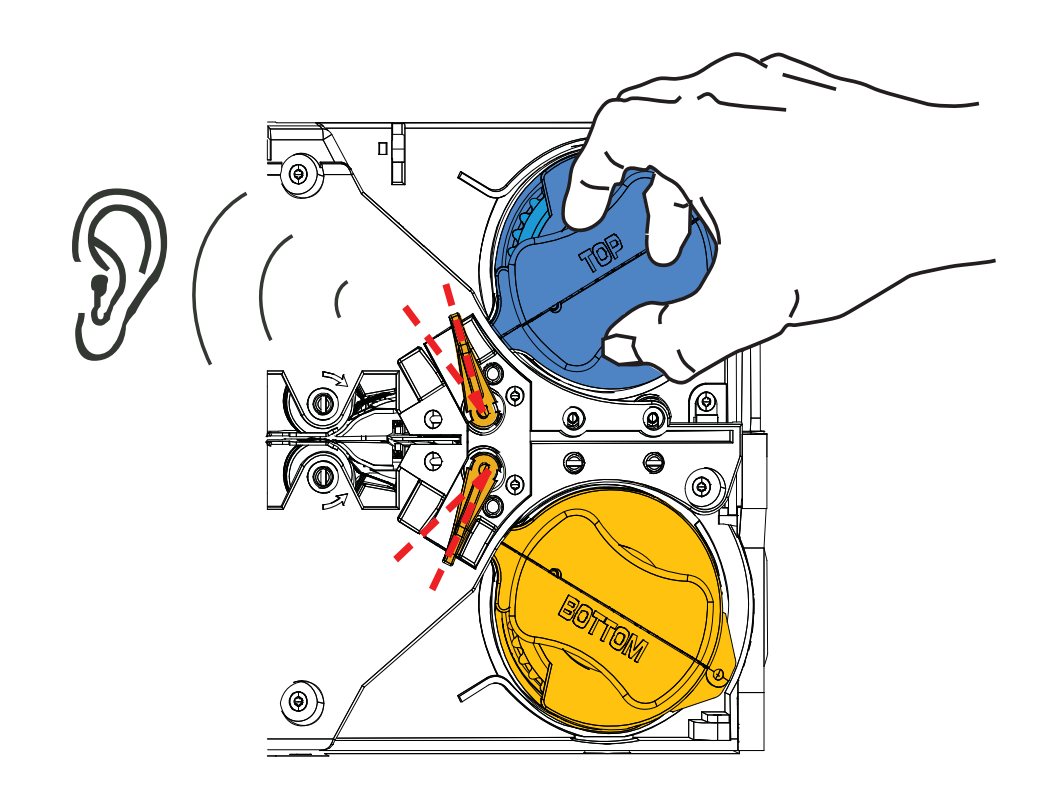

**Passo 5.** Applicare una pressione di rotazione crescente; quando la leva di bloccaggio scatta in posizione si sente un clic.

**Passo 6.** Il laminato è installato.

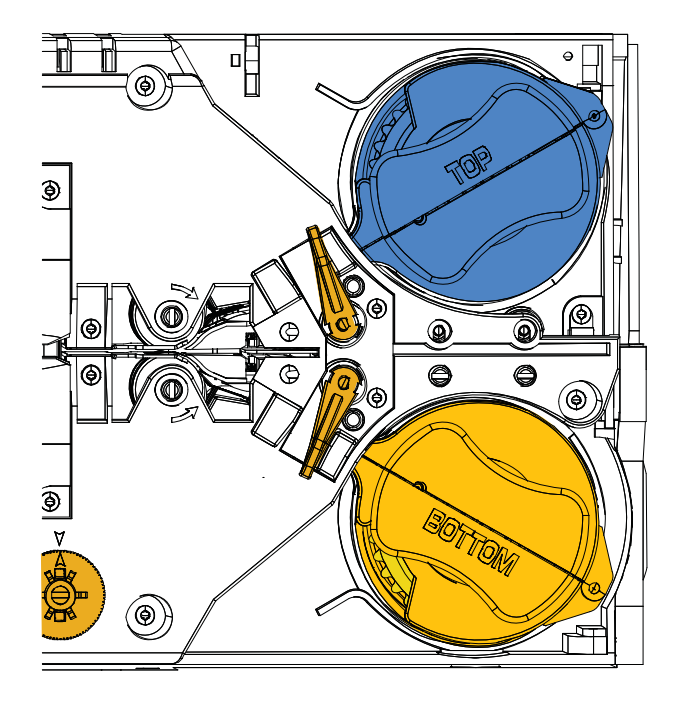

#### **Laminazione di Smart Card a contatto**

Utilizzare laminato registrato per la superficie superiore di una Smart Card a contatto. Questo tipo di laminato possiede un motivo ripetuto composto da un foro indice e un'area ritagliata rettangolare per esporre i contatti elettrici della scheda.

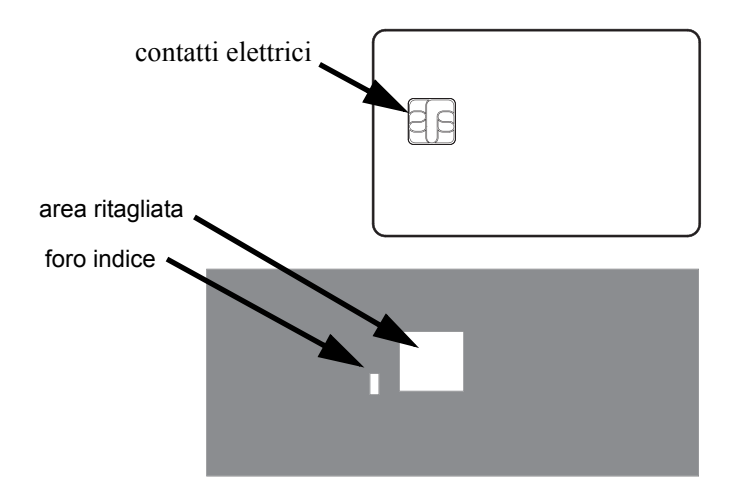

**Passo 1.** Rimuovere la cassetta del laminato superiore; vedere [Pagina 19](#page-26-0).

**Passo 2.** Aprire la cassetta e rimuovere il laminato, se presente.

**Passo 3.** Caricare il laminato per Smart Card nella cassetta; vedere [Pagina 21.](#page-28-0)

**Passo 4.** Tagliare il laminato, dividendo a metà il foro indice come illustrato.

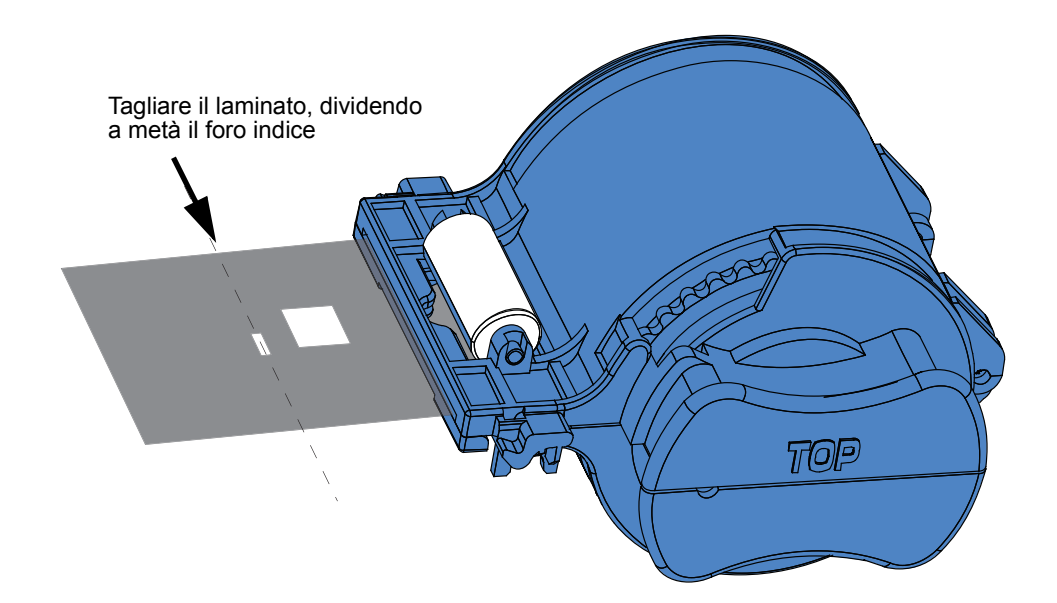

**Passo 5.** Ruotare la bobina per regolare la sporgenza del laminato. Interrompere l'operazione quando l'estremità del laminato (non il bordo del foro indice) supera appena l'aletta della cassetta, come indicato a [Pagina 22](#page-29-0).

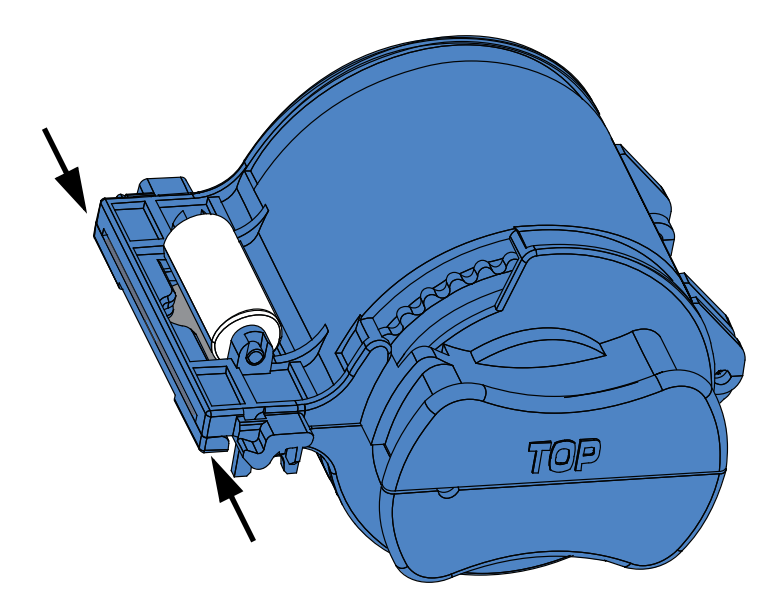

**Passo 6.** Installare la cassetta; per maggiori informazioni vedere [Pagina 24](#page-31-0).

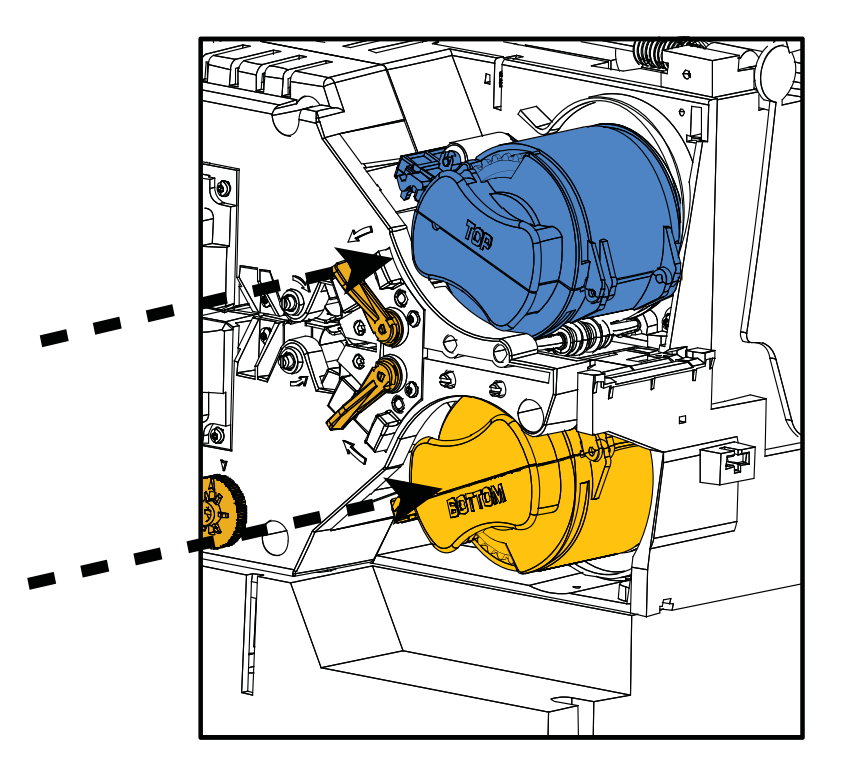
### **Utilizzo di laminato di larghezza parziale**

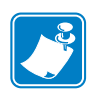

**Nota •** Poiché i laminati di larghezza parziale vengono utilizzati solo per la superficie posteriore (ovvero, inferiore) della scheda, questa sezione è applicabile solo ai laminatori su due lati.

I laminati sono disponibili in tre larghezze:

Il laminato di "larghezza piena" è largo 51 mm (2 in). Il laminato di larghezza piena viene utilizzato per il lato anteriore (ovvero, superiore) o posteriore (ovvero, inferiore) delle schede.

Il laminato di "larghezza parziale" è disponibile in due larghezze:

- Il laminato di larghezza 42 mm (1,66 in) viene utilizzato per schede dotate di un riquadro per la firma.
- Il laminato di larghezza 33 mm (1,33 in) viene utilizzato per schede con banda magnetica.

Per entrambi i tipi di laminato parziale, per mantenerlo nella posizione corretta viene utilizzato un collare sulla bobina.

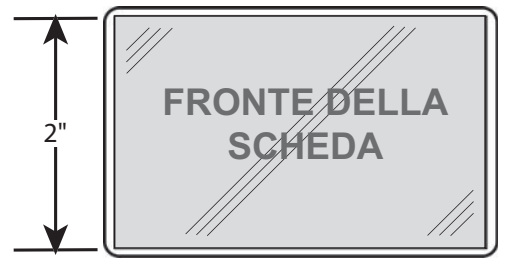

Larghezza piena

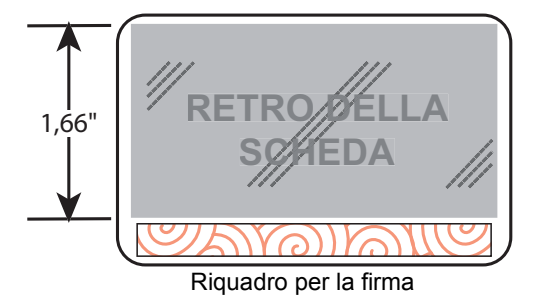

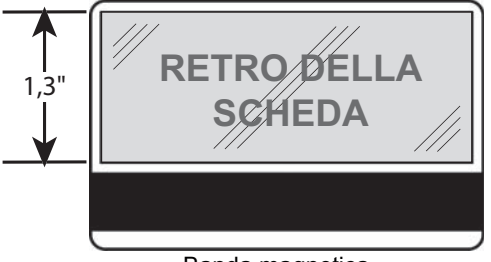

Banda magnetica

## **Utilizzo di laminato di larghezza parziale (continua)**

- **Passo 1.** Rimuovere la cassetta del laminato inferiore; vedere [Pagina 19](#page-26-0).
- **Passo 2.** Aprire la cassetta e rimuovere il laminato, se presente.
- **Passo 3.** Caricare il laminato di larghezza parziale nella cassetta. Notare che il collare sulla bobina del laminato si trova all'estremità *opposta* alla flangia dentata.

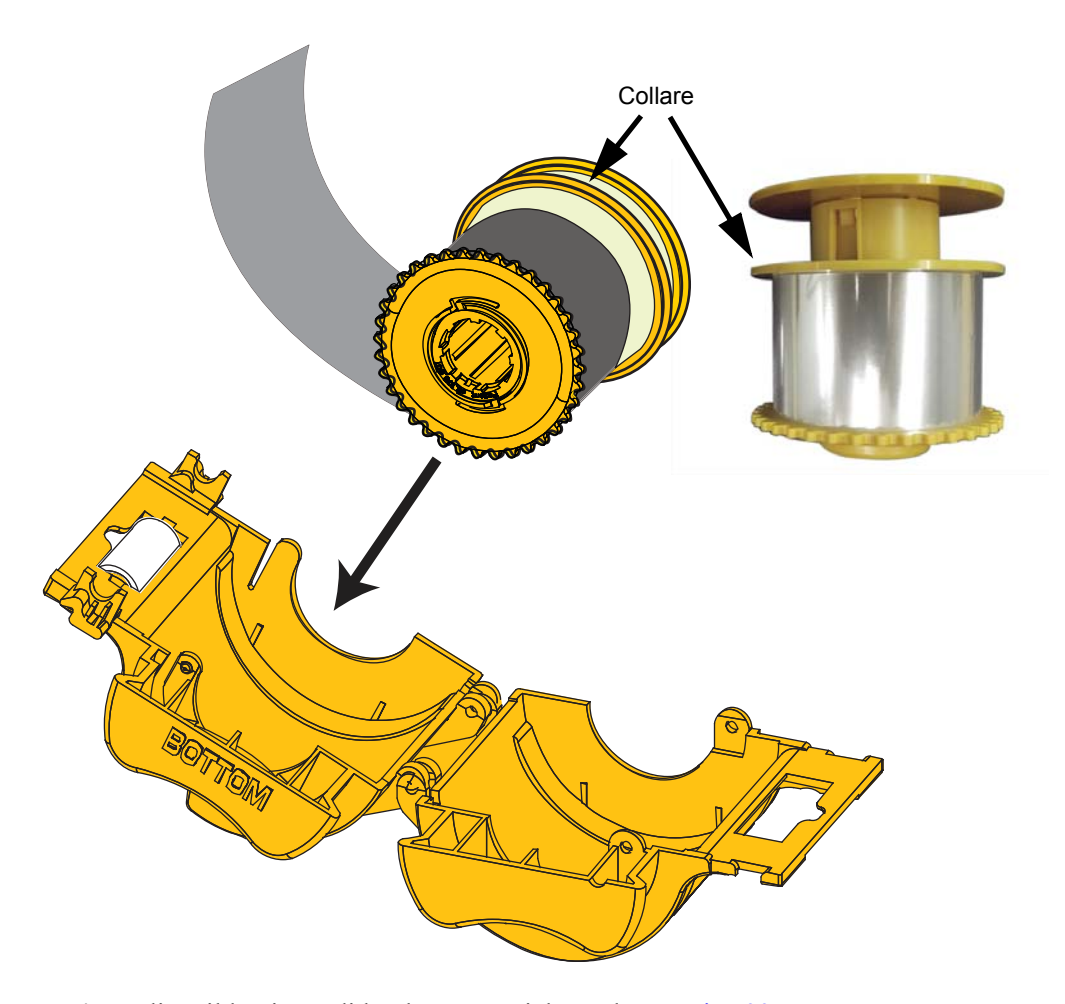

**Passo 4.** Tagliare il laminato di larghezza parziale; vedere [Pagina 22.](#page-29-0) **Passo 5.** Ruotare la bobina per regolare la sporgenza del laminato; vedere [Pagina 23](#page-30-0). **Passo 6.** Installare la cassetta; vedere [Pagina 24.](#page-31-0)

# <span id="page-38-0"></span>**Collegamento all'alimentazione elettrica**

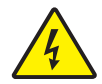

**Rischio di scossa elettrica •** Limitare la corrente c.a. fornita alla stampante a 90 V~264 V, 47-63 Hz (50-60 Hz nominali). Limitare l'assorbimento di corrente a 16 A o meno con un interruttore limitatore o dispositivo similare. Non utilizzare mai la stampante in un luogo in cui l'operatore, il computer o la stampante stessa possano bagnarsi. Potrebbero verificarsi lesioni alle persone. La stampante deve essere collegata a una sorgente elettrica con messa a terra e deve essere protetta da sbalzi di corrente e scariche a terra. L'affidabilità elettrica della stampante è basata sull'affidabilità dell'alimentazione elettrica di rete e della messa a terra.

L'alimentatore della stampante è un'unità interna la cui manutenzione deve essere affidata solo a personale autorizzato ed esperto.

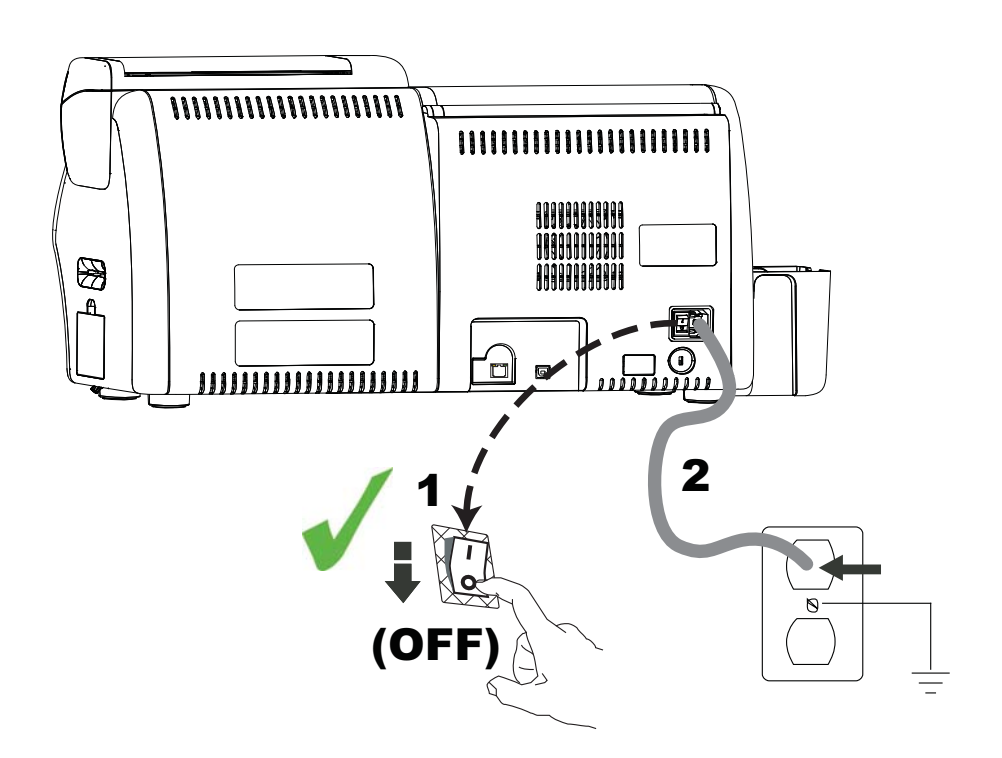

**Passo 1.** Spostare l'interruttore di accensione della stampante su OFF ( $\bigcirc$ ).

**Passo 2.** Inserire il cavo di alimentazione appropriato nel connettore di alimentazione della stampante e l'altra estremità a una presa di corrente c.a. con messa a terra.

**Importante •** NON accendere la stampante.

# **Collegamento della stampante al computer**

## **Posizioni dei connettori di interfaccia**

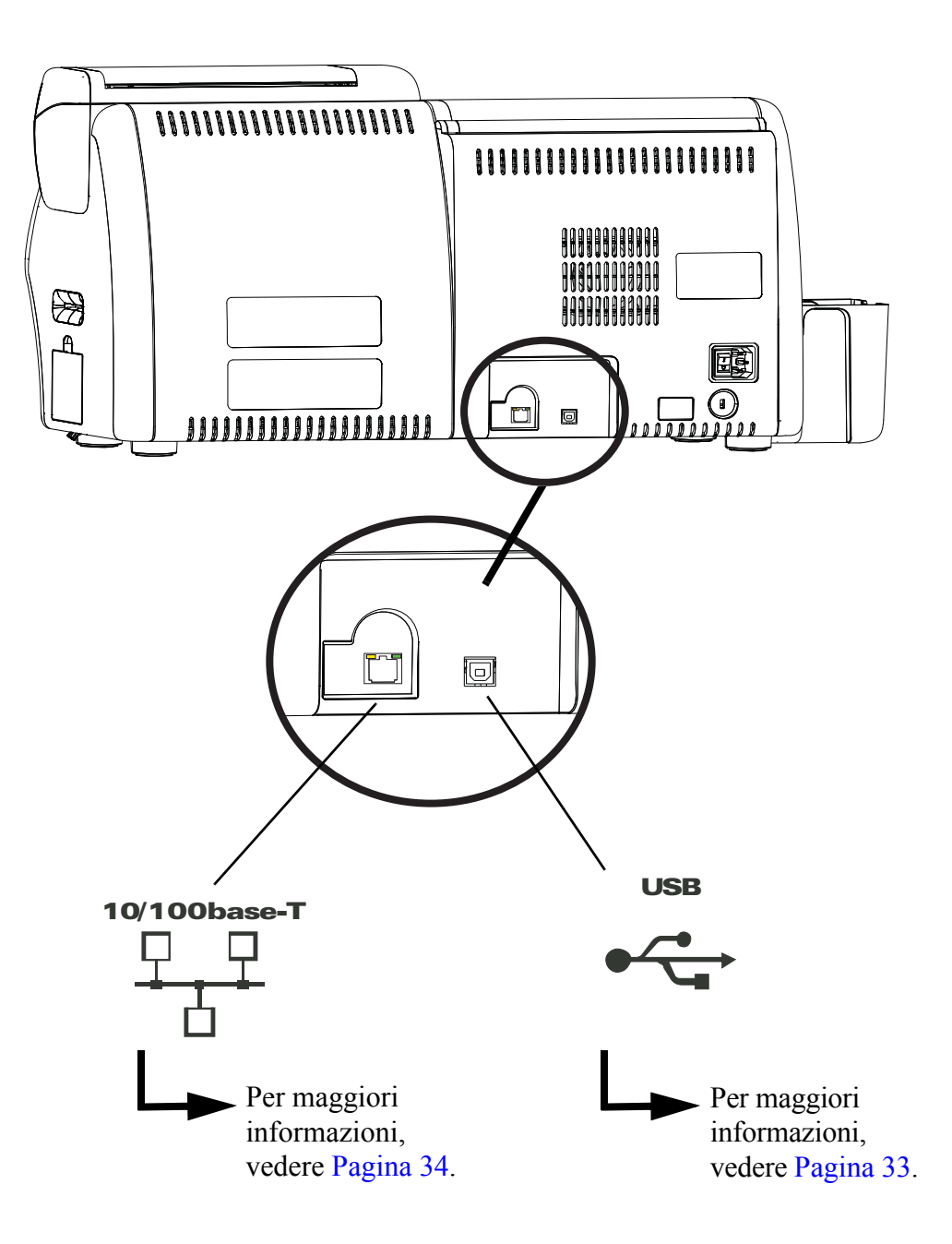

# <span id="page-40-0"></span>**Collegamento USB**

- **Passo 1.** Collegare il cavo USB tra la stampante e il computer.
- **Passo 2.** Assicurarsi che l'interruttore di alimentazione della stampante sia nella posizione OFF  $(O)$ .

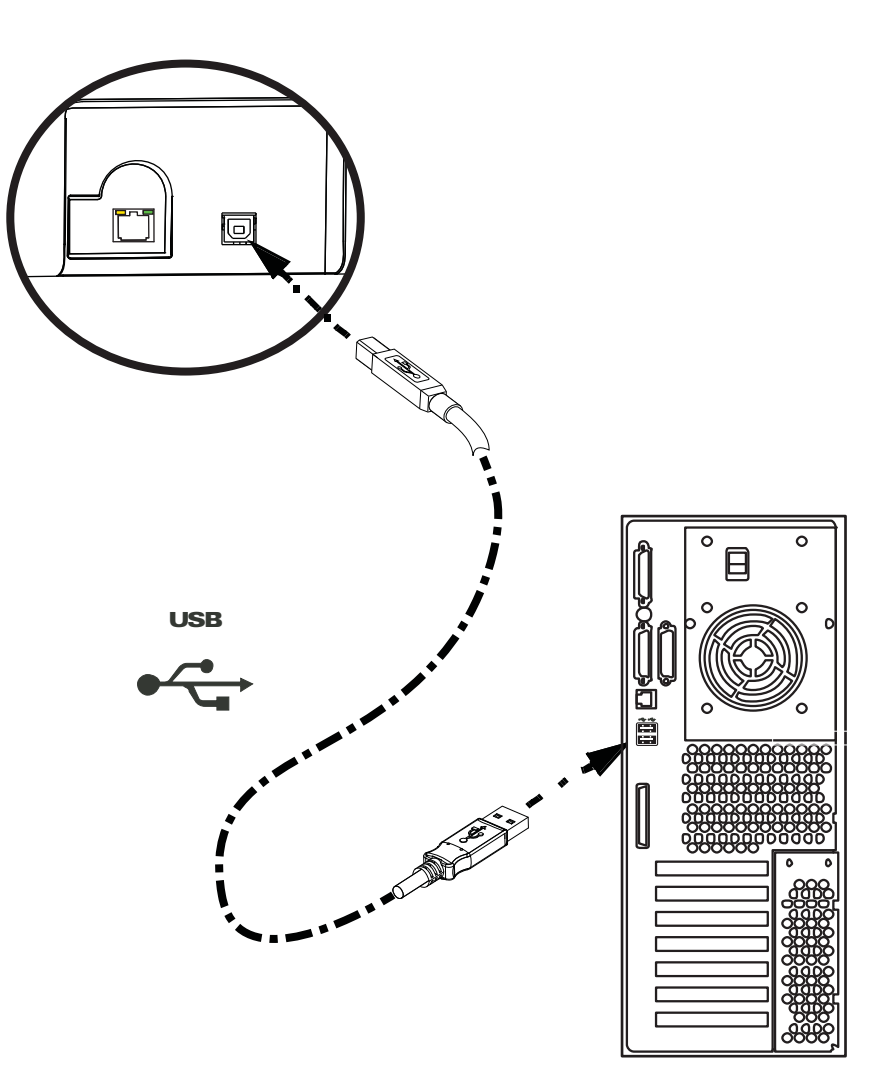

# <span id="page-41-0"></span>**Collegamento Ethernet**

**Passo 1.** Collegare la porta Ethernet sul retro della stampante a una porta di rete Ethernet.

**Passo 2.** Portare l'interruttore di alimentazione della stampante sulla posizione ON ( **| )**.

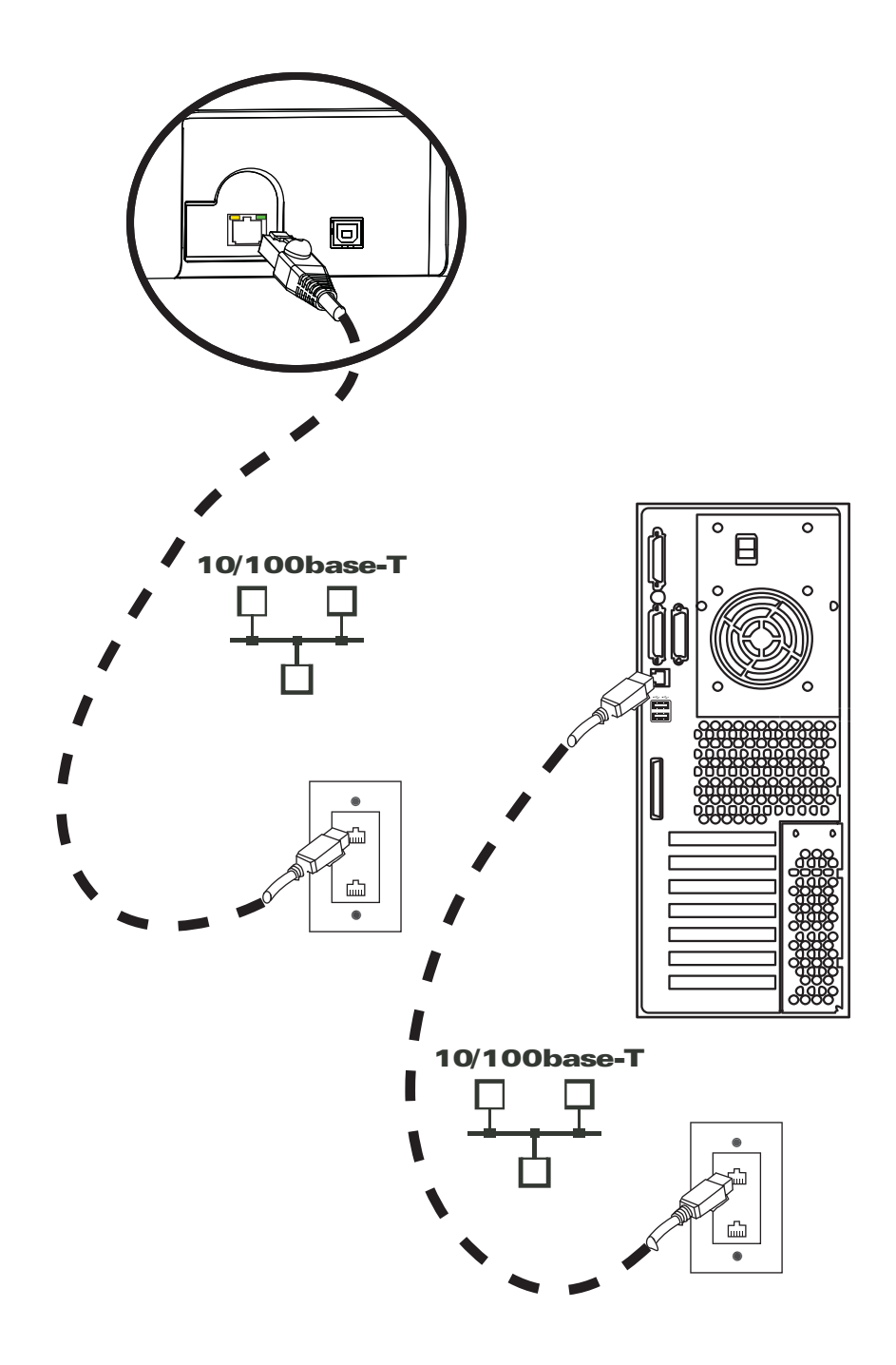

# <span id="page-42-1"></span>**Installazione del driver della stampante per Windows**

### <span id="page-42-0"></span>**Installazione del driver della stampante USB**

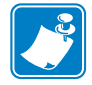

**Nota •** Per installare il driver Ethernet, vedere [Pagina 41.](#page-48-0)

- **Passo 1.** Se non è stato ancora fatto, collegare la stampante all'alimentazione. Spegnere la stampante.
- **Passo 2.** Collegare la porta USB sul retro della stampante a una porta USB del computer.
- **Passo 3.** Assicurarsi che l'interruttore di alimentazione della stampante sia nella posizione  $OFF(O)$ .
- **Passo 4.** Inserire il CD **User Documentation and drivers** (Documentazione utente e driver) nell'unità CD-ROM del computer host. Verrà visualizzato il menu principale.
- **Passo 5.** Dal **menu principale**, fare clic su **Install Zebra Printer Driver** (Installa il driver della stampante Zebra).
- **Passo 6.** Se sul computer è già installato un driver della stampante, verrà visualizzata una delle seguenti finestre **Welcome** (Benvenuto); altrimenti andare al [Passo 8.](#page-43-0)

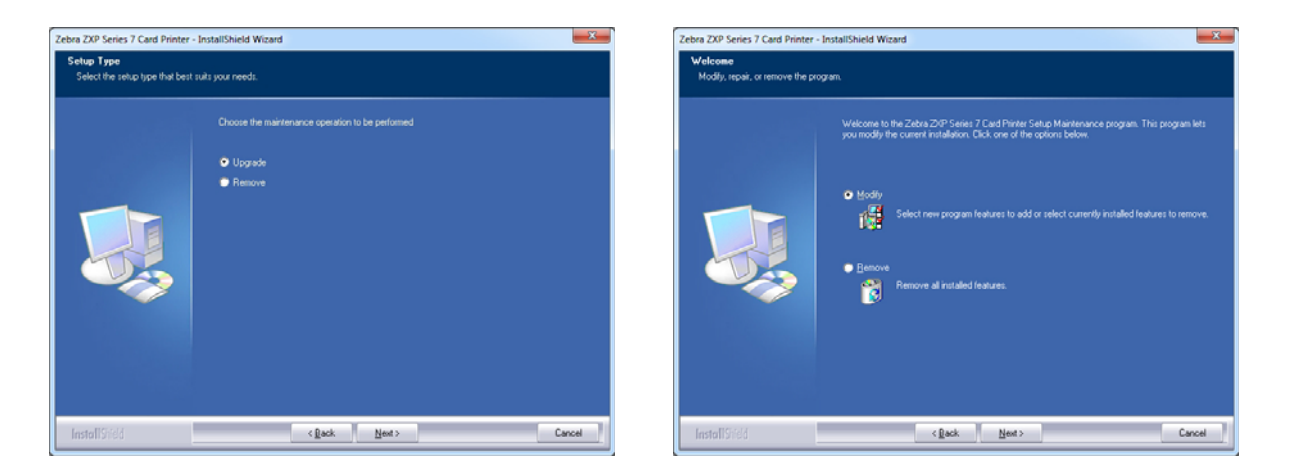

**Passo 7.** Scegliere l'operazione di manutenzione da eseguire:

- **a.** Se si sta installando una versione più recente del driver, selezionare **Upgrade** (Aggiorna) per installarlo.
- **b.** Se si sta installando la stessa versione del driver, selezionare **Modify** (Modifica) per installare driver di stampanti Ethernet o USB aggiuntivi.
- **c.** Selezionare **Remove** (Rimuovi) per rimuovere il driver della stampante corrente. Quando viene chiesto se rimuovere i driver di lettori di Smart Card, fare clic su **Yes** (Sì) per rimuoverli; far clic su **No** per lasciarli installati. Al termine del processo di disinstallazione verrà chiesto di riavviare il computer.

<span id="page-43-0"></span>**Passo 8.** Verrà visualizzata la finestra **InstallShield Wizard** (Installazione guidata). Per proseguire con l'installazione, fare clic sul pulsante **Next** (Avanti).

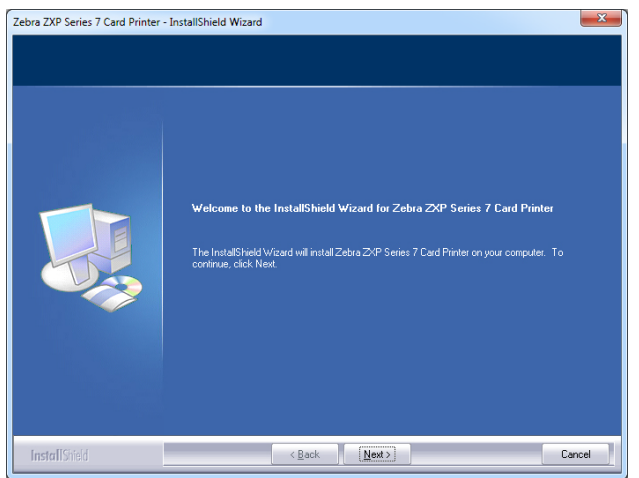

**Passo 9.** Selezionare **Install USB printer drivers** (Installa driver della stampante USB) e fare clic sul pulsante **Next** (Avanti).

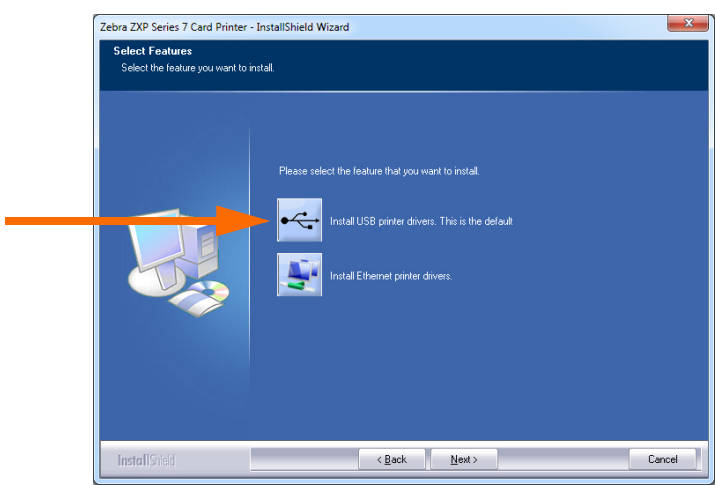

**Passo 10.** Accertarsi che l'interruttore di alimentazione della stampante sia in posizione OFF  $(O)$  e fare clic sul pulsante **OK**. Al termine dell'installazione del driver, verrà richiesto di accendere la stampante.

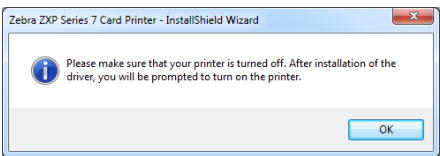

**Passo 11.** Verrà visualizzata la finestra **License Agreement** (Contratto di licenza). Per proseguire, selezionare l'opzione *I accept the terms of the license agreement*  (Accetto i termini del contratto di licenza) e fare clic sul pulsante **Next** (Avanti).

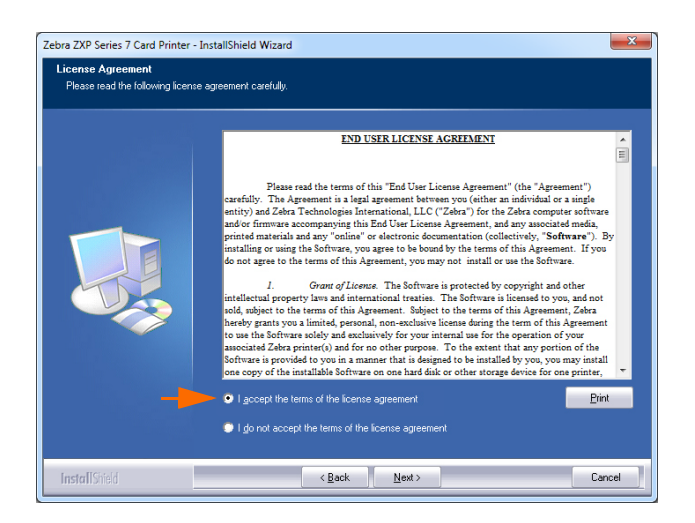

**Passo 12.** Verrà visualizzata la finestra **Customer Information** (Informazioni sul cliente). Immettere User Name (Nome utente) e Company Name (Nome azienda), quindi fare clic sul pulsante **Next** (Avanti).

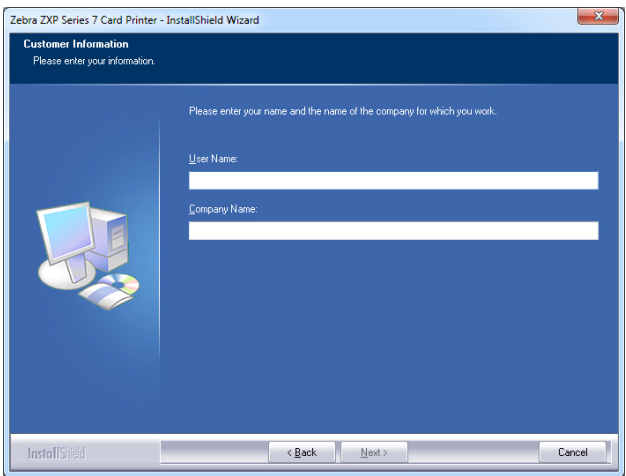

Installazione del driver della stampante per Windows

- **Passo 13.** Verrà visualizzata la finestra **Choose Destination Location** (Scelta posizione di destinazione).
	- Per accettare la posizione di destinazione predefinita in cui installare i file, fare clic sul pulsante **Next** (Avanti).

- oppure -

• Fare clic sul pulsante **Change** (Modifica), selezionare una cartella in cui installare i file e fare clic sul pulsante **Next** (Avanti).

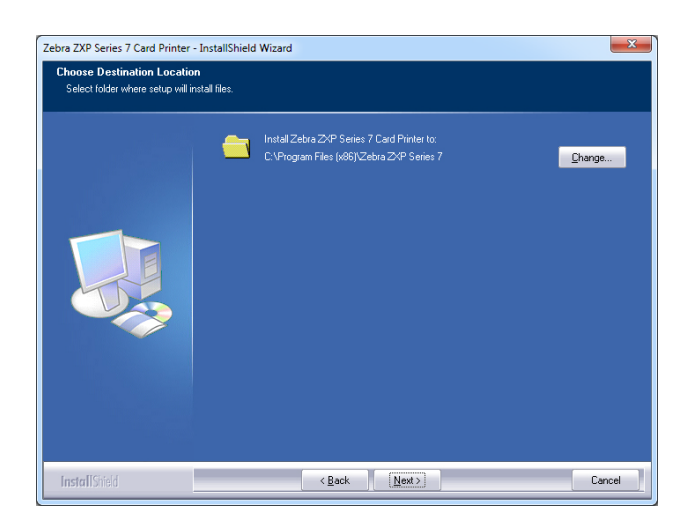

**Passo 14.** Verrà visualizzata la finestra **Ready to Install the Program** (Installazione del programma). Per continuare, fare clic sul pulsante **Install** (Installa).

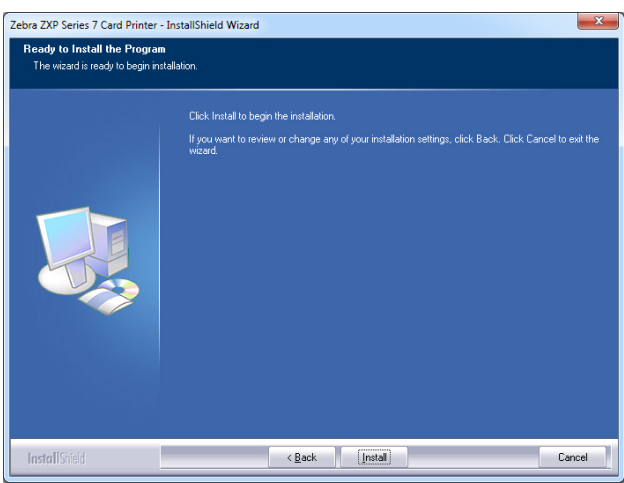

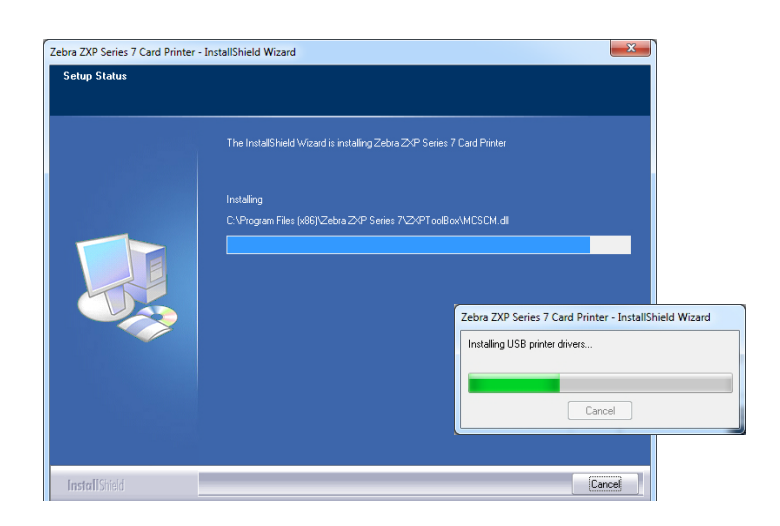

**Passo 15.** Seguire l'installazione del driver nella finestra **Setup Status** (Stato installazione).

**Passo 16.** Verrà visualizzata la finestra **Congratulations** (Operazione completata). Accendere la stampante USB. Leggere attentamente le istruzioni e fare clic sul pulsante **Next** (Avanti).

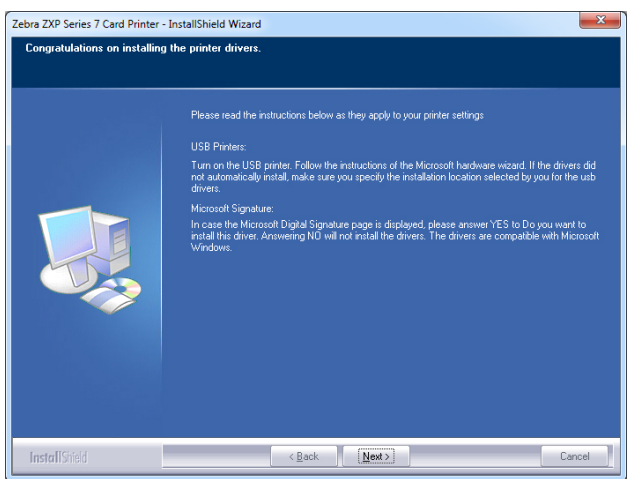

**Passo 17.** Quando verrà visualizzata la finestra **InstallShield Wizard Complete**  (Installazione guidata InstallShield completata), fare clic sul pulsante **Finish** (Fine).

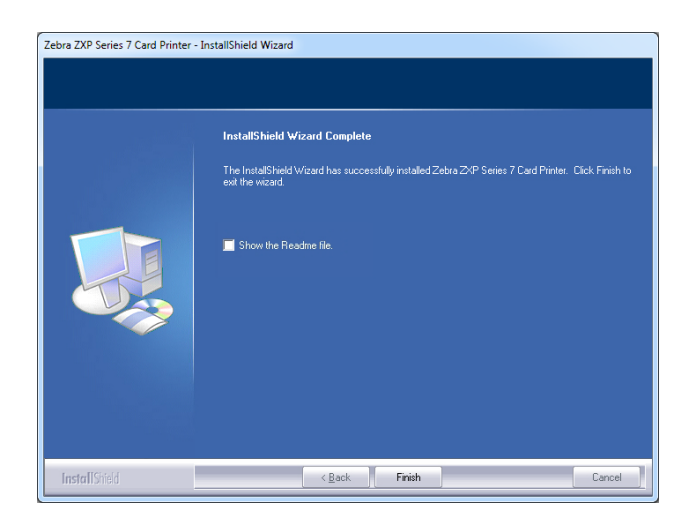

**Passo 18.** L'installazione del driver USB è così completata.

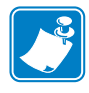

**Nota •** Per ottenere prestazioni ottimali, potrebbe essere necessario modificare le impostazioni della scheda (tipo di scheda, orientamento e così via), la codifica e/o le impostazioni del pannello nero tramite il driver della stampante; vedere *[Preferenze di stampa](#page-82-0)* a pagina 75.

### <span id="page-48-0"></span>**Installazione del driver della stampante Ethernet**

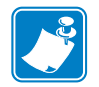

**Nota •** Per installare il driver USB, vedere [Pagina 35](#page-42-0).

### **Preparazione**

Prima di procedere con l'installazione, è necessario avere a disposizione l'indirizzo IP della stampante.

**Passo 1.** L'indirizzo IP è disponibile tramite il Pannello di controllo operatore (OCP).

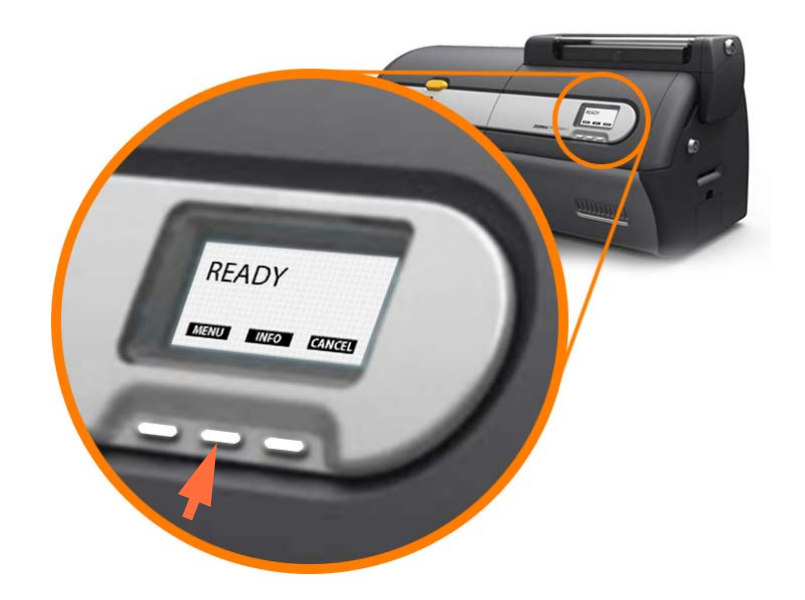

- **Passo 2.** Premere il tasto INFO sull'OCP (freccia sopra) per visualizzare il menu **Printer Info**  (Informazioni stampante).
- **Passo 3.** Premere il tasto NEXT (AVANTI) per visualizzare il menu **Network Info**  (Informazioni rete).
- **Passo 4.** Prendere nota dell'indirizzo IP (IPv4); ad esempio 10.1.24.66.
- **Passo 5.** Premere di nuovo il pulsante NEXT (AVANTI) per visualizzare l'indirizzo IPv6.
- **Passo 6.** Prendere nota dell'indirizzo IPv6; ad esempio 207:4DFF:FE45:6B22.
- **Passo 7.** Premere il pulsante EXIT (ESCI) per tornare al display in modalità operativa
- **Passo 8.** La scelta dell'indirizzo IPv4 o dell'indirizzo IPv6 dipende dalla configurazione della rete utilizzata.

# **Installazione**

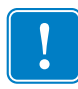

**Importante •** Non è necessario che la stampante Ethernet sia installata nella stessa subnet dell'host. Può trovarsi anche in una subnet diversa, a condizione che sia raggiungibile dall'host.

- **Passo 1.** Se non è stato ancora fatto, collegare la stampante all'alimentazione. Accendere la stampante ( | ).
- **Passo 2.** Collegare la porta Ethernet sul retro della stampante a una porta di rete Ethernet o direttamente alla porta Ethernet del computer.
- **Passo 3.** Assicurarsi che l'interruttore di alimentazione della stampante sia nella posizione  $ON($  | ).
- **Passo 4.** Inserire il **CD User Documentation and drivers** (Documentazione utente e driver) nell'unità CD-ROM del computer host. Verrà visualizzato il menu principale.
- **Passo 5.** Dal menu principale, fare clic su **Install Printer Driver** (Installa driver stampante).
- **Passo 6.** Se sul computer è già installato un driver della stampante, verrà visualizzata una delle seguenti finestre **Welcome** (Benvenuto); altrimenti andare al [Passo 8.](#page-43-0)

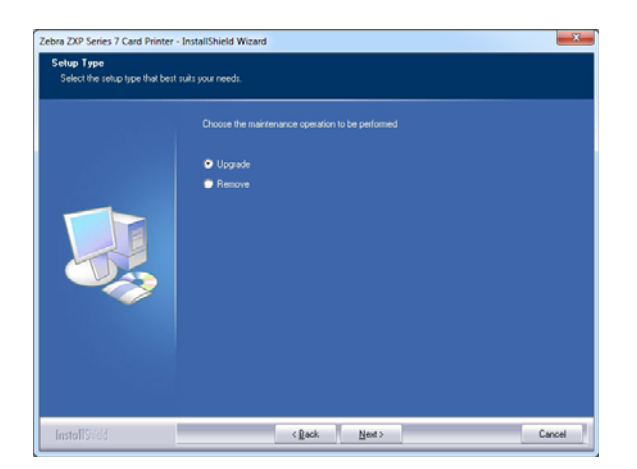

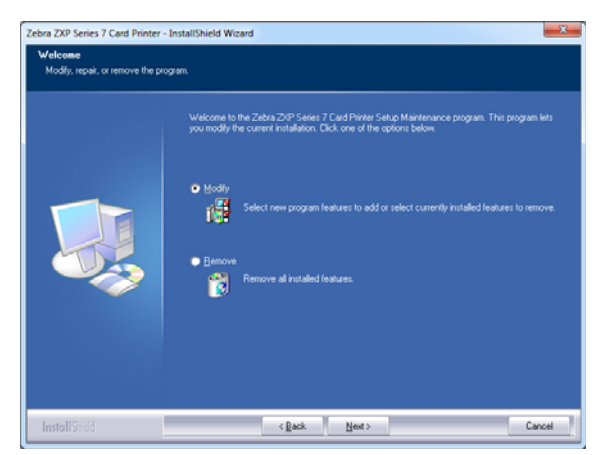

**Passo 7.** Scegliere l'operazione di manutenzione da eseguire:

- **a.** Se si sta installando una versione più recente del driver, selezionare **Upgrade** (Aggiorna) per installarlo.
- **b.** Se si sta installando la stessa versione del driver, selezionare **Modify** (Modifica) per installare driver di stampanti Ethernet o USB aggiuntivi.
- **c.** Selezionare **Remove** (Rimuovi) per rimuovere il driver della stampante corrente. Quando viene chiesto se rimuovere i driver di lettori di Smart Card, fare clic su **Yes** (Sì) per rimuoverli; far clic su **No** per lasciarli installati. Al termine del processo di disinstallazione verrà chiesto di riavviare il computer.

**Passo 8.** Verrà visualizzata la finestra **InstallShield Wizard** (Installazione guidata). Per proseguire con l'installazione, fare clic sul pulsante **Next** (Avanti).

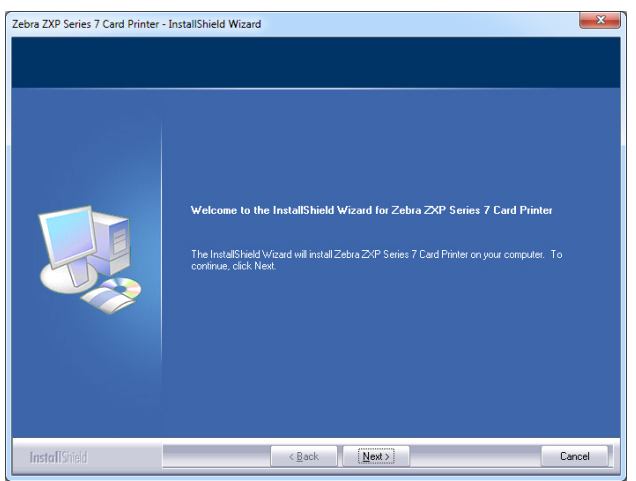

**Passo 9.** Selezionare **Install Ethernet printer drivers** (Installa driver della stampante Ethernet), quindi fare clic sul pulsante **Next** (Avanti).

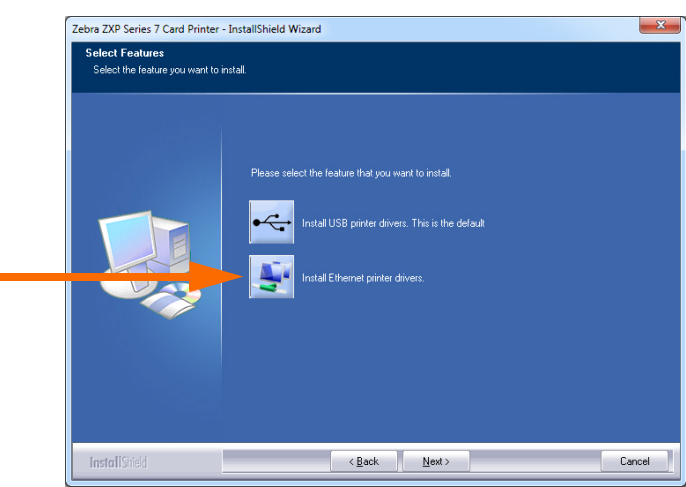

**Passo 10.** Assicurarsi che l'interruttore dell'alimentazione della stampante sia sulla posizione ON ( | ) e fare clic sul pulsante **OK**.

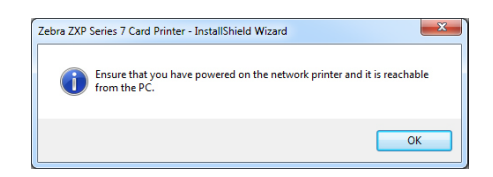

**Passo 11.** Verrà visualizzata la finestra **License Agreement** (Contratto di licenza). Per proseguire, selezionare l'opzione *I accept the terms of the license agreement*  (Accetto i termini del contratto di licenza) e fare clic sul pulsante **Next** (Avanti).

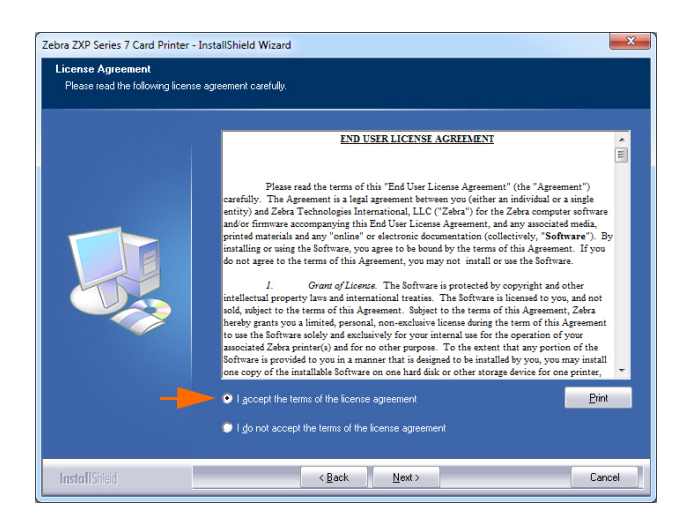

**Passo 12.** Verrà visualizzata la finestra **Customer Information** (Informazioni sul cliente). Immettere **User Name** (Nome utente) e **Company Name** (Nome azienda), quindi fare clic sul pulsante **Next** (Avanti).

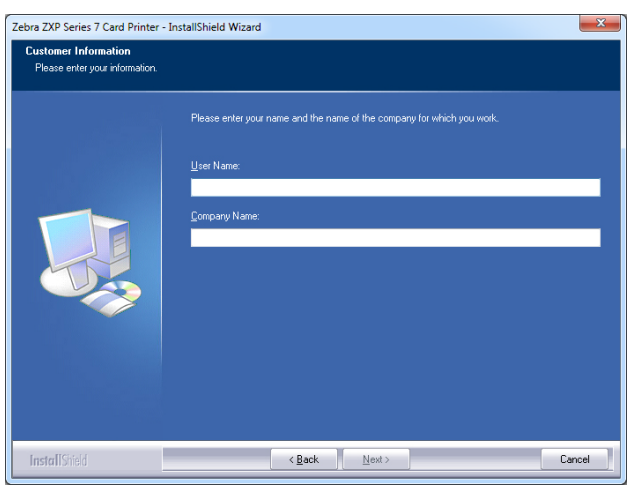

**Passo 13.** Verrà visualizzata la finestra **Search Ethernet Printers** (Cerca stampanti Ethernet).

In base alla configurazione di rete utilizzata, selezionare la versione IP della stampante (IPv4 o ipV6) e fare clic sul pulsante **Refresh** (Aggiorna). Il programma di installazione cerca le stampanti Ethernet nella rete e visualizza quelle disponibili. Selezionare la stampante desiderata e fare clic sul pulsante **Next** (Avanti).

- oppure -

Se la stampante Ethernet si trova in una subnet diversa e non viene individuata dall'host, è possibile immettere manualmente il suo indirizzo IP (evidenziato di seguito), quindi fare clic sul pulsante **Next** (Avanti).

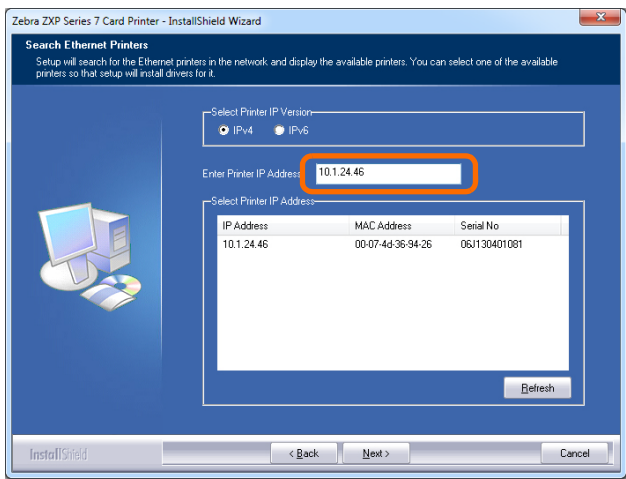

**Passo 14.** Immettere la *Location* (Posizione) della stampante e aggiungere eventuali *Comments* (Commenti), quindi fare clic sul pulsante **Next** (Avanti).

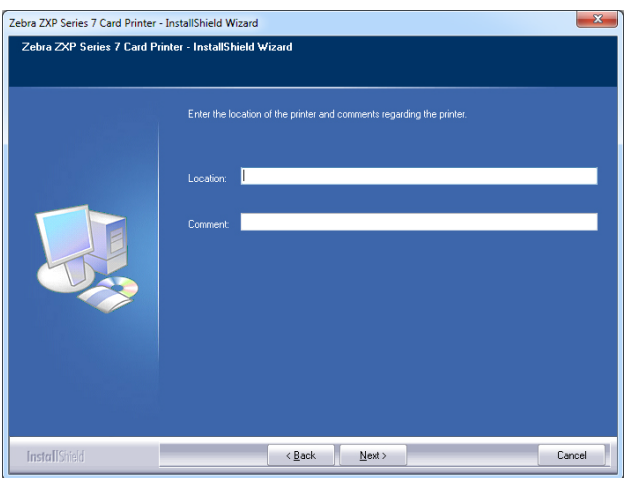

Installazione del driver della stampante per Windows

- **Passo 15.** Verrà visualizzata la finestra **Choose Destination Location** (Scelta posizione di destinazione).
	- Per accettare la posizione di destinazione predefinita in cui installare i file, fare clic sul pulsante **Next** (Avanti).

- oppure -

• Fare clic sul pulsante **Change** (Modifica), selezionare una cartella in cui installare i file e fare clic sul pulsante **Next** (Avanti).

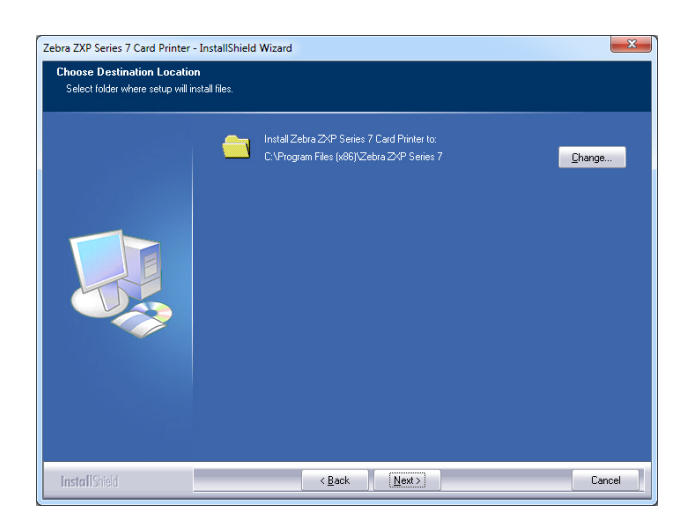

**Passo 16.** Verrà visualizzata la finestra **Ready to Install the Program** (Installazione del programma). Per continuare, fare clic sul pulsante **Install** (Installa).

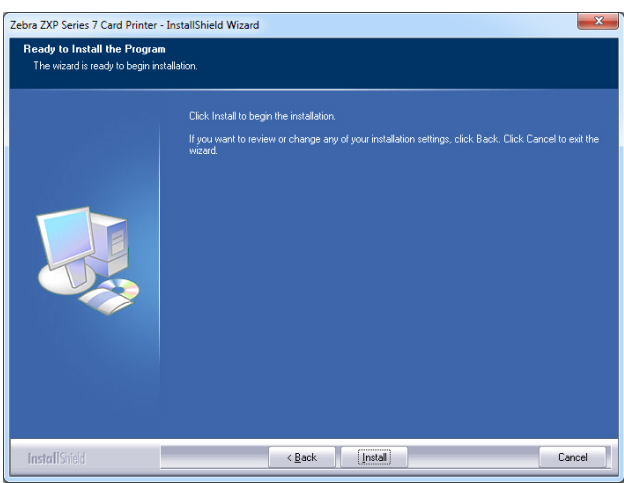

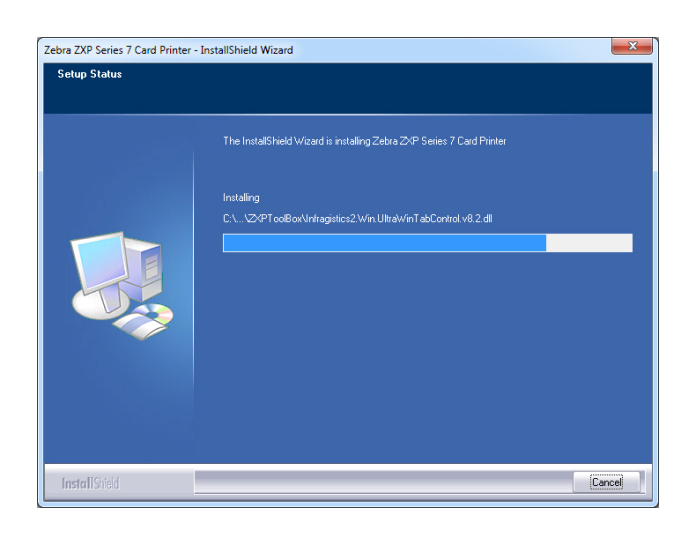

**Passo 17.** Viene visualizzata la finestra **Setup Status** (Stato installazione).

**Passo 18.** Quando verrà visualizzata la finestra **InstallShield Wizard Complete** (Installazione guidata InstallShield completata), fare clic sul pulsante *Finish* (Fine).

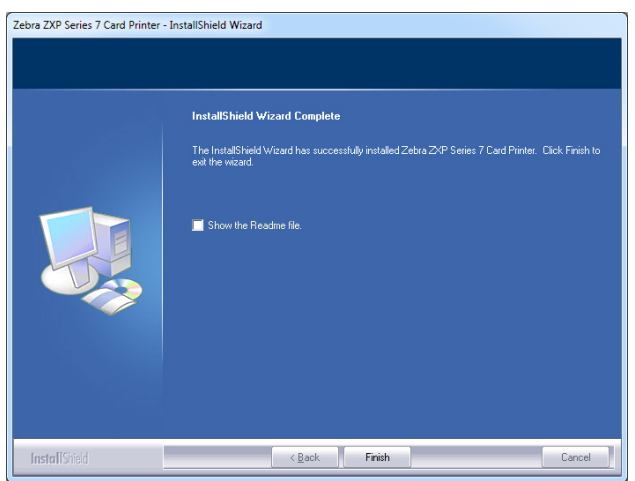

**Passo 19.** L'installazione del driver Ethernet è così completata.

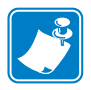

**Nota •** Per ottenere prestazioni ottimali, potrebbe essere necessario modificare le impostazioni della scheda (tipo di scheda, orientamento e così via), la codifica e/o le impostazioni del pannello nero tramite il driver della stampante; vedere *[Preferenze di stampa](#page-82-0)* a pagina 75.

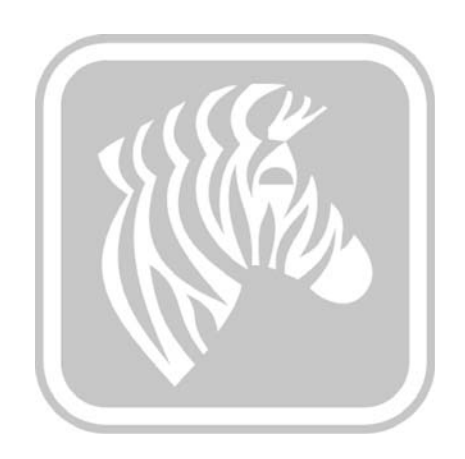

3

# Funzionamento

# **Introduzione**

La stampa con una stampante di schede è simile a quella con qualsiasi altra stampante in ambiente Windows.

- Installare il software del driver della stampante ([Sezione 2,](#page-10-0) [Installazione del driver della](#page-42-1)  [stampante per Windows](#page-42-1)).
- Collegare la stampante a una fonte di alimentazione e a un computer [\(Sezione 2,](#page-10-0) [Collegamento all'alimentazione elettrica](#page-38-0)).
- Impostare le proprietà della stampante e le preferenze di stampa (i valori predefiniti sono idonei per la maggior parte delle applicazioni).
- Selezionare la stampante tramite il sistema operativo o un software applicativo appropriato.
- Stampare una scheda di prova (è possibile utilizzare un driver di stampa certificato Microsoft Windows o un'applicazione personalizzata con gli strumenti di sviluppo ZMotif SDK).

# **Stampa di una scheda di prova**

Per stampare una scheda di prova:

**1.** Accedere alla scheda Card Setup (Impostazioni scheda): Selezionare *Start > Devices and Printers* (Dispositivi e stampanti). Fare clic con il pulsante destro del mouse sulla voce *Zebra ZXP Series 7 Card Printer* (Stampante di schede Zebra ZXP Series 7) e selezionare *Printing Preferences > Card Setup* (Preferenze di stampa > Impostazioni scheda).

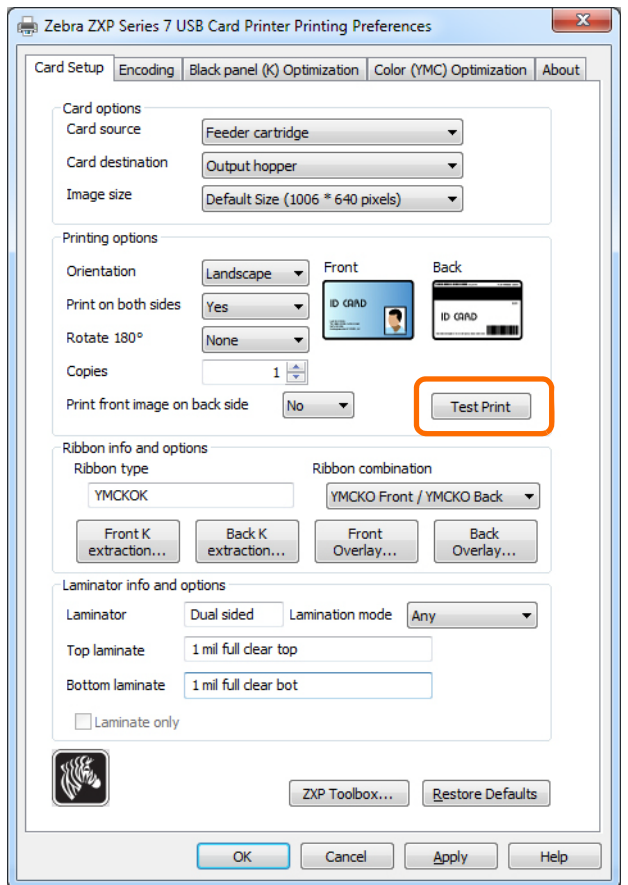

- **2.** Verificare che le schede si trovino nella cartuccia dell'alimentatore.
- **3.** Fare clic sul pulsante **Test Print** (Prova di stampa), evidenziato sopra.
- **4.** La stampante caricherà una scheda e inizierà la stampa.
- **5.** Al termine del lavoro di stampa, la scheda viene espulsa dalla stampante nel vano di uscita.

# <span id="page-58-0"></span>**Alimentazione manuale delle schede**

Sul lato destro della stampante è disponibile uno slot di alimentazione manuale per l'alimentazione di schede singole.

**1.** Accedere alla scheda Card Setup (Impostazioni scheda): Selezionare *Start > Devices and Printers* (Dispositivi e stampanti). Fare clic con il pulsante destro del mouse sulla voce *Zebra ZXP Series 7 Card Printer* (Stampante di schede Zebra ZXP Series 7) e selezionare *Printing Preferences > Card Setup* (Preferenze di stampa > Impostazioni scheda).

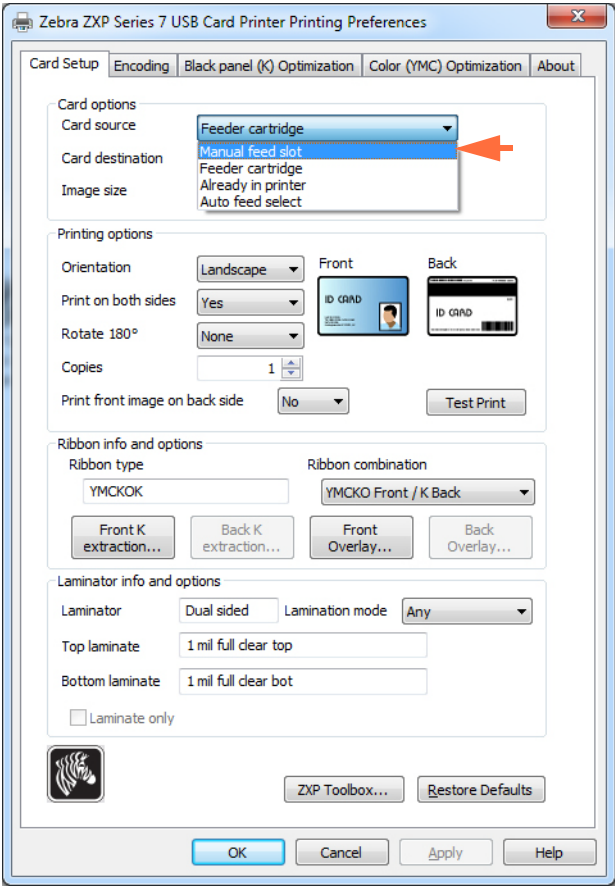

- **2.** Nella scheda Card Setup (Impostazioni scheda), selezionare *Manual feed slot* (Slot di alimentazione manuale) (freccia sopra).
- **3.** Fare clic sul pulsante **Apply** (Applica).
- **4.** Fare clic sul pulsante **OK**.

#### **3: Funzionamento**

Alimentazione manuale delle schede

**5.** Tenere le schede solo per i bordi. Non toccare la superficie di stampa; ciò potrebbe ridurre la qualità di stampa. La superficie delle schede deve rimanere pulita e non deve presentare tracce di polvere.

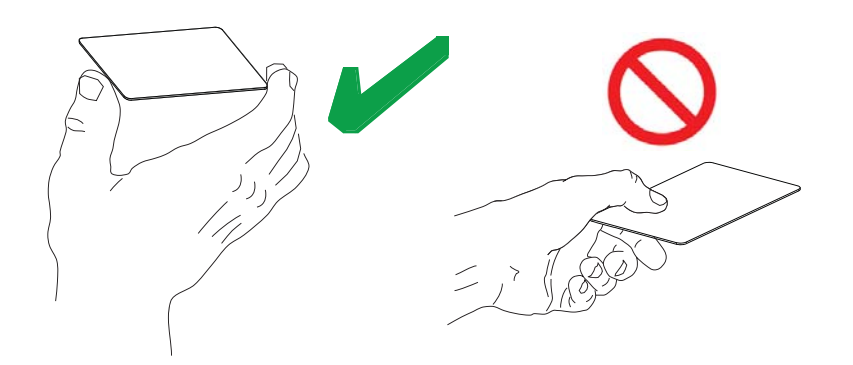

- **6.** Inserire una scheda nello slot di alimentazione manuale con l'orientamento corretto:
	- Per schede standard, qualsiasi orientamento è accettabile.
	- Per schede magnetiche, la striscia magnetica deve essere rivolta verso il BASSO e verso la PARTE POSTERIORE.
	- Per Smart Card a contatto, il chip deve essere rivolto verso l'ALTO e verso SINISTRA.
	- Per le schede con codice a barre, vedere, [Appendice F](#page-200-0) per ulteriori informazioni.

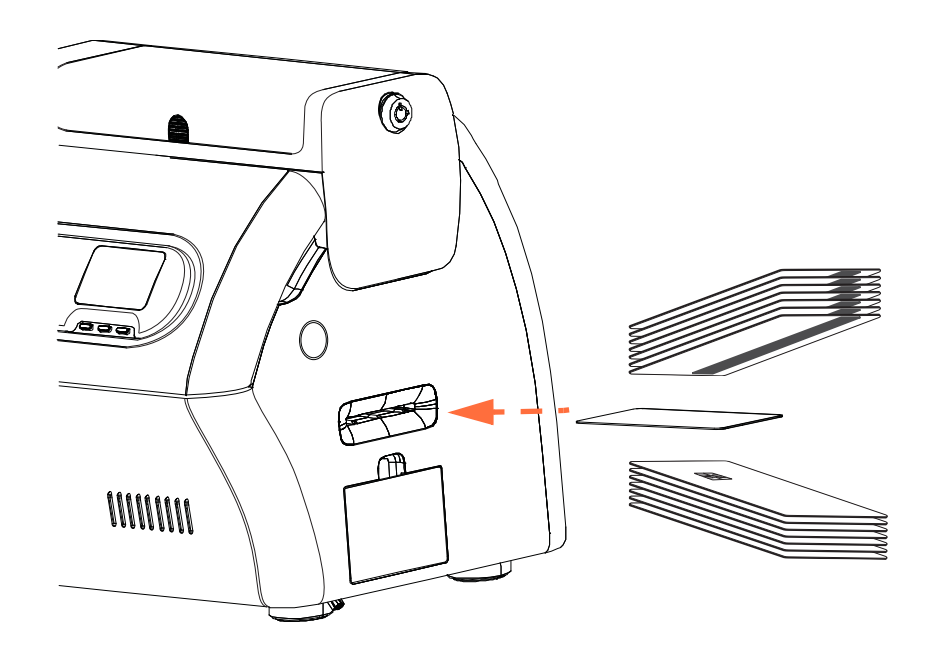

- **7.** Continuare a inserire la scheda finché non si avverte una leggera resistenza quando la stampante la "afferra".
- **8.** La scheda verrà trascinata automaticamente nella stampante all'avvio del processo di stampa.

# **Pannello di controllo operatore (OCP)**

La stampante è dotata di un display OCP e di tre tasti funzione che consentono di accedere ai menu. I menu sono accessibili quando lo stato della stampante indicato è PRONTO.

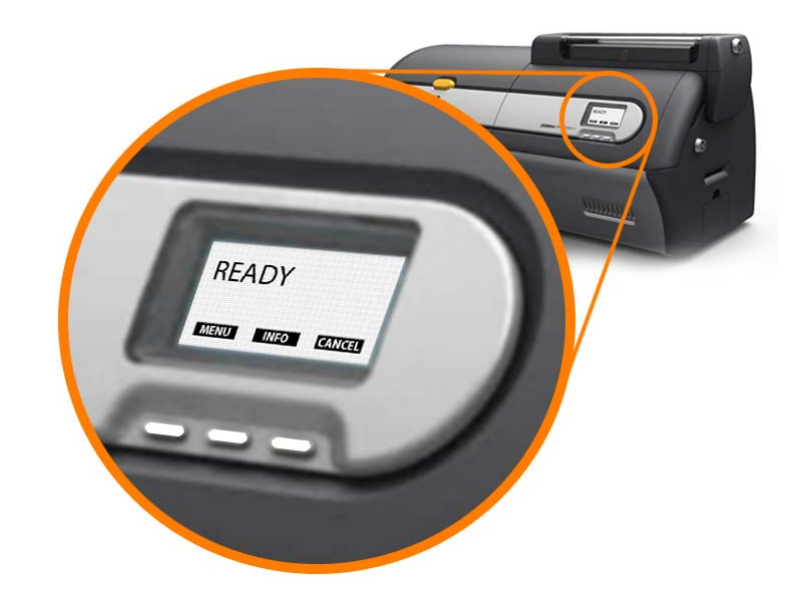

- Per accedere al menu principale, premere il pulsante **MENU**.
- Per accedere al menu Impostazioni stampante, premere il pulsante **INFO**.

### **Messaggi**

Il display OCP visualizza informazioni sullo stato della stampante. I messaggi visualizzati rientrano in tre categorie:

- Operativi, vedere [Pagina 54](#page-61-0).
- Avvisi, vedere [Pagina 55.](#page-62-0)
- Errori, vedere [Pagina 55.](#page-62-1)

<span id="page-61-0"></span>Pannello di controllo operatore (OCP)

### **Operativi**

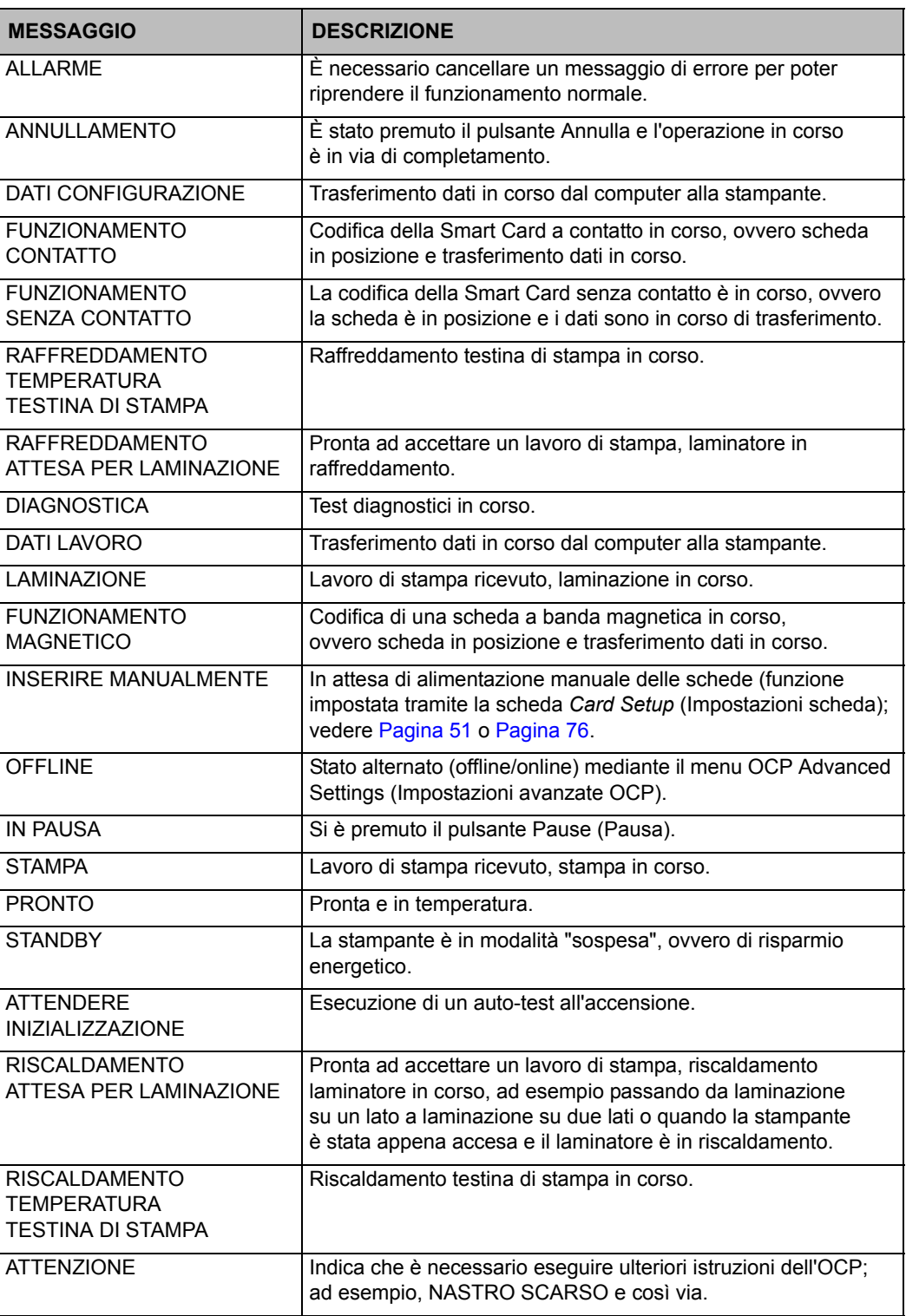

#### <span id="page-62-0"></span>**Avvisi**

Indicano all'operatore di eseguire una determinata operazione. In genere la stampante continua a funzionare.

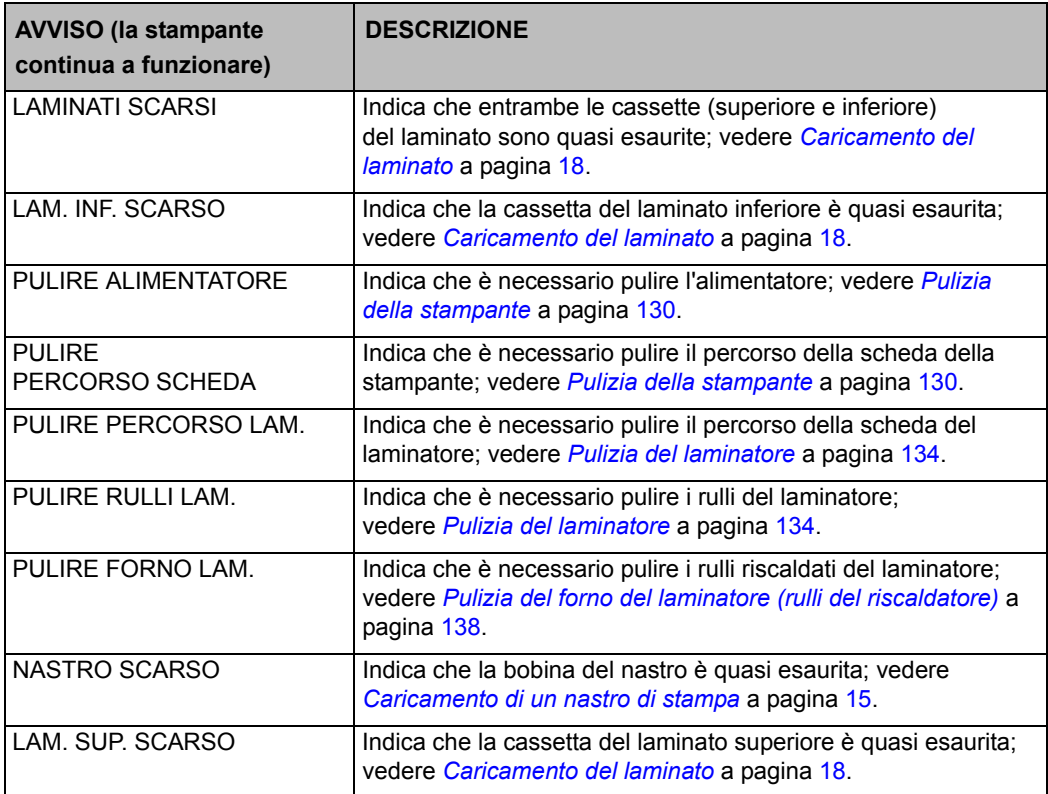

#### <span id="page-62-1"></span>**Messaggi di errore**

Per un elenco di messaggi di errore, cause possibili e soluzioni praticabili, fare riferimento alla [Sezione 7,](#page-150-0) [Risoluzione dei problemi](#page-150-1).

Vengono visualizzati quando una situazione impedisce alla stampante di continuare il lavoro. In funzione della causa del messaggio di errore, il riavvio della stampante o la risoluzione dell'errore indicato possono riportare la stampante allo stato operativo. Talvolta è necessario invece individuare e risolvere il problema o effettuare una riparazione.

# **Informazioni sul menu della stampante**

Il display OCP e tre tasti funzione consentono di accedere ai menu della stampante.

#### **Menu principale**

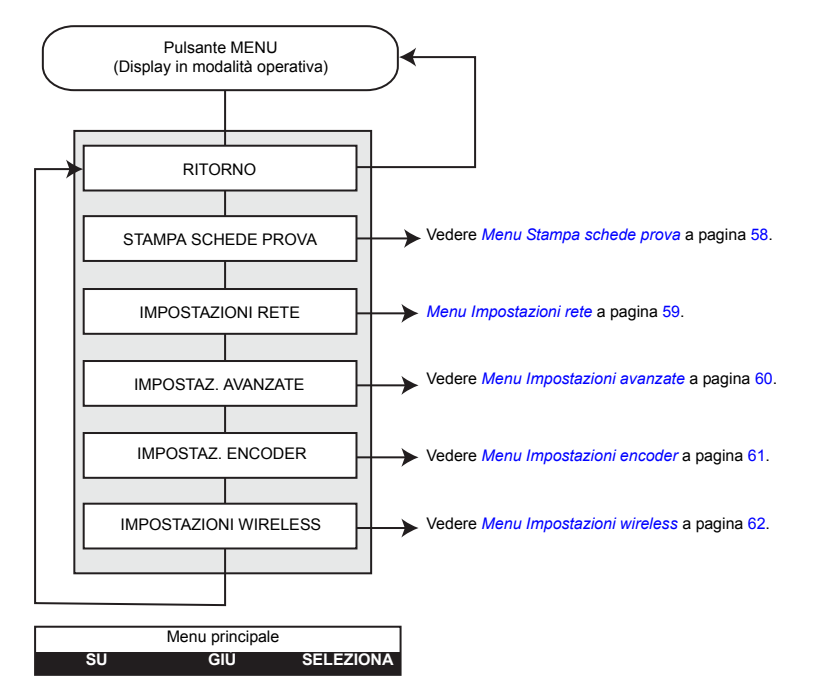

- Per scorrere l'elenco dei menu verso l'alto, premere il pulsante **SU**
- Per scorrere l'elenco dei menu verso il basso, premere il pulsante **GIÙ**
- Per selezionare una voce nell'elenco, premere il pulsante **SELEZIONA**

### **Menu Informazioni**

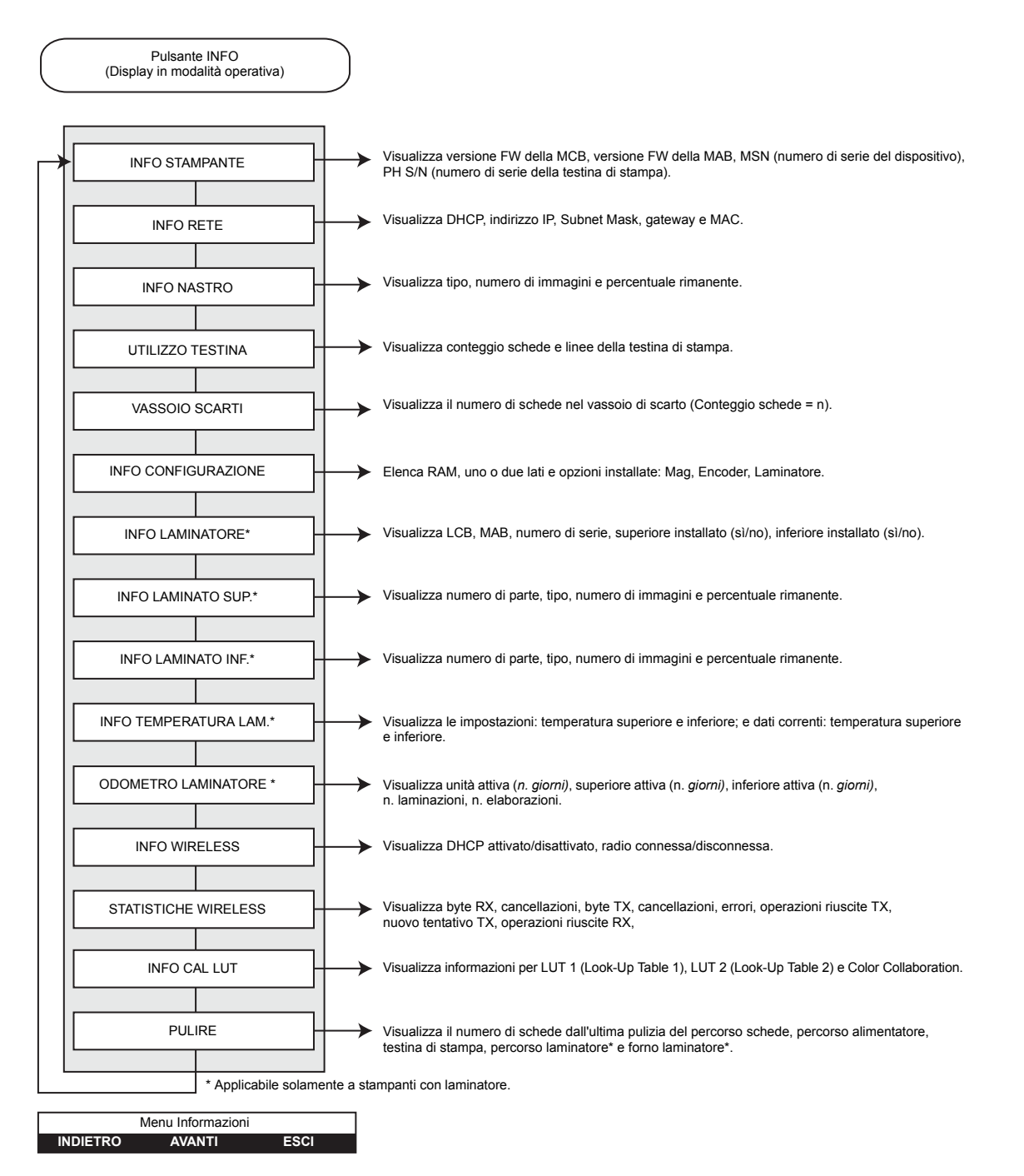

- Per scorrere l'elenco dei menu verso l'alto, premere il pulsante **INDIETRO**
- Per scorrere l'elenco dei menu verso il basso, premere il pulsante **AVANTI**
- Premere il pulsante **ESCI** per tornare al display in modalità operativa

### **Menu Stampa schede prova**

<span id="page-65-0"></span>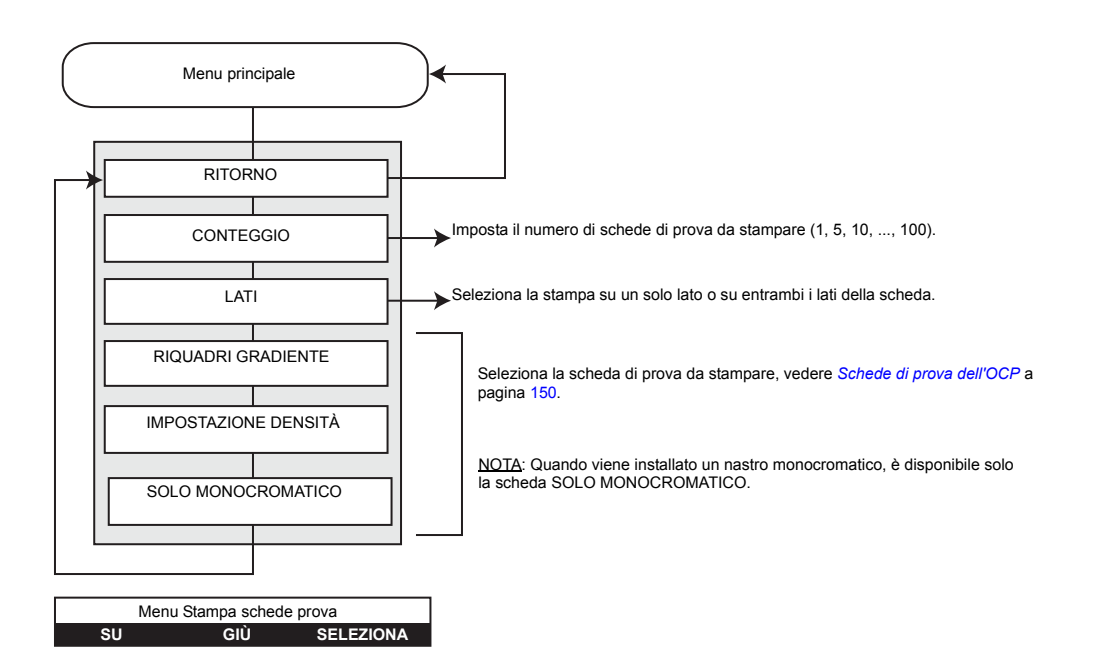

- Per scorrere l'elenco dei menu verso l'alto, premere il pulsante **SU**
- Per scorrere l'elenco dei menu verso il basso, premere il pulsante **GIÙ**
- Per selezionare una voce nell'elenco, premere il pulsante **SELEZIONA**

### **Menu Impostazioni rete**

<span id="page-66-0"></span>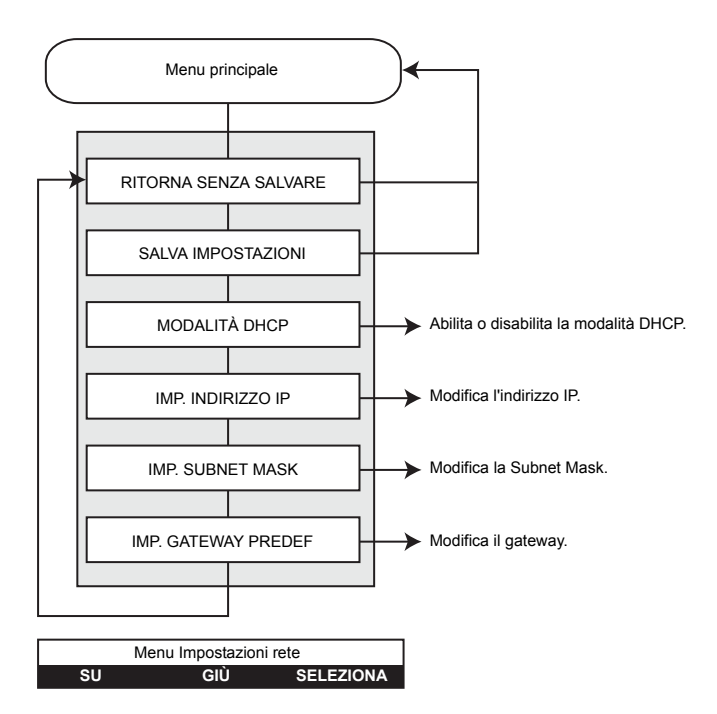

- Per scorrere l'elenco dei menu verso l'alto, premere il pulsante **SU**
- Per scorrere l'elenco dei menu verso il basso, premere il pulsante **GIÙ**
- Per selezionare una voce nell'elenco, premere il pulsante **SELEZIONA**

### **Menu Impostazioni avanzate**

<span id="page-67-0"></span>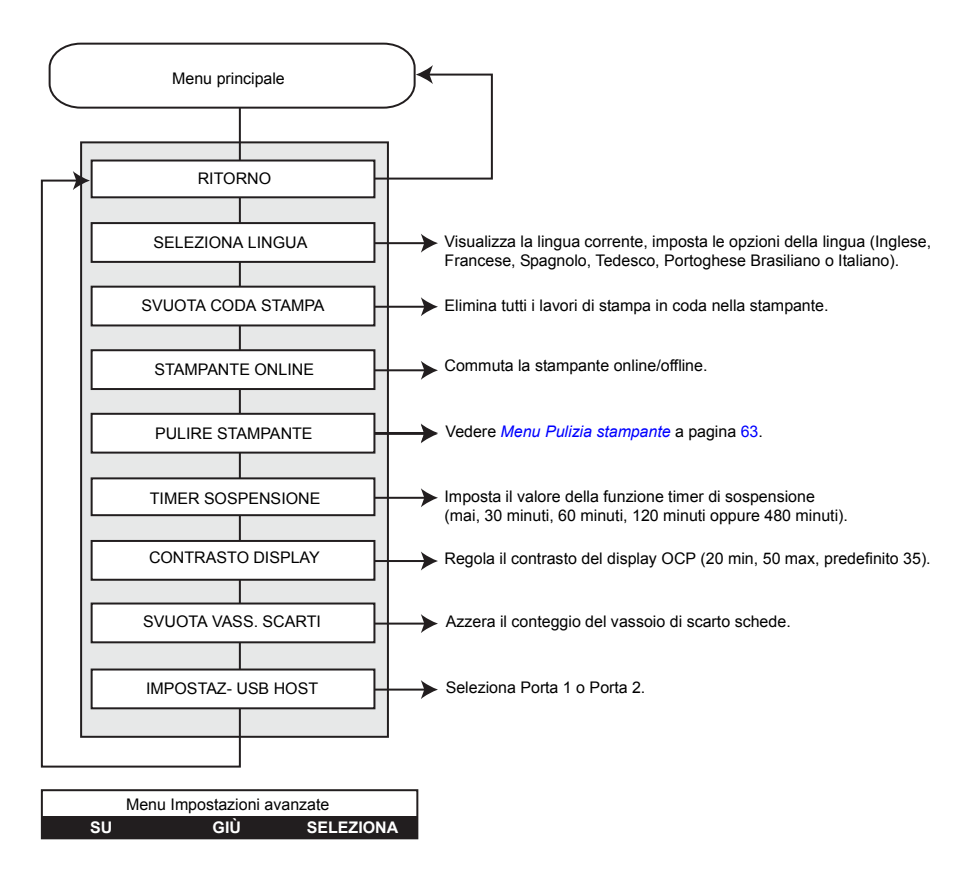

- Per scorrere l'elenco dei menu verso l'alto, premere il pulsante **SU**
- Per scorrere l'elenco dei menu verso il basso, premere il pulsante **GIÙ**
- Per selezionare una voce nell'elenco, premere il pulsante **SELEZIONA**

<span id="page-68-0"></span>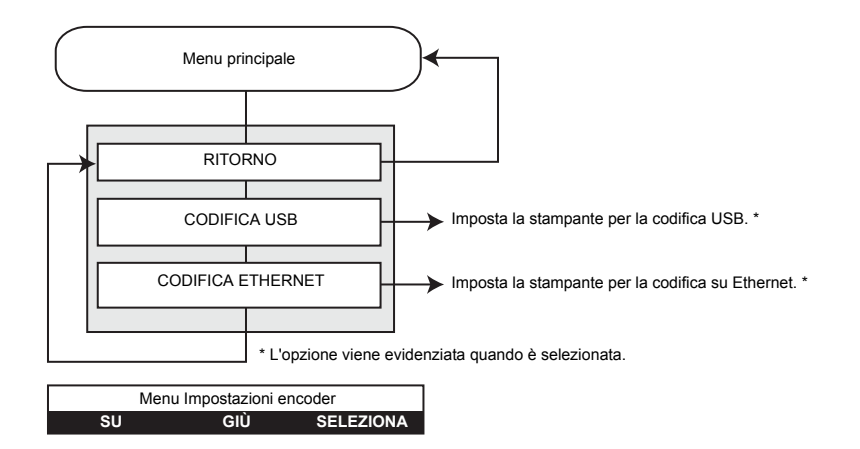

#### **Menu Impostazioni encoder**

- Per scorrere l'elenco dei menu verso l'alto, premere il pulsante **SU**
- Per scorrere l'elenco dei menu verso il basso, premere il pulsante **GIÙ**
- Per selezionare una voce nell'elenco, premere il pulsante **SELEZIONA**

### **Menu Impostazioni wireless**

<span id="page-69-0"></span>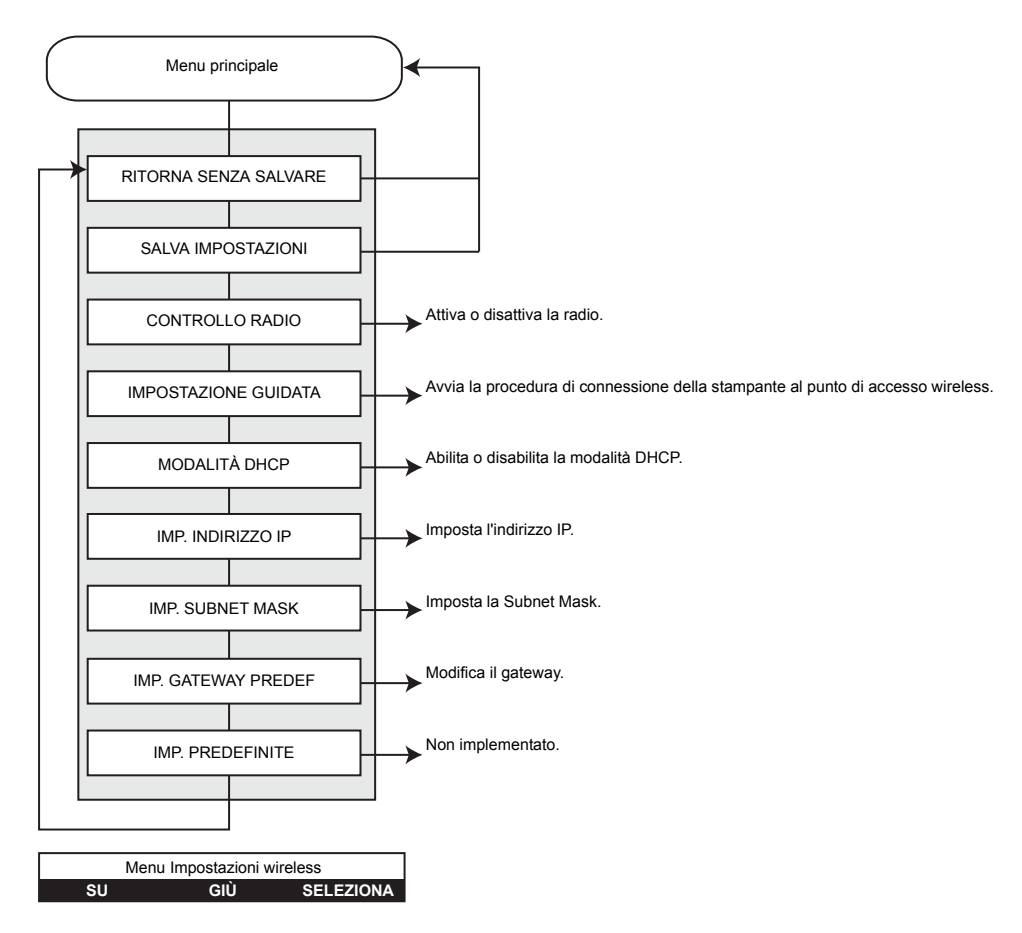

- Per scorrere l'elenco dei menu verso l'alto, premere il pulsante **SU**
- Per scorrere l'elenco dei menu verso il basso, premere il pulsante **GIÙ**
- Per selezionare una voce nell'elenco, premere il pulsante **SELEZIONA**

#### **Menu Pulizia stampante**

<span id="page-70-0"></span>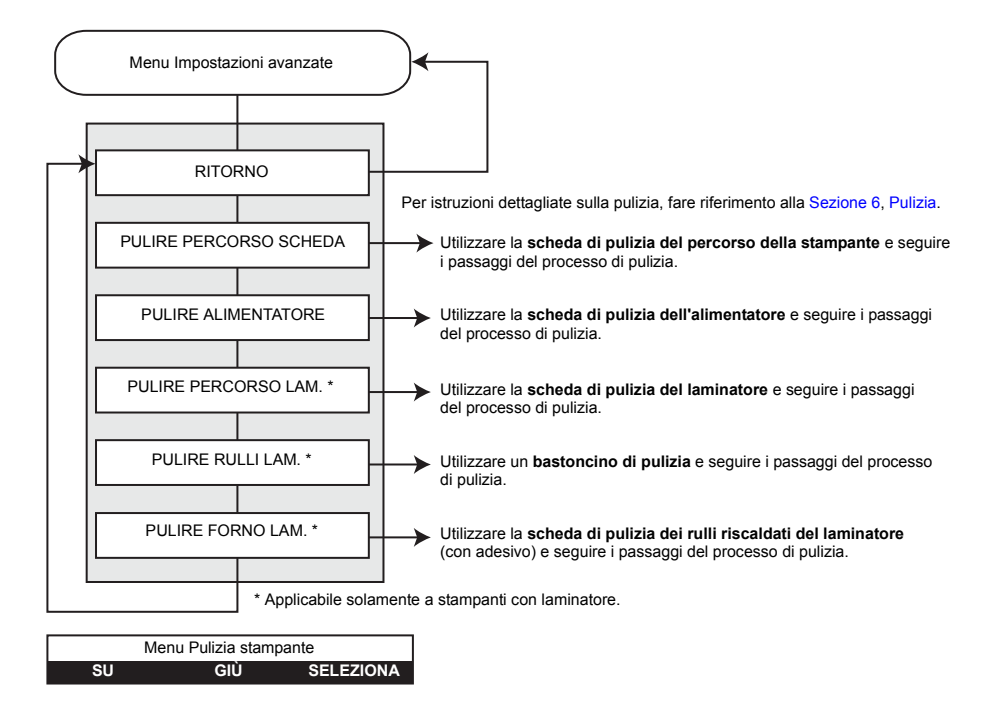

- Per scorrere l'elenco dei menu verso l'alto, premere il pulsante **SU**
- Per scorrere l'elenco dei menu verso il basso, premere il pulsante **GIÙ**
- Per selezionare una voce nell'elenco, premere il pulsante **SELEZIONA**

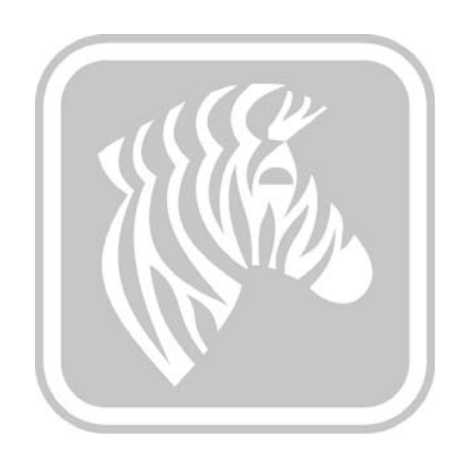
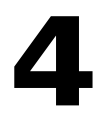

# Impostazioni e regolazioni della stampante

# **Introduzione**

In questa sezione vengono descritte le impostazioni e le regolazioni disponibili per il driver Windows. La sezione si articola in due argomenti principali:

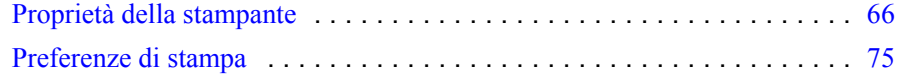

# <span id="page-73-0"></span>**Proprietà della stampante**

L'accesso alle proprietà della stampante di schede varia in base al sistema operativo utilizzato; ad esempio, per Windows 7, selezionare *Start > Devices and Printers* (Dispositivi e stampanti). Fare clic con il pulsante destro del mouse sulla voce *Zebra ZXP Card Printer*  (Stampante di schede Zebra ZXP) e selezionare *Printer properties* (Proprietà stampante)*.*

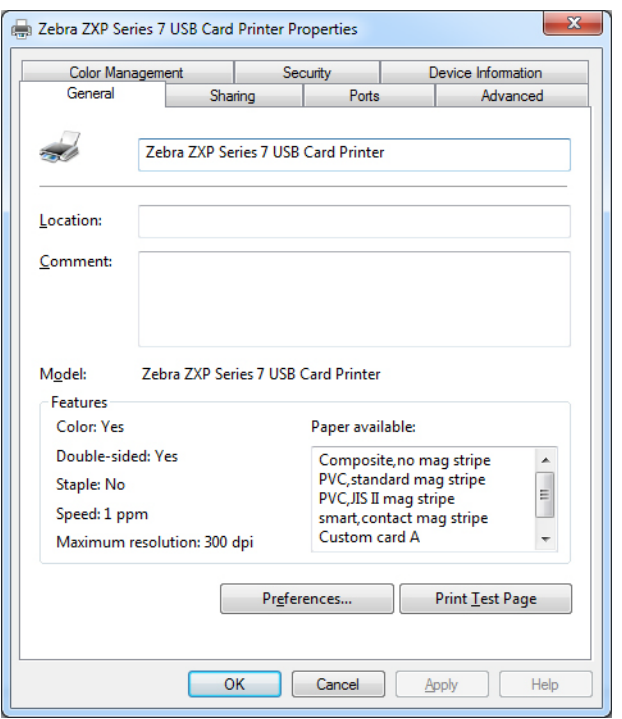

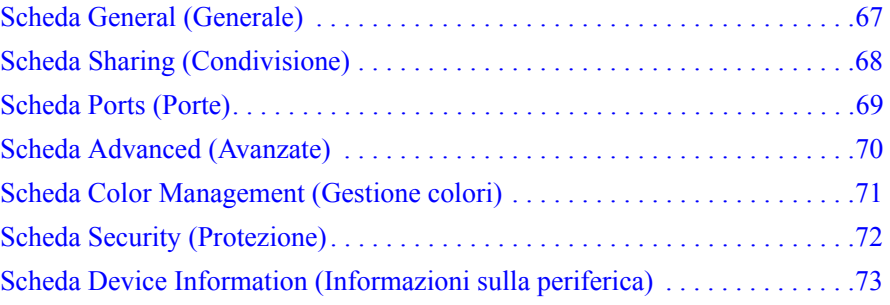

Il pulsante **OK** consente di salvare le impostazioni e chiudere le pagine delle proprietà della stampante.

Il pulsante **Cancel** (Annulla) consente di uscire dalla finestra di dialogo Printer properties (Proprietà stampante). Le modifiche verranno annullate.

Il pulsante **Apply** (Applica) consente di salvare le impostazioni ma non consente di chiudere le pagine delle proprietà della stampante.

Il pulsante **Help** (Guida) consente di visualizzare la pagina della Guida corrispondente alla scheda.

## <span id="page-74-0"></span>**Scheda General (Generale)**

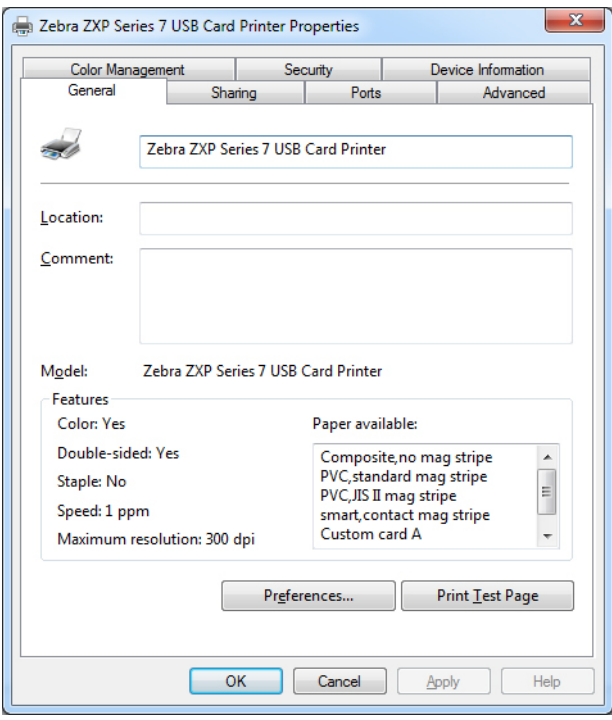

Nella scheda General (Generale) vengono indicati il nome, il numero del modello e le caratteristiche della stampante.

- **Location** (Posizione): consente di specificare la posizione fisica della stampante.
- **Comment** (Commento): consente di specificare informazioni generali sulla stampante, come il tipo di dispositivo di stampa e il responsabile. Una volta impostati, questi campi possono essere visualizzati dalle applicazioni.
- **Model** (Modello): consente di specificare il numero del modello della stampante.
	- **Features** (Funzionalità): specifica le opzioni disponibili sulla stampante.

Il pulsante **Printing Preferences** (Preferenze stampa) consente di visualizzare le preferenze di stampa utilizzate per impostare i parametri di configurazione selezionati; vedere *[Preferenze](#page-82-0)  [di stampa](#page-82-0)* a pagina 75.

Con il pulsante **Print Test Page** (Stampa pagina di prova) è possibile inviare alla stampante la pagina di prova standard di Windows.

## <span id="page-75-0"></span>**Scheda Sharing (Condivisione)**

La scheda Sharing (Condivisione), consente di condividere la stampante nella rete e installare driver aggiuntivi per gestire sistemi operativi diversi.

Per Windows Vista e versioni successive, la casella di controllo *Render print jobs on client computers* (Esegui rendering dei processi di stampa nei computer client) dovrebbe essere disattivata.

Fare clic sul pulsante **Change Sharing Options** (Modifica opzioni condivisione) per attivare la scheda.

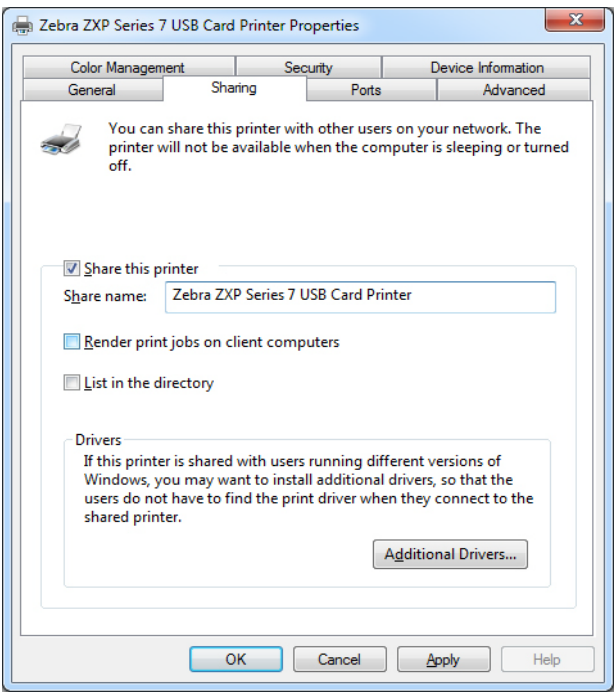

### <span id="page-76-0"></span>**Scheda Ports (Porte)**

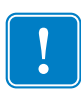

**Importante •** Non deselezionare l'opzione **Enable bi-directional support** (Attiva supporto bidirezionale). Se questa opzione viene modificata, la comunicazione con la stampante verrà persa.

Per specificare la porta del computer a cui è connessa la stampante, utilizzare la scheda Ports (Porte). La porta viene definita durante l'installazione iniziale della stampante e in genere non richiede ulteriori interventi.

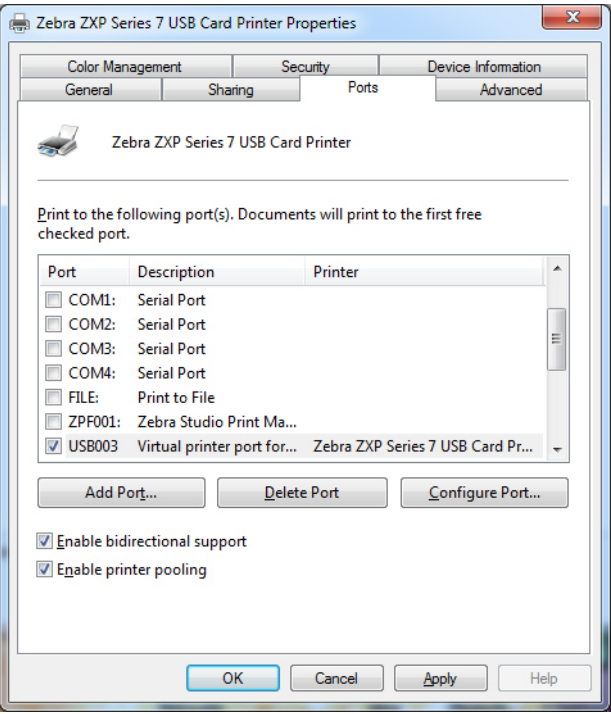

• Per ulteriori informazioni su Enable printer pooling (Attiva pool di stampa), vedere [Appendice A](#page-166-0).

# <span id="page-77-0"></span>**Scheda Advanced (Avanzate)**

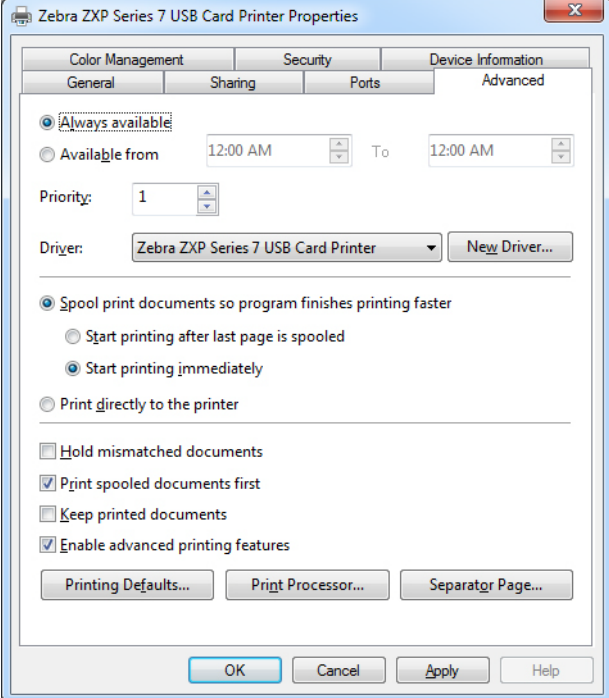

Determina lo spooling (messa in coda) dei lavori di stampa e il modo in cui vengono gestiti rispetto al lavoro più recente.

## <span id="page-78-0"></span>**Scheda Color Management (Gestione colori)**

Si tratta della schermata di gestione colori standard di Windows, in cui è riportato l'accesso degli utenti alle varie opzioni di controllo della stampante.

Fare clic sul pulsante **Color Management** (Gestione colori) per attivare la scheda.

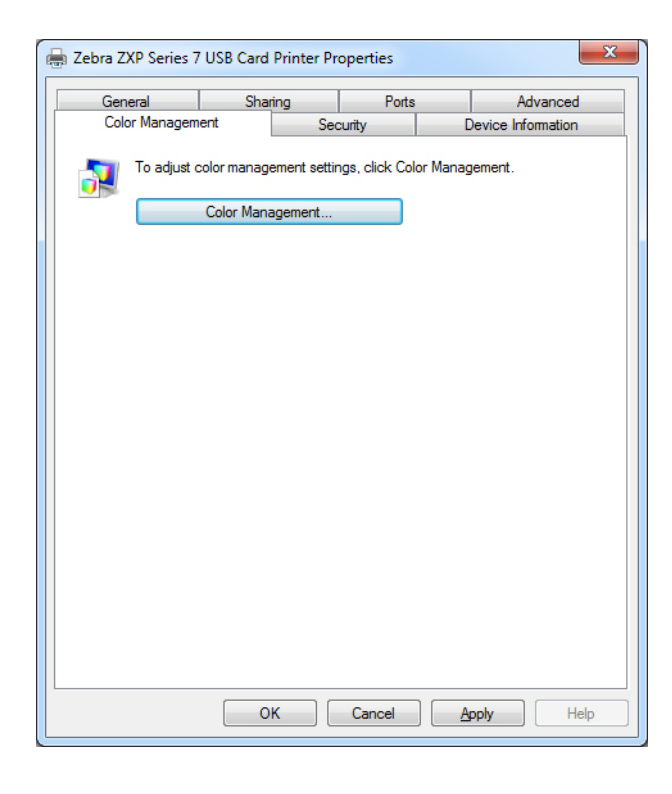

## <span id="page-79-0"></span>**Scheda Security (Protezione)**

Si tratta della schermata di protezione standard di Windows, in cui l'utente può scegliere tra varie opzioni di controllo della stampante.

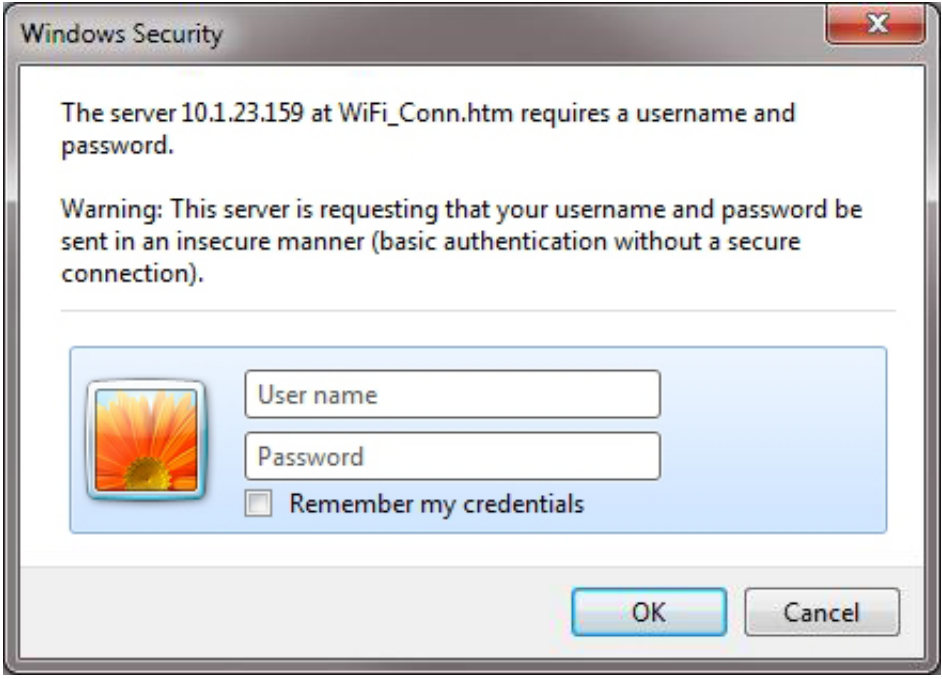

## <span id="page-80-0"></span>**Scheda Device Information (Informazioni sulla periferica)**

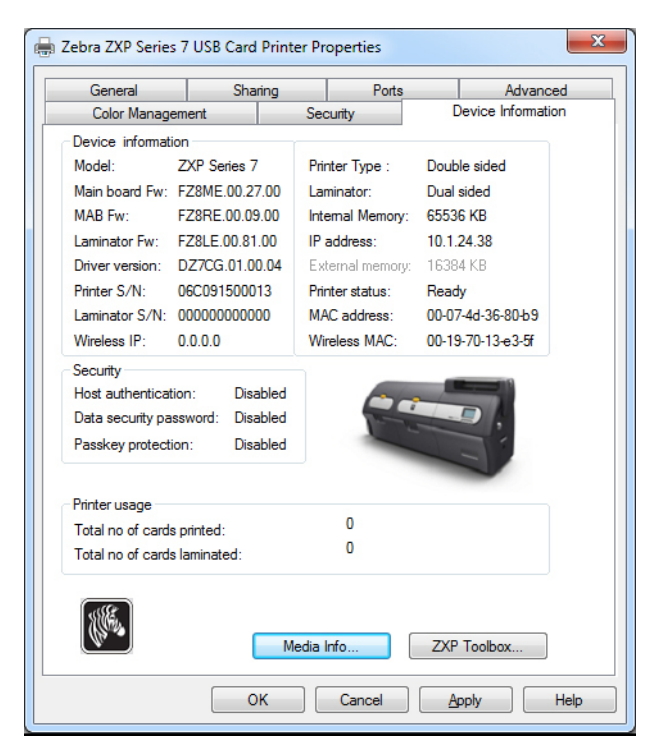

La scheda Device Information (Informazioni sulla periferica) fornisce informazioni sulla periferica, sulla protezione e sull'utilizzo della stampante. Inoltre, consente di accedere a Media Info (Info supporti) e ZXP Toolbox.

- Il pulsante **Media Info** (Info supporti) consente di aprire la schermata omonima; vedere la pagina successiva.
- Il pulsante **ZXP Toolbox** (Strumenti ZXP) consente di aprire gli strumenti ZXP, con funzionalità di configurazione avanzate e strumenti per la gestione del funzionamento della stampante; per i dettagli, vedere la *[Sezione 5](#page-104-0)*, *[ZXP Series Toolbox](#page-104-1)*.

Gli strumenti ZXP dipendono dai driver di Windows per la comunicazione con la stampante.

#### **Media Info (Info supporti)**

La schermata Media Info (Info supporti) visualizza lo stato del nastro e dei laminati superiore e inferiore.

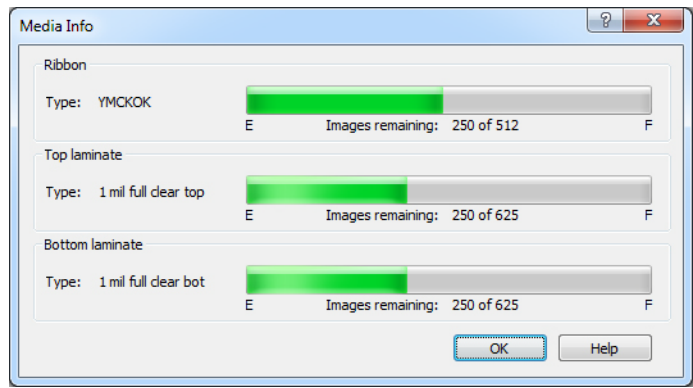

- **Ribbon** (Nastro): Visualizza il tipo di nastro installato e il numero di kit di nastri rimanenti.
- **Top Laminate** (Laminato superiore): Visualizza il tipo di laminato superiore e il numero di pannelli di laminato rimanenti.
- **Bottom Laminate** (Laminato inferiore): Visualizza il tipo di laminato inferiore e il numero di pannelli di laminato rimanenti.

## <span id="page-82-0"></span>**Preferenze di stampa**

L'accesso alle preferenze di stampa varia in base al sistema operativo utilizzato; ad esempio, per Windows 7, selezionare *Start > Devices and Printers* (Dispositivi e stampanti). Fare clic con il pulsante destro del mouse sulla voce *Zebra ZXP Card Printer* (Stampante di schede Zebra ZXP), quindi selezionare *Printing preferences* (Preferenze stampa)*.*

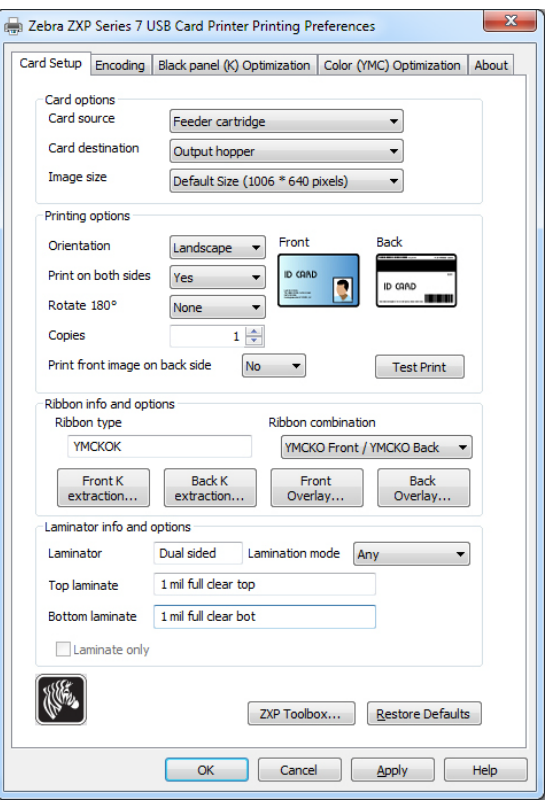

[Scheda Card Setup \(Impostazioni scheda\) . . . . . . . . . . . . . . . . . . . . . . . . . . . 76](#page-83-0) [Scheda Encoding \(Codifica\) . . . . . . . . . . . . . . . . . . . . . . . . . . . . . . . . . . . . . . 87](#page-94-0) [Scheda Black Panel \(K\) Optimization \(Ottimizzazione pannello nero \(K\)\). . 88](#page-95-0) [Scheda Color \(YMC\) Optimization \(Ottimizzazione colore \(YMC\)\) . . . . . . 92](#page-99-0) [Scheda About \(Informazioni\) . . . . . . . . . . . . . . . . . . . . . . . . . . . . . . . . . . . . . 95](#page-102-0)

Il pulsante **Toolbox** (Strumenti) consente di accedere agli strumenti ZXP; per i dettagli, vedere la *[Sezione 5](#page-104-0)*.

Il pulsante **Restore Defaults** (Ripristina impostazioni predefinite) consente di ripristinare i valori predefiniti per la pagina.

Il pulsante **OK** consente di salvare le impostazioni e chiudere le pagine delle preferenze di stampa.

Il pulsante **Cancel** (Annulla) consente di uscire dalla scheda Printing Preferences (Preferenze di stampa). Le modifiche verranno annullate.

Il pulsante **Apply** (Applica) consente di salvare le impostazioni ma non consente di chiudere le pagine delle preferenze di stampa.

Il pulsante **Help** (Guida) consente di visualizzare la pagina della Guida corrispondente alla scheda.

## <span id="page-83-0"></span>**Scheda Card Setup (Impostazioni scheda)**

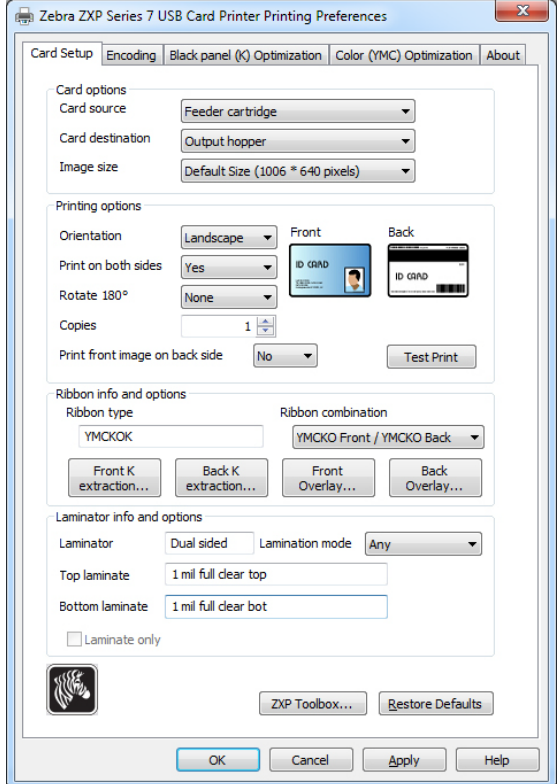

La scheda Card Setup (Impostazioni scheda) consente di regolare i parametri della scheda e del lavoro di stampa selezionati.

- **Card options** (Opzioni scheda) consente di selezionare l'alimentazione e la destinazione delle schede.
	- **Card source** (Alimentazione scheda)
		- Manual feed slot (Alimentazione manuale) Se quando si invia un lavoro di stampa alla stampante, nello slot di alimentazione manuale è presente una scheda, questa verrà stampata; in caso contrario verrà stampata una scheda dalla cartuccia dell'alimentatore.
		- Feeder cartridge (Cartuccia) -- predefinita
		- Already in printer (Già nella stampante) (per applicazioni abilitate dall'SDK che utilizzano questa funzionalità)
		- Auto feed (Alimentazione automatica): Quando il lavoro di stampa viene inviato alla stampante, viene richiesto all'utente di inserire la scheda nello slot di alimentazione manuale entro un certo numero di secondi, altrimenti la scheda verrà alimentata dalla cartuccia.
	- **Card Destination** (Destinazione scheda)
		- Output hopper (Vano di uscita) -- (predefinita)
		- Reject tray (Vassoio di scarto)
		- Leave in printer (Lascia nella stampante) (per applicazioni abilitate dall'SDK che utilizzano questa funzionalità)
- **Card options** (Opzioni scheda) (continua)
	- **Image Size** (Dimensione immagine)
		- Default Size (Dimensioni predefinite) (1006 \* 640 pixel): questa è l'impostazione che dovrebbe essere sempre utilizzata, a meno che non vengano stampate immagini specificamente ideate per altri modelli di stampanti di schede Zebra.
		- Per la compatibilità della stampante di schede Zebra P640i sono disponibili le opzioni seguenti:
			- Compatibility 1 (578 x 952 pixels) (Compatibilità 1 (578 x 952 pixel))
			- Compatibility 2 (610 x 968 pixels) (Compatibilità 2 (610 x 968 pixel))
			- Compatibility 3 (600 x 952 pixels) (Compatibilità 3 (600 x 9528 pixel))
- **Printing options** (Opzioni di stampa):
	- **Orientation** (Orientamento): selezione della stampa orizzontale o verticale.

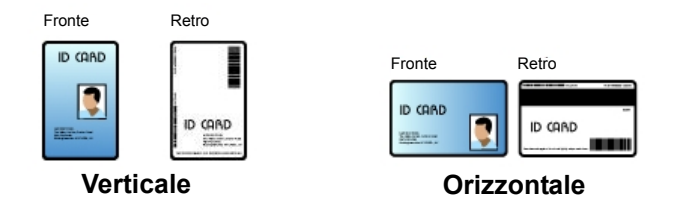

- **Print on both sides** (Stampa su entrambi i lati): selezione della stampa su un lato o su due lati.
- **Rotate 180o** (Ruota 180°): rotazione dell'immagine di 180°. Le opzioni disponibili sono None, Front, Back e Front & Back (Nessuno, Fronte, Retro e Fronte e Retro).

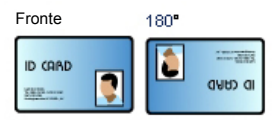

- **Copies** (Copie): Specifica il numero di copie da stampare.
- **Print the front image on the back side** (Stampa immagine anteriore sul retro): Le selezioni possibili sono Yes (Sì) o No. È possibile selezionare questa opzione per eseguire la codifica magnetica su banda frontale con stampanti su un lato o su due lati.

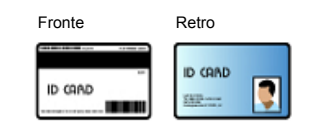

Il pulsante **Test Print** (Stampa di prova) consente di stampare una scheda di prova.

#### **4: Impostazioni e regolazioni della stampante**

Preferenze di stampa

- **Ribbon info and options** (Info nastro e opzioni):
	- **Ribbon type** (Tipo nastro) indica il tipo di nastro (ad esempio YMCKOK) installato nella stampante. Questa informazione viene automaticamente rilevata dal nastro.
	- **Ribbon combination** (Combinazione nastro) consente di selezionare la combinazione di pannelli da stampare su ciascun lato (ad esempio MCKO Front/YMCKO Back).
	- A seconda del tipo di nastro installato, i pulsanti **Front** (Fronte) e **Back** (Retro) consentono di impostare:
		- [Black Panel Options \(Opzioni pannello nero\) a pagina 79](#page-86-0)
		- [Opzioni Overlay Varnish \(Copertura overlay\) a pagina 82](#page-89-0)
		- [UV Panel Options \(Opzioni Pannello UV\) a pagina 83](#page-90-0)
- **Laminator info and options** (Info laminatore e opzioni):

Queste opzioni sono applicabili solamente a stampanti con laminatore. In questa sezione viene visualizzata automaticamente la presenza del laminatore e del laminato. È possibile selezionare la **Lamination mode** (Modalità Laminazione) tramite il menu a discesa.

- *Any* (Qualsiasi): È possibile installare qualsiasi combinazione di laminato, ovvero superiore, inferiore o entrambi (opzione predefinita).
- *Top* (Superiore): È possibile installare solo il laminato superiore.
- *Bottom* (Inferiore): È possibile installare solo il laminato inferiore.
- *Top and Bottom* (Superiore e inferiore): È necessario installare sia il laminato superiore che quello inferiore.
- *Pass through* (Passa attraverso): È necessario rimuovere sia il laminato superiore che quello inferiore. Con questa opzione, la scheda attraversa il laminatore senza l'applicazione del laminato.

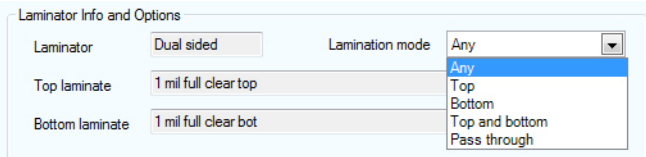

Per laminare schede prestampate, è possibile utilizzare **Laminate only** (Solo laminazione). Si tratta di una funzione speciale che è attiva quando *Lamination mode*  (Modalità laminazione) è impostata su Top (Alto), Bottom (Basso) o Top and bottom (Alto e basso) e *Card Destination* (Destinazione scheda) è impostata su Output hopper (Vano di uscita). Quando è selezionata, la scheda passa dal vano di entrata, attraversa la stampante senza essere stampata, arriva al laminatore per la laminazione e quindi giunge al vano di uscita.

#### <span id="page-86-0"></span>**Black Panel Options (Opzioni pannello nero)**

La finestra popup Black Panel Options (Opzioni pannello nero) consente di gestire e configurare l'utilizzo della separazione del pannello nero (pannello K) quando la combinazione di nastro selezionata mostra il pannello K sullo stesso lato dei pannelli Y, M e C (ad esempio, YMCK Fronte / K Retro).

Nella scheda *Card Setup* (Impostazioni scheda), selezionare una **Ribbon Combination**  (Combinazione nastro) in cui YMC e K sono tutti sullo stesso lato. I pulsanti *Front K Extraction...* (Separazione K fronte) e/o *Back K Extraction...* (Separazione K retro) diverranno attivi. Premere il pulsante appropriato per aprire la finestra popup.

Nella figura seguente sono illustrate le impostazioni per il lato anteriore della scheda; le impostazioni per il lato posteriore sono identiche.

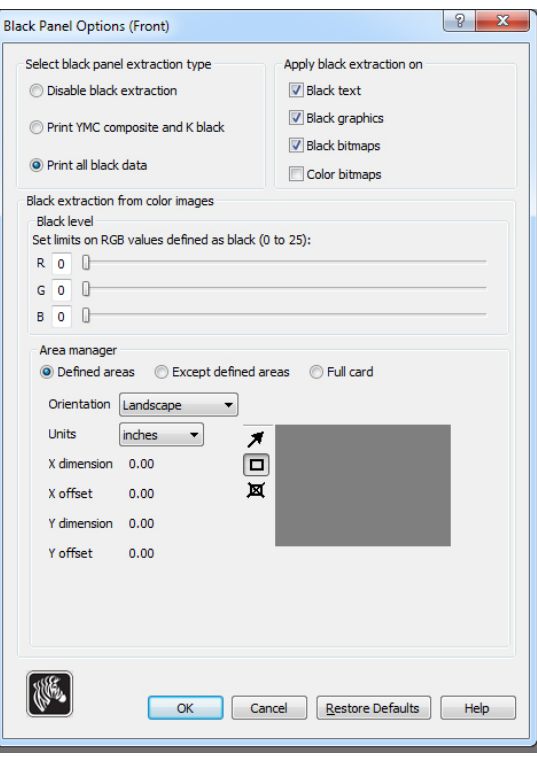

Questa funzione determina se il contenuto nero viene stampato con il pannello nero (K) o con i pannelli colore (YMC). Notare che il contenuto nero risulta grigio scuro quando viene stampato con i pannelli colore (YMC).

Preferenze di stampa

È possibile selezionare diverse opzioni per la separazione delle aree nere nelle immagini a colori.

- **Select black panel extraction type** (Selezione del tipo di separazione per il pannello nero):
	- **Disable black extraction** (Disattiva separazione nero) non utilizza il pannello K in alcuna parte dell'immagine. Utilizzando questa opzione verrà eseguito il rendering di tutte le immagini nere come YMC composito.
	- **Print YMC composite and K black** (Stampa YMC composito e K nero) utilizza il pannello K e i pannelli Y, M e C per stampare le porzioni dell'immagine identificate come nero. Il risultato sarà un'immagine nero scura, ma i bordi saranno sfumati (a causa dei toni continui degli inchiostri YMC) e non avranno i margini netti tipicamente necessari per i codici a barre.
	- **Print all black data** (Stampa tutti i dati in nero) utilizza solo il pannello K per stampare le porzioni dell'immagine identificate come nero.
- **Apply black extraction on** (Applica separazione del nero a): Questa funzione è utilizzabile solo se l'immagine possiede aree definite come testo, grafica (linee, rettangoli e altri oggetti grafici diversi da testo) e bitmap (immagini a colori, fotografie, disegni e così via). Se l'immagine è su un unico livello non è possibile utilizzare questa funzione.
	- **Black text** (Testo nero) applica la separazione del nero alle aree dell'immagine identificate come testo.
	- **Black graphics** (Grafica nera) applica la separazione del nero alle aree dell'immagine identificate come grafica.
	- **Color bitmaps** (Bitmap a colori) applica la separazione del nero alle aree nere di una bitmap a colori. Per impostazione predefinita, solo le aree con un livello RGB uguale a 0,0,0 verranno trattate come nero. Per le regolazioni, vedere le impostazioni *Black level* (Livello nero) sotto.
	- **Black bitmaps** (Bitmap nere) applica la separazione del nero alle aree dell'immagine identificate come bitmap. Questa opzione estrae solo il nero dalle bitmap monocromatiche, ma non dalle bitmap a colori.
- **Black extraction from color images** (Separazione del nero dalle immagini a colori):
	- **Black level** (Livello di nero):

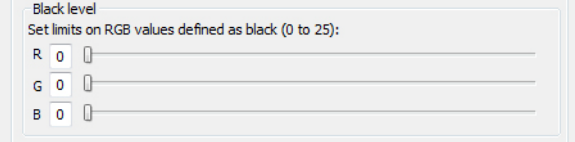

Ogni punto di un'immagine stampata possiede un valore di colore RGB che va da 0, 0, 0 (nero puro) a 255, 255, 255 (bianco puro).

L'impostazione del livello del nero consente all'utente di specificare il valore di soglia per ogni determinato pixel che deve essere trattato come nero. L'impostazione massima è 25, 25, 25.

- **Black extraction from color images** (Separazione del nero dalle immagini a colori) (continua)
	- **Area manager** (Gestione area): Questa opzione è abilitata quando è selezionato il pulsante di opzione *Defined areas* (Aree definite) (separazione all'interno della zona) o il pulsante *Except defined areas* (Eccetto le aree definite) (separazione all'esterno della zona).

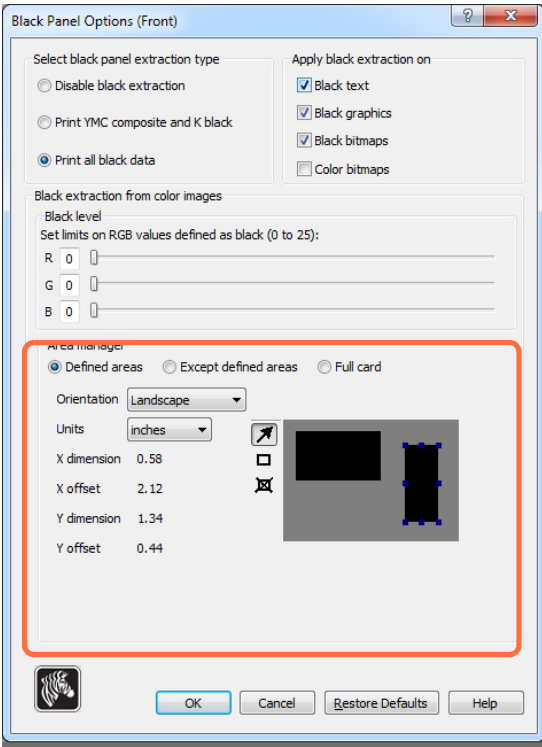

- **Defined areas** (Aree definite) applica la separazione del nero alle aree dell'immagine all'interno delle zone specificate in Area manager (Gestione area).
- **Except defined areas** (Eccetto le aree definite) applica la separazione del nero alle aree dell'immagine all'esterno delle zone specificate in Area manager (Gestione area).
- **Full card** (Scheda intera) applica la separazione del nero all'intera immagine.
- **Orientation** (Orientamento): consente di impostare l'orientamento dell'immagine: verticale o orizzontale.
- **Units** (Unità di misura): consente di impostare l'unità di misura su inches (pollici) o mm (millimetri). I valori X-dimension, X-offset, Y-dimension e Y-offset sono espressi in questa unità di misura.

Per creare una zona: selezionare l'icona rettangolo  $\Box$ , fare clic su un'area dell'immagine per stabilire il primo angolo dell'immagine, trascinare il cursore finché la zona non assume le dimensioni e la forma desiderate, quindi rilasciare il pulsante del mouse. È possibile definire più zone.

Per selezionare, spostare o ridimensionare una zona: selezionare l'icona freccia  $\mathcal{I}$ , fare clic su una zona per selezionarla, quindi trascinarla per spostarla o trascinare i margini per ridimensionarla.

Per eliminare una zona: selezionare l'icona rettangolo attraversata da una "X"  $\blacksquare$ , quindi fare clic sulla zona da eliminare.

#### <span id="page-89-0"></span>**Opzioni Overlay Varnish (Copertura overlay)**

La copertura overlay è uno strato permanente di pellicola applicato alle schede stampate che ne riduce lo scolorimento proteggendo l'immagine dai raggi UV.

La finestra popup Overlay Varnish (Copertura overlay) consente di gestire e configurare l'utilizzo dell'overlay quando la Ribbon Combination (Combinazione nastro) selezionata dispone del pannello O (ad esempio YMCKO).

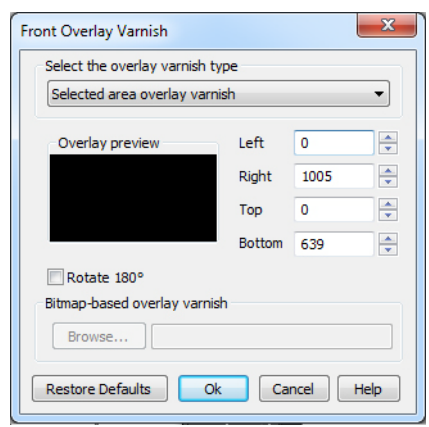

**Select the overlay varnish type** (Selezione tipo copertura overlay) - Consente di selezionare l'opzione di applicazione del nastro di copertura overlay sulla scheda. L'impostazione predefinita è *Full overlay varnish* (Copertura overlay completa).

Sono disponibili varie opzioni di copertura. Per ogni selezione viene visualizzata un'anteprima.

- **Disable overlay** (Disattiva overlay) Disattiva l'opzione di overlay, ovvero non applica alcun overlay.
- **Full overlay varnish** (Copertura overlay completa) (predefinita) Viene applicato un overlay completo.
- **Selected area blank** (Vuoto area selezionata) Viene applicato un overlay solo all'esterno dell'area selezionata dall'utente.
- **Selected area overlay varnish** (Copertura overlay area selezionata) Viene applicato un overlay solo nell'area selezionata dall'utente.
- **Bitmap based overlay varnish** (Copertura overlay basata su bitmap) Applica come overlay una bitmap monocromatica a 1 bit definita dall'utente.
- **Smartcard ISO** Non viene applicato un overlay sull'area occupata dal chip sulla smartcard.
- **Smartcard AFNOR** Non viene applicato un overlay sull'area occupata dal chip sulla smartcard.
- **Magnetic Stripe** (Banda magnetica) Non viene applicato un overlay sull'area della banda magnetica.

Quando è selezionata l'opzione **Bitmap based overlay varnish** (Copertura overlay basata su bitmap), fare clic sul pulsante **Browse** (Sfoglia) per trovare e selezionare la bitmap desiderata.

#### <span id="page-90-0"></span>**UV Panel Options (Opzioni Pannello UV)**

Un pannello UV viene utilizzato per stampare immagini (testo o grafica) che emergeranno nello spettro visibile quando esposte a luce UV. La finestra popup UV Panel (Pannello UV) è disponibile solo quando si utilizzano nastri UV (ad esempio, YMCUVK)

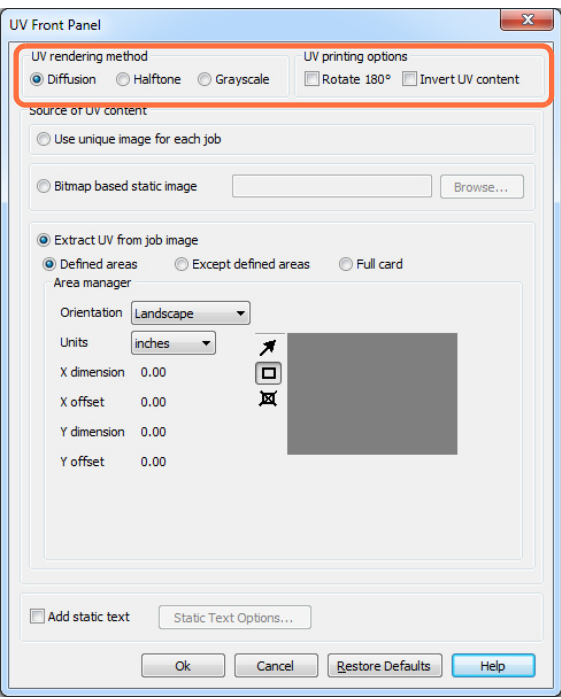

#### **UV rendering method** (Modalità di rendering UV):

- **Diffusion** (Diffusione): questa modalità effettua il rendering del contenuto UV utilizzando la diffusione di errore.
- **Halftone** (Mezzitoni): questa modalità effettua il rendering del contenuto UV utilizzando i mezzitoni.
- **Grayscale** (Scala di grigi) stampa l'immagine bitmap come immagine in scala di grigi, composta da sfumature di grigio che variano dal nero al bianco.

#### **UV printing options** (Opzioni stampa UV):

- **Rotate 180<sup>o</sup>** (Ruota 180<sup>o</sup>) ruota l'immagine bitmap fornita di 180<sup>o</sup>.
- **Invert UV content** (Inverti contenuto UV) inverte l'immagine bitmap se questa non è stata invertita nell'applicazione.

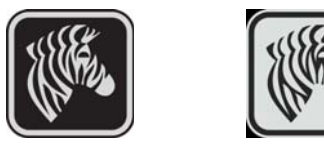

#### **Source of UV content (Sorgente del contenuto UV)**

**• Use unique image for each job** (Usa singola immagine per ciascun lavoro): ciascun lavoro di stampa invierà una singola immagine UV insieme al contenuto YMCK.

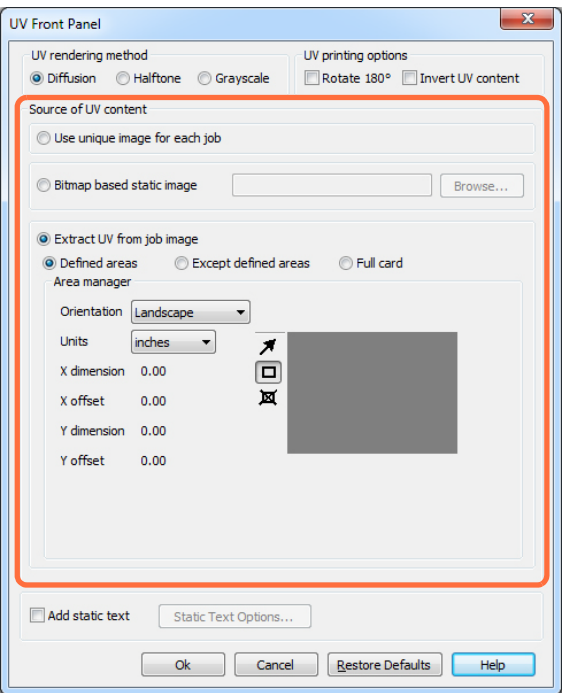

- **Bitmap based static image** (Immagine statica basata su bitmap): importa un'immagine bitmap da stampare con il pannello UV; ad esempio, per importare un contrassegno di sicurezza. L'immagine UV selezionata sarà la stessa per tutti i lavori di stampa.
	- 1. Selezionare il pulsante di opzione *Bitmap based static image* (Immagine statica basata su bitmap).
	- 2. Fare clic sul pulsante **Browse** (Sfoglia) per visualizzare una finestra di dialogo per la scelta del file.
	- 3. Individuare e selezionare il file (un file .bmp specifico sull'unità locale). L'immagine UV può essere una qualsiasi immagine bmp standard supportata da applicazioni Windows quali *Paint* o *Fax Viewer*. (a 24-bit, 1-bit e così via).
	- 4. Selezionare l'opzione per **UV rendering method** (Modalità di rendering UV); vedere la pagina precedente.
	- 5. Selezionare **UV printing options** (Opzioni stampa UV); vedere la pagina precedente.
	- 6. Fare clic sul pulsante **OK** per chiudere la finestra popup UV Panel (Pannello UV).
	- 7. Il driver applica l'immagine .bmp come stampa UV completa su tutti i lavori di stampa inviati alla stampante.

**• Extract UV from job image** (Separa UV dall'immagine del lavoro)

Simile alla separazione del nero, questa modalità consente di stampare una porzione selezionata dell'immagine YMC utilizzando il pannello UV. Le opzioni sono *Defined areas* (Aree definite), *Except defined areas* (Eccetto le aree definite) e *Full card*  (Scheda intera). È possibile selezionare tali opzioni tramite i relativi pulsanti di opzione.

*Defined areas* (Aree definite) consente di specificare le aree che verranno stampate con YMC e UV. *Except defined areas* (Eccetto le aree definite) stampa YMC insieme a UV in tutte le aree eccetto quelle indicate. *Full card* (Scheda intera) stampa l'intera immagine utilizzando YMC e UV.

- **Area manager** (Gestione area): questa sezione è disponibile quando viene selezionata l'opzione *Defined areas* (Aree definite) oppure *Except defined areas* (Eccetto le aree definite).
	- La selezione **Orientation** (Orientamento) consente di impostare l'orientamento dell'immagine: verticale o orizzontale.
	- La selezione **Units** (Unità) consente di impostare l'unità di misura su inches (pollici) o mm (millimetri). I valori X-dimension, X-offset, Y-dimension e Y-offset sono espressi in questa unità di misura.

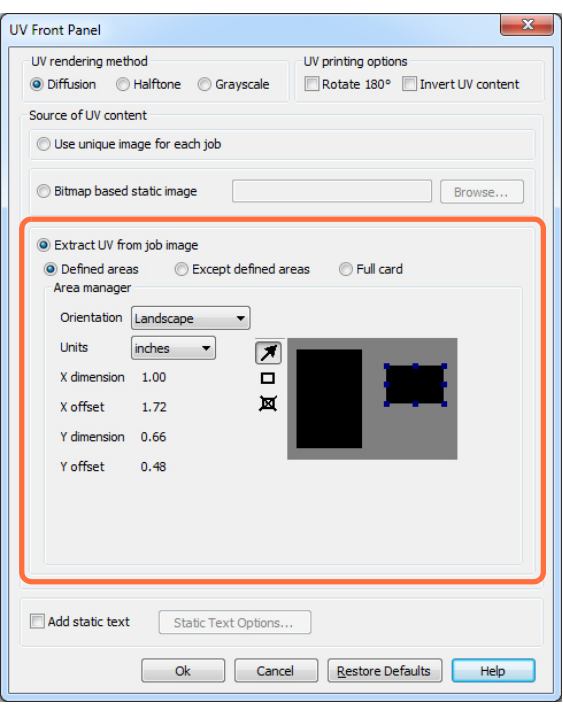

Per creare una zona: selezionare l'icona rettangolo  $\Box$ , fare clic su un'area dell'immagine per stabilire il primo angolo dell'immagine, trascinare il cursore finché la zona non assume le dimensioni e la forma desiderate, quindi rilasciare il pulsante del mouse. È possibile definire più zone.

Per selezionare, spostare o ridimensionare una zona: selezionare l'icona freccia  $\blacksquare$ , fare clic su una zona per selezionarla, quindi trascinarla per spostarla o trascinare i margini per ridimensionarla.

Per eliminare una zona: selezionare l'icona rettangolo attraversata da una "X"  $\boxtimes$ , quindi fare clic sulla zona da eliminare.

#### **Add static text** (Aggiungi testo statico):

Quando viene selezionata la casella di controllo *Add static text* (Aggiungi testo statico) viene attivato il pulsante **Static Text Option** (Opzioni testo statico). Questa opzione consente di stampare un valore di testo univoco in una posizione fissa sulla scheda utilizzando il pannello UV.

- 1. Fare clic sul pulsante **Static Text Option** (Opzioni testo statico) per attivare l'opzione.
- 2. Osservare il pannello UV popup.

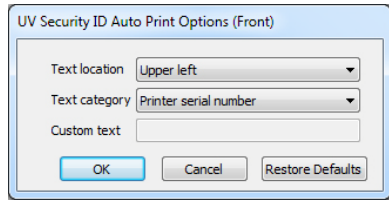

- 3. Specificare la *Text location* (Posizione testo). Selezionare la posizione tra le quattro aree predefinite della scheda (superiore sinistra, superiore destra, inferiore sinistra, inferiore destra).
- 4. Specificare la *Text category* (Categoria di testo) (indirizzo MAC, numero di serie della stampante o testo personalizzato). Se viene specificato Custom text (Testo personalizzato), immettere il testo nel relativo campo, massimo 32 caratteri.
- 5. Fare clic sul pulsante **OK** per chiudere la finestra popup UV Panel (Pannello UV).

## <span id="page-94-0"></span>**Scheda Encoding (Codifica)**

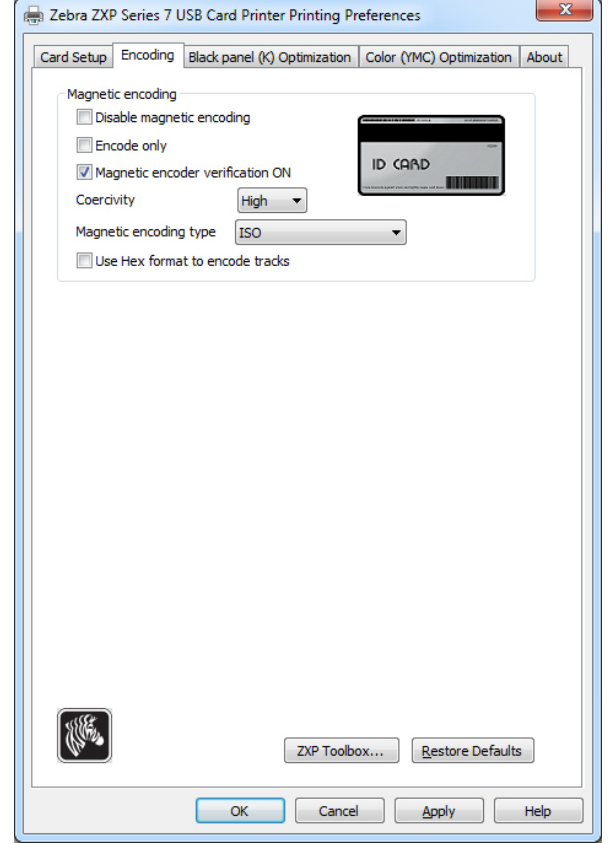

La scheda Encoding (Codifica) consente di gestire le diverse opzioni di codifica di schede magnetiche e smart card.

- **Magnetic encoding** (Codifica magnetica):
	- **Disable magnetic encoding** (Disabilita codifica magnetica): impedisce che la stampante codifichi una scheda, indipendentemente dal fatto che il lavoro preveda dati con codifica magnetica o meno.
	- **Encode only** (Solo codifica): disabilita la stampa, indipendentemente dal fatto che il lavoro preveda la stampa di un'immagine o meno.
	- **Magnetic encoder verification ON** (Verifica codifica magnetica ON): verifica i dati scritti sulla scheda prima di confermare che la codifica è stata completata.
	- **Coercivity** (Coercitività): è possibile scegliere fra High (Alta) e Low (Bassa) a seconda del tipo di scheda.
	- **Magnetic encoding type** (Tipi di codifica magnetica): è possibile selezionare ISO, AAMVA, CUSTOM (PERSONALIZZATA) e BINARY (BINARIA). L'impostazione predefinita è ISO. È possibile regolare le impostazioni personalizzate utilizzando *ZXP Series Toolbox*.
	- **Use Hex format to encode tracks** (Utilizza il formato esadecimale per codificare le tracce): Selezionare questa opzione per codificare le tracce utilizzando il formato esadecimale.

# <span id="page-95-0"></span>**Scheda Black Panel (K) Optimization (Ottimizzazione pannello nero (K))**

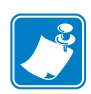

**Nota •** Questa scheda si applica anche ai nastri monocromatici (rosso, blu, verde ecc). Il titolo della scheda cambia in base al tipo di nastro utilizzato, ad esempio, per un nastro monocromatico rosso il nome della scheda sarà *Monochrome Red Optimization* (Ottimizzazione monocromatico rosso).

Nella scheda Black Panel (K) Optimization (Ottimizzazione pannello nero (K)) vengono visualizzate due sezioni identiche, Front (Fronte) e Back (Retro) per ottimizzare la stampa del pannello nero per il tipo di immagine stampata. Le opzioni per il lato anteriore e per il lato posteriore vengono attivate in base alla disponibilità del pannello K nella combinazione nastro o alla presenza di un nastro monocromatico.

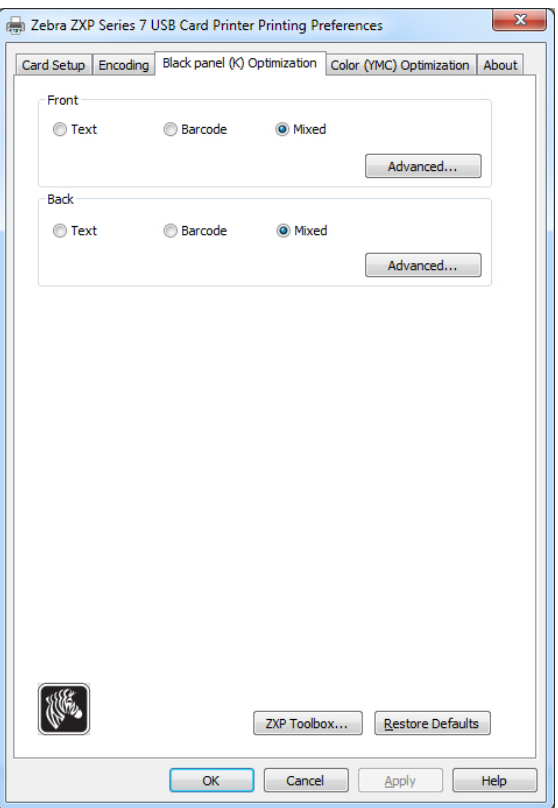

- **Optimize for** (Tipi di ottimizzazione): è possibile ottimizzare la stampa del pannello nero per migliorare la qualità di singoli elementi presenti nell'immagine. Sono disponibili impostazioni di ottimizzazione separate per il testo, i codici a barre e il contenuto misto.
	- **Text** (Testo) rende più nitidi i margini dei caratteri. Questa impostazione rende più scuri i codici a barre.
	- **Barcode** (Codice a barre) rende più nitide le linee sottili per migliorare la scansione dei codici a barre. Questa impostazione rende il testo e la grafica più chiari.
	- **Mixed** (Misto) combina le impostazioni migliori per la stampa di testo, codici a barre e grafica della maggior parte delle applicazioni.

Fare clic sul pulsante **Advanced** (Avanzate) per ulteriori opzioni di ottimizzazione del pannello nero (K) per una regolazione di precisione della stampa del pannello nero (K); vedere la pagina successiva.

#### **Advanced Black Panel (K) Optimization (Ottimizzazione del pannello nero (K) avanzata)**

La scheda Advanced Black Panel (K) Optimization (Ottimizzazione pannello nero (K) avanzata) consente di ottimizzare la stampa del pannello nero a seconda dell'immagine da stampare, come testo, codice a barre o mista.

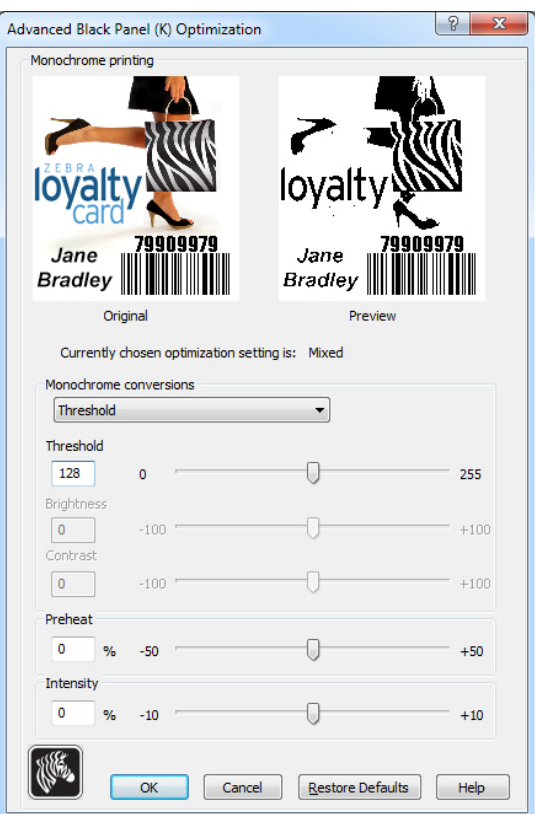

• **Monochrome conversions** (Conversioni monocromatiche): questa sezione viene utilizzata per controllare la stampa multitono quando si utilizza un nastro monocromatico o un K Panel (Pannello K).

Le opzioni disponibili sono *Dither error diffusion* (Dithering a diffusione di errore), *Dither 6x6 halftoning* (Dithering a mezzitoni 6X6) e *Threshold* (Soglia) (detta anche Dithering nero puro su bianco); per i dettagli, vedere la pagina successiva.

L'opzione di conversione selezionata determina i controlli attivati; ad esempio, se si seleziona Threshold (Soglia) vengono attivati i controlli Threshold (Soglia), Preheat (Preriscaldamento) e Intensity (Intensità).

- **Threshold** (Soglia) imposta il punto di transizione tra il nero (0) e il bianco (255), ovvero i pixel con un valore inferiore alla soglia saranno considerati neri e i pixel con un valore superiore alla soglia saranno considerati bianchi. Il valore predefinito è 128.
- **Brightness** (Luminosità) controlla la luminosità complessiva dell'immagine. Spostare il cursore a destra per rendere l'immagine più chiara oppure a sinistra per renderla più scura.
- **Contrast** (Contrasto) controlla la differenza fra le aree chiare e le aree scure di un'immagine. Spostare il cursore a destra per aumentare il contrasto e viceversa.
- **Monochrome Conversion** (Conversione monocromatica) (continua)
	- **Preheat** (Preriscaldamento) influisce sui bordi dell'immagine stampata. Le regolazioni vanno da -50 a +50, predefinito = 0.

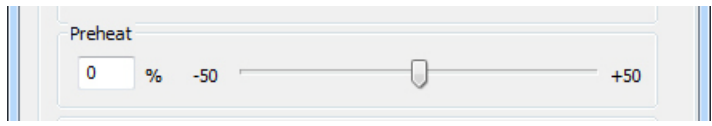

Aumentare il valore per migliorare i bordi. Ridurre il valore se si verificano sbavature.

L'impostazione Preheat (Preriscaldamento) non ha effetti sull'immagine di anteprima ma viene applicata all'immagine nel corso del processo di stampa.

- **Intensity** (Intensità) aumenta o diminuisce l'intensità dell'immagine. Le regolazioni vanno da -10 a +10, predefinito = 0.

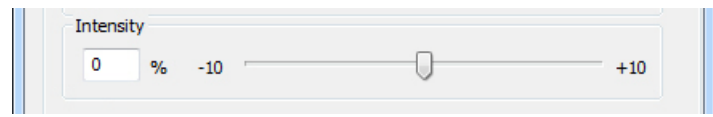

È possibile utilizzare Intensity (Intensità) per rendere più chiara o più scura l'intera immagine a colori stampata. È possibile utilizzarla per eliminare arricciature, strappi o incollamenti del nastro in condizioni ambientali calde o umide.

L'impostazione Intensity (Intensità) non ha effetti sull'immagine di anteprima ma viene applicata all'immagine nel corso del processo di stampa. Questa regolazione rimane attiva fino alla successiva modifica.

**4: Impostazioni e regolazioni della stampante** Preferenze di stampa

## **Conversione monocromatica**

I pannelli monocromatici del nastro possono stampare solo immagini binarie (solo on oppure off). La conversione monocromatica è utilizzata per convertire il contenuto delle immagini a toni continui a 8 bit per pixel o delle immagini in scala di grigi in contenuto binario a 1 bit per pixel.

• **Dither error diffusion** (Dithering a diffusione di errore) **(predefinita)**

La diffusione di errore è una tecnica di dithering utilizzata per convertire immagini a colori o in scala di grigi in immagini binarie che in stampa simulano la presenza di toni continui. Questa tecnica viene utilizzata di preferenza per le illustrazioni, in quanto produce un'immagine più nitida e dettagliata.

**• Dither 6x6 halftoning** (Dithering a mezzitoni 6X6)

I mezzitoni sono una tecnica di dithering utilizzata per convertire immagini a colori o in scala di grigi in immagini binarie che in stampa simulano la presenza di toni continui. La tecnica dei mezzitoni produce un risultato dall'aspetto più grossolano ma non ha una struttura connessa all'immagine come quella visibile con la diffusione di errore.

• Threshold *(Soglia)* 

La tecnica Threshold (Soglia) converte le immagini a colori o in scala di grigi in immagini binarie tramite una comparazione con la soglia impostata. Se il valore di un pixel grigio è superiore a quello della soglia verrà convertito in un pixel bianco, se è inferiore verrà convertito in un pixel nero. Questo metodo non simula le sfumature come fanno la diffusione di errore e i mezzitoni, pertanto non è consigliato per le illustrazioni. Tuttavia, questa tecnica preserva accuratamente i margini dritti di grafica, codici a barre e testo ed è la conversione consigliata per questo tipo di immagini.

## **RIEPILOGO**

**Error diffusion/halftoning** (Diffusione di errore/mezzitoni): da utilizzare per le illustrazioni. A seconda del contenuto dell'immagine l'aspetto migliore può essere ottenuto con la diffusione di errore o con i mezzitoni. La maggior parte delle volte è meglio utilizzare la diffusione di errore.

**Soglia:** da utilizzare per testo, codici a barre e grafica semplice.

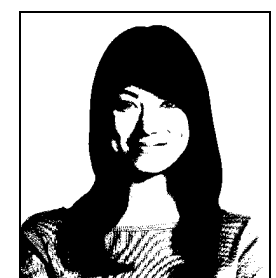

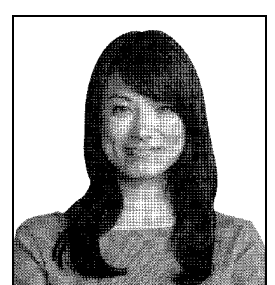

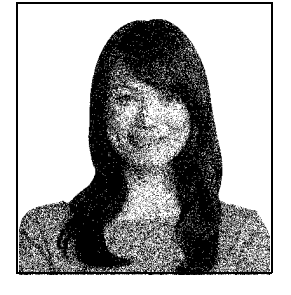

# <span id="page-99-0"></span>**Scheda Color (YMC) Optimization (Ottimizzazione colore (YMC))**

Queste regolazioni dei colori modificano solo la modalità di *stampa* delle immagini. Queste regolazioni non hanno effetto sui file delle immagini, le cui regolazioni richiedono un programma di elaborazione immagini. Queste regolazioni non sono disponibili per nastri Monochrome o KrO.

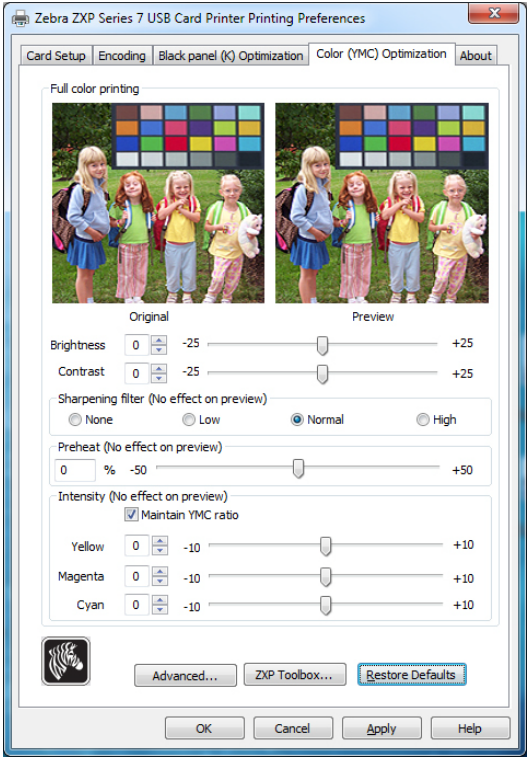

- **Full color printing** (Stampa a colori)**:**
	- Le regolazioni **Brightness** (Luminosità) e **Contrast** (Contrasto) vanno da -25 a +25, predefinito = 0. Le modifiche vengono riflesse nell'immagine di anteprima.
	- Le opzioni di **Sharpening filter** (Filtro nitidezza) sono None (Nessuno), Low (Basso), Normal (Normale) (predefinito) e High (Alto). Le regolazioni non vengono riflesse nell'immagine di anteprima.

Per impostazione predefinita, il file immagine viene automaticamente reso più nitido, ossia vengono migliorati i margini all'interno dell'immagine. Se il miglioramento della nitidezza è già stato eseguito, è possibile disattivare questa funzione selezionando None (Nessuno). Se è necessaria una ulteriore regolazione della nitidezza è possibile utilizzare le opzioni Low (Basso) e High (Alto).

- L'intervallo di regolazione di **Preheat** (Preriscaldamento) va da -50 a 50, predefinito = 0. L'aumento del valore di preriscaldamento scurisce i margini di caratteri, linee sottili e margini colorati che si trovano vicino a uno sfondo bianco o molto chiaro.

In alcuni casi, aumentare troppo il valore di preriscaldamento può causare la presenza di un leggero alone colorato nella stampa di immagini bianche o molto chiare. Inoltre, è possibile che l'aumento di preriscaldamento incrementi la registrazione non corretta tra colore e colore.

- Le regolazioni di **Intensity** (Intensità) per Yellow (Giallo), Magenta (Magenta) e Cyan (Ciano) vanno da -10 a +10.

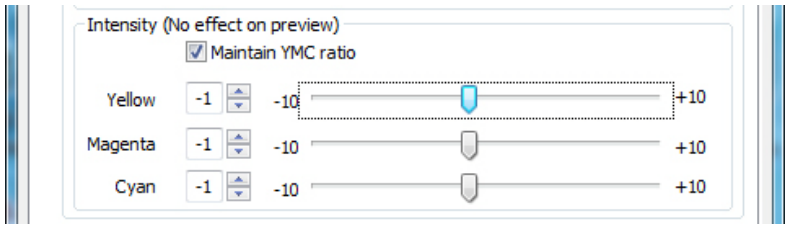

Per impostazione predefinita la casella di controllo Maintain YMC (Mantieni rapporto YMC) è selezionata, quindi i tre dispositivi di scorrimento si spostano contemporaneamente. Quando la casella di controllo è deselezionata, i dispositivi di scorrimento si muovono in modo indipendente. Notare che spostando i dispositivi di scorrimento in modo indipendente, l'immagine verrà spostata.

È possibile utilizzare Intensity (Intensità) per rendere più chiara o più scura l'intera immagine a colori stampata. È possibile utilizzarla per eliminare arricciature, strappi o incollamenti del nastro in condizioni ambientali calde o umide.

L'impostazione Intensity (Intensità) non ha effetti sull'immagine di anteprima ma viene applicata all'immagine nel corso del processo di stampa. Queste regolazioni rimangono attive fino alla successiva modifica.

Fare clic sul pulsante **Advanced** (Avanzate) per accedere alla finestra popup Advanced Color (YMC) Optimization (Ottimizzazione colore (YMC) avanzata); vedere la pagina successiva.

#### **Advanced Color (YMC) Optimization (Ottimizzazione colore (YMC) avanzata)**

Le regolazioni della stampa a colori vanno da -25 a +25 e sono visibili nell'anteprima dell'immagine.

Tutte le modifiche all'immagine sono apportate solo all'immagine che viene inviata alla stampante e non vengono salvate nell'immagine sul computer host. Quindi l'immagine originale non viene modificata in modo permanente.

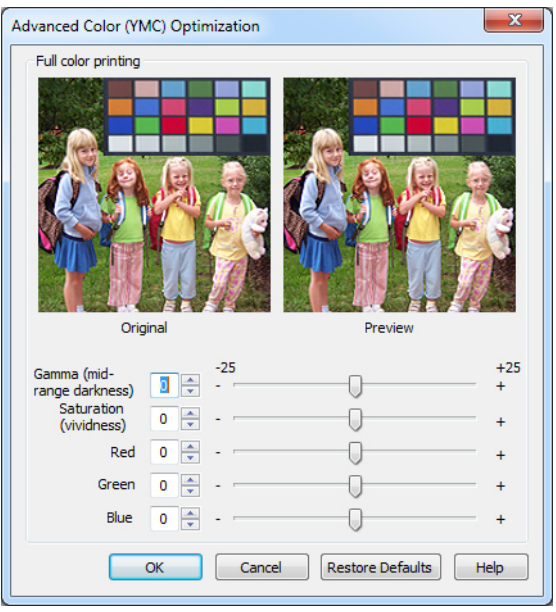

- Il cursore Gamma regola l'intervallo medio di densità dell'immagine.
- Il cursore Saturation (Saturazione) controlla la brillantezza dell'immagine.
- I dispositivi di scorrimento Red (Rosso), Green (Verde) e Blue (Blu) regolano i relativi livelli di colore associati. Nelle caselle viene riportata la quantità di ogni colore, da -25 a +25, che viene aggiunta o sottratta dall'immagine mentre si spostano i dispositivi di scorrimento.
	- Spostare il cursore Red (Rosso) a destra per aggiungere il rosso all'immagine. Notare che il colore rosso aumenta, il ciano (complemento del rosso) diminuisce e viceversa.
	- Spostare il cursore Green (Verde) a destra per aggiungere il verde all'immagine. Notare che il colore verde aumenta, il magenta (complemento del verde) diminuisce e viceversa.
	- Spostare il cursore Blue (Blu) a destra per aggiungere il blu all'immagine. Notare che il colore blu aumenta, il giallo (complemento del blu) diminuisce e viceversa.

# <span id="page-102-0"></span>**Scheda About (Informazioni)**

La scheda About (Informazioni) contiene informazioni sul copyright e sulla versione della *stampante di schede Zebra ZXP Series 7*.

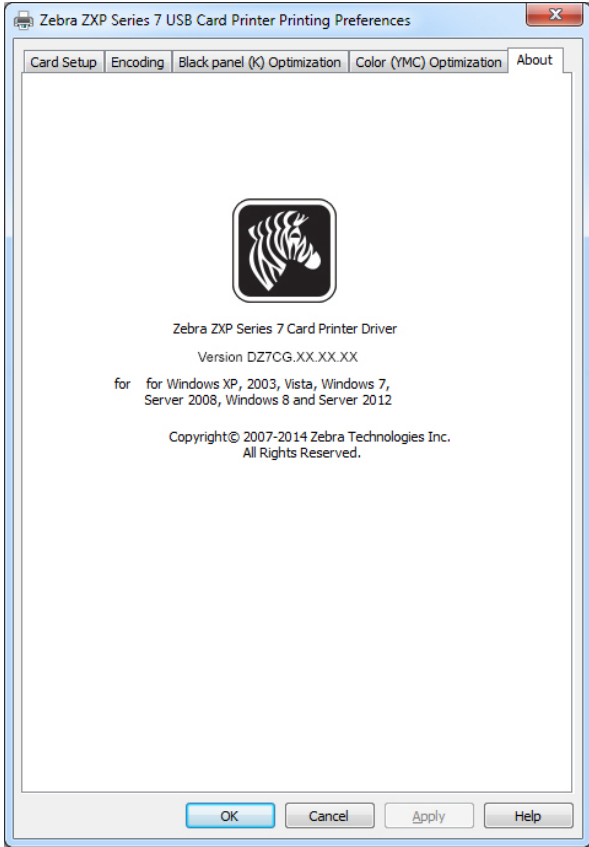

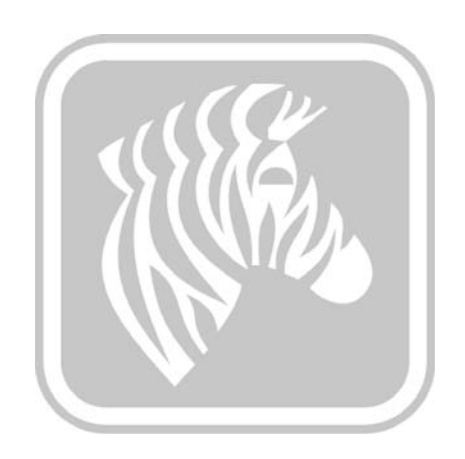

# <span id="page-104-1"></span><span id="page-104-0"></span>ZXP Series Toolbox

# **Introduzione**

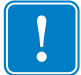

**Importante •** L'utilizzo di ZXP SeriesToolbox è destinato ai soli utenti avanzati e agli amministratori di sistema.

In ZXP Series Toolbox vengono fornite funzionalità di configurazione avanzata e strumenti per la gestione del funzionamento della stampante. Tenere presente che ZXP Series Toolbox opera congiuntamente al driver della stampante.

ZXP Series Toolbox dispone di sette sezioni funzionali:

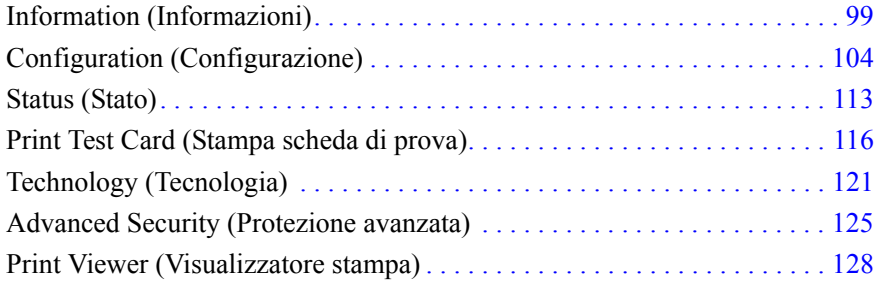

# **Accesso a ZXP Series Toolbox**

Per accedere a ZXP Series Toolbox dal driver della stampante, selezionare *Start > Devices and Printers* (Dispositivi e stampanti). Fare clic con il pulsante destro del mouse sulla voce *Zebra ZXP Series 7 Card Printer* (Stampante di schede Zebra ZXP Series 7) e selezionare *Properties > Device Information* (Proprietà > Informazioni dispositivo)*.* Fare clic sul pulsante **ZXP Toolbox** (evidenziato di seguito).

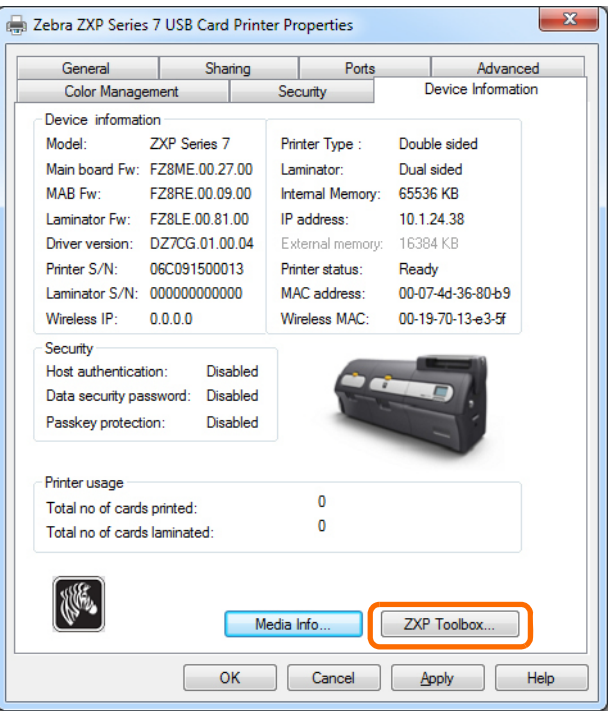

È possibile accedere a ZXP Series Toolbox anche da *Start > All Programs > Zebra ZXP Series 7 Card Printer > ZXP ToolBox* (Start > Tutti i programmi > Stampante di schede Zebra ZXP Series  $7 > ZXP$  ToolBox).

# <span id="page-106-0"></span>**Information (Informazioni)**

### **Printer (Stampante)**

Le informazioni non possono essere modificate o cambiate dall'utente; tuttavia, queste informazioni possono essere utili per personale Zebra addestrato e certificato per la diagnosi o la valutazione dello stato della stampante.

**• Printer Status** (Stato stampante) visualizza lo stato operativo corrente della stampante; ad esempio Ready (Pronto), Offline, e così via.

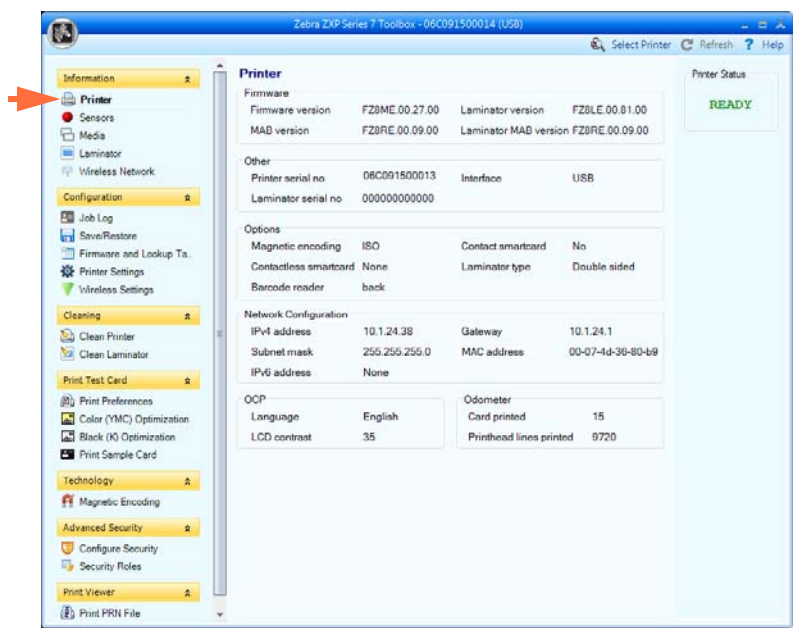

- **Firmware** mostra le versioni di firmware, laminatore, MAB e laminatore MAB.
- **Other** (Altro) mostra Printer serial number (Numero serie stampante), Interface (Interfaccia) e Laminator serial number (Numero serie laminatore).
- **Options** (Opzioni) mostra le opzioni installate: Magnetic encoding (Codifica magnetica), Contact smartcard (Smart Card a contatto), Contactless smartcard (Smart Card senza contatto), Laminator type (Tipo laminatore) e Barcode reader (Lettore codici a barre).
- Le informazioni **Network Configuration** (Configurazione rete) includono IPv4 address (Indirizzo IPv4), Gateway, Subnet mask, MAC address (Indirizzo MAC) e IPv6 address (Indirizzo IPv6).
- **OCP** mostra la lingua utilizzata nel pannello di controllo operatore e il livello di contrasto dello schermo LCD selezionato.
- **Odometer** (Odometro) visualizza il numero di schede stampate e il numero di linee della testina di stampa stampate.

# **Sensors (Sensori)**

Le informazioni sui sensori non possono essere modificate o cambiate dall'utente; tuttavia, queste informazioni possono essere utili per personale Zebra addestrato e certificato per la diagnosi o la valutazione dello stato della stampante.

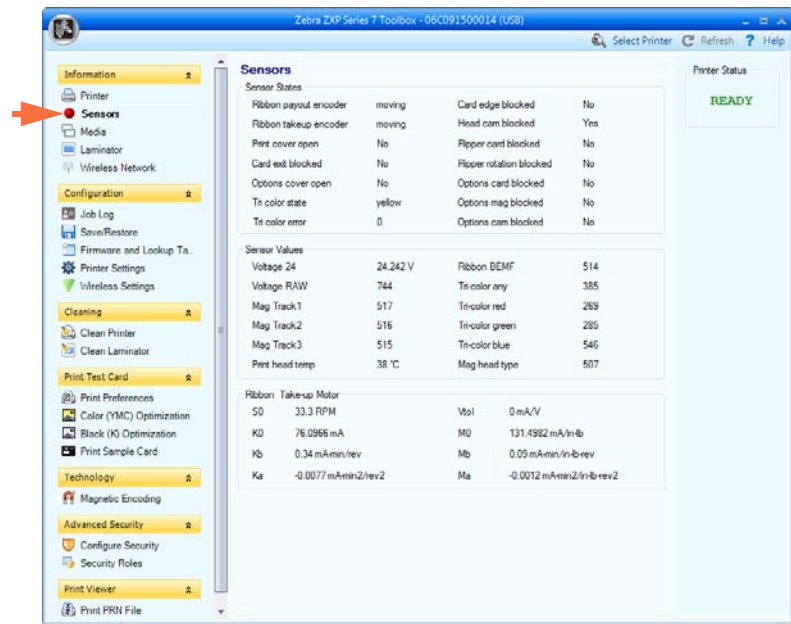

- **Sensor States** (Stato sensori) visualizza lo stato dei sensori in tempo reale.
- **Sensor Values** (Valori sensori) visualizza i valori dei sensori in tempo reale.
- **Ribbon Take-up Motor** (Motore avvolgimento nastro) mostra varie caratteristiche elettriche del motore.
#### **Media (Supporti)**

Le caratteristiche dei supporti non possono essere modificate o cambiate dall'utente; tuttavia, queste informazioni possono essere utili per personale Zebra addestrato e certificato per la diagnosi o la valutazione dello stato di supporti.

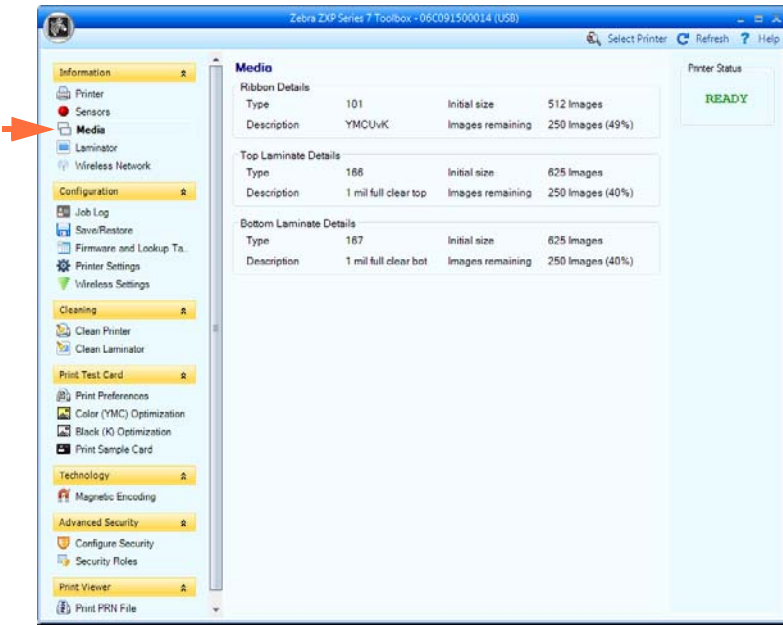

- **Ribbon Details** (Dettagli nastro) comprende Type (Tipo), Initial size (Dimensioni iniziali), Description (Descrizione) e Images remaining (Immagini rimanenti).
- **Top Laminate Details** (Dettagli laminato superiore) comprende Type (Tipo), Initial size (Dimensioni iniziali), Description (Descrizione) e Patches remaining (Tratti rimanenti).
- **Bottom Laminate Details** (Dettagli laminato inferiore) comprende Type (Tipo), Initial size (Dimensioni iniziali), Description (Descrizione) e Patches remaining (Tratti rimanenti).

# **Laminator (Laminatore)**

Le informazioni sul laminatore non possono essere modificate o cambiate dall'utente; tuttavia, queste informazioni possono essere utili per personale Zebra addestrato e certificato per la diagnosi o la valutazione dello stato del laminatore.

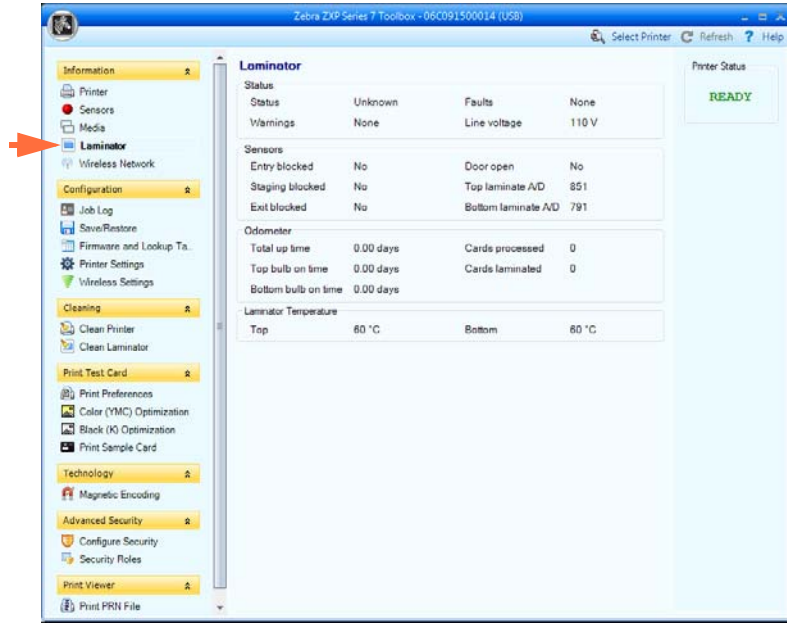

- **Status** (Stato) include Status (Stato), Warnings (Avvisi), Faults (Guasti) e Line Voltage (Tensione di rete).
- **Sensors** (Sensori) visualizza lo stato di ciascun sensore del laminatore.
- **Odometer** (Odometro) visualizza il tempo di funzionamento totale, tempo di funzionamento delle lampade alogene superiore e inferiore, numero di schede elaborate e numero di schede laminate.

#### **Wireless Network (Rete wireless)**

Queste informazioni non possono essere modificate o cambiate dall'utente; tuttavia possono essere utili per gli amministratori di rete per la diagnosi o la valutazione dello stato della rete wireless; per i dettagli, vedere *Wireless Reference Manual P1035089-003*.

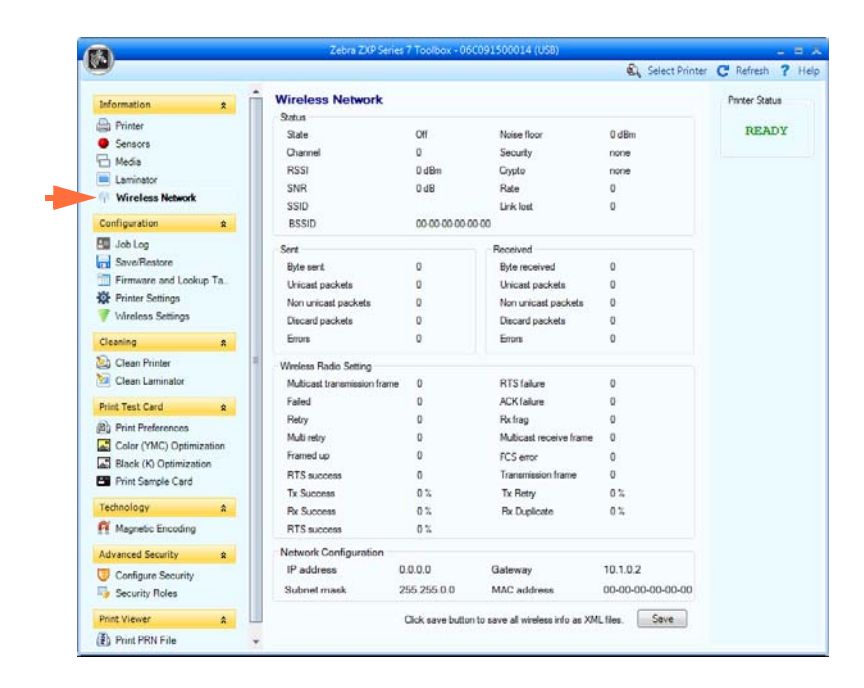

• Il pulsante **Save** (Salva) consente di salvare le impostazioni wireless come file XML.

# **Configuration (Configurazione)**

# **Job Log (Registro lavori)**

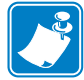

**Nota •** L'accesso a questa funzione è controllato tramite Advanced Security > Security Roles (Protezione avanzata > Ruoli di protezione).

Job Log (Registro lavori) è un programma di utilità per la creazione di un database delle transazioni con le schede sul computer host della stampante. In Job Log vengono registrati i dati codificati sulla banda magnetica della scheda, con la data, l'ora e il numero di serie della stampante.

In qualsiasi momento, è possibile caricare il set di dati in un archivio centrale, fornendo così ai responsabili della sicurezza un mezzo per convalidare una scheda confrontandola con *dati reali* a prova di manomissione.

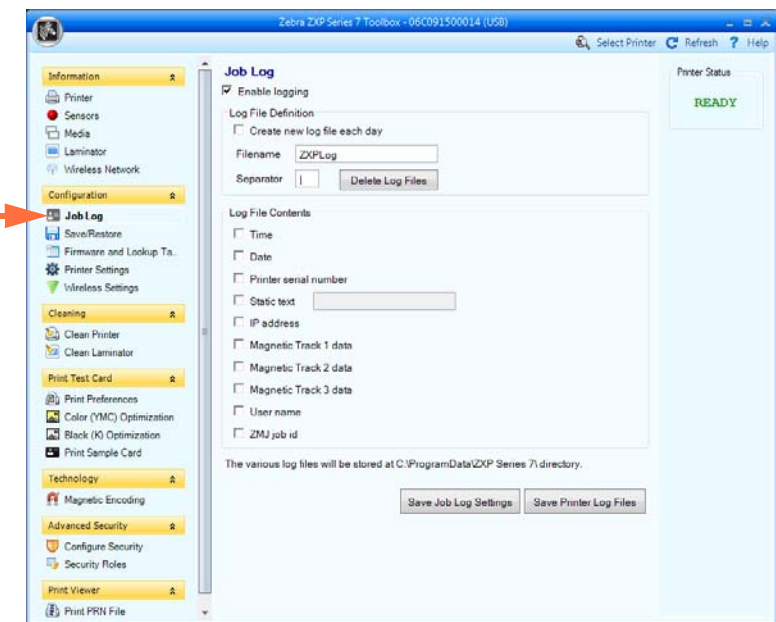

- **Enable logging** (Abilita registrazione): se questa casella è selezionata, la funzionalità di registrazione è abilitata.
- **Log File Definition** (Definizione file registro): scegliere una delle opzioni seguenti.
	- Se la casella "Create new log file each day" (Crea nuovo file registro ogni giorno) è deselezionata, i dati vengono salvati in un file registro scelto dall'utente e indicato in Filename (Nome file).
	- Se la casella "Create new log file each day" (Crea nuovo file registro ogni giorno) è selezionata, i dati vengono salvati nel file registro *ZXPLog* con indicazione della data, ad esempio *ZXPLog\_2013\_12\_17*.

Oltre al nome file, è possibile immettere uno specifico carattere separatore di campo. Il carattere separatore di campo predefinito è "**|**".

Fare clic sul pulsante **Delete log files** (Elimina file registro) per eliminare i file registro.

• **Log File Contents** (Contenuto file registro): in questo gruppo è possibile selezionare i dati da registrare nel file specificato sopra. I dati verranno registrati nell'ordine visualizzato, con i singoli campi separati dal carattere specificato in Logfile Definition (Definizione file registro), Separator (Separatore).

Le selezioni in Log File Contents (Contenuto file registro) comprendono:

- **Time** (Ora): registra l'ora di invio della scheda alla stampante in formato HH:MM:SS. Viene utilizzato il formato orario a 24 ore, per cui 13:00:00 = 1:00 pm,  $05:00:00 = 5:00$  am.
- **Date** (Data): registra la data di invio della scheda alla stampante in formato AA:MM:GG.
- **Printer serial number** (Numero di serie della stampante): registra il numero di serie della stampante con cui è stata stampata la scheda.
- **Static text** (Testo statico): aggiunge al record il testo nel riquadro a destra, fino a un massimo di 16 caratteri.
- **IP address** (Indirizzo IP): registra l'indirizzo IP del PC da cui la scheda è stata inviata alla stampante.
- **Magnetic Track 1, 2, 3 Data** (Dati traccia magnetica 1, 2, 3): registra i dati inviati alla stampante, da codificare sulla banda magnetica della scheda.
- **Application will send data with "~L=xxx" TextOut** (Invio dati dall'applicazione con "~L=xxx" TextOut): consente l'invio dei dati da registrare da applicazioni di terzi in modo analogo a quanto avviene per l'invio di dati magnetici.
- **Spooler job number** (Numero lavoro spooler): registra il numero assegnato al lavoro di stampa della scheda nello spooler di stampa di Windows.
- **User name** (Nome utente): registra il nome utente della persona che ha inviato il lavoro di stampa della scheda.
- **ZML Job ID** (ID lavoro ZML): registra l'UUID o, in ambiente Windows, il GUID.

Il pulsante **Save Job Log Settings** (Salva impostazioni registro lavori) consente di salvare le impostazioni del registro lavori.

Il pulsante **Save printer Log Files** (Salva file registro stampante) crea i file di registro XML seguenti:

- **-** GetLogCleanHistory.xml
- **-** GetLogErrors.xml
- **-** GetLogEventHistory.xml
- **-** GetLogServiceHistory.xml

# **Save/Restore (Salva/Ripristina)**

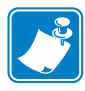

**Nota •** L'accesso a questa funzione è controllato tramite Advanced Security > Security Roles (Protezione avanzata > Ruoli di protezione).

Dopo aver configurato una stampante, è possibile salvare le impostazioni di configurazione della stampante e del driver e utilizzare in seguito la configurazione salvata per eseguire il ripristino o aggiungere ulteriori stampanti mantenendo l'uniformità.

Notare che le impostazioni in Saved/Restored Settings (Impostazioni salvate/ripristinate), evidenziate di seguito, sono relative alla stampante.

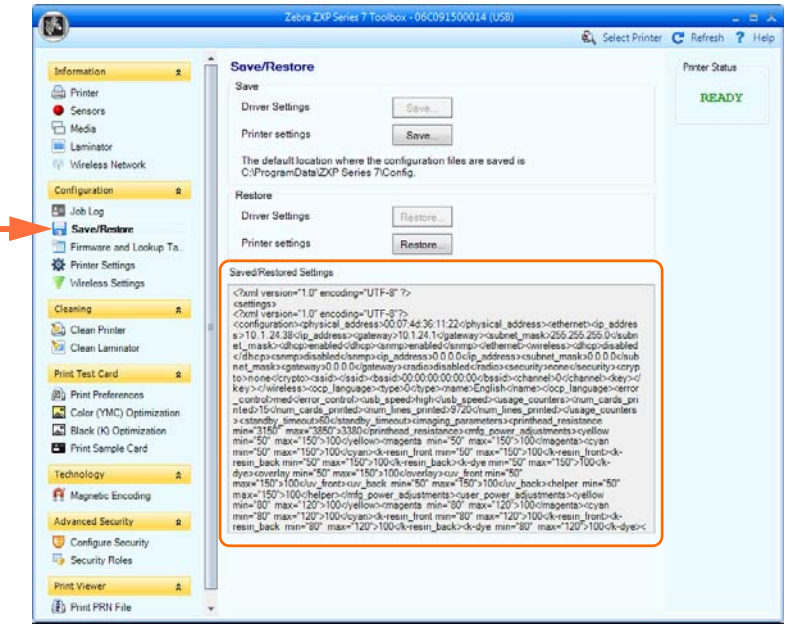

- Il pulsante **Save** (Salva) consente di salvare Driver Settings (Impostazioni driver) e/o Printer Settings (Impostazioni stampante) in formato file XML.
	- Le impostazioni di configurazione della stampante vengono memorizzate come P <nomefile>
	- Le impostazioni di configurazione del driver vengono memorizzate come D <nomefile>
- Il pulsante **Restore** (Ripristina) consente di ripristinare le impostazioni salvate del driver e/o della stampante. Notare che le opzioni di Driver Settings (Impostazioni driver) sono in grigio (non disponibili) se Toolbox viene avviato dal menu Start. Sono invece disponibili se Toolbox viene avviato dal driver.

#### **Firmware and Lookup Tables (Firmware e tabelle di ricerca)**

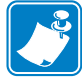

**Nota •** L'accesso a questa funzione è controllato tramite Advanced Security > Security Roles (Protezione avanzata > Ruoli di protezione).

La schermata Firmware and Lookup Tables (Firmware e tabelle di ricerca) consente di installare il firmware e di controllare i relativi aggiornamenti. Questa schermata consente di scaricare e selezionare le Tabelle di ricerca personalizzate.

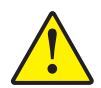

**Attenzione • Non spegnere la stampante** mentre è in corso il download e la configurazione del nuovo firmware.

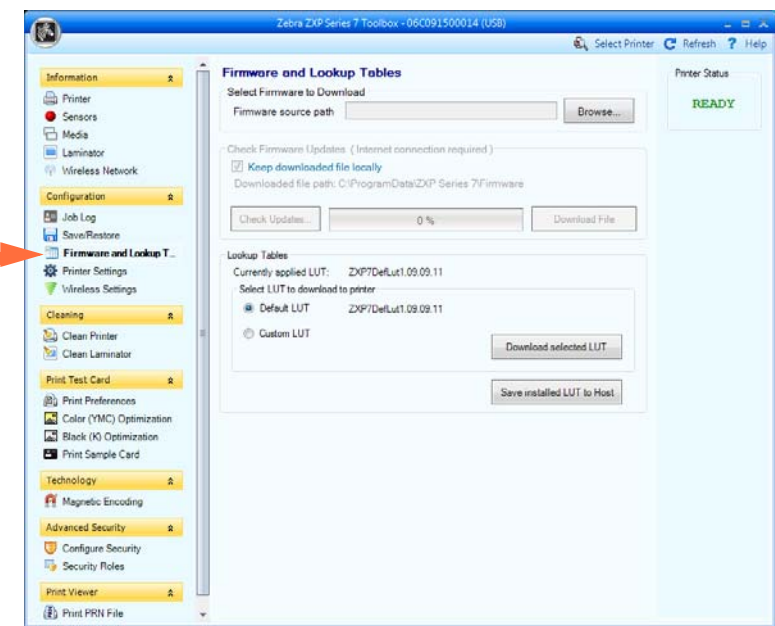

- **Select Firmware to Download** [\(Seleziona firmware da scaricare\): utilizzare questa](http://www.zebra.com)  [opzione per installare il firmware scaricato dal sito Web di Zebra all'indirizzo](http://www.zebra.com)  http://zebra.com in *Supports & Downloads*.
	- 1. Fare clic sul pulsante **Browse** (Sfoglia).
	- 2. Nella finestra visualizzata, individuare il firmware scaricato (file con estensione BIN), quindi fare clic sul pulsante **Open** (Apri).
	- 3. Leggere il messaggio di avvertenza di *ZXP Toolbox*. Se il download è corretto, fare clic sul pulsante **OK** per installare il firmware; in caso contrario, fare clic sul pulsante **Cancel** (Annulla) per annullare l'installazione del firmware.

Configuration (Configurazione)

- **Check Firmware Updates** (Controlla aggiornamenti firmware): per utilizzare questa opzione è necessaria una connessione a Internet.
	- *1.* Fare clic sul pulsante **Check Updates** (Controlla aggiornamenti), quindi immettere Server name (Nome server), User name (Nome utente) e Password nella finestra pop-up Ftp *Login* (Login Ftp), quindi fare clic sul pulsante **OK**.
	- 2. Controllare i file di aggiornamento del firmware visualizzati nell'elenco Filename (Nome file); quindi selezionare il file di aggiornamento desiderato dall'elenco e fare clic sul pulsante **Download File** (Scarica file).
	- 3. Durante il download viene visualizzata la barra della percentuale di completamento.
	- 4. Quando viene visualizzata la finestra popup *Download completed* (Download completato), fare clic sul pulsante **OK**.
	- 5. Leggere il messaggio di avvertenza di *ZXP Toolbox*. Se il download è corretto, fare clic sul pulsante **OK** per installare il firmware; in caso contrario, fare clic sul pulsante **Cancel** (Annulla) per annullare l'installazione del firmware.
- **Lookup Tables** (Tabelle di ricerca)

Per trasformare un intervallo di colori di input in un intervallo di colori di output, viene utilizzata una tabella di ricerca (LUT). Utilizzare questa opzione Toolbox per salvare e ottimizzare le LUT di Default (Predefinite) o Custom (Personalizzate).

Per installare una LUT personalizzata:

- 1. Fare clic sul pulsante di opzione **Custom LUT** (LUT personalizzata).
- 2. Fare clic sul pulsante **Download selected LUT** (Scarica LUT selezionata).
- *3.* Nella finestra visualizzata, individuare e selezionare la LUT personalizzata, ad esempio *C:\ProgramData\ZXP Series 7\LUTs\ <nomefile>.*
- 4. Fare clic sul pulsante **Open** (Apri).
- *5.* Quando viene visualizzata la finestra popup *LUT installed successfully* (Installazione LUT riuscita), fare clic sul pulsante **OK**.

Per salvare la LUT corrente, Default (Predefinita) o Custom (Personalizzata):

- 1. Fare clic sul pulsante **Save Installed LUT to Host** (Salva nell'host la LUT installata).
- 2. Nella finestra visualizzata, specificare la LUT e la posizione desiderata del file salvato, ad esempio *C:\ProgramData\ZXP Series 7\LUTs.*
- 3. Fare clic sul pulsante **Save** (Salva).

Per installare/reinstallare la LUT predefinita:

- 1. Fare clic sul pulsante di opzione **Default LUT** (LUT predefinita).
- 2. Fare clic sul pulsante **Download selected LUT** (Scarica LUT selezionata).
- *3.* Quando viene visualizzata la finestra popup *LUT installed successfully* (Installazione LUT riuscita), fare clic sul pulsante **OK**.

### **Printer Settings (Impostazioni stampante)**

La schermata Printer Settings (Impostazioni stampante) consente di modificare le impostazioni OCP, impostare i parametri di configurazione di rete, cambiare le impostazioni per le prestazioni di stampa, regolare l'offset di stampa e riempimento immagine e cambiare numero di serie della testina di stampa e resistenza.

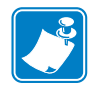

**Nota •** L'accesso alle opzioni Print Adjustment (Regolazione stampa) e Print Head (Testina di stampa) è controllato tramite Advanced Security > Security Roles (Protezione avanzata > Ruoli di protezione).

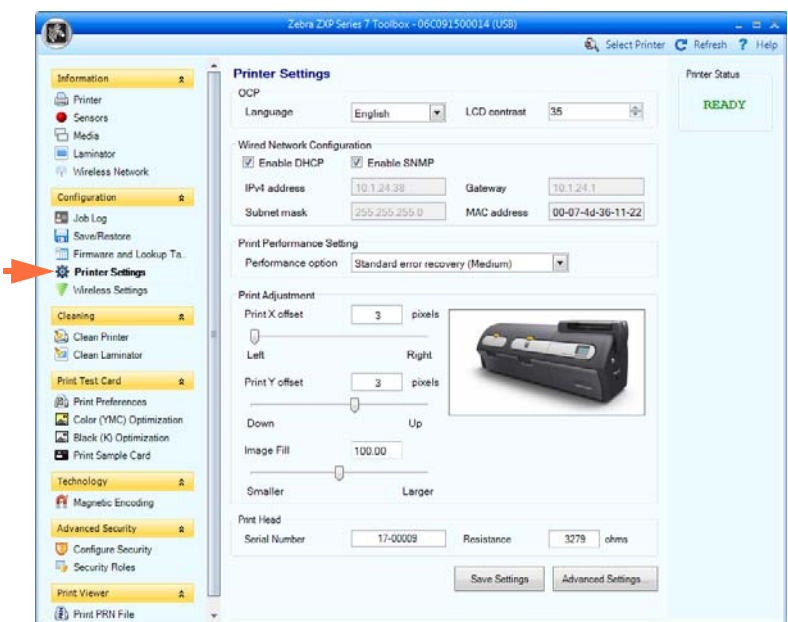

- **OCP**: questa sezione consente di cambiare la lingua visualizzata nel pannello di controllo operatore (inglese, francese, spagnolo, tedesco, portoghese e italiano) e regolare il livello di contrasto del display LCD selezionato (l'intervallo del livello va da 20 a 50).
- **Network Configuration** (Configurazione rete): questa sezione consente di modificare i diversi parametri di configurazione della rete (DHCP, IPv4 address (Indirizzo IP), Gateway e Subnet mask). Notare che l'indirizzo MAC non può essere modificato.
- **Print Performance Setting** (Impostazione prestazioni stampante): le opzioni del menu a discesa relativo alle prestazioni comprendono:
	- **No error recovery (None)** (Nessun ripristino degli errori) (Nessuno): la stampante assicura una elevata produttività grazie a un criterio di ripristino degli errori che non richiede l'intervento umano. Ciò consente all'host di avere il pieno controllo sul recupero degli eventuali lavori falliti. In questa modalità, nel sistema vi possono essere più lavori contemporaneamente. Se vi sono dei lavori nel sistema (stampante o laminatore) e si verifica un errore, non verranno ritentati automaticamente dal sistema dopo avere eliminato l'errore. Inoltre, i lavori già nella stampante e inviati dopo quello che ha dato errore vengono interrotti. I lavori precedenti a quello con errore non sono influenzati e possono venire completati. Questa modalità viene utilizzata in applicazioni che richiedono, ad esempio, schede serializzate univocamente e disattivando l'automatismo è possibile convalidare la corrispondenza di un lavoro con una scheda.
	- **Standard error recovery (Medium)** (Ripristino degli errori standard) (Medio): la stampante assicura una produttività elevata con una politica di ripristino degli errori ragionevolmente semplice. In questa modalità, nel sistema vi possono essere più lavori contemporaneamente. Se un lavoro accusa un errore, verrà ritentato automaticamente dopo che l'errore è stato eliminato. Gli inceppamenti di schede, ad esempio, vengono gestiti in questo modo: dopo aver aperto la stampante, aver rimosso la scheda inceppata e aver chiuso e reinizializzato la stampante, viene alimentata una nuova scheda e il lavoro viene rielaborato senza l'intervento dell'host. I lavori precedenti a quello con errore non sono influenzati e possono venire completati. I lavori successivi a quello con errore vengono messi in pausa fino all'eliminazione dell'errore, dopo di che possono procedere per essere completati.
	- **Full error recovery (High)** (Ripristino degli errori completo) (Alto): la stampante assicura una produttività ridotta per cui può recuperare automaticamente qualsiasi lavoro. In questa modalità vi può essere un solo lavoro alla volta nel sistema e se, in qualsiasi suo punto, si verificano degli errori, il lavoro verrà ritentato automaticamente dal sistema una volta eliminato l'errore.
- **Print Adjustment** (Regolazione stampa):

I cursori **Print X offset** (Offset stampa X) e **Print Y offset** (Offset stampa Y) consentono di posizionare l'immagine sulla scheda. I valori del cursore dell'offset stampa X vanno da minimo 3 a massimo 150. I valori del cursore dell'offset stampa Y vanno da minimo -16 a massimo 16. Tenere presente che cambiando l'offset, la stampante potrebbe stampare fuori dal bordo della scheda e potrebbe causare lo strappo del nastro.

**Image Fill** (Riempimento immagine) viene utilizzato per ridimensionare l'immagine (ridurla o ingrandirla) per adattarla meglio alla scheda. I valori del cursore Image Fill (Riempimento immagine) vanno da minimo 98 a massimo 102. Tenere presente che cambiando il riempimento dell'immagine, la stampante potrebbe stampare fuori dal bordo della scheda e causare lo strappo del nastro.

**• Print Head** (Testina di stampa) (L'accesso è controllato tramite [Security Roles \(Ruoli](#page-134-0)  [di protezione\)](#page-134-0))

- **Serial Number** (Numero di serie): quando si sostituisce la testina di stampa, cambiare questo campo in modo che corrisponda con il numero di serie della testina di stampa sostitutiva.
- **Resistance** (Resistenza) (Minimo: 2200 ohm, Massimo: 3300 ohm): quando si sostituisce la testina di stampa, cambiare questo valore in modo che sia uguale alla resistenza della testina di stampa sostitutiva. Tenere presente che per il corretto funzionamento degli algoritmi, i valori devono corrispondere. Questo valore è riportato su un'etichetta posta sulla testina di stampa, ad esempio  $R = 3000$ .

Il pulsante **Save Settings** (Salva impostazioni) consente di salvare le modifiche effettuate nella schermata.

Il pulsante **Advanced Setting** (Impostazioni avanzate) consente di accedere a test e regolazioni relativi all'assistenza. L'utilizzo di queste impostazioni è protetto da password ed è riservato al personale dell'assistenza Zebra autorizzato.

# **Wireless Settings (Impostazioni wireless)**

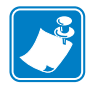

**Nota •** L'accesso a questa funzione è controllato tramite Advanced Security > Security Roles (Protezione avanzata > Ruoli di protezione).

La schermata Wireless Settings (Impostazioni wireless) consente di connettere una stampante a una rete wireless o di modificare le impostazioni della stampante o della rete dopo aver installato la stampante; per i dettagli, vedere *Wireless Reference Manual P1035089-003*.

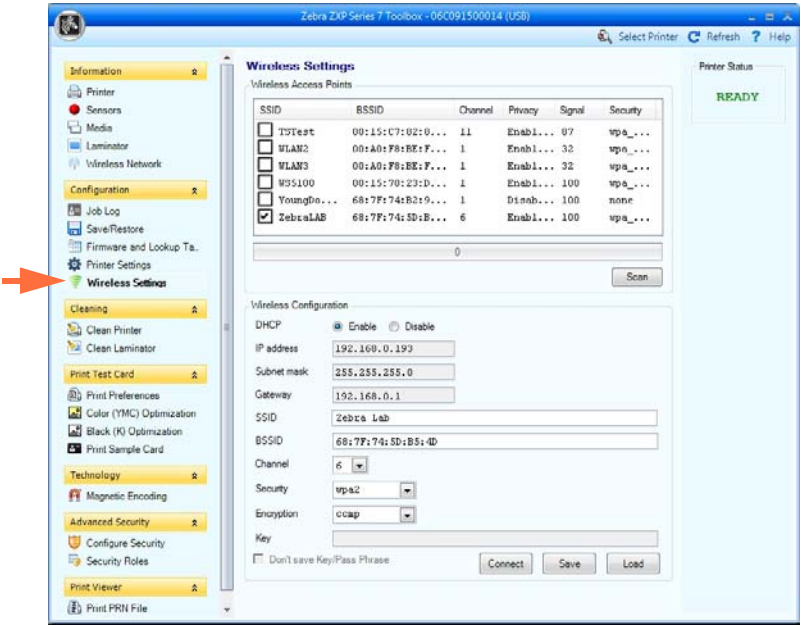

È possibile utilizzare due metodi per configurare le impostazioni wireless della stampante:

- Se si conoscono tutte le informazioni necessarie, vale a dire SSID, BSSID, Channel (Canale), Security (Protezione), Encryption (Crittografia) e Key (Chiave), immettere questi parametri direttamente in Wireless Configuration (Configurazione wireless).
- Il metodo alternativo consiste nell'eseguire una ricerca dei punti di accesso wireless per la stampante e selezionarne uno. Questo metodo trova automaticamente la maggior parte dei parametri di configurazione wireless.

# **Cleaning (Pulizia)**

#### **Clean Printer (Pulisci stampante)**

La schermata Clean Printer (Pulisci stampante) fornisce la possibilità di effettuare la pulizia della stampante tramite Toolbox; per la pulizia tramite OCP, vedere la [Sezione 6](#page-136-0).

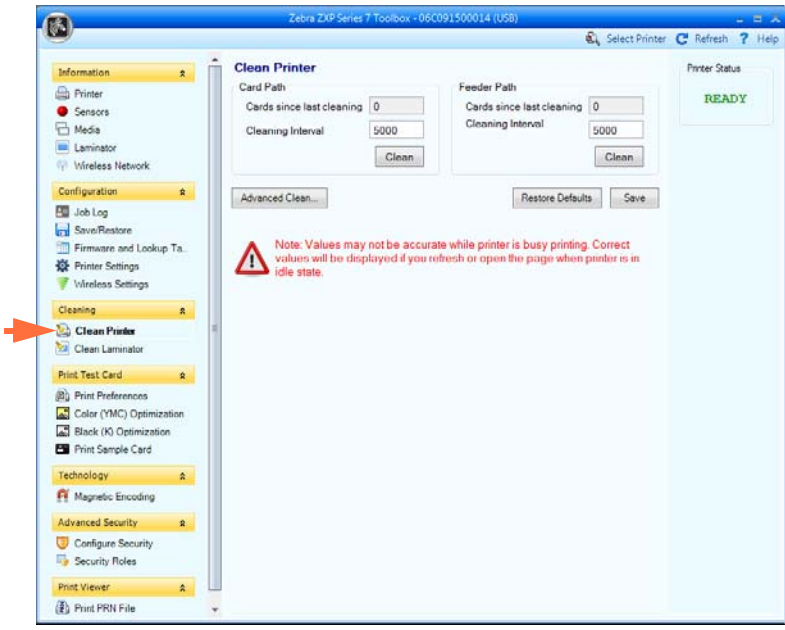

- **Card Path** (Percorso schede): l'intervallo di pulizia del percorso schede può essere regolato a seconda dell'ambiente operativo della stampante. L'intervallo di pulizia predefinito è ogni 5.000 schede. Viene visualizzato un conteggio che indica il numero di schede stampate dall'ultima pulizia. Fare clic sul pulsante **Clean** (Pulisci) per avviare il processo di pulizia. Per dettagli, vedere [Pulizia del percorso schede a pagina](#page-138-0) 131.
- **Feeder Path** (Percorso alimentatore): l'intervallo di pulizia del percorso schede può essere regolato a seconda dell'ambiente operativo della stampante. L'intervallo di pulizia predefinito è ogni 5.000 schede. Viene visualizzato un conteggio che indica il numero di schede stampate dall'ultima pulizia. Fare clic sul pulsante **Clean** (Pulisci) per avviare il processo di pulizia. Per dettagli, vedere [Pulizia del percorso dell'alimentatore a](#page-139-0)  [pagina](#page-139-0) 132.

Il pulsante **Restore Defaults** (Ripristina impostazioni predefinite) ripristina le condizioni predefinite dell'intervallo di pulizia.

Il pulsante **Save** (Salva) consente di salvare le modifiche effettuate nella schermata.

Il pulsante **Advanced Clean** (Pulizia avanzata) consente di accedere alla funzione di lucidatura della testina di stampa. L'utilizzo di queste impostazioni è protetto da password ed è riservato al personale dell'assistenza Zebra autorizzato. Per ulteriori informazioni, vedere la pagina successiva.

#### **Advanced Cleaning (Pulizia avanzata)**

La schermata Advanced Cleaning (Pulizia avanzata) offre la possibilità di lucidare la testina di stampa utilizzando Toolbox. La lucidatura della testina di stampa viene effettuata quando sulla scheda stampata sono presenti difetti "fantasma".

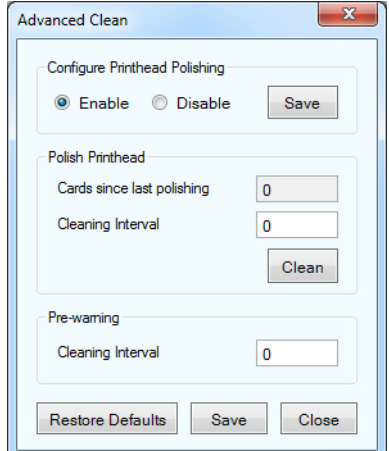

- **Configure Printhead Polishing** (Configurazione lucidatura testina di stampa): Fare clic sul pulsante di opzione appropriato per abilitare o disabilitare la lucidatura della testina di stampa. Fare clic sul pulsante **Save** (Salva) per salvare l'impostazione. Quando è attivata, la lucidatura della testina di stampa può anche essere effettuata tramite l'OCP.
- **Polish Printhed** (Lucidatura testina di stampa): La lucidatura della testina di stampa deve essere effettuata ogni 5.000 schede. Viene visualizzato un conteggio che indica il numero di schede stampate dall'ultima lucidatura. Fare clic sul pulsante **Clean** (Pulisci) per iniziare la seguente procedura di lucidatura:
	- 1. Aprire il coperchio della stampante e il cassetto del nastro, rimuovere il nastro, quindi premere il pulsante **Next** (Avanti).
	- 2. Chiudere il cassetto del nastro e il coperchio della stampante, quindi premere il pulsante **Next** (Avanti).
	- 3. Inserire una scheda di lappatura (faccia ruvida in alto) nello slot di alimentazione manuale, quindi premere il pulsante **Clean** (Pulisci).
	- 4. Attendere la fine del processo di pulizia. La scheda viene espulsa dallo stesso slot.
	- 5. Viene visualizzato il messaggio *Printhead cleaning has been completed successfully* (Pulizia testina di stampa completata).
	- 6. Fare clic sul pulsante **Close** (Chiudi) per terminare la procedura di pulizia della testina di stampa.
	- 7. Reinstallare il nastro.
- **Pre-warning** (Avvisi preventivi): Gli avvisi preventivi vengono utilizzati per impostare un limite per avvisare l'utente che *soon* (presto), ad esempio dopo la stampa delle successive 250 schede, sarà necessario effettuare la lucidatura.

Il pulsante **Restore Defaults** (Ripristina impostazioni predefinite) ripristina le condizioni predefinite dell'intervallo di pulizia.

Il pulsante **Save** (Salva) consente di salvare le modifiche effettuate nella schermata.

Il pulsante **Close** (Chiudi) consente di ritornare alla schermata Clean printer (Pulizia stampante).

#### **Clean Laminator (Pulisci laminatore)**

La schermata Clean Laminator (Pulisci laminatore) fornisce la possibilità di effettuare la pulizia del laminatore tramite Toolbox; per la pulizia tramite OCP, vedere la [Sezione 6](#page-136-0).

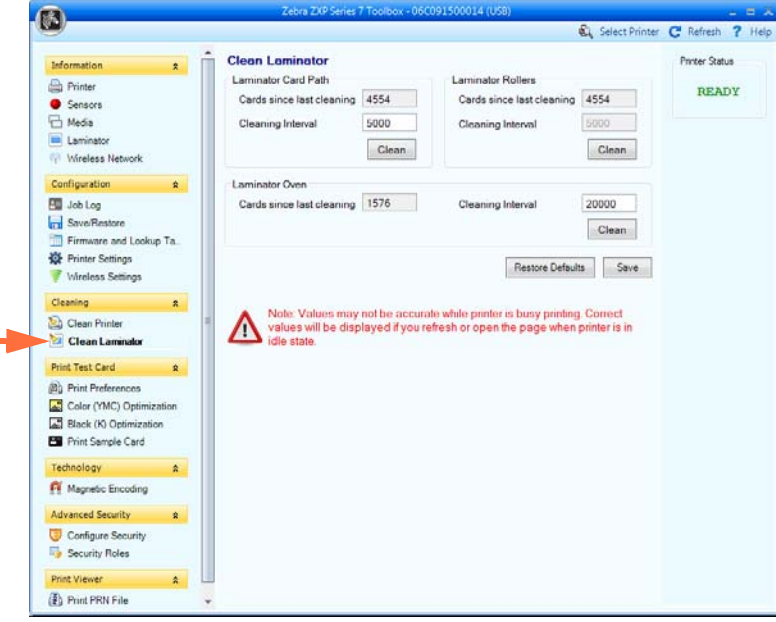

- L'intervallo di pulizia del **Laminator Card Path** (Percorso schede laminatore) può essere regolato a seconda dell'ambiente operativo della stampante. L'intervallo di pulizia predefinito è ogni 5.000 schede. Viene visualizzato un conteggio che indica il numero di schede stampate dall'ultima pulizia. Fare clic sul pulsante **Clean** (Pulisci) per avviare il processo di pulizia. Per dettagli, vedere [Pulizia del percorso schede laminatore a](#page-142-0)  [pagina](#page-142-0) 135.
- L'intervallo di pulizia del **Laminator Roller** (Rullo laminatore) può essere regolato a seconda dell'ambiente operativo della stampante. L'intervallo di pulizia predefinito è ogni 5.000 schede. Viene visualizzato un conteggio che indica il numero di schede stampate dall'ultima pulizia. Fare clic sul pulsante **Clean** (Pulisci) per avviare il processo di pulizia. Per dettagli, vedere [Pulizia dei rulli dei supporti del laminatore a](#page-143-0)  [pagina](#page-143-0) 136.
- L'intervallo di pulizia del **Laminator Oven** (Forno laminatore) può essere regolato a seconda dell'ambiente operativo della stampante. L'intervallo di pulizia predefinito è ogni 20.000 schede. Viene visualizzato un conteggio che indica il numero di schede stampate dall'ultima pulizia. Fare clic sul pulsante **Clean** (Pulisci) per avviare il processo di pulizia. Per dettagli, vedere [Pulizia del forno del laminatore \(rulli del riscaldatore\) a](#page-145-0)  [pagina](#page-145-0) 138.

Il pulsante **Restore Defaults** (Ripristina impostazioni predefinite) ripristina le condizioni predefinite dell'intervallo di pulizia.

Il pulsante **Save** (Salva) consente di salvare le modifiche effettuate nella schermata.

# **Print Test Card (Stampa scheda di prova)**

#### **Print Preferences (Preferenze di stampa)**

I controlli in questa sezione funzionano come i controlli di [Scheda Card Setup \(Impostazioni](#page-83-0)  [scheda\) a pagina](#page-83-0) 76; per i dettagli, vedere la sezione specificata.

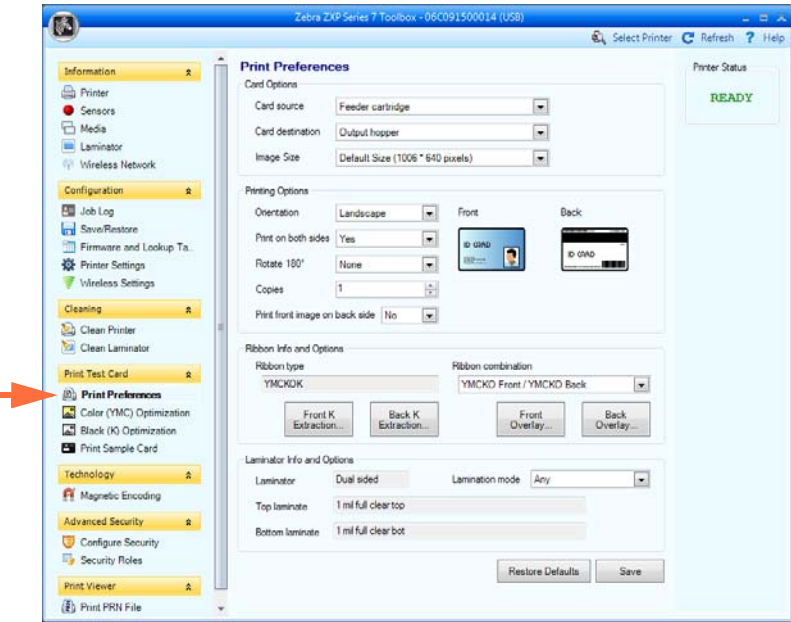

#### **Advanced Black Panel Options** (Opzioni avanzate pannello nero)

I controlli in questa sezione funzionano come i controlli di [Black Panel Options \(Opzioni](#page-86-0)  [pannello nero\) a pagina](#page-86-0) 79; per i dettagli, vedere la sezione specificata.

#### **Opzioni Overlay Varnish** (Copertura overlay)

I controlli in questa sezione funzionano come i controlli di [Opzioni Overlay Varnish](#page-89-0)  [\(Copertura overlay\) a pagina](#page-89-0) 82; per i dettagli, vedere la sezione specificata.

#### **Schermata UV Panel (Pannello UV)**

I controlli in questa sezione funzionano come i controlli di [UV Panel Options \(Opzioni](#page-90-0)  [Pannello UV\) a pagina](#page-90-0) 83; per i dettagli, vedere la sezione specificata.

# **Color (YMC) Optimization (Ottimizzazione colore (YMC))**

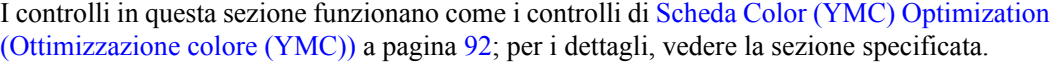

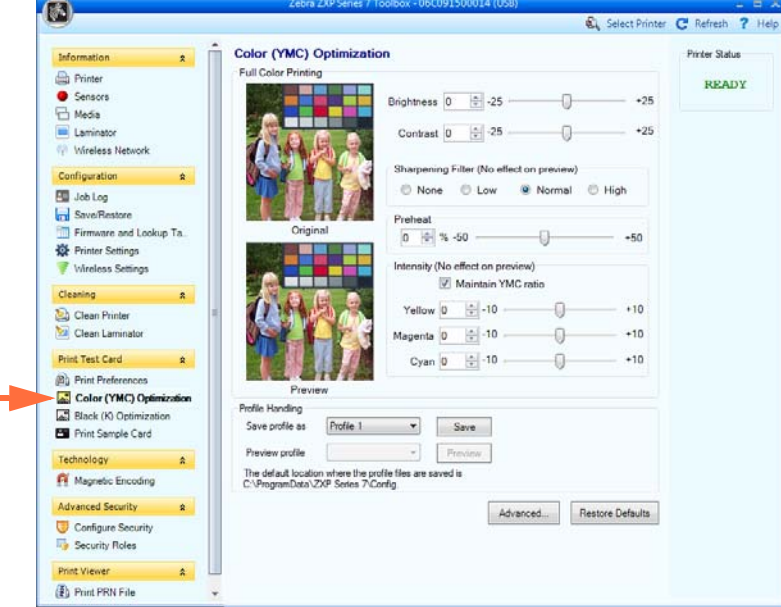

**Profile Handling** (Gestione profili): È possibile salvare fino a cinque profili (un profilo è un set di impostazioni ottimizzate di colori):

Per salvare un profilo:

- 1. Apportare le regolazioni necessarie per la stampa a colori (luminosità, contasto e così via).
- 2. Selezionare un profilo dal menu a discesa *Save profile as* (Salva profilo come).
- 3. Fare clic sul pulsante **Save** (Salva).

Per creare un profilo salvato:

- 1. Selezionare il profilo salvato dal menu a discesa *Preview profile* (Anteprima profilo).
- 2. Fare clic sul pulsante **Preview** (Anteprima) per caricare il profilo.

Fare clic sul pulsante **Advanced** (Avanzate) per accedere alla finestra popup Advanced (YMC) Color Optimization (Ottimizzazione colore (YMC) avanzata).

#### **Advanced Color (YMC) Optimization** (Ottimizzazione colore (YMC) avanzata)

I controlli in questa sezione funzionano come i controlli di [Advanced Color \(YMC\)](#page-101-0)  [Optimization \(Ottimizzazione colore \(YMC\) avanzata\) a pagina](#page-101-0) 94; per i dettagli, vedere la sezione specificata.

# **Black Panel (K) Optimization (Ottimizzazione pannello nero (K))**

I controlli in questa sezione funzionano come i controlli di [Scheda Black Panel \(K\)](#page-95-0)  [Optimization \(Ottimizzazione pannello nero \(K\)\) a pagina](#page-95-0) 88; per i dettagli, vedere la sezione specificata.

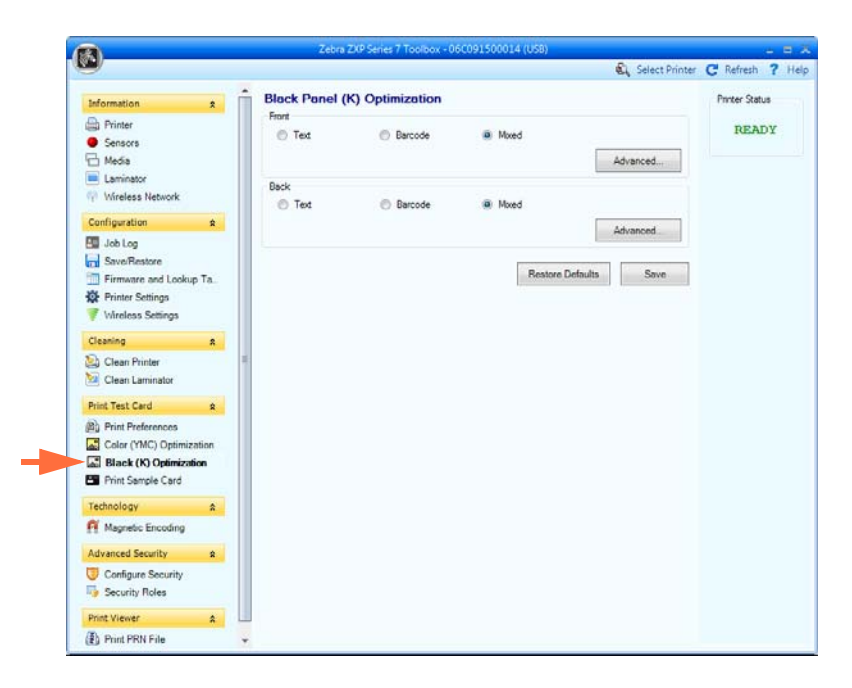

Fare clic sul pulsante **Advanced** (Avanzate) per accedere alla finestra popup Advanced Black panel (K) Optimization (Ottimizzazione pannello nero (K) avanzata).

#### **Advanced Black Panel (K) Optimization** (Ottimizzazione pannello nero (K) avanzata)

I controlli in questa sezione funzionano come i controlli di [Advanced Black Panel \(K\)](#page-96-0)  [Optimization \(Ottimizzazione del pannello nero \(K\) avanzata\) a pagina](#page-96-0) 89; per i dettagli, vedere la sezione specificata.

## **Print Sample Card (Stampa scheda campione)**

Quando si stampa una scheda campione, vengono applicate tutte le impostazioni di Printing Preferences (Preferenze di stampa), Color (YMC) Optimization (Ottimizzazione colore (YMC)) e Black Panel (K) Optimization (Ottimizzazione pannello nero (K)).

Tutte le schede campione nella Test Card Library (Libreria schede campione) sono immagini .bmp.

#### **Printing** (Stampa)

I passaggi seguenti descrivono i dettagli della stampa di una scheda campione.

**1.** Visualizzare la **Test Card Library** (Libreria schede campione). Utilizzare la barra di scorrimento per visualizzare tutte le selezioni.

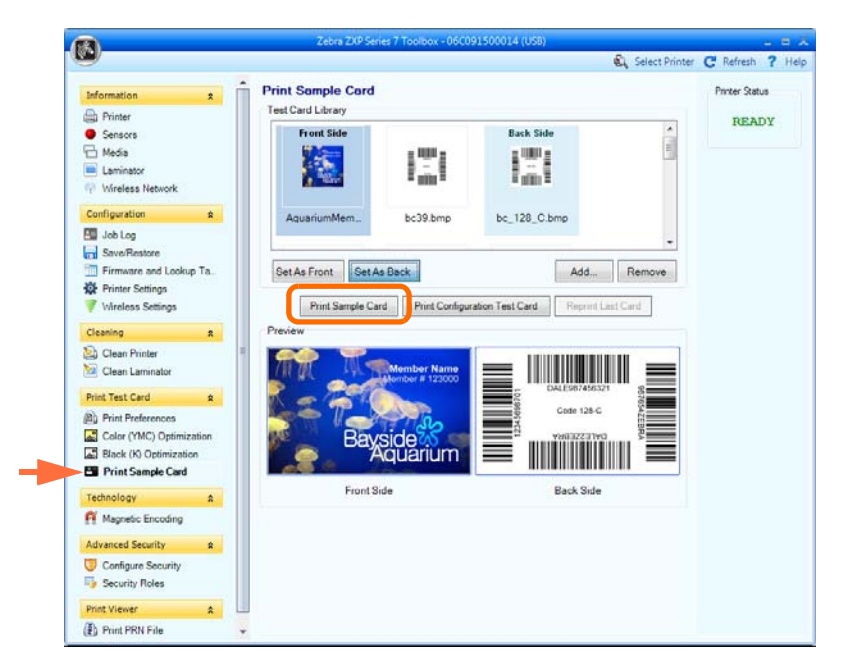

- <span id="page-126-2"></span><span id="page-126-1"></span><span id="page-126-0"></span>**2.** Impostare il lato anteriore:
	- a. Fare clic su una scheda in **Test Card Library** (Libreria schede campione) per selezionarla.
	- b. Fare clic sul pulsante **Set As Front** (Imposta fronte).
	- c. Visualizzare la scheda selezionata in Preview (Anteprima). Tenere presente che per rimuovere la scheda selezionata dall'anteprima, occorre fare clic sul pulsante **Set As Front** (Imposta fronte).
	- d. Per modificare la selezione, ripetere i passi da [Passo a](#page-126-0) a [Passo c.](#page-126-1)
- **3.** Impostare il lato posteriore: come per il [Passo 2,](#page-126-2) solo fare clic sul pulsante **Set As Back** (Imposta retro).
- **4.** Visualizzare le selezioni per la scheda campione (fronte e retro) in Preview (Anteprima).
- **5.** Dopo avere ottenuto un risultato soddisfacente, fare clic sul pulsante **Print Sample Card** (Stampa scheda campione), evidenziato sopra, per stampare la scheda campione.

#### **Test Card Library (Libreria schede campione)**

È possibile aggiungere o rimuovere le schede dalla Test Card Library (Libreria schede campione).

Per aggiungere una scheda:

- 1. Fare clic sul pulsante **Add** (Aggiungi).
- 2. Nel browser, identificare la scheda desiderata.
- 3. Fare clic sul pulsante **Open** (Apri).
- 4. La scheda selezionata verrà copiata nella Test Card Library (Libreria schede campione).

Per rimuovere una scheda:

- 1. Selezionare la scheda da rimuovere facendo clic su di essa.
- 2. Fare clic sul pulsante **Remove** (Rimuovi) per stampare la scheda.

Il pulsante **Print Sample Card** (Stampa scheda campione) consente di stampare la scheda campione selezionata sopra.

Il pulsante **Print Configuration Test Card** (Stampa scheda test configurazione) fornisce i dati di configurazione della stampante su una scheda. Notare che le stampanti su un solo lato stamperanno le informazioni su due schede mentre le stampanti fronte/retro stamperanno le informazioni su entrambi i lati di una scheda.

Il pulsante **Reprint Last Card** (Ristampa ultima scheda) invia alla stampante un comando di stampa dell'ultima scheda.

# **Technology (Tecnologia)**

#### **Magnetic Encoding (Codifica magnetica)**

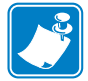

**Nota •** L'accesso a questa funzione è controllato tramite Advanced Security > Security Roles (Protezione avanzata > Ruoli di protezione).

La schermata Magnetic Encoding (Codifica magnetica) consente di impostare varie opzioni di codifica magnetica. Per ulteriori informazioni sulla codifica magnetica, fare riferimento all'[Appendice D](#page-186-0).

**• Settings** (Impostazioni)

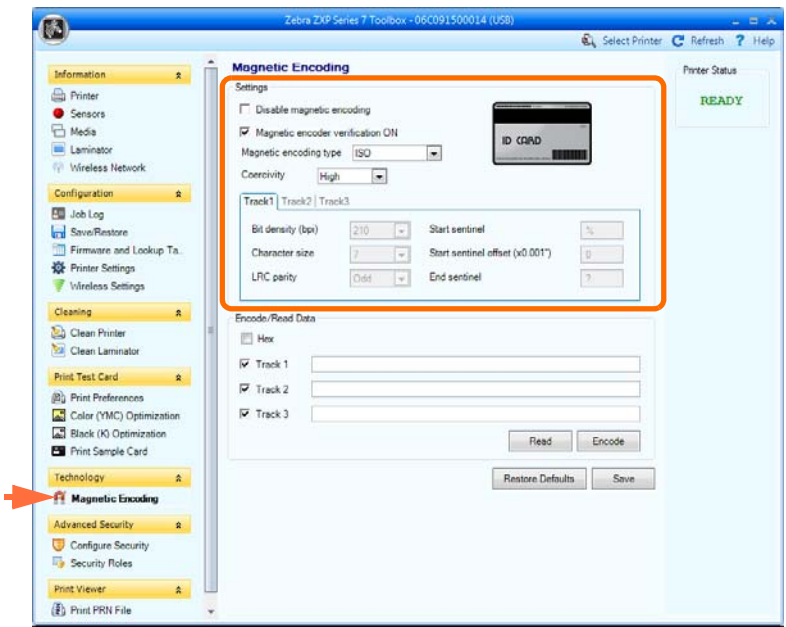

Prima di utilizzare questa schermata, impostare le seguenti proprietà di codifica magnetica:

- **1.** Selezionare le caselle di controllo necessarie:
	- Disable magnetic encoding (Disabilita codifica magnetica).
	- Magnetic encoder verification ON (Verifica codifica magnetica ON).
- **2.** Selezionare il tipo di codifica magnetica. I tipi di codifica supportati sono ISO, AAMVA, CUSTOM (PERSONALIZZATA) e BINARY (BINARIA). Le impostazioni Track 1, Track 2 e Track 3 (Traccia 1, Traccia 2 e Traccia 3) saranno attive solo per il formato di codifica magnetica **Custom** (Personalizzato).
- **3.** Selezionare Coercivity (Coercitività): *High* (Alta) o *Low* (Bassa) in base al tipo di scheda.

• **Encode/Read Data** (Dati codifica/lettura)

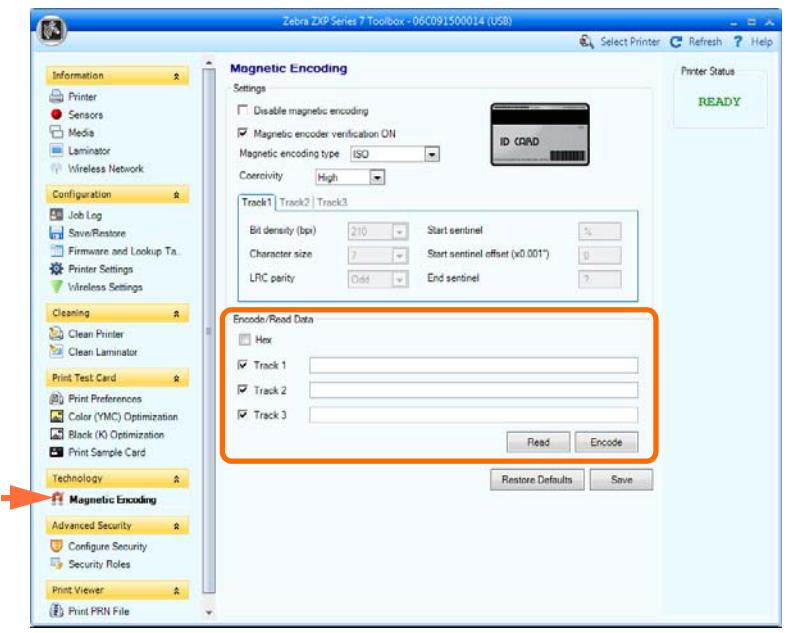

**Hex** (Esadecimale): Selezionare questa casella di controllo per codificare le tracce utilizzando il formato esadecimale.

Selezione delle tracce:

- Per la lettura: fare clic sulle caselle di controllo per selezionare *Track 1*, *Track 2* e/o *Track 3* (Traccia 1, Traccia 2, Traccia 3); fare clic sul pulsante **Read** (Leggi) e convalidare i dati letti.
- Per la codifica: fare clic sulle caselle di controllo per selezionare *Track 1*, *Track 2* e/o *Track 3* (Traccia 1, Traccia 2, Traccia 3); immettere i dati da scrivere e fare clic sul pulsante **Encode** (Codifica).

Il pulsante **Restore Defaults** (Ripristina impostazioni predefinite) consente di ripristinare i valori predefiniti di codifica magnetica.

Il pulsante **Save** (Salva) consente di salvare i valori di Magnetic Encoding (Codifica magnetica).

#### **Smart Card**

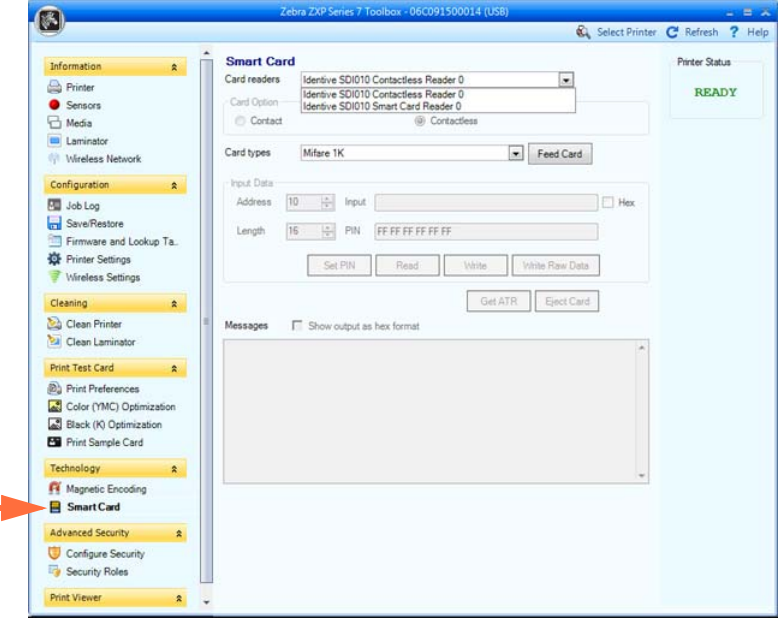

La schermata Smart Card consente di provare varie opzioni di codifica delle Smart Card. Per ulteriori informazioni sulla codifica delle Smart Card, fare riferimento all['Appendice E.](#page-194-0)

- Card Readers (Lettori di schede):
	- Selezionare il lettore di schede dal menu a discesa.
	- Card Option (Opzione scheda): selezionare Contact (A contatto) o Contactless (Senza contatto).
- Card Types (Tipi di scheda):
	- Selezionare il tipo di scheda appropriato dal menu a discesa.
	- Inserire una scheda nella cartuccia dell'alimentatore e fare clic sul pulsante **Feed Card** (Alimenta scheda).
- Card Types (Tipi di scheda) (continua):
	- **Input Data** (Dati di input): comprende indirizzo, lunghezza, input e PIN.

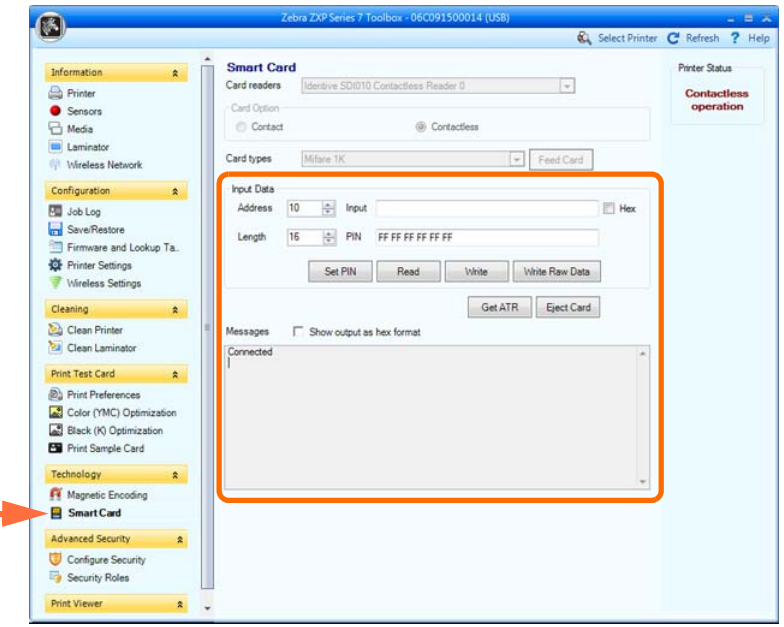

- Writing Data (Scrittura dati): impostare l'indirizzo, impostare la lunghezza, immettere i dati nel campo *Input* e fare clic sul pulsante **Write** (Scrivi).
- Reading Data (Lettura dati): dopo avere scritto i dati (sopra), fare clic sul pulsante **Read** (Leggi). Nella sezione Messages (Messaggi) viene visualizzato "Read successful" (Lettura riuscita) e il valore letto dalla Smart Card.
- Fare clic sul pulsante **Set PIN** (Imposta PIN) per impostare il codice di sicurezza della scheda.
- Fare clic sul pulsante **Write Raw Data** (Scrivi dati non elaborati) per scrivere i dati "non elaborati" su una scheda.

Il pulsante **Get ATR** (Ottieni ATR) restituisce il risultato ATR (Answer To Reset, risposta al ripristino) del lettore di schede, utile per identificare il tipo di smart card inserito nella stampante.

Il pulsante **Eject Card** (Espelli scheda) consente di espellere la scheda.

- Fare clic sulla casella di controllo **Messages** (Messaggi) per visualizzare l'output in formato esadecimale.

# **Advanced Security (Protezione avanzata)**

# **Configure Security (Configura protezione)**

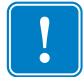

**Importante •** Per gestire la sezione Advanced Security (Protezione avanzata) sono richiesti i privilegi di amministratore del computer.

**• Toolbox Password** (Password Toolbox)

Abilitando la protezione con password del driver si impediscono modifiche alle impostazioni di configurazione della stampante da parte di utenti non autorizzati. È possibile disabilitare selettivamente l'accesso a varie schermate Toolbox in base all'account di accesso Windows.

All'utente verrà chiesta questa password all'avvio di Toolbox.

- Per immettere una nuova password:
	- 1. Immettere la nuova password nel campo *New password* (Nuova password). La password distingue tra maiuscole e minuscole, minimo otto caratteri.

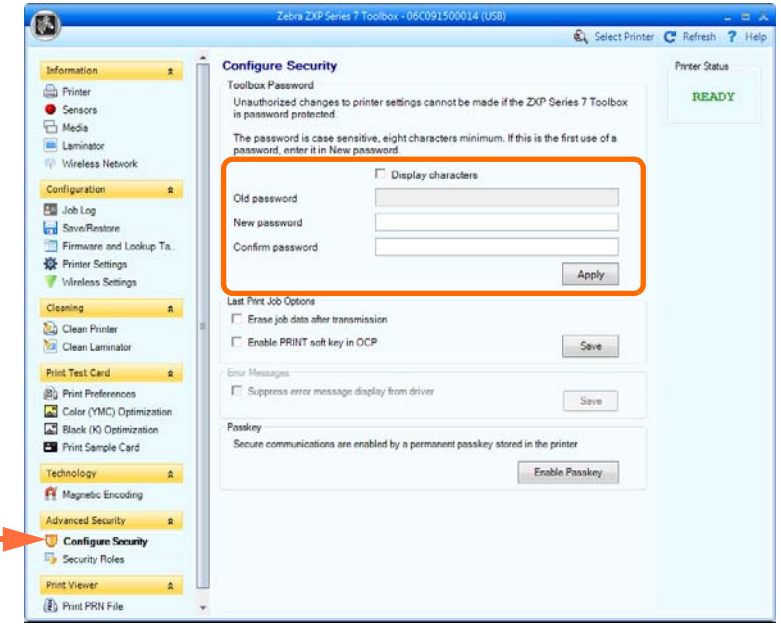

- 2. Ripetere la password nel campo *Confirm password* (Conferma password).
- 3. Fare clic sul pulsante **Apply** (Applica).

#### **5: ZXP Series Toolbox**

Advanced Security (Protezione avanzata)

- **Toolbox Password** (Password Toolbox) (continua)
	- Per modificare la password:
		- 1. Immettere la password nel campo *Old password* (Vecchia password).
		- 2. Immettere la nuova password nei campi *New password* (Nuova password) e *Confirm password* (Conferma password).
		- 3. Fare clic sul pulsante **Apply** (Applica).
	- Per disattivare la protezione con password:
		- 1. Immettere la password nel campo *Old password* (Vecchia password).
		- 2. Lasciare vuoti i campi *New password* (Nuova password) e *Confirm password* (Conferma password).
		- 3. Fare clic sul pulsante **Apply** (Applica).
- **Last Print Job Options** (Opzioni ultimo lavoro di stampa)
	- L'opzione *Erase job data after transmission* (Cancella dati lavoro dopo la trasmissione) cancella i dati del lavoro dopo che sono stati trasmessi alla stampante.
	- L'opzione *Enable PRINT soft key in OCP* (Abilita tasto funzione STAMPA in OCP) consente di mantenere in memoria l'ultimo lavoro di stampa per eseguire più stampe tramite l'OCP.

Il pulsante **Save** (Salva) consente di salvare la selezione.

**• Error Messages** (Messaggi di errore)

Selezionare la casella di controllo per annullare la visualizzazione dei messaggi di errore da parte del driver.

**• Passkey**

Il pulsante **Enable Passkey** (Abilita Passkey) consente di accedere alle opzioni di sicurezza avanzate; ovvero Host Authentication (Autenticazione host), Data Encryption (Crittografia dati) e Printer Lock Key (Chiave di blocco stampante); per i dettagli vedere *ZXP Series 7 Service Manual P1036102-005* o versioni successive.

### <span id="page-134-0"></span>**Security Roles (Ruoli di protezione)**

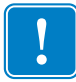

**Importante •** Per gestire la sezione Advanced Security (Protezione avanzata) sono richiesti i privilegi di amministratore del computer.

Utilizzare questa sezione per stabilire i ruoli di protezione, ovvero accordare o impedire l'accesso a varie funzionalità di ZXP Series Toolbox. L'elenco di utenti nel menu a discesa, ad esempio Guest, HelpAssistant, Local User, localfix e così via, è ricavato dall'elenco di utenti nel sistema.

#### **• Per impostare i ruoli di accesso di protezione:**

1. Selezionare un utente dal menu a discesa.

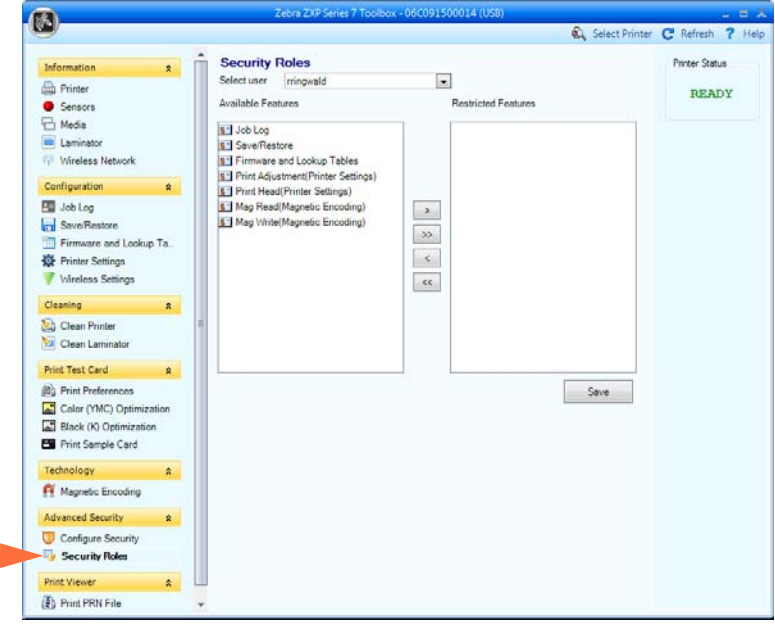

- 2. Utilizzare i tasti freccia  $(\geq, \geq, \leq e \ll)$  per autorizzare o escludere la disponibilità di specifiche funzionalità per il ruolo utente selezionato.
- 3. Dopo aver completato la selezione, fare clic sul pulsante **Save** (Salva).

Al successivo accesso, l'utente potrà visualizzare o accedere solo alle funzionalità autorizzate in precedenza.

# **Print Viewer (Visualizzatore stampa)**

Quando viene stampato un file PRN, i driver della stampante vengono esclusi ma è comunque sempre richiesto lo spooler di stampa dato che le comunicazioni con la stampante avvengono tramite di esso. Questa utilità di diagnostica può essere utilizzata per garantire il corretto funzionamento della stampante isolandola dai problemi legati al driver e altri problemi.

### **Print PRN file (Stampa file PRN)**

- **Per inviare un file PRN alla stampante:**
	- 1. Fare clic sul pulsante **Print** (Stampa) per stampare il file PRN predefinito.

- oppure -

Fare clic sul pulsante **Browse** (Sfoglia) per selezionare e stampare un file PRN a scelta.

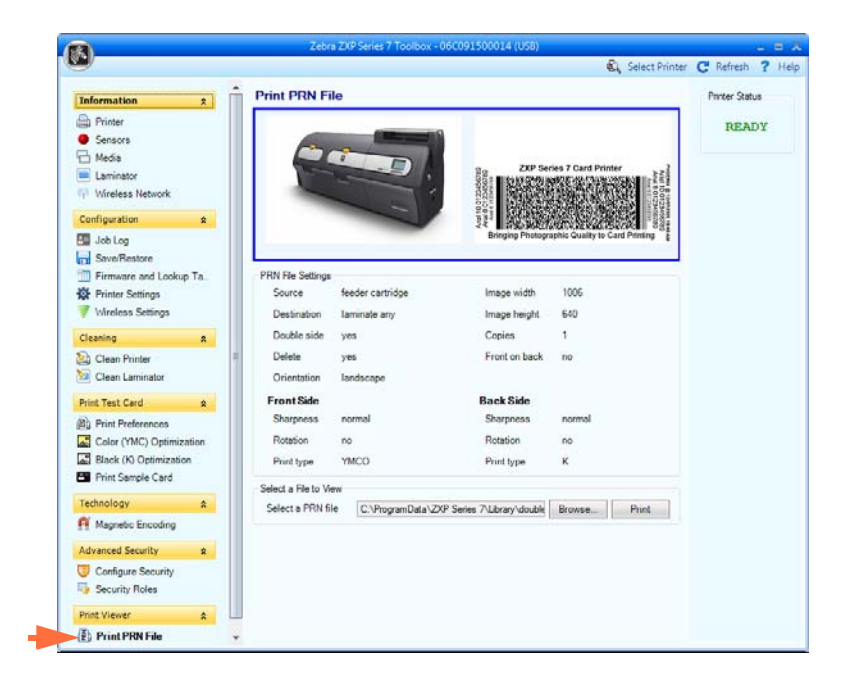

- 2. Nella finestra Browse (Sfoglia), individuare e selezionare il file PRN.
- 3. Fare clic sul pulsante **Open** (Apri).
- 4. Visualizzare il file PRN.
- 5. Fare clic sul pulsante **Print** (Stampa).

La stampa corretta del file PRN indica che la stampante e le comunicazioni dati sono impostate e configurate correttamente.

# <span id="page-136-0"></span>6

# Pulizia

**Attenzione • TUTELARE LA GARANZIA DI FABBRICA.**

**Per non invalidare la garanzia di fabbrica, è necessario seguire le procedure di pulizia consigliate. Consentire solo a tecnici autorizzati Zebra di eseguire la manutenzione della stampante per qualsiasi attività che non rientra tra le procedure di pulizia consigliate descritte in questo manuale.**

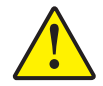

**MAI allentare, serrare, regolare, piegare o intervenire su nessuna parte o cavo all'interno della stampante.**

**MAI utilizzare un compressore d'aria ad alta pressione per rimuovere sporcizia dalla stampante.**

# **6.1 Introduzione**

L'uso regolare delle schede di pulizia manterrà pulite e funzionali le parti importanti della stampante che non sono raggiungibili, tra cui la testina di stampa, i rulli di trasporto e la stazione dell'encoder magnetico (opzionale).

Per ordinare gli accessori per la pulizia di ZXP Series 7, accedere a [http://www.zebra.com/](http://www.zebra.com/supplies) [supplies](http://www.zebra.com/supplies).

L'utilizzo della stampante (numero totale di schede stampate e numero totale di schede laminate) può essere trovato nelle proprietà della stampante, scheda Device Information (Informazioni dispositivo).

# **Pulizia della stampante**

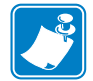

**NOTA •** Per ordinare gli accessori per la pulizia di ZXP Series 7, accedere a <http://www.zebra.com/supplies>.

#### **Quando effettuare la pulizia**

I requisiti di pulizia variano a seconda dell'ambiente. Nel caso di un tipico ambiente di ufficio, il ciclo di pulizia consigliato è:

- La pulizia del percorso schede deve essere effettuata ogni 5.000 schede.
- La pulizia del percorso alimentatore deve essere effettuata ogni 5.000 schede.

#### **Avviare il processo di pulizia**

- **Passo 1.** Premere il pulsante MENU sul pannello di controllo operatore (OCP). Sull'OCP viene visualizzato il **menu principale**.
- **Passo 2.** Scorrere il menu principale e selezionare Impostaz. avanzate. Sull'OCP viene visualizzato il menu **Impostaz. avanzate**.
- **Passo 3.** Scorrere il menu Impostaz. avanzate e selezionare Pulire stampante. Sull'OCP viene visualizzato il menu **Pulire stampante**.

#### <span id="page-138-0"></span>**Pulizia del percorso schede**

<span id="page-138-1"></span>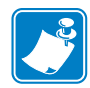

- **NOTA •** Non usare schede di pulizia già utilizzate. Per ordinare gli accessori per la pulizia di ZXP Series 7, accedere a <http://www.zebra.com/supplies>.
- **Passo 1.** Dal menu Pulire stampante, selezionare *PULIRE PERCORSO SCHEDA*.
- **Passo 2.** Utilizzare la scheda di pulizia della stampante e seguire le istruzioni OCP.
- **Passo 3.** Aprire il coperchio della stampante e il cassetto del nastro, rimuovere il nastro, quindi premere *Avanti*.
- **Passo 4.** Chiudere il cassetto del nastro, chiudere il coperchio della stampante, quindi premere *Avanti*.
- **Passo 5.** Inserire la scheda di pulizia lunga nello slot di alimentazione manuale, quindi premere *Pulire*.

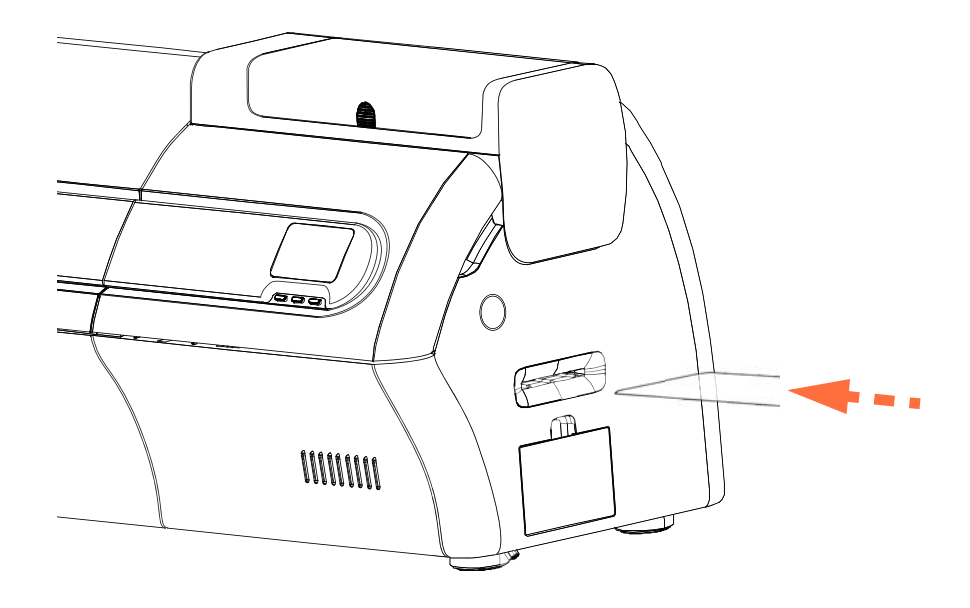

- **Passo 6.** Attendere la fine del processo di pulizia. La scheda viene espulsa dallo stesso slot.
- **Passo 7.** Capovolgere la scheda di pulizia, reinserirla nello slot di alimentazione manuale, quindi premere *Pulire*.
- **Passo 8.** Attendere la fine del processo di pulizia. La scheda viene espulsa dallo stesso slot.
- **Passo 9.** Sostituire il nastro, quindi premere *Avanti*.
- **Passo 10.** L'OCP tornerà al menu Pulizia stampante.

#### <span id="page-139-0"></span>**Pulizia del percorso dell'alimentatore**

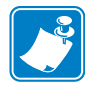

**NOTA •** Non usare schede di pulizia già utilizzate. Per ordinare gli accessori per la pulizia di ZXP Series 7, accedere a <http://www.zebra.com/supplies>.

- **Passo 1.** Dal menu Pulire stampante, selezionare *PULIRE ALIMENTATORE*.
- **Passo 2.** Utilizzare la scheda di pulizia dell'alimentatore e seguire le istruzioni OCP.
- **Passo 3.** Rimuovere tutte le schede dalla cartuccia dell'alimentatore e premere *Avanti*.
- **Passo 4.** Inserire la scheda di pulizia corta nello slot superiore e premere *Pulire*.
- **Passo 5.** Premere il pulsante color oro nella cartuccia dell'alimentatore per rilasciare la piastra spingitore e premere *Avanti*.

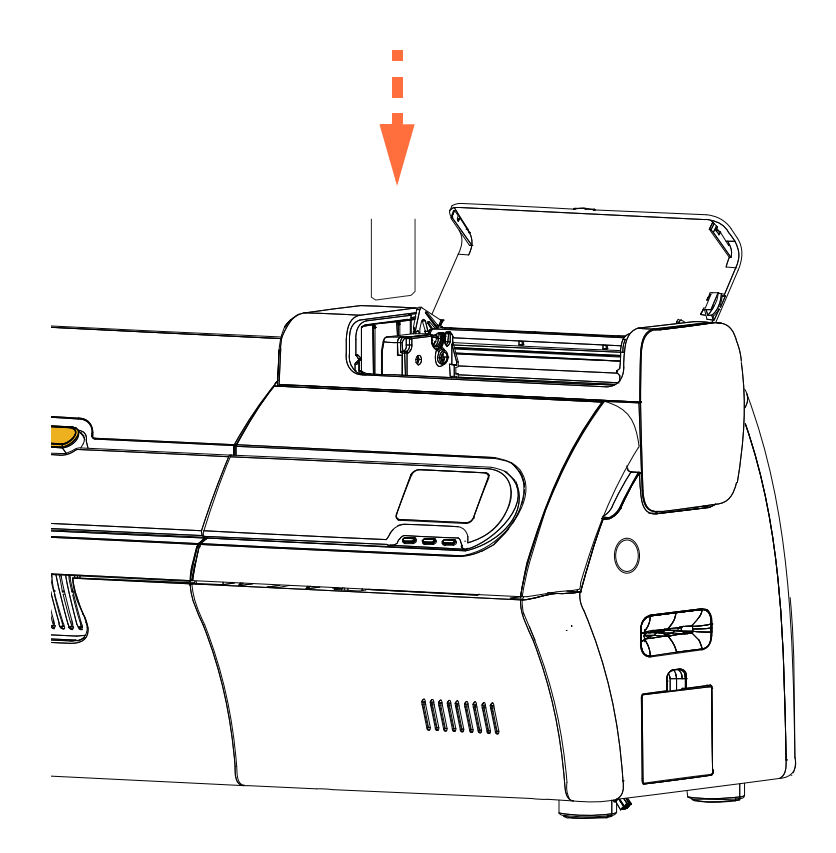

**Passo 6.** Attendere la fine del processo di pulizia. La scheda viene espulsa dallo stesso slot. **Passo 7.** Capovolgere la scheda di pulizia, reinserirla nello slot superiore e premere *Pulire*. **Passo 8.** Attendere la fine del processo di pulizia. La scheda viene espulsa dallo stesso slot. **Passo 9.** L'OCP tornerà al menu Pulizia stampante.

**Passo 10.** Ricaricare le schede nella cartuccia dell'alimentatore.

#### **Lucidatura della testina di stampa**

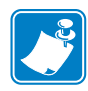

**NOTA •** L'utilizzo di queste impostazioni è protetto da password ed è riservato al personale dell'assistenza Zebra autorizzato.

Il pulsante **Advanced Cleaning** (Pulizia avanzata) nella sezione Clean Printer (Pulire stampante) di ZXP Toolbox consente di accedere alla lucidatura della testina di stampa. Quando la lucidatura della testina di stampa è attivata in ZXP Toolbox, può essere eseguita tramite OCP.

- **Passo 1.** Abilitare la lucidatura della testina di stampa in ZXP Toolbox
- **Passo 2.** Premere il pulsante MENU sul pannello di controllo operatore (OCP). Sull'OCP viene visualizzato il menu principale.
- **Passo 3.** Scorrere il menu principale e selezionare Impostaz. avanzate. Sull'OCP viene visualizzato il menu Impostaz. avanzate.
- **Passo 4.** Scorrere il menu Impostaz. avanzate e selezionare Pulire stampante. Dal menu Pulire stampante, selezionare *PULIRE STAMPANTE*.
- **Passo 5.** Aprire il coperchio della stampante e il cassetto del nastro, rimuovere il nastro, quindi premere *Avanti*.
- **Passo 6.** Chiudere il cassetto del nastro e il coperchio della stampante, quindi premere *Avanti*.
- **Passo 7.** Inserire una scheda di lucidatura (faccia ruvida in alto) nello slot di alimentazione manuale, quindi premere *Pulire*.

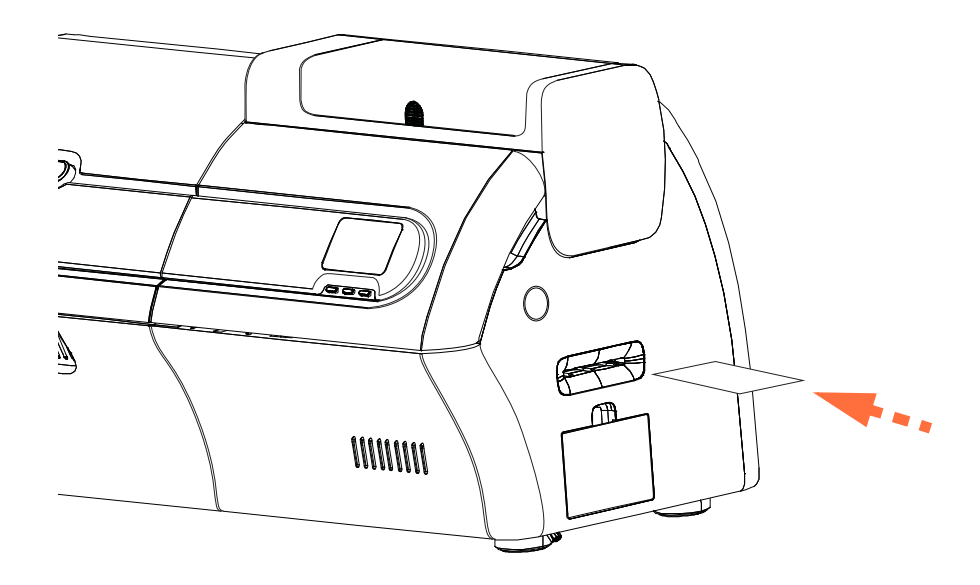

**Passo 8.** Attendere la fine del processo di pulizia. La scheda viene espulsa dallo stesso slot.

**Passo 9.** Sostituire il nastro, quindi premere *Avanti* per tornare al menu Impostaz. avanzate.

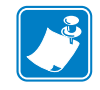

**NOTA •** La pulizia del percorso schede ([Pagina 131\)](#page-138-1) è consigliata dopo la lucidatura della testina di stampa per rimuovere qualsiasi detrito dalla stampante.

# **Pulizia del laminatore**

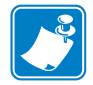

**NOTA •** Per ordinare gli accessori per la pulizia di ZXP Series 7, accedere a <http://www.zebra.com/supplies>.

# **Quando effettuare la pulizia**

I requisiti di pulizia variano a seconda dell'ambiente. Nel caso di un tipico ambiente di ufficio, il ciclo di pulizia consigliato è:

- La pulizia del percorso schede laminatore deve essere effettuata ogni 5.000 schede.
- La pulizia del rullo laminatore deve essere effettuata ogni 5.000 schede.
- La pulizia del forno laminatore (rulli riscaldatore) deve essere effettuata ogni 20.000 schede.

#### **Avviare il processo di pulizia:**

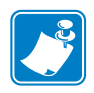

- **NOTA •** Per evitare lunghe attese mentre la temperatura dei rulli riscaldati scende a 60 °C, eseguire la pulizia prima che i rulli si riscaldino, ovvero non appena si accende il dispositivo e i rulli sono ancora freddi.
- **Passo 1.** Premere il pulsante MENU sul pannello di controllo operatore (OCP). Sull'OCP viene visualizzato il **menu principale**.
- **Passo 2.** Scorrere il menu principale e selezionare Impostaz. avanzate. Sull'OCP viene visualizzato il menu **Impostaz. avanzate**.
- **Passo 3.** Scorrere il menu Impostaz. avanzate e selezionare Pulire stampante. Sull'OCP viene visualizzato il menu **Pulire stampante**.

#### <span id="page-142-0"></span>**Pulizia del percorso schede laminatore**

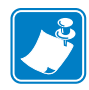

- **NOTA •** Non usare schede di pulizia già utilizzate. Per ordinare gli accessori per la pulizia di ZXP Series 7, accedere a <http://www.zebra.com/supplies>.
- **Passo 1.** Dal menu Pulire stampante, selezionare *PULIRE PERCORSO LAM*. per eseguire la routine di pulizia del laminatore e seguire le istruzioni OCP.
- **Passo 2.** Attendere che la temperatura del forno scenda sotto i 60 °C.
- **Passo 3.** Se è installato il laminato, aprire il coperchio del laminatore, rimuovere il laminato (cassetta superiore e inferiore) e richiudere i coperchi.
- **Passo 4.** Aprire il coperchio della stampante (per sollevare la testina di stampa) e premere *Avanti*.
- **Passo 5.** Inserire la scheda di pulizia del laminatore nello slot di alimentazione manuale e premere *Pulire*.

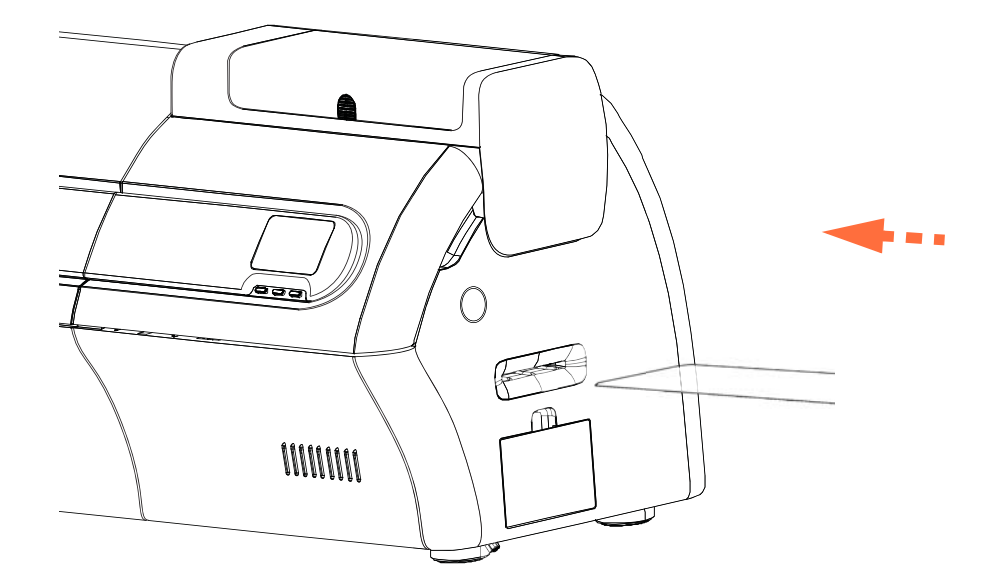

- **Passo 6.** Attendere la fine del processo di pulizia.
- **Passo 7.** La scheda viene espulsa nel vano di uscita.
- **Passo 8.** L'OCP tornerà al menu Pulizia stampante.
- **Passo 9.** Se si desidera pulire ora i rulli dei supporti del laminatore, vedere *[Pulizia dei rulli dei](#page-143-1)  [supporti del laminatore](#page-143-1)* a pagina 136; diversamente, andare al [Passo 10.](#page-142-1)
- <span id="page-142-1"></span>**Passo 10.** Aprire i coperchi del laminatore, installare il laminato (bobina superiore e inferiore) e richiudere i coperchi del laminatore.
- **Passo 11.** Chiudere il coperchio della stampante.

#### <span id="page-143-0"></span>**Pulizia dei rulli dei supporti del laminatore**

<span id="page-143-1"></span>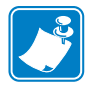

- **NOTA •** Non usare schede di pulizia già utilizzate. Per ordinare gli accessori per la pulizia di ZXP Series 7, accedere a <http://www.zebra.com/supplies>.
- **Passo 1.** Selezionare *PULIRE RULLI LAM*. dal menu Pulire stampante per eseguire la routine di pulizia dei rulli dei supporti del laminatore e seguire le istruzioni OCP.
- **Passo 2.** Aprire i coperchi del laminatore, rimuovere il laminato (cassetta superiore e inferiore) e lasciare entrambi i coperchi aperti.
- **Passo 3.** Preparare un bastoncino per la pulizia.
- **Passo 4.** Individuare il rullo superiore (evidenziato di seguito) per la cassetta superiore.

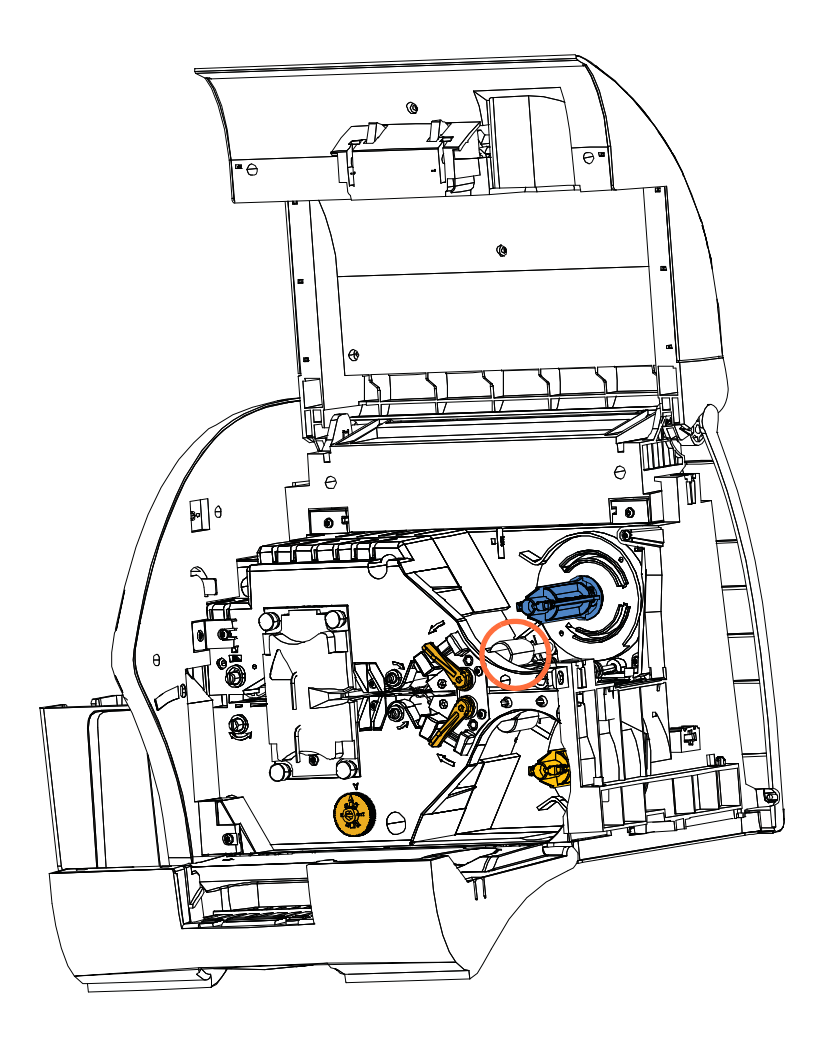

**Passo 5.** Quando si è pronti, premere *Avanti*; quindi premere *Sup*.

**Passo 6.** Pulire il rullo dei supporti superiore premendo il bastoncino contro il cilindro e passando la punta del bastoncino da un lato all'altro finché il rullo non smette di ruotare. Agire con delicatezza, senza premere eccessivamente.
- **Passo 7.** Solo per laminatori su due lati: individuare il rullo inferiore (evidenziato di seguito) per la cassetta inferiore.
- **Passo 8.** Preparare un secondo bastoncino per la pulizia.
- **Passo 9.** Individuare il rullo inferiore (evidenziato di seguito) per la cassetta inferiore.

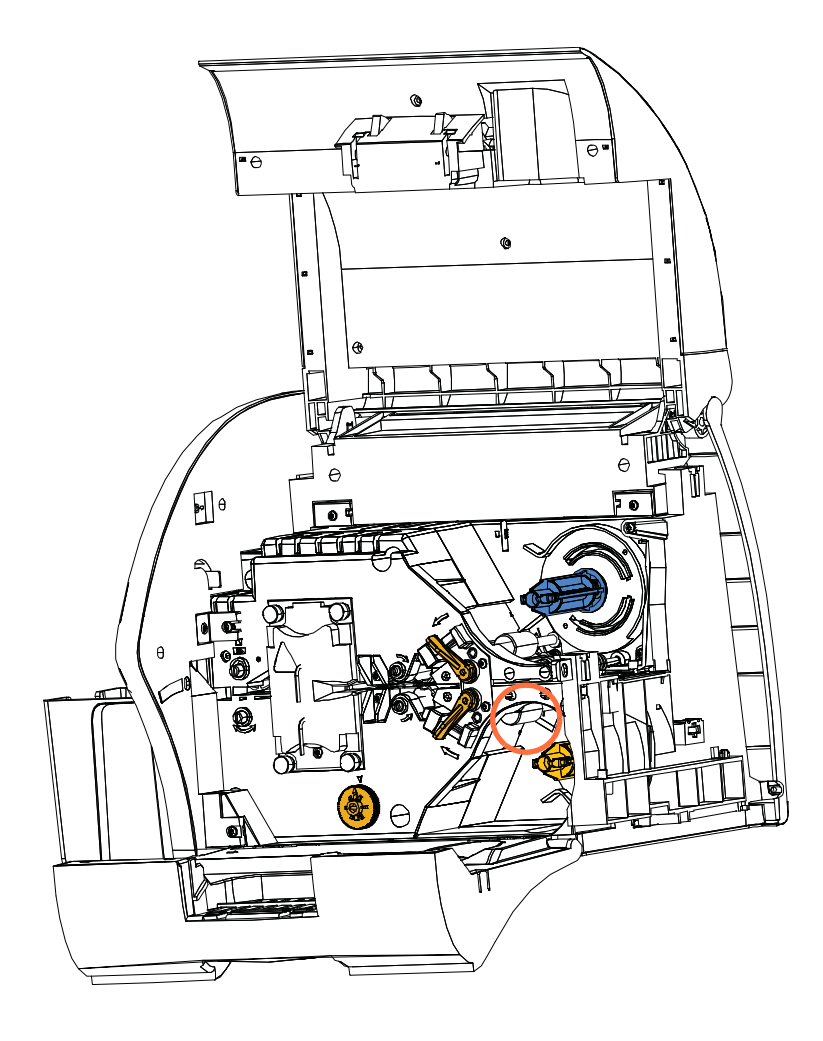

- **Passo 10.** Quando si è pronti, premere *Inf*.
- **Passo 11.** Pulire il rullo dei supporti inferiore premendo il bastoncino contro il cilindro e passando la punta del bastoncino da un lato all'altro finché il rullo non smette di ruotare. Agire con delicatezza, senza premere eccessivamente.
- **Passo 12.** Premere *Esci* per concludere il processo di pulizia dei rulli del laminatore.
- **Passo 13.** L'OCP tornerà al menu Pulizia stampante.
- **Passo 14.** Installare il laminato (bobina superiore e inferiore) e richiudere i coperchi.

### **Pulizia del forno del laminatore (rulli del riscaldatore)**

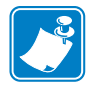

- **NOTA •** Non usare schede di pulizia già utilizzate. Per ordinare gli accessori per la pulizia di ZXP Series 7, accedere a <http://www.zebra.com/supplies>.
- **Passo 1.** Selezionare *PULIRE FORNO LAM*. dal menu Pulire stampante e seguire le istruzioni OCP.
- **Passo 2.** Attendere che la temperatura del forno scenda sotto i 60 °C.
- **Passo 3.** Aprire i coperchi del laminatore.
- <span id="page-145-0"></span>**Passo 4.** Rimuovere le quattro viti a testa zigrinata (evidenziate di seguito) che trattengono il gruppo riscaldatore in posizione.
- **Passo 5.** Estrarre il gruppo riscaldatore dal laminatore (freccia sotto).

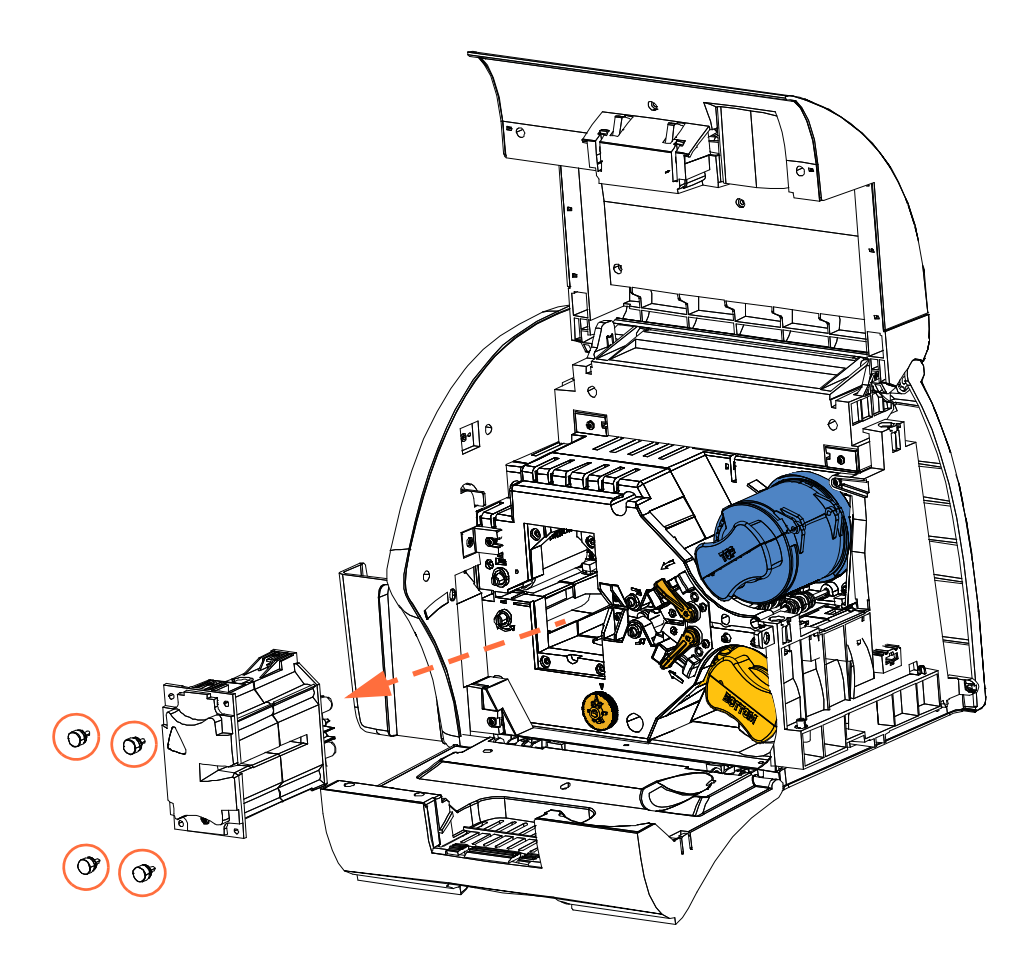

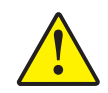

**Attenzione •** Per il passo successivo, potrebbe essere necessario attendere che il gruppo riscaldatore sia sufficientemente freddo per essere maneggiato.

**Passo 6.** Quando si è pronti, premere *Avanti*.

**Passo 7.** Preparare la scheda di pulizia dei rulli riscaldati del laminatore.

<span id="page-146-0"></span>**Passo 8.** Inserire la cartuccia di pulizia tra i rulli del riscaldatore (freccia sotto).

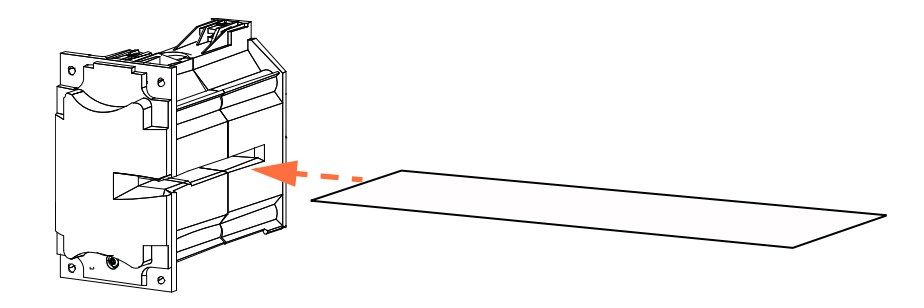

**Passo 9.** Far passare completamente la scheda attraverso il gruppo riscaldatore.

<span id="page-146-1"></span>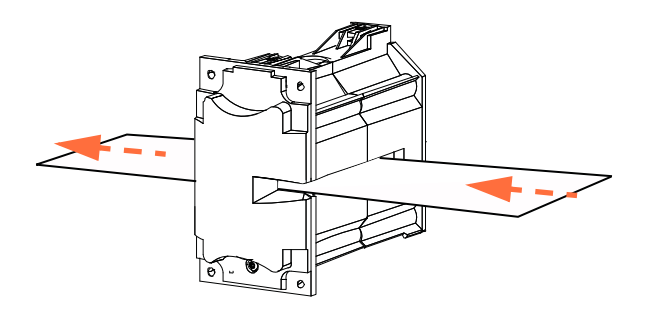

<span id="page-146-2"></span>**Passo 10.** Rimuovere la scheda dal gruppo riscaldatore.

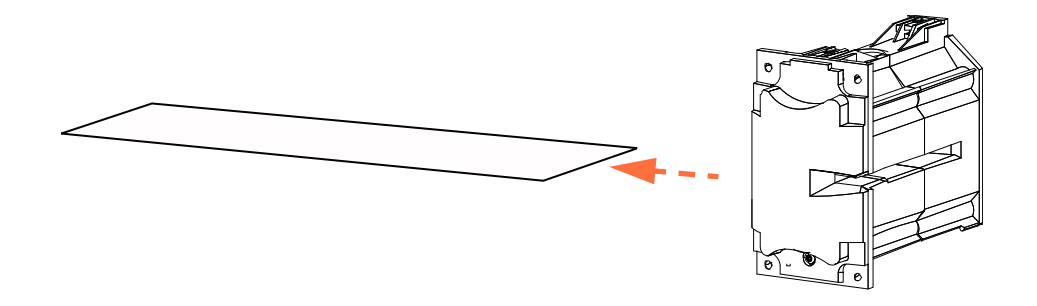

Passo 11. Capovolgere la scheda e ripetere il [Passo 8](#page-146-0), il [Passo 9](#page-146-1) e il [Passo 10](#page-146-2).

- **Passo 12.** Premere *Avanti* per concludere il processo di pulizia del forno del laminatore.
- **Passo 13.** L'OCP tornerà al menu Pulizia stampante.
- **Passo 14.** Reinstallare il gruppo riscaldatore.
	- **a.** Rimuovere il Thumb Drive Tool (evidenziato di seguito).
	- **b.** Far scorrere attentamente il gruppo riscaldatore in posizione utilizzando contemporaneamente il Thumb Drive Tool per ruotare lentamente gli ingranaggi in senso antiorario (freccia tratteggiata) finché non si innestano e il gruppo riscaldatore non si posiziona correttamente.

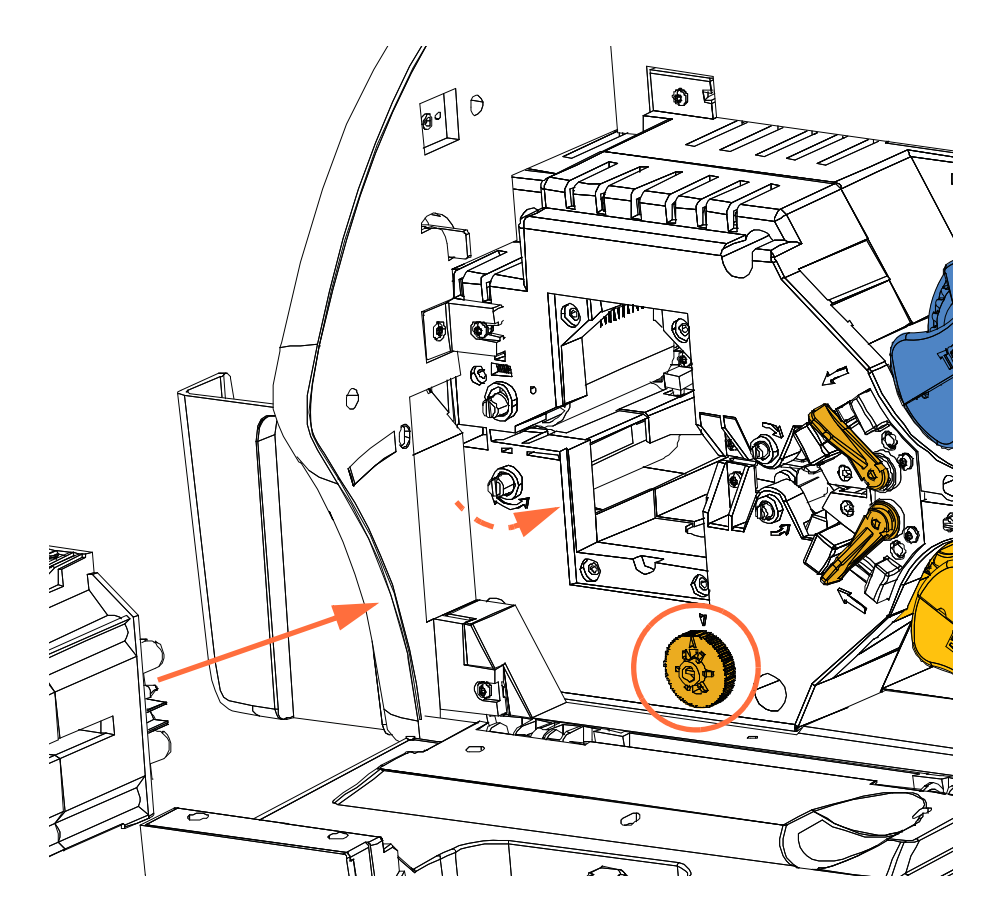

**c.** Installare e serrare le quattro viti zigrinate rimosse nel [Passo 4](#page-145-0).

**Passo 15.** Chiudere i coperchi del laminatore.

### **Doppia cartuccia di pulizia**

La doppia cartuccia di pulizia pulisce le schede che entrano nella stampante tramite l'alimentatore schede. Per assicurare una buona qualità di stampa, è necessario sostituire periodicamente i rulli di pulizia schede all'interno della cartuccia. Ogni nastro è corredato di due nuovi rulli di pulizia schede. Volendo, è anche possibile acquistarli a parte. Per ordinare rulli aggiuntivi, accedere ad <http://www.zebra.com/supplies>.

L'installazione della doppia cartuccia di pulizia è descritta nella [Sezione 2](#page-10-0), pertanto qui non viene riportata nei dettagli.

### **Cassetta di pulizia dell'alimentazione manuale**

La cassetta di pulizia agisce sulle schede che entrano nella stampante dallo slot di alimentazione manuale. Per assicurare una buona qualità di stampa, è necessario sostituire periodicamente il rullo di pulizia schede all'interno della cassetta. Ogni nastro di stampa è corredato di due nuovi rulli di pulizia schede. Volendo, è anche possibile acquistarli a parte. Per ordinare rulli aggiuntivi, accedere ad <http://www.zebra.com/supplies>.

L'installazione della cassetta di pulizia è descritta nella [Sezione 2,](#page-10-0) pertanto qui non viene riportata nei dettagli.

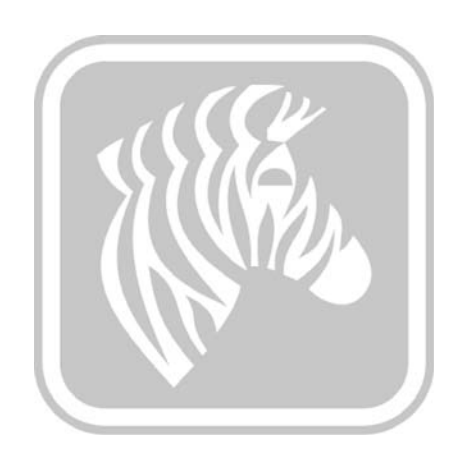

7

## Risoluzione dei problemi

### **Introduzione**

Nella tabella seguente sono riportate le cause e le soluzioni dei sintomi relativi a un funzionamento non corretto. In caso di problemi di funzionamento o di qualità di stampa, fare riferimento alla tabella riportata nelle pagine seguenti.

[Per ulteriori informazioni sulla risoluzione dei problemi e su operazioni avanzate,](https://km.zebra.com)  [è possibile accedere a un'ampia Knowledge Base sul sito](https://km.zebra.com) km.zebra.com.

### **Messaggi di errore OCP**

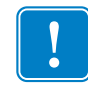

**Importante •** Se la **Possibile soluzione** non risolve il problema, contattare il *Supporto tecnico Zebra*.

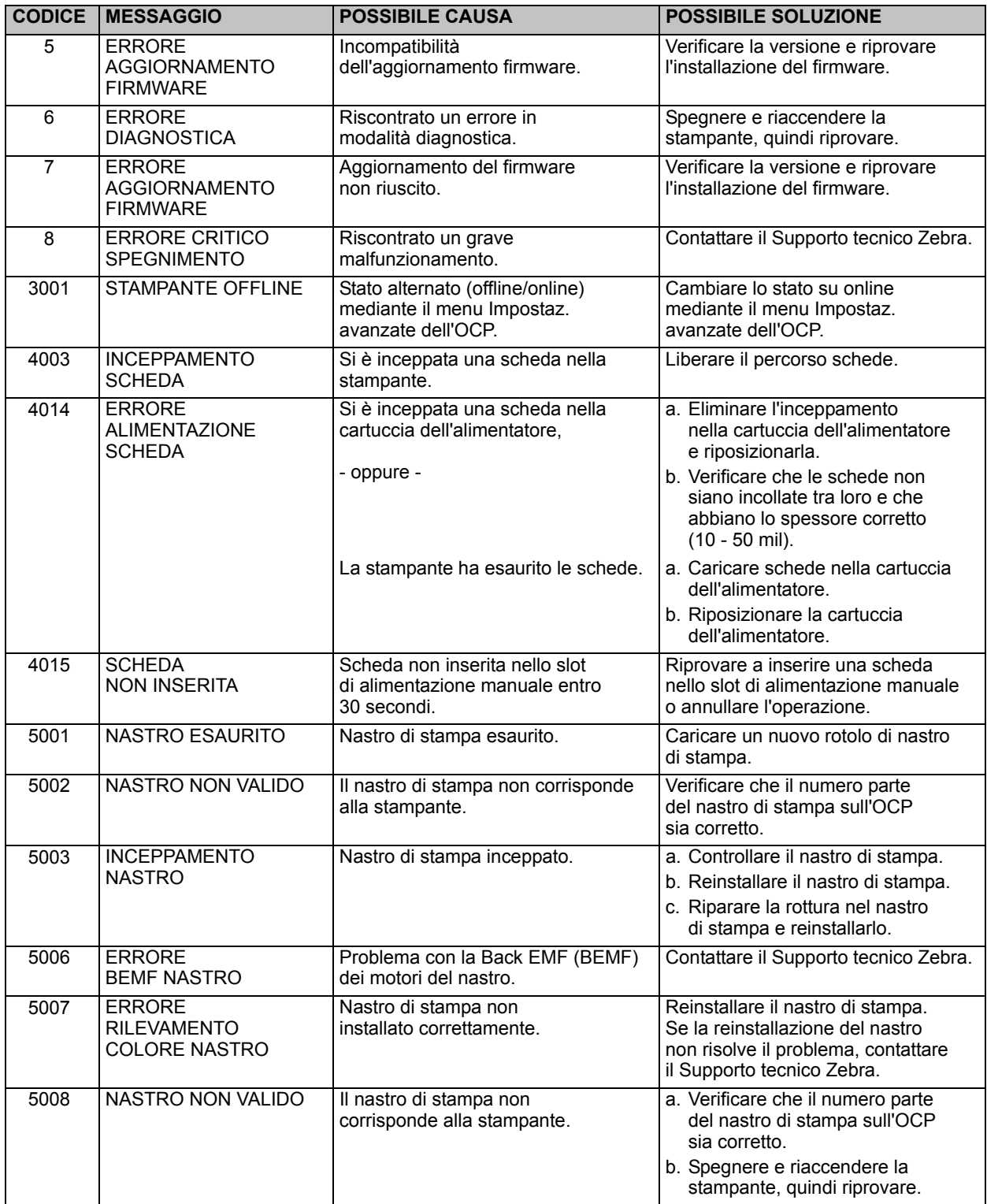

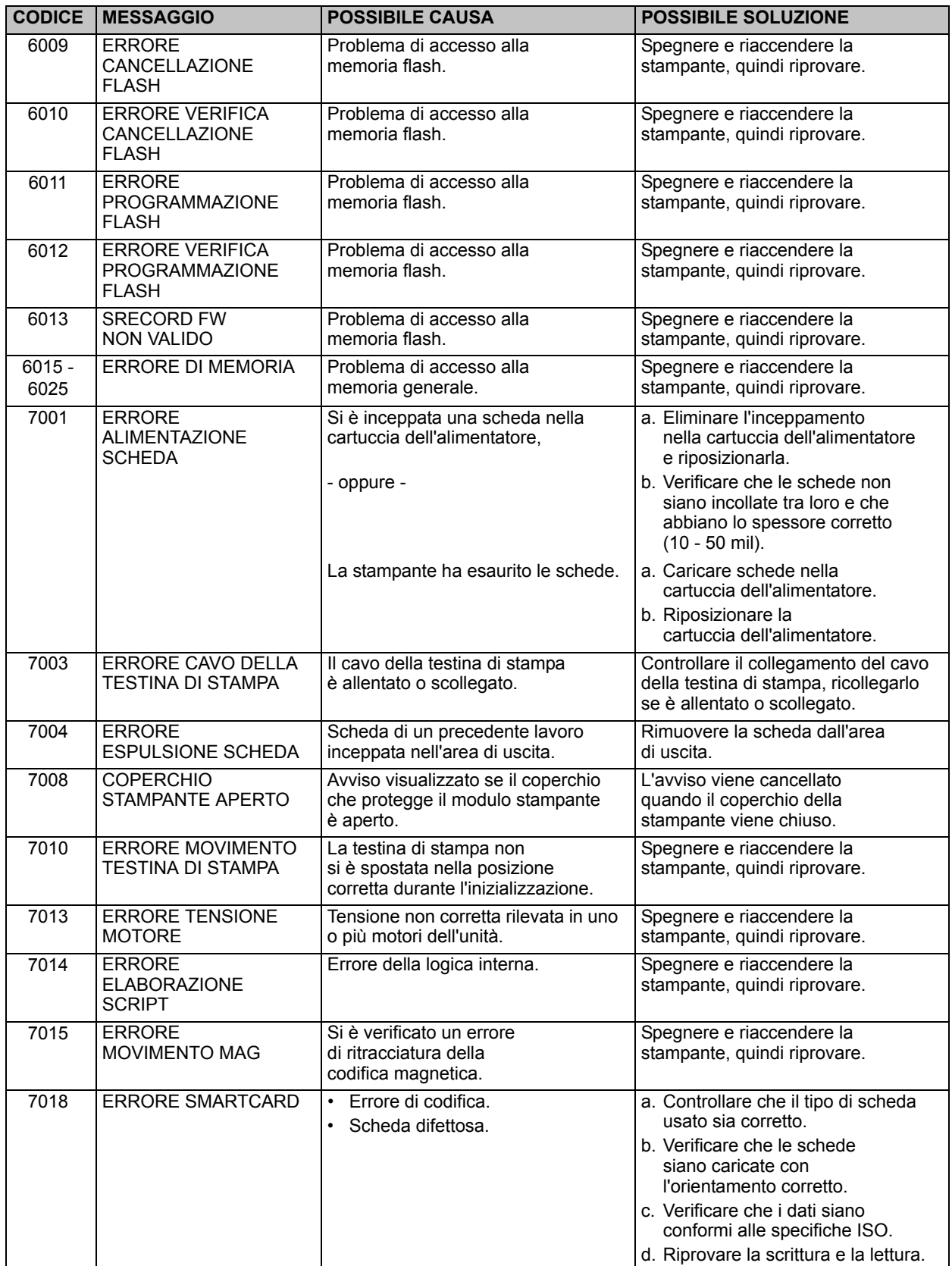

### **7: Risoluzione dei problemi**

Messaggi di errore OCP

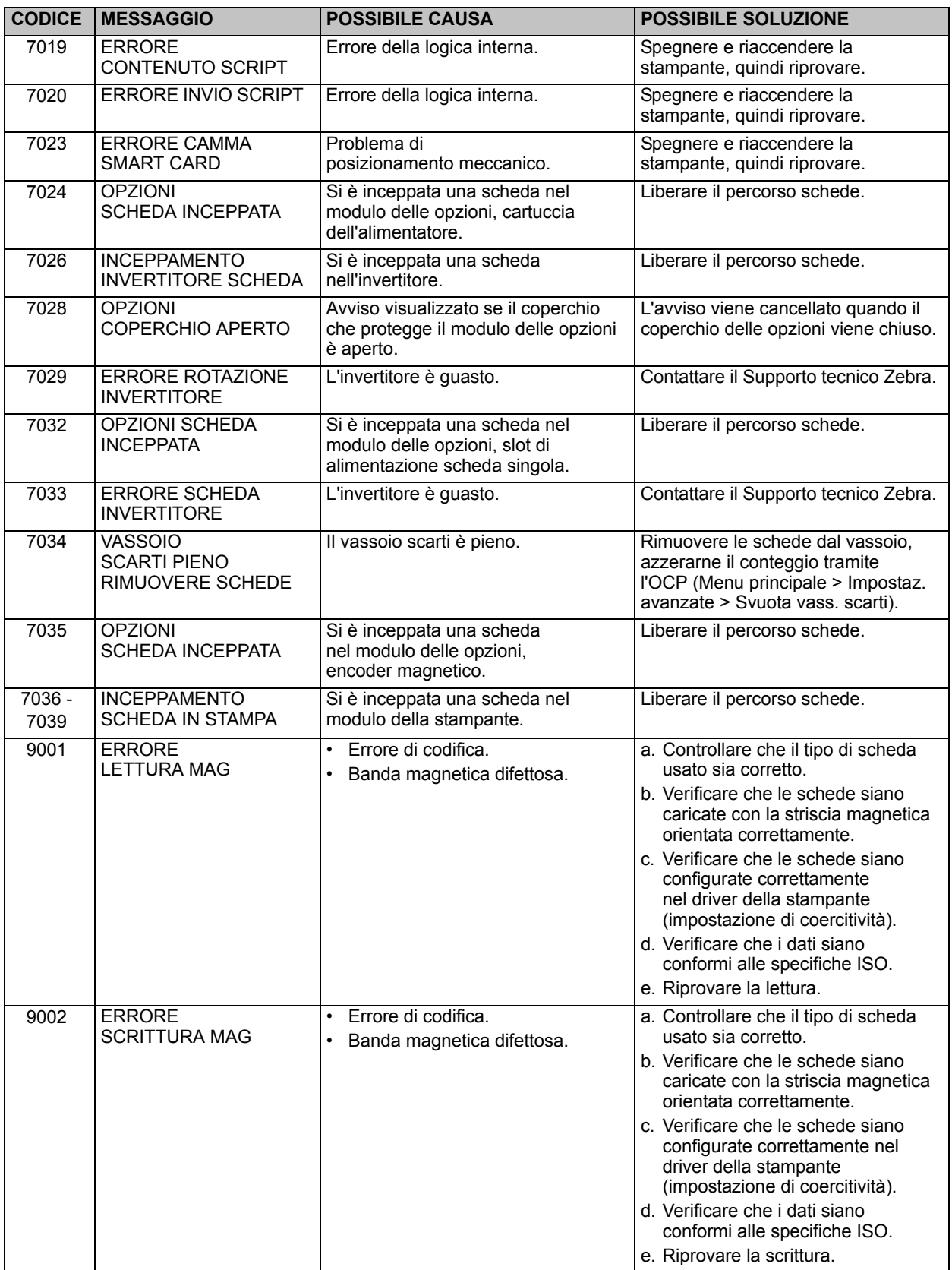

Messaggi di errore OCP

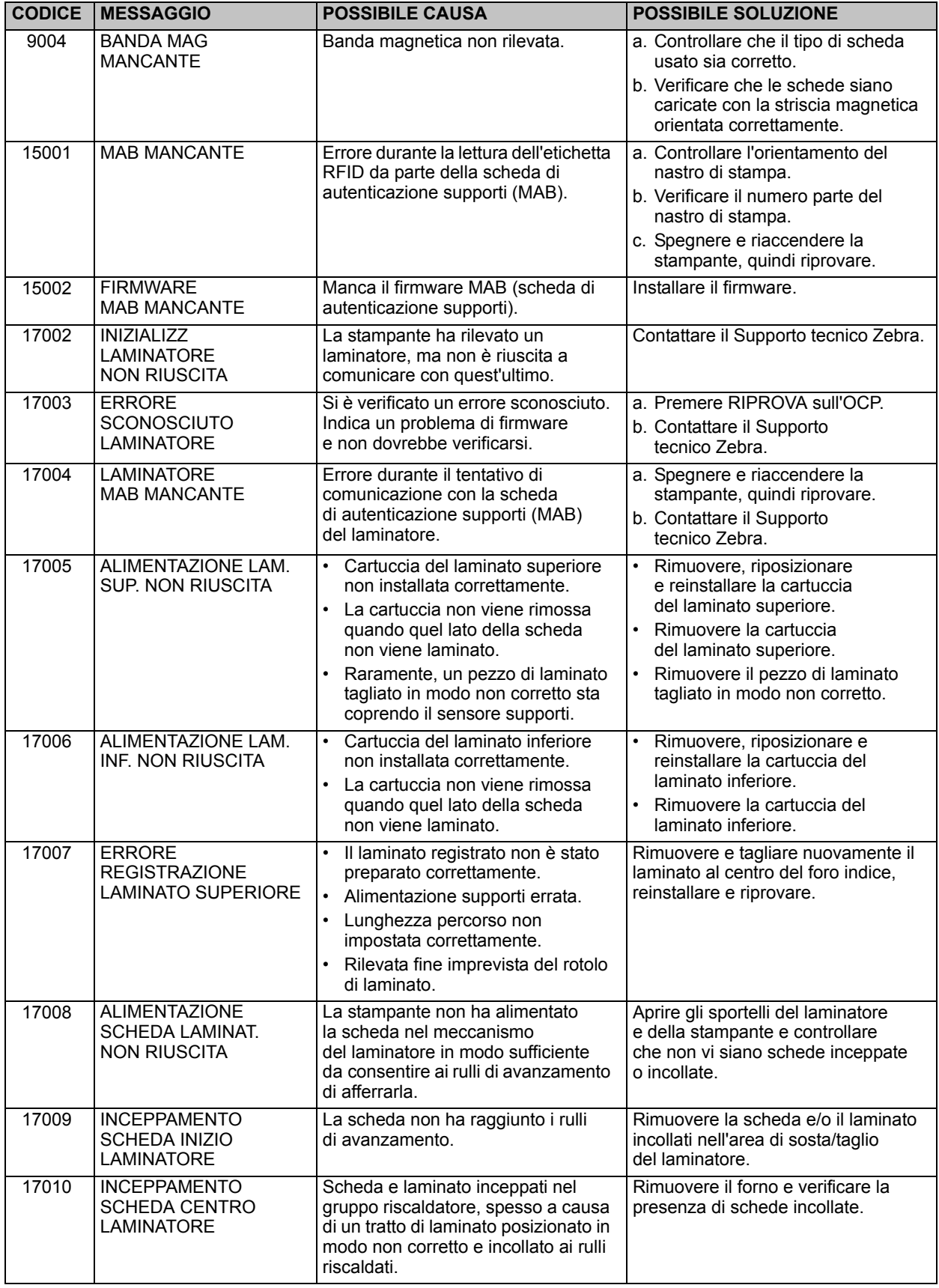

### **7: Risoluzione dei problemi**

Messaggi di errore OCP

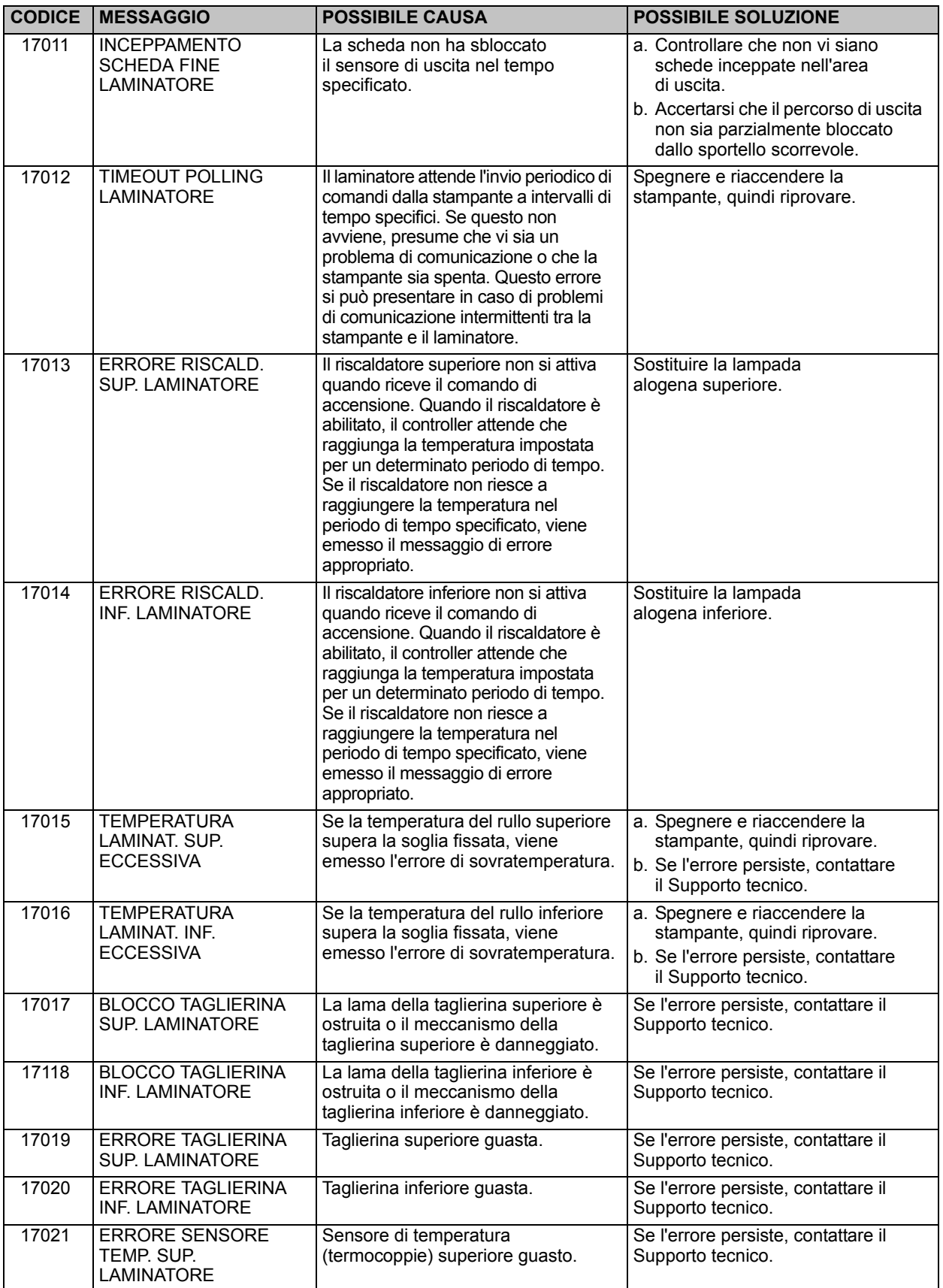

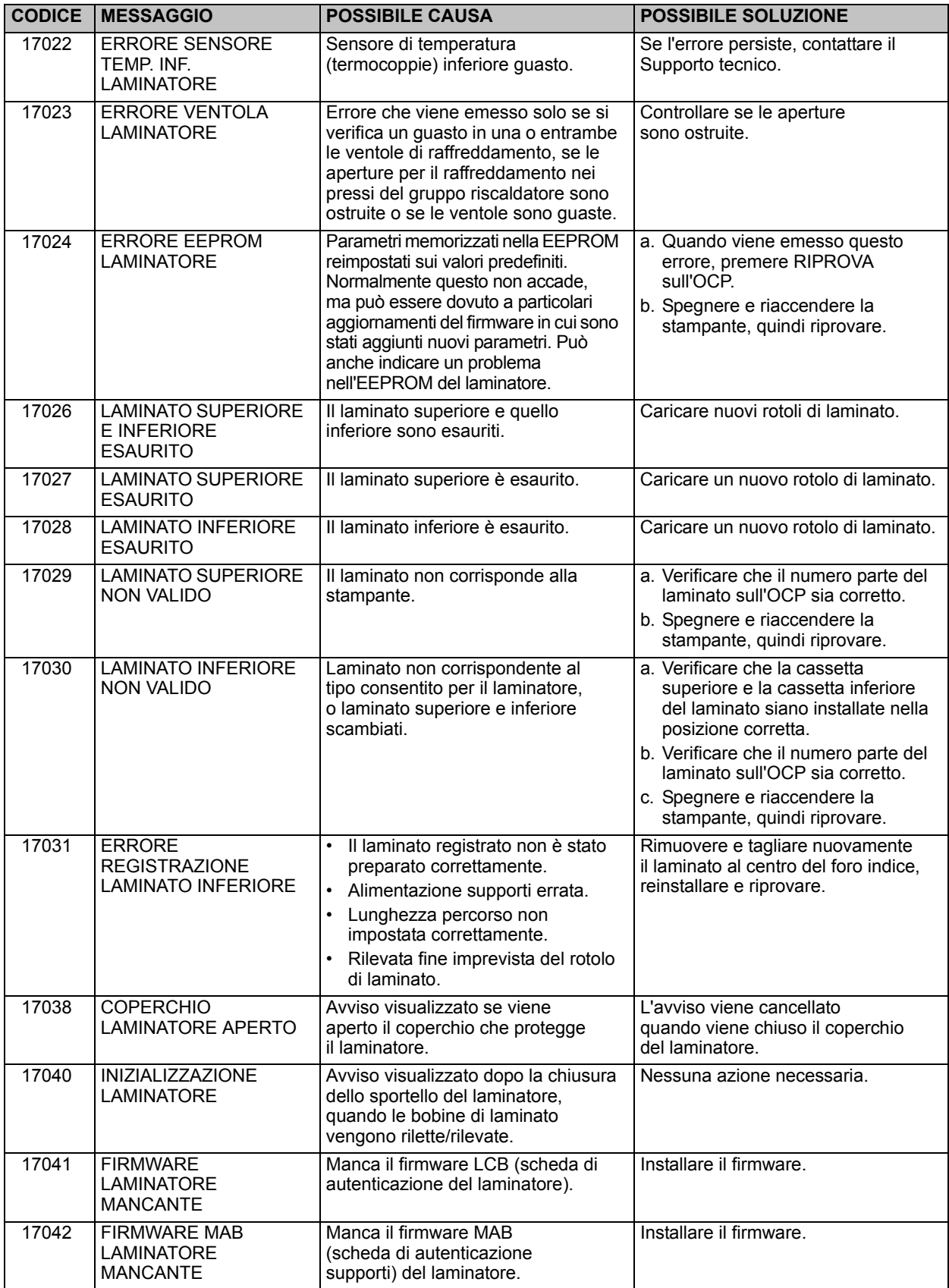

### **Schede di prova dell'OCP**

### **Immagini delle schede di prova**

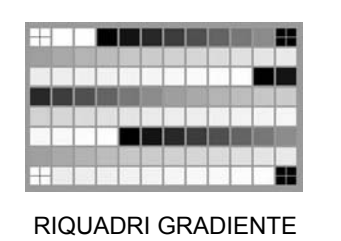

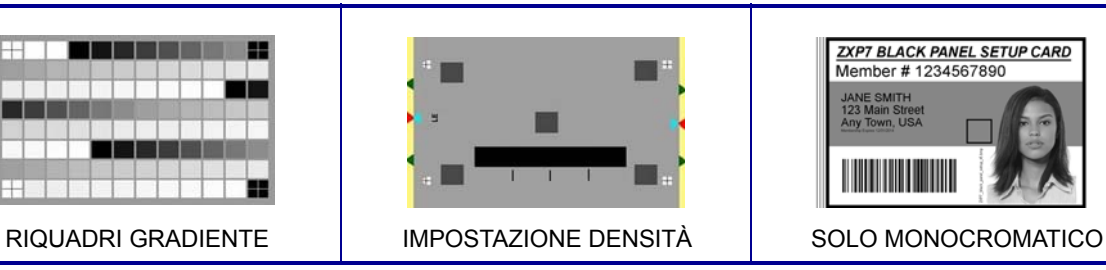

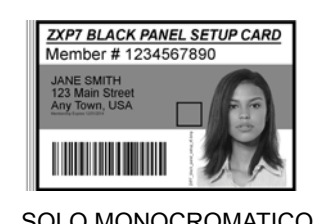

**Descrizione delle schede di prova**

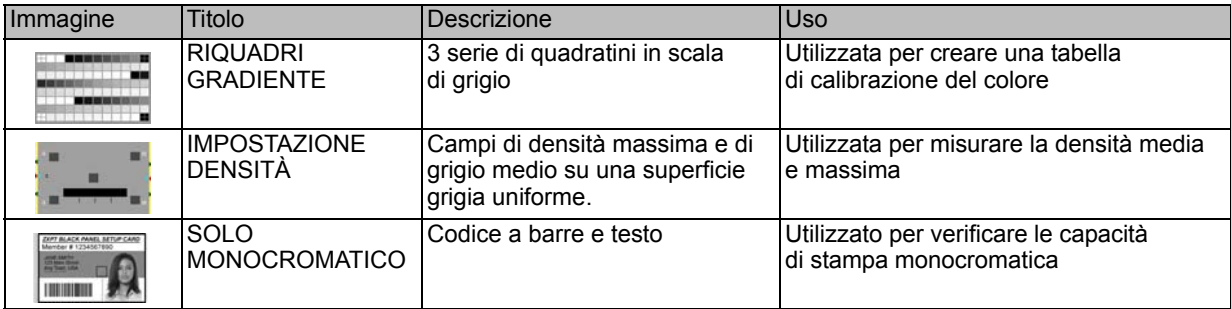

### **Ethernet**

**• Indicatori -- Dettagli**

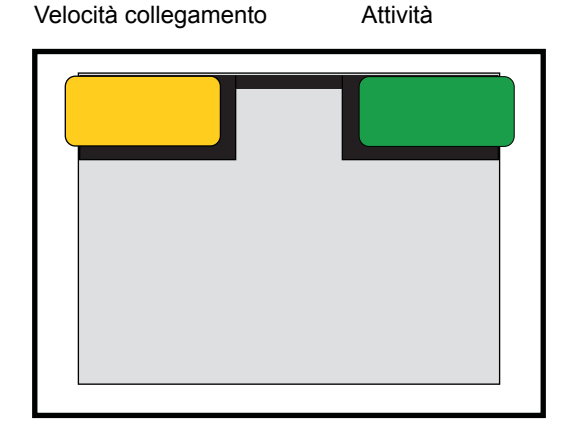

• Indicatore Velocità collegamento (arancione)

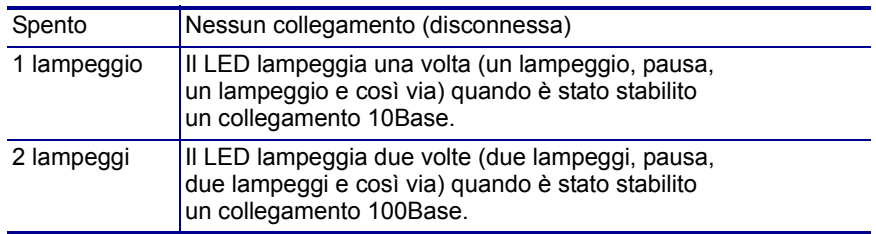

• Indicatore Collegamento/Attività (verde)

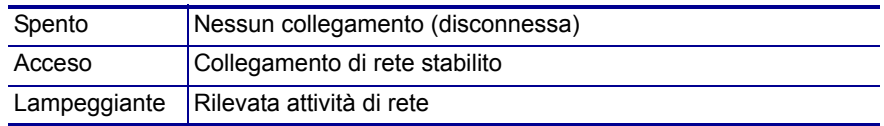

#### **• Problemi**

Se entrambi i LED sono spenti, la stampante non ha rilevato la presenza di un cavo di rete. Per risolvere il problema:

- Controllare che il cavo di rete sia appropriato e che disponga di un connettore RJ-45.
- Rimuovere il cavo di rete dalla stampante. Reinserire il cavo di rete finché non si sente che scatta in posizione. Controllare l'altra estremità del cavo seguendo la stessa procedura. Se la stampante continua a non rilevare il cavo, procedere.
- Collegare la stampante a una rete sicuramente funzionante. Se la stampante continua a non rilevare il cavo di rete, contattare il Supporto tecnico.

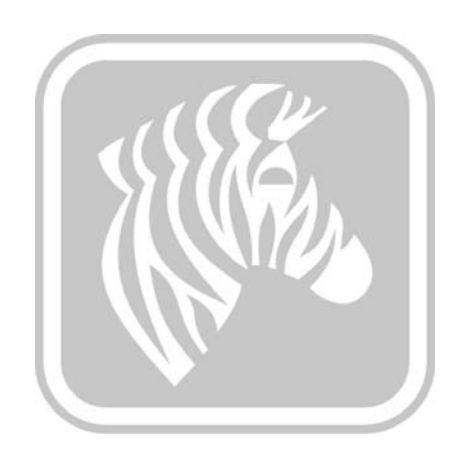

### Specifiche tecniche

### **Funzionalità standard**

- Risoluzione di stampa di 300 dpi (11,8 punti/mm)
- Dimensione immagine 1006 \* 640 pixel
- Connettività USB 2.0 ed Ethernet 10/100
- Driver certificati Microsoft Windows
- Alimentatore da 200 schede (30 mil)
- Vano di scarto da 20 schede (30 mil)
- Vano di uscita da 90 schede (30 mil)
- Funzionalità di alimentazione manuale
- Tecnologia supporti intelligente ix Series<sup>™</sup>
- Display operatore LCD da 21 caratteri x 6 righe con tasti funzione configurabili
- Slot di blocco fisico Kensington®

### **Funzionalità opzionali**

- Laminatore su un lato e su due lati
- Connettività wireless 802.11b/g
- Scanner di codici a barre lineare
- Cabinet e alimentatore schede bloccabili

### **Specifiche**

### **Opzioni e specifiche di codifica**

- Encoder per bande magnetiche AAMVA e ISO 7811 (nuovo e ricodificato; tracce 1, 2 e 3; coercività alta e bassa)
- Stazione di contatto Smart Card ISO 7816 per encoder a contatto esterni di terze parti
- Combinazione di MIFARE® ISO 14443 A e B (13,56 MHz) senza contatto ed encoder a contatto ISO 7816 con certificazione EMV livello 1 e conformità PC/SC
- Encoder UHF Gen 2 RFID
- Codifica supportata su USB ed Ethernet

### **Software**

- Supporto SDK ZMotif™ e codice campione per l'integrazione delle applicazioni in varie lingue e ambienti di sviluppo.
- Driver di stampa certificati Microsoft Windows con funzionalità del programma Toolbox:
	- Windows 8, Windows 7, Windows Vista, Windows Server 2008 (32 bit e 64 bit)
	- Windows Server 2012 (64 bit)
	- Windows Server 2003 e Windows XP (32 bit)
- Progettazione schede CardStudio™ e software di rilascio
- Supporto Zebra Virtual PrintWare™ (PrintMonitor e PrintManager)

### **Specifiche di stampa e di laminazione**

- Stampa a sublimazione di colore o a trasferimento termico monocromatica
- Stampa su un lato e su due lati
- Produttività di stampa

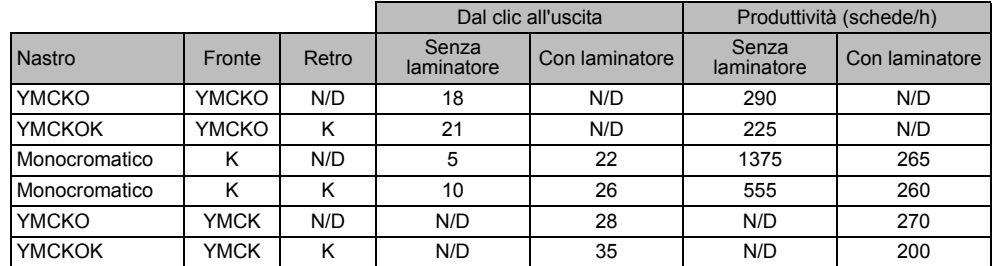

NOTA: capacità di stampa (schede/ora) basata sulla stampa di batch con connettività USB. I tempi possono variare a seconda della configurazione del computer.

#### Stampa e produttività di codifica di strisce magnetiche

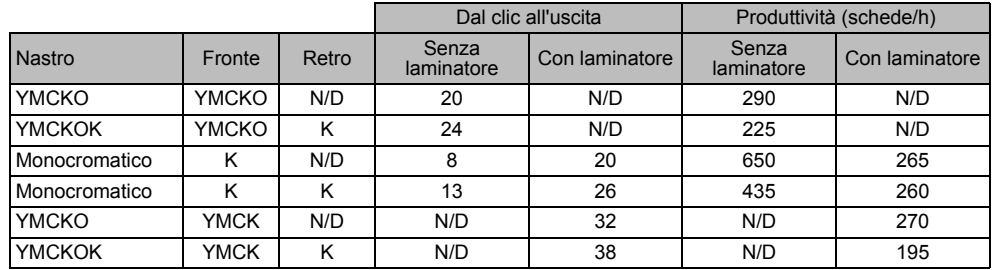

NOTA: capacità di stampa (schede/ora) basata sulla stampa di batch con connettività USB. I tempi possono variare a seconda della configurazione del computer.

- Qualità di stampa quasi fotografica
- Stampa sull'intera superficie su supporti CR-80 standard
	- Specifica di posizionamento delle immagini:

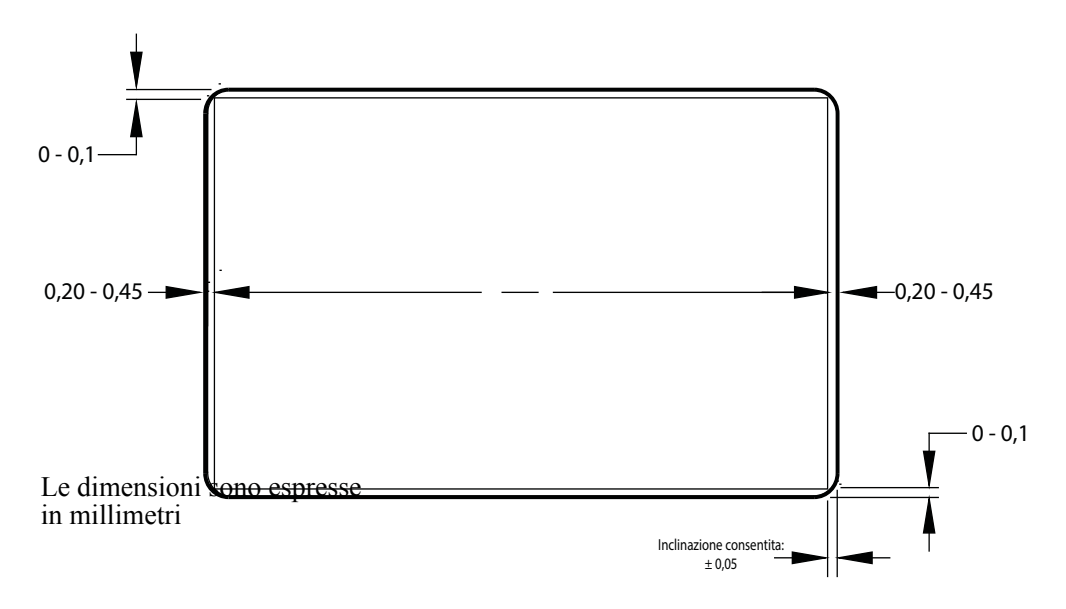

- Inclinazione:  $\pm 0.5$  mm
- Capacità di stampa, codifica e laminazione simultanee
- Laminazione senza scarto a singola passata su un lato e su due lati
- Specifica di posizionamento del laminato:

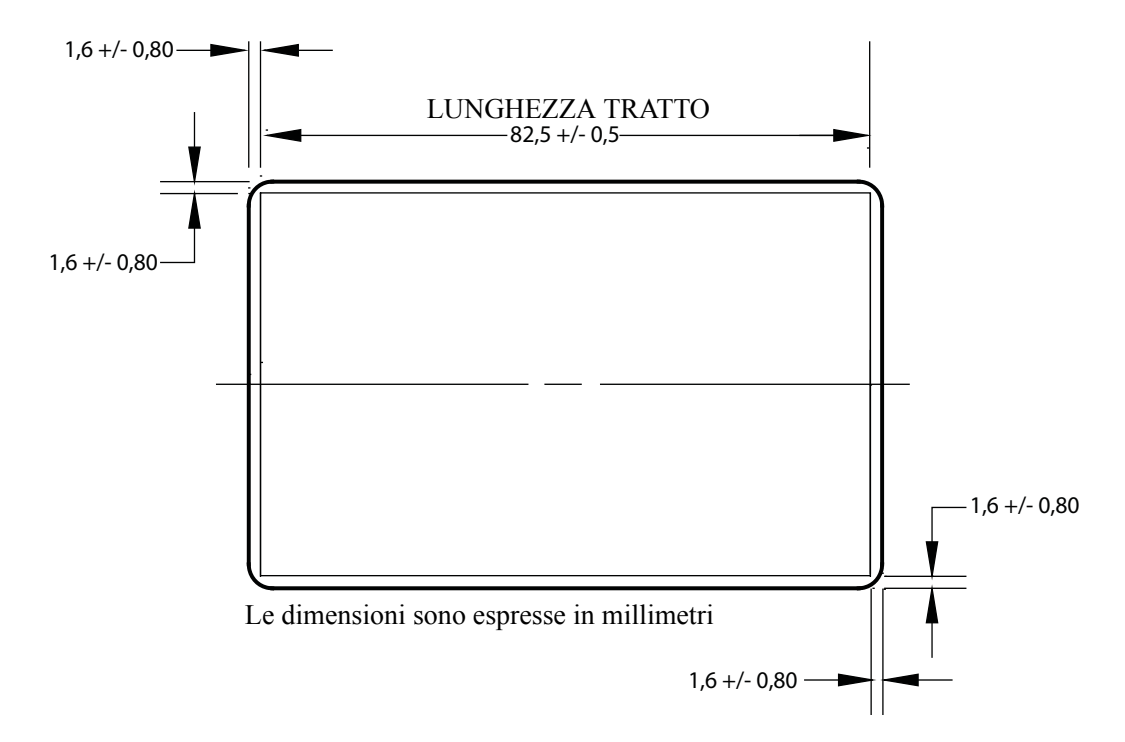

### **Specifiche delle forniture**

- I cartellini RFID della tecnologia intelligente di Zebra autenticano e automatizzano i nastri ix Series™ e i laminati Zebra True Secure™ i Series per assicurare la migliore qualità possibile
- Ogni nastro è corredato di rulli di pulizia schede
- Forniture di pulizia speciali semplificano la manutenzione preventiva
- Nastri True Colours® ix Series™
- Laminati True Secure™ i Series

NOTA: per ottenere una qualità di stampa e prestazioni della stampante ottimali, si consiglia l'uso di forniture originali Zebra.

### **Specifiche/compatibilità delle schede**

- Spessore schede: 0,25 1,27 mm (10 50 mil)
- Spessore delle schede per la laminazione: solo 0,76 mm (30 mil)
- Dimensione schede: CR-80, formato ISO 7810, tipo ID-1
- Materiale schede: PVC e composito, PET, PET-G, PET-F e Teslin® composito
- Schede tecnologiche: Smart Card a contatto e senza contatto
- Schede speciali: adesive, trasparenti (blocco IR) e riquadro della firma
	- Schede trasparenti / schede per chiavi elettroniche

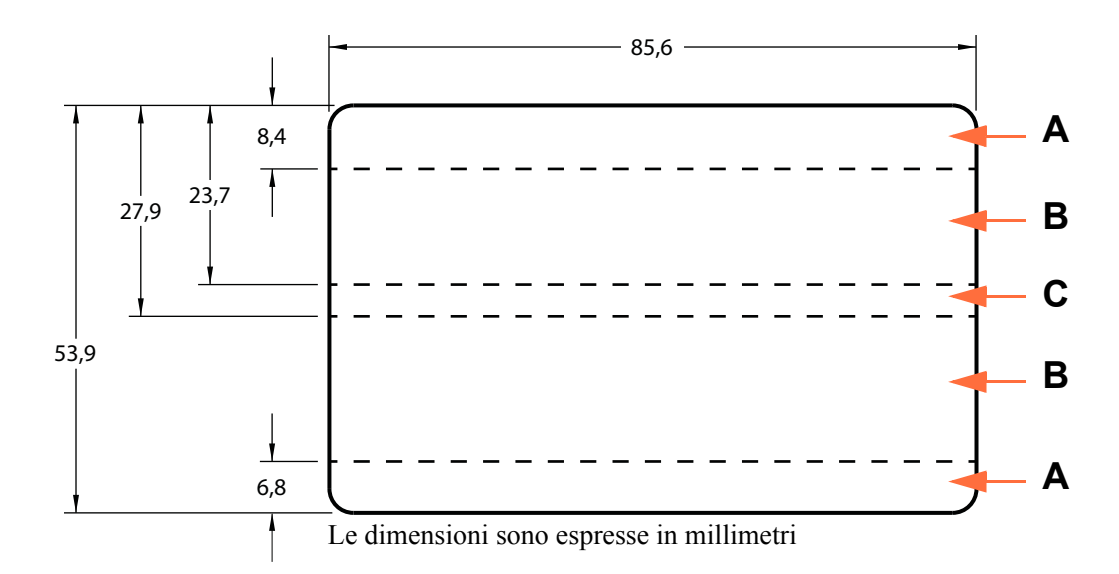

**Area A:** finestra traslucida consentita solo se viene utilizzato IR Blocker. Fori per chiavi elettroniche consentiti solo se sono perforati e non punzonati.

**Area B:** finestra traslucida sempre consentita.

**Area C:** se è presente la striscia magnetica, è richiesto IR Blocker.

### **Interfacce di comunicazione**

- USB V2.0
- USB supporta l'identificazione plug-n-play della stampante
- 10/100 BaseT

### **Specifiche elettriche**

- Alimentazione in c.a. monofase a commutazione automatica
- 90 V $\sim$ 264 V c.a. e 47-63 Hz (50-60 Hz nominali)
- FCC Classe A
- Consumo energetico

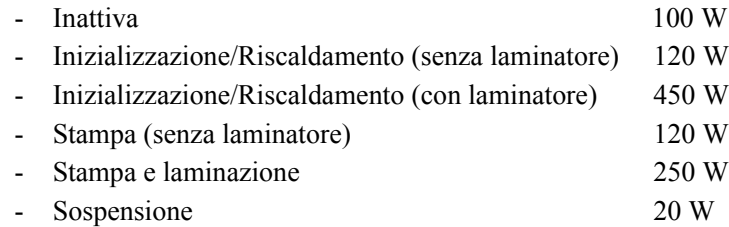

### **Caratteristiche fisiche**

- Altezza: 306 mm (12,0 in)
- Larghezza (solo stampante): 699 mm (27,5 in)
- Larghezza (stampante con laminatore): 964 mm (38,0 in)
- Profondità:  $277 \text{ mm}$   $(10.9 \text{ in})$
- Peso (solo stampante):  $12,2$  kg  $(26,9$  lb)
- Peso (stampante con laminatore): 17,9 kg (39,5 lb)

### **Specifiche ambientali**

- Temperatura operativa:  $15 \text{ °C} 35 \text{ °C}$  (59 °F 95 °F)
- Temperatura di immagazzinaggio: -5 °C 70 °C (23 °F 158 °F)
- Umidità operativa: dal 20% all'80% incluso, in assenza di condensa
- Umidità di immagazzinaggio: dal 10% al 90% incluso, in assenza di condensa
- I supporti non devono restare a temperature superiori a 60 °C (140 °F) per oltre 200 ore e oltre il 90% di umidità relativa a 40 °C (104 °F) per più di 100 ore

### **Notifiche Cina**

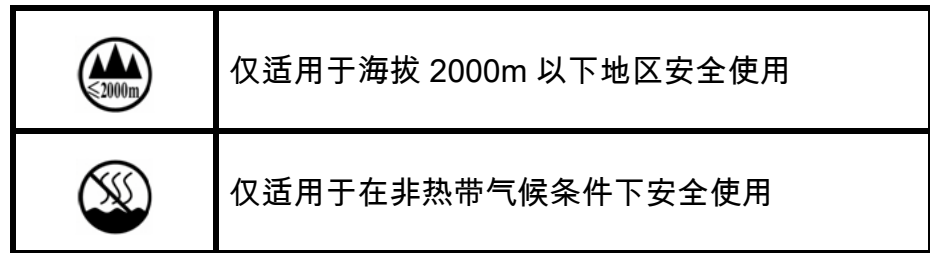

## Appendice A

### Connessione a una rete

### **Introduzione**

Le stampanti di schede possono essere collegate a una rete Ethernet in tre modi.

### **Condivisione della stampante**

Nella modalità condivisione, la stampante è collegata localmente al computer host e configurata per essere condivisa da altri computer client. I computer client si collegano alla stampante via rete tramite il computer host.

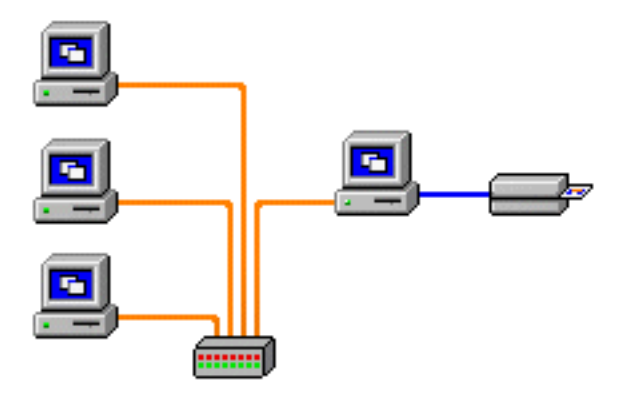

### **Server di stampa esterno**

Una periferica stand-alone che funge da server in rete allo scopo specifico di ricevere i lavori di stampa e di passarli alla stampante. I computer client si collegano al server di stampa attraverso la rete.

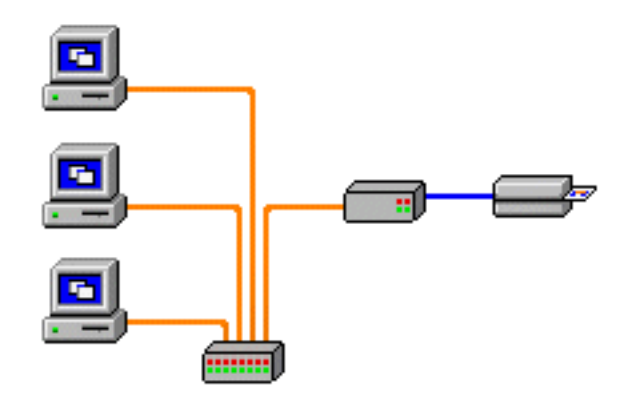

### **Server di stampa interno**

Analogo a un server di stampa esterno, tranne il fatto che è integrato nella stampante. Questa configurazione elimina la necessità di alimentazione elettrica e driver separati. Questa è la modalità più semplice per collegare in rete una stampante.

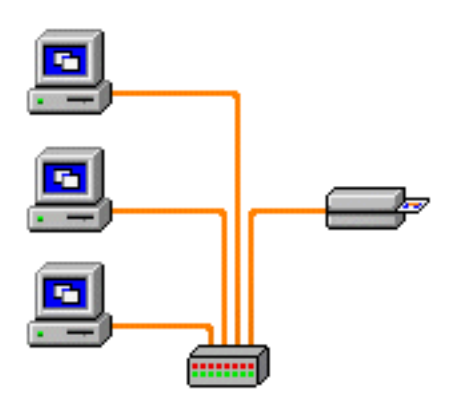

### **Impostazione di una stampante di rete**

Utilizzare questa procedura se nel sistema è già stata installata una stampante Ethernet (vedere la [Sezione 2](#page-10-0)) e si desidera installare una seconda stampante Ethernet in rete utilizzando **Add Printer Wizard** (Installazione guidata stampante) di Microsoft.

- **Passo 1.** Fare clic sul pulsante **Start** e selezionare *Devices and Printers* (Dispositivi e stampanti).
- **Passo 2.** Viene visualizzata la finestra **Devices and Printers** (Dispositivi e stampanti).

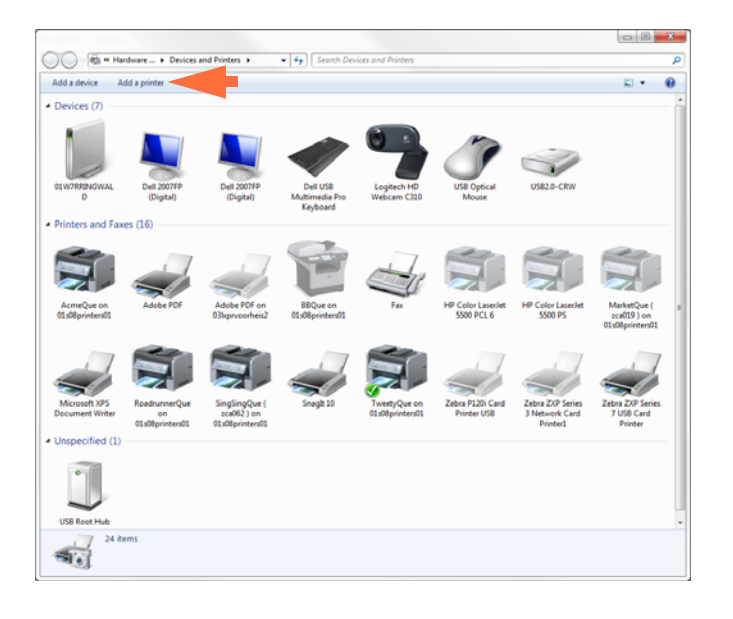

- **Passo 3.** Fare clic sull'opzione *Add a printer* (Aggiungi stampante) (freccia sopra).
- **Passo 4.** Viene visualizzata la finestra **What type of printer do you want to install** (Tipo di stampante da installare).

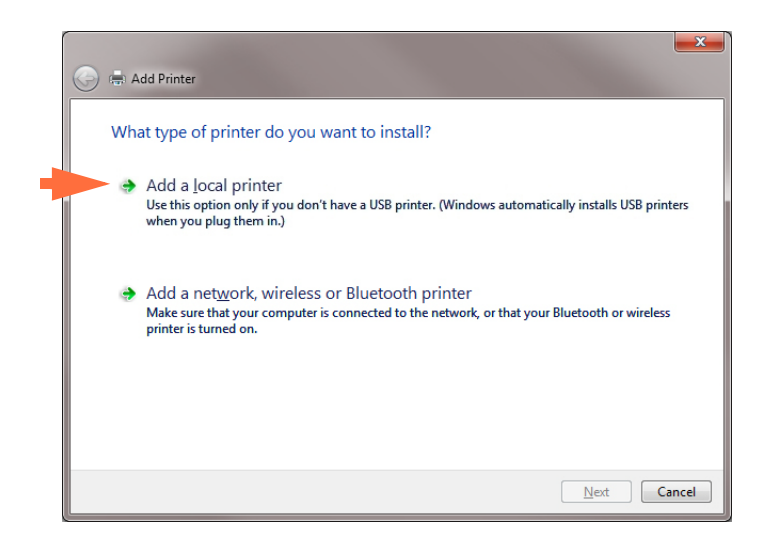

**Passo 5.** Selezionare *Add a local printer* (Aggiungi stampante locale) (freccia sopra), quindi fare clic sul pulsante **Next** (Avanti).

**Passo 6.** Viene visualizzata la finestra **Choose a printer port** (Scegliere una porta stampante).

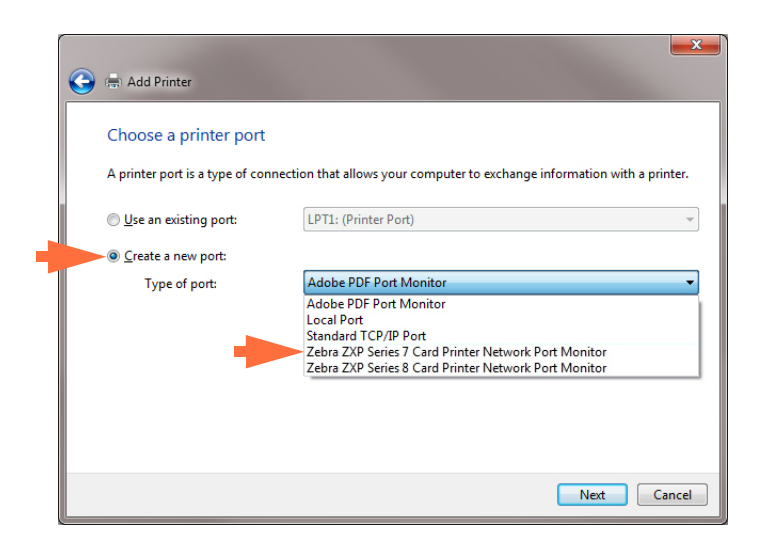

- **Passo 7.** Selezionare il pulsante di opzione *Create a new port* (Crea una nuova porta) (prima freccia sopra).
- **Passo 8.** Dal menu a discesa, selezionare *Zebra ZXP Series 7 Card* (Stampante di schede Zebra ZXP serie 7) (seconda freccia sopra).
- **Passo 9.** Fare clic sul pulsante **Next** (Avanti).
- **Passo 10.** Viene visualizzata la finestra **Port Name** (Nome porta).

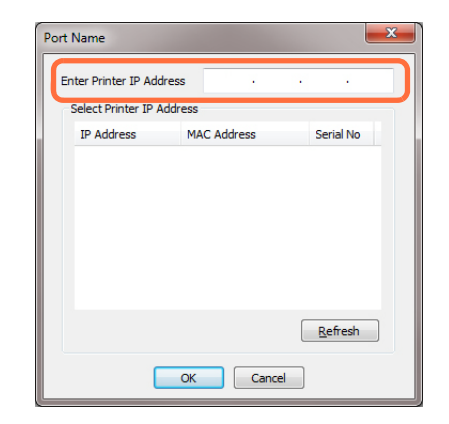

- **Passo 11.** Immettere l'indirizzo IP della stampante nella casella di testo *Enter Printer IP Address* (Immettere l'indirizzo IP della stampante) (evidenziata sopra).
- **Passo 12.** Fare clic sul pulsante **OK**.

**Passo 13.** Viene visualizzata la finestra **Install the printer driver** (Installa il driver della stampante).

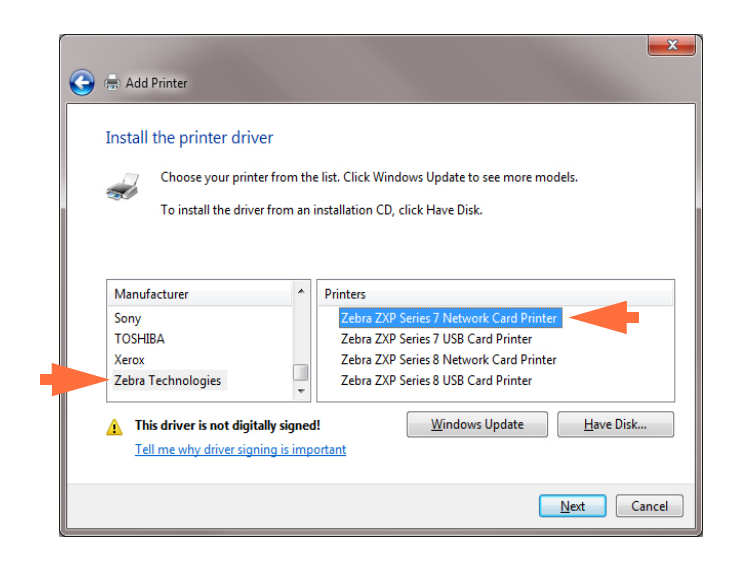

- **Passo 14.** Selezionare il produttore e la stampante (frecce sopra).
- **Passo 15.** Fare clic sul pulsante **Next** (Avanti).
- **Passo 16.** Viene visualizzata la finestra **Which version of the driver do you want to use** (Specificare la versione del driver da utilizzare).

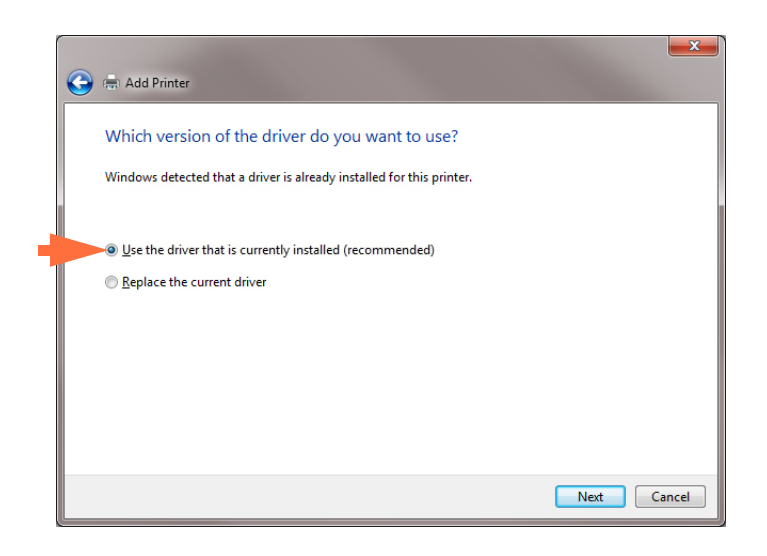

- **Passo 17.** Selezionare il pulsante di opzione *Use the driver that is currently installed*  (Usa il driver attualmente installato) (freccia sopra).
- **Passo 18.** Fare clic sul pulsante **Next** (Avanti).

**Passo 19.** Viene visualizzata la finestra **Type a printer name** (Digitare il nome di una stampante).

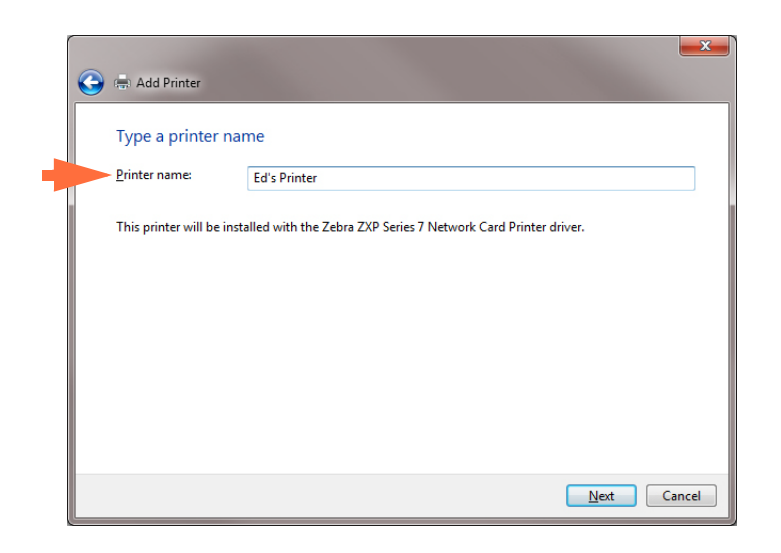

- **Passo 20.** Immettere il nome della stampante, utilizzare il nome predefinito o aggiungere ulteriori informazioni per indicare la posizione della stampante, ad esempio Ufficio di Giorgio Rossi, Corridoio, Stanza 33 e così via.
- **Passo 21.** Fare clic sul pulsante **Next** (Avanti).
- **Passo 22.** Viene visualizzata la finestra **You've successfully added ...** (Aggiunta di ... completata).

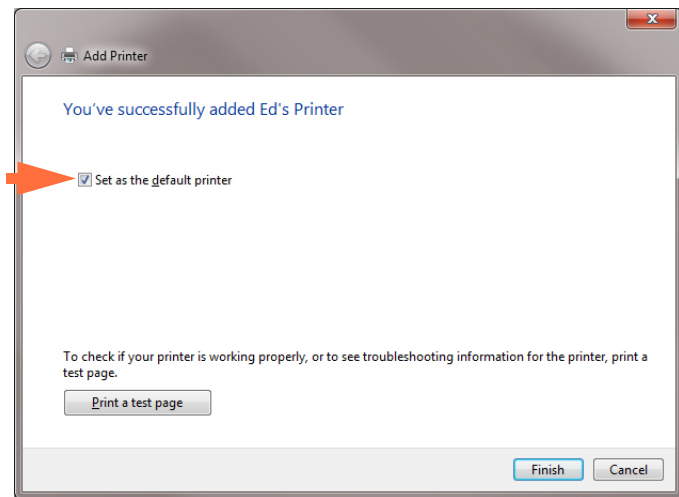

- **Passo 23.** Se appropriato, selezionare la casella di controllo *Set as the default printer* (Imposta come stampante predefinita) (freccia sopra).
- **Passo 24.** Fare clic sul pulsante **Finish** (Fine) per completare *Add Printer Wizard* (Installazione guidata stampante).

La stampante di rete è stata installata correttamente.

### **Pool di stampa**

### **Impostazione del pool di stampa**

Il pool di stampa è una funzionalità standard di Windows che consente di suddividere l'output stampato tra diverse stampanti. Nell'esempio seguente verranno illustrate l'installazione e l'impostazione di tre stampanti di rete da utilizzare per il pool.

- **Passo 1.** Prima di iniziare la procedura per il pool, verificare individualmente le stampanti e accertarsi che siano configurate in modo coerente. In particolare controllare quanto segue:
	- Configurazione del pannello del nastro (tipo di nastro e cosa viene stampato su ciascun lato della scheda).
	- Configurazione della codifica magnetica.
	- Configurazione della rimozione del nero (se applicabile).

**Passo 2.** Accedere alla scheda Ports (Porte).

۳

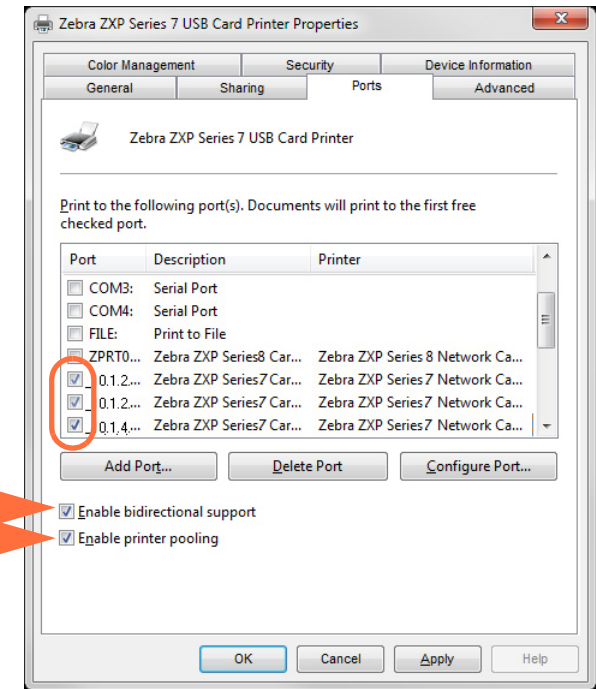

- **Passo 3.** Selezionare le tre stampanti di rete selezionando le relative caselle di controllo (evidenziate sopra).
- **Passo 4.** Assicurarsi che le caselle di controllo *Enable printer pooling* (Attiva pool di stampa) ed *Enable bidirectional support* (Attiva supporto bidirezionale) siano selezionate (frecce sopra).
- **Passo 5.** Fare clic sul pulsante **Apply** (Applica), quindi sul pulsante **OK**.

### **Utilizzo del pool di stampa**

**Importante •** Inviare i lavori al pool di stampa, non a una singola stampante.

Quando la prima stampante ha accettato i lavori di stampa che può gestire (due lavori, di cui uno immediatamente in stampa e l'altro in attesa), i successivi lavori vengono "riversati" sulla seconda stampante e quindi sulla terza.

Tenere presente che se si stampano solo due lavori, questi verranno indirizzati entrambi sulla prima stampante. Il pool è una metodologia sequenziale e non bilancia l'utilizzo delle stampanti.

Dopo aver impostato il pool, la manutenzione e le modifiche alla configurazione devono essere eseguite tramite i menu di ciascuna stampante singola e **non** tramite il pool (potrebbero verificarsi risultati indesiderati).

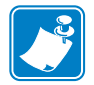

**Importante •** Gli effetti della manutenzione e/o delle modifiche possono (e devono) essere verificati inviando **separatamente** lavori di stampa a ciascuna stampante e non al pool.

## Appendice B

## Accesso a una stampante di rete tramite un browser Web

### **Introduzione**

Se la stampante è collegata a una rete Ethernet locale, è possibile accedervi tramite un browser Web. Questa sezione descrive come accedere alla pagina Web della stampante utilizzando un computer collegato alla rete.

### **Procedura**

- **Passo 1.** Avviare il browser Web.
- **Passo 2.** Nell'indirizzo del browser, immettere l'indirizzo IP della stampante collegata alla rete Ethernet locale.
- **Passo 3.** Verrà visualizzata la pagina Web della stampante.

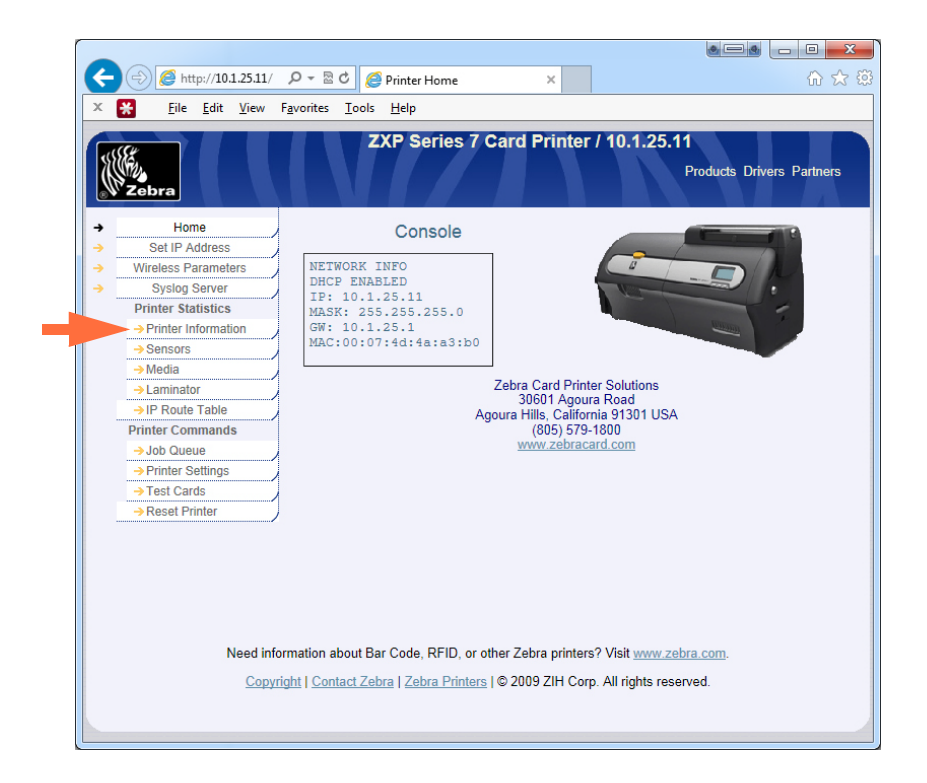

- **Passo 4.** Fare clic sulla scheda desiderata, ad es. Printer Information (Informazioni stampante) (freccia sopra).
- **Passo 5.** Nella finestra di dialogo Sicurezza di Windows: Digitare "admin" nel campo Nome utente. Digitare "1234: nel campo Password. Fare clic sul pulsante **OK**.

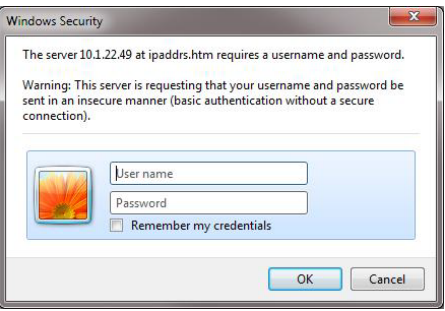

**Passo 6.** Verrà visualizzata la scheda selezionata; in questo caso Printer Information (Informazioni stampante).

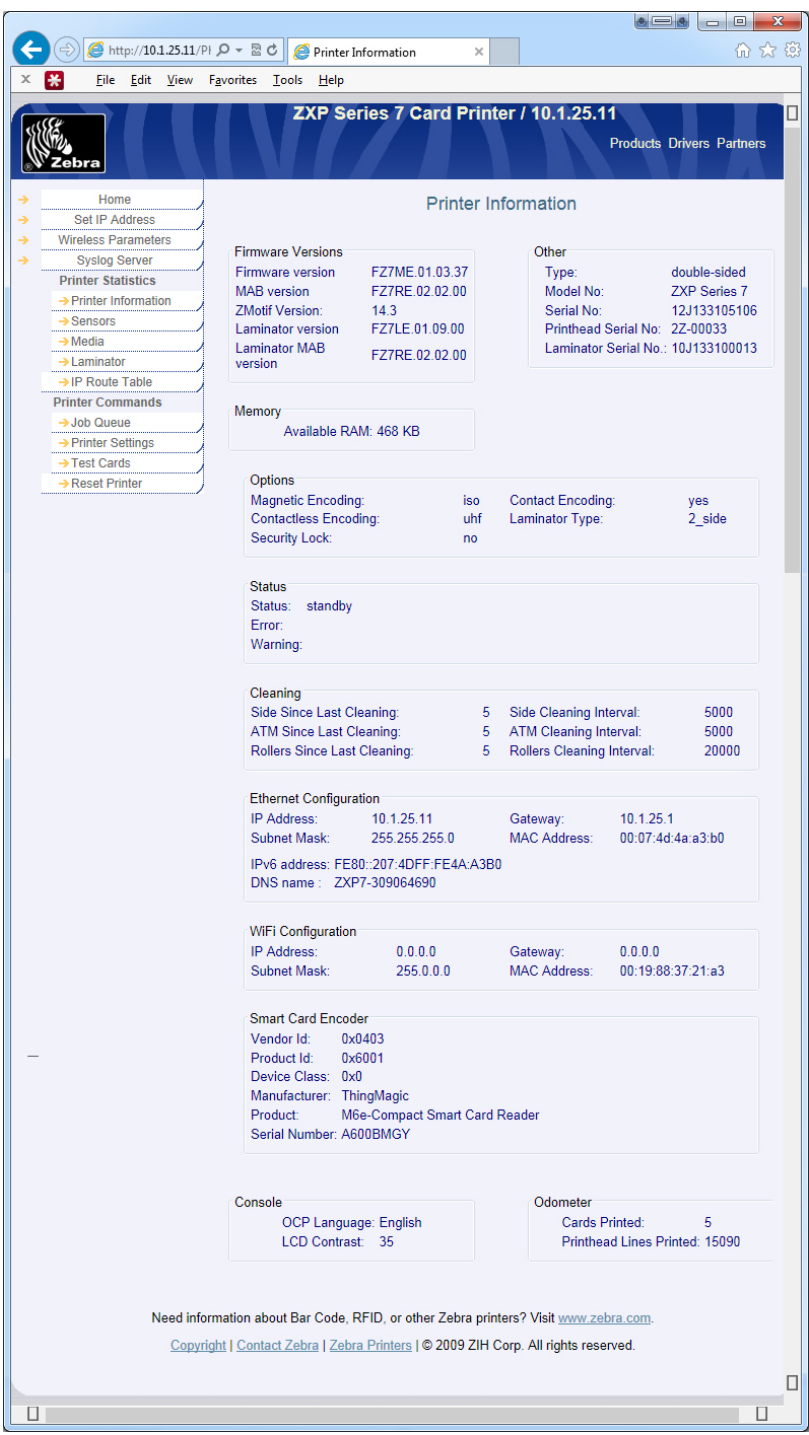

- Passo 7. Continuare selezionando le schede richieste.
- **Passo 8.** Al termine, chiudere il browser (fare clic sul pulsante X rosso nell'angolo in alto a destra dello schermo).

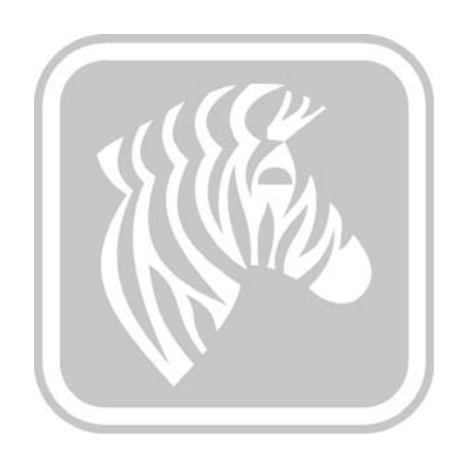

# Appendice C

## Connettività WiFi

### **Introduzione**

In questa appendice vengono fornite informazioni sull'installazione e la connessione di una stampante di schede Zebra ZXP Series 7 (dotata di opzione wireless) a una rete wireless. Una stampante con l'opzione wireless viene fornita con dispositivo wireless preinstallato. Nell'imballaggio insieme con la stampante viene fornita un'antenna. L'antenna deve essere collegata sul retro della stampante prima di utilizzare l'interfaccia wireless. Inserire delicatamente l'antenna nell'apposito connettore della stampante, quindi ruotare il connettore zigrinato dell'antenna fino a serrarlo completamente. L'orientamento dell'antenna è importante per massimizzare la potenza del segnale wireless. Controllare l'orientamento dell'antenna del punto di accesso Wi-Fi e provare a orientare l'antenna della stampante in modo simile. Dopo aver connesso la stampante alla rete wireless, è possibile regolare l'orientamento dell'antenna in modo da massimizzare la potenza del segnale. Maggiore è la distanza tra la stampante e il punto di accesso Wi-Fi, minore è la potenza del segnale. Se vi sono di mezzo delle pareti, potrebbe verificarsi un'attenuazione della potenza del segnale. La diminuzione della potenza del segnale comporta automaticamente la riduzione della velocità di trasmissione dei dati. Se la distanza è molto grande, il traffico di rete può essere molto lento.

Il posizionamento della stampante è importante per garantire un'adeguata potenza del segnale. Seguire questi suggerimenti:

- Posizionare la stampante il più vicino possibile al punto di accesso Wi-Fi.
- Se possibile, orientare la stampante in modo che l'antenna della stampante e l'antenna del punto di accesso Wi-Fi siano in linea.
- Posizionare la stampante in modo che non vi siano pareti che possano interferire con l'antenna del punto di accesso Wi-Fi.
- Non collocare la stampante in un armadio, specialmente in un armadio metallico.
- Non collocare grandi oggetti metallici vicino all'antenna della stampante.
- Non posizionare la stampante vicino a dispositivi che emettono radiazioni RF nell'intervallo di 2,4 GHz; ad esempio, forni a microonde, telefoni cordless, telecamere di sorveglianza wireless, sistemi di sorveglianza per neonati, trasmettitori video wireless e dispositivi Bluetooth e così via.

Per ulteriori informazioni, vedere *Wireless Reference Manual P1035089-003* o versioni successive.

### **Descrizione**

### **Comunicazione**

Per connettere una rete wireless, la stampante utilizza il protocollo wireless IEEE 802.11b/g che comunica i dati tramite trasmissione radio e che può comunicare con punti di accesso compatibili con 802.11b o 802.11g.

La stampante wireless che comunica tramite trasmissione radio 802.11b:

- Consente velocità di trasmissione nominale dei dati OTA di 11 Mbps in base allo standard 802.11b.
- Supporta la riduzione automatica della velocità da 11 Mbps fino a 1 Mbps per ottenere l'intervallo massimo e la velocità ottimale in funzione della potenza del segnale.

La stampante wireless che comunica tramite trasmissione radio 802.11g:

- Consente velocità di trasmissione nominale dei dati OTA di 54 Mbps in base allo standard 802.11g.
- Supporta la riduzione automatica della velocità da 54 Mbps fino a 6 Mbps per ottenere l'intervallo massimo e la velocità ottimale in funzione della potenza del segnale.

### **Protezione**

La stampante wireless supporta l'autenticazione Open System.

La stampante wireless supporta le seguenti funzioni di protezione:

- Wired Equivalent Privacy (WEP)
- Wi-Fi Protected Access (WPA/WPA2)

### **Crittografia**

La stampante wireless supporta i seguenti protocolli di crittografia:

- RC4 (applicabile a WEP)
- TKIP (applicabile a WPA)
- CCMP (una forma della crittografia AES applicabile a WPA2)

La stampante wireless ZXP Series 7 supporta la modalità Personal di distribuzione della chiave di crittografia dinamica PSK (Personal Shared Key).

### **Configurazione**

È possibile utilizzare un cavo USB o Ethernet per configurare la stampante per una rete wireless.

La stampante wireless può essere configurata utilizzando il Pannello di controllo operatore, la pagina web della stampante (vedere la pagina successiva) o l'applicazione Toolbox.
# **Installazione del browser Web**

In questa sezione viene spiegato come connettere la stampante ZXP Series 7 a una rete wireless tramite il browser Web. È inoltre possibile utilizzare l'OCP o ZXP Toolbox; per i dettagli, vedere *Wireless Reference Manual P1035089-003*.

### **Requisiti minimi:**

- Ambiente **Ethernet** cablata con un server DHCP (utilizzato per impostare i parametri wireless).
- Ambiente di **rete wireless** che comprende:
	- Router wireless o punto di accesso.
	- *Passphrase* o *Password* del punto di accesso.
	- SSID
- Computer con:
	- Connessione Ethernet cablata con la rete.
	- Cavi Ethernet.
- **Stampante ZXP Series 7** con installata l'opzione wireless.

### **Installazione**

- **Passo 1.** Connettere la stampante alla rete cablata e accendere l'alimentazione.
- <span id="page-181-0"></span>**Passo 2.** Utilizzare le schermate INFO per accedere a Wired IP Address (Indirizzo IP rete cablata).
- **Passo 3.** Avviare il browser Web.
- **Passo 4.** Nella barra degli indirizzi del browser, immettere l'indirizzo IP (da [Passo 2](#page-181-0)).
- **Passo 5.** Verrà visualizzata la pagina Web della stampante.

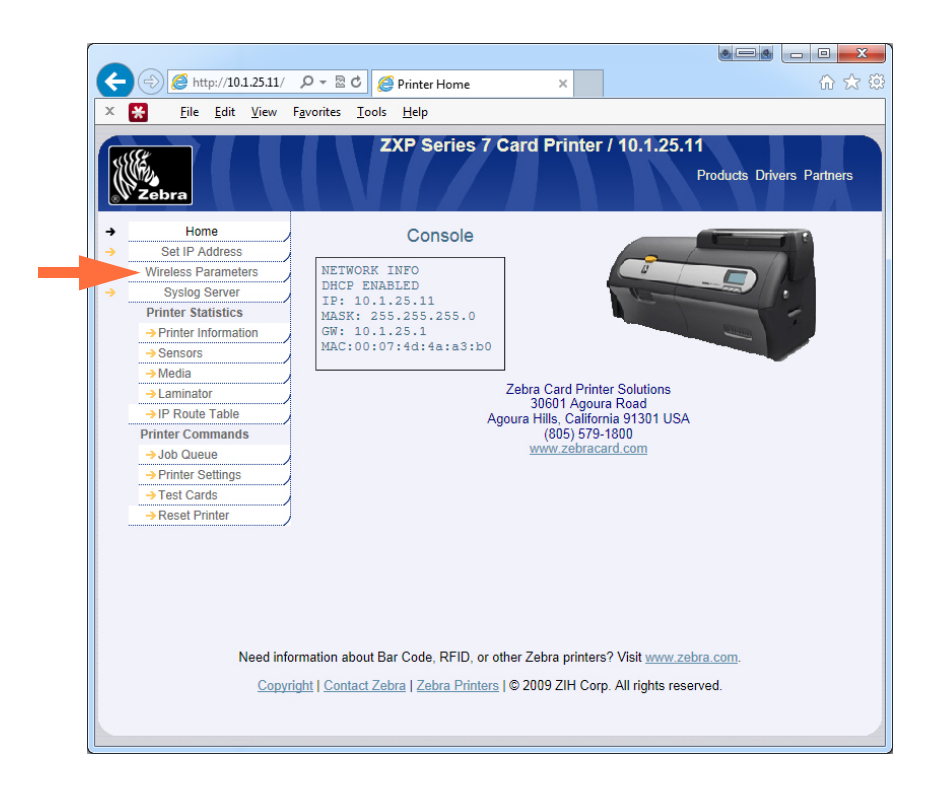

**Passo 6.** Fare clic sulla scheda Wireless Parameters (Parametri wireless) (freccia sopra).

**Passo 7.** Nella finestra di dialogo Sicurezza di Windows: Digitare "admin" nel campo Nome utente. Digitare "1234: nel campo Password. Fare clic sul pulsante OK.

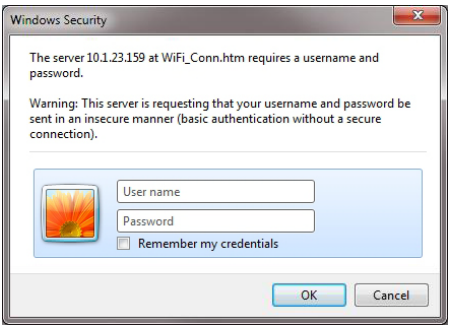

**Passo 8.** Verrà visualizzata la pagina Choose WiFi Connection (Scelta connessione WiFi).

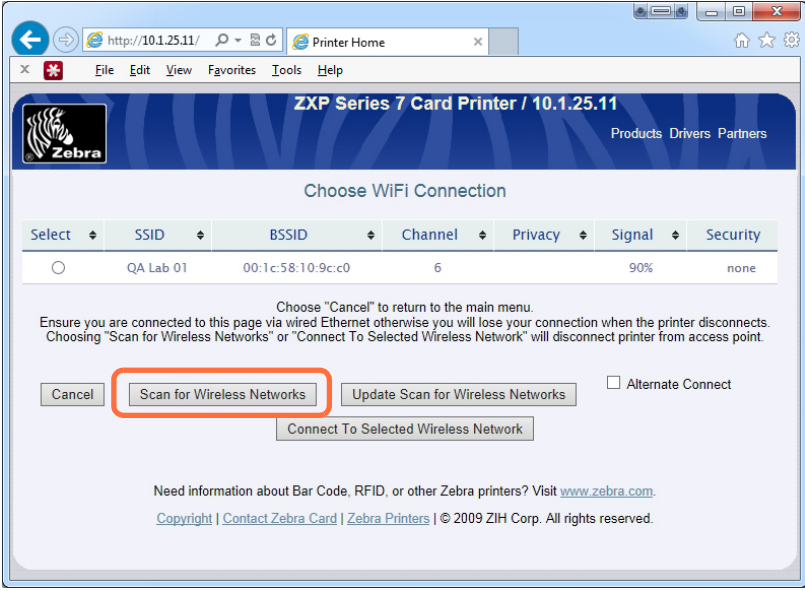

**Passo 9.** Fare clic sul pulsante **Scan for Wireless Networks** (Ricerca reti wireless) evidenziato sopra.

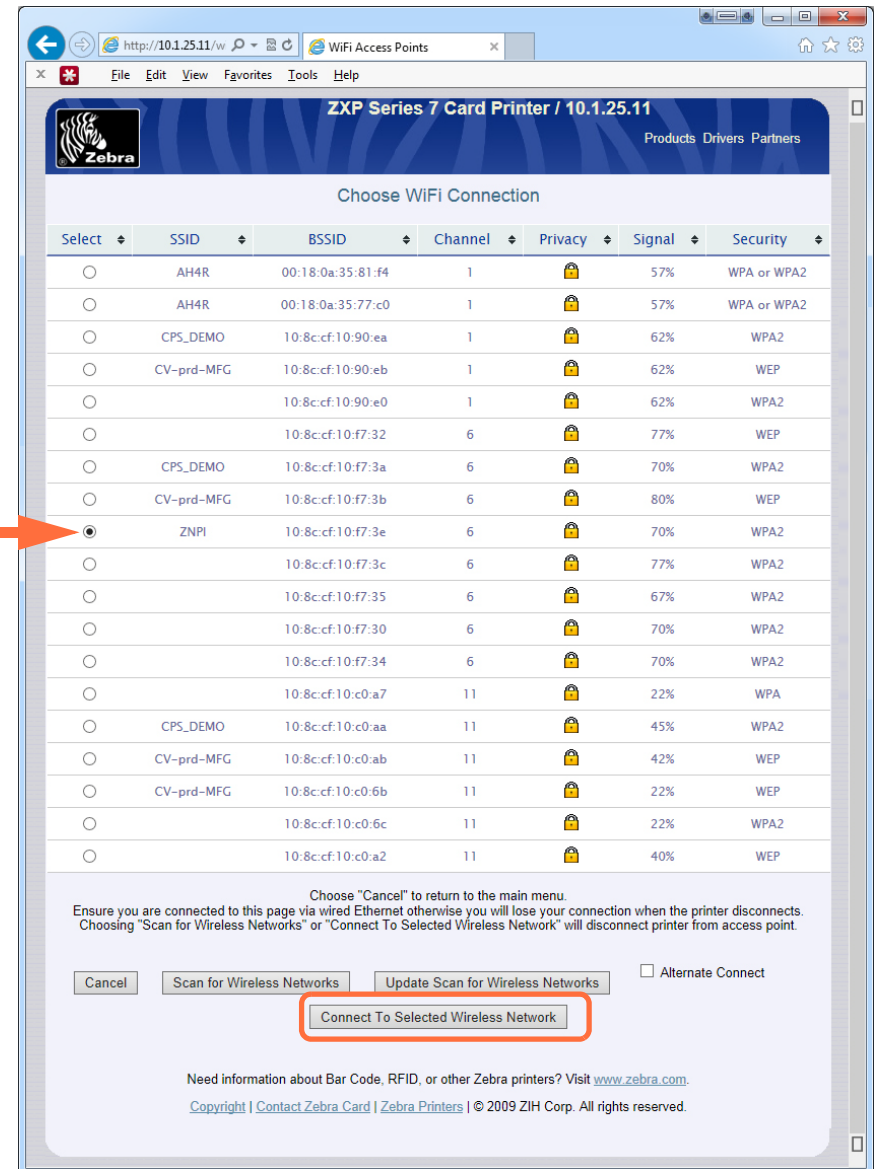

**Passo 10.** Verrà visualizzata la pagina Choose WiFi Connection (Scelta connessione WiFi) espansa.

**Passo 11.** Selezionare il pulsante di opzione corrispondente alla rete desiderata, in questo caso ZPNI (freccia sopra) e fare clic sul pulsante **Connect to Selected Wireless Network** (Connetti a rete wireless selezionata) evidenziato sopra.

> Se la rete desiderata non viene visualizzata, per prima cosa fare clic sul pulsante **Scan for Wireless Networks** (Ricerca reti wireless). Se la rete desiderata non viene comunque visualizzata, fare clic sul pulsante **Update Scan for Wireless Networks** (Aggiorna ricerca reti wireless) fino a quando la rete non viene visualizzata.

**Passo 12.** Quando viene visualizzata la pagina Load Access Point Attributes (Carica attributi punto di accesso), immettere la Passphrase della rete e fare clic sul pulsante **Connect** (Connetti).

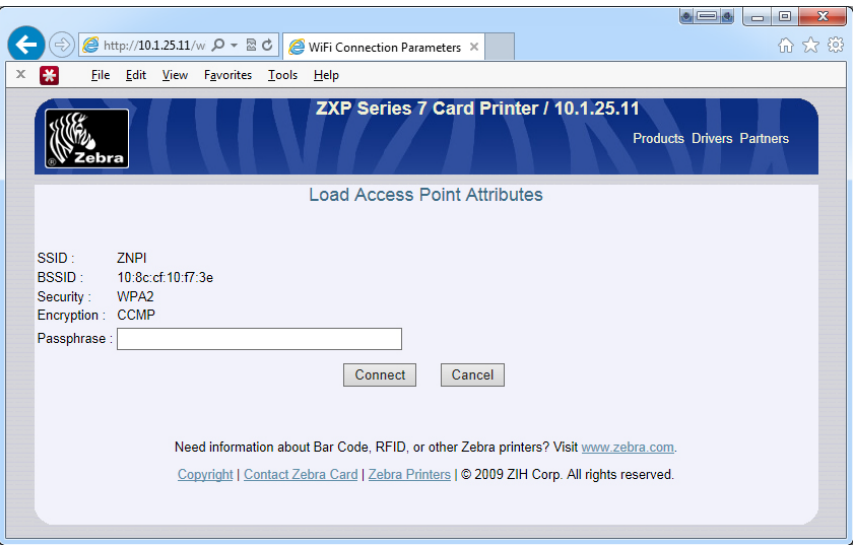

**Passo 13.** Quando la connessione alla rete wireless viene stabilita, verrà visualizzata la pagina Input Accepted (Input accettato).

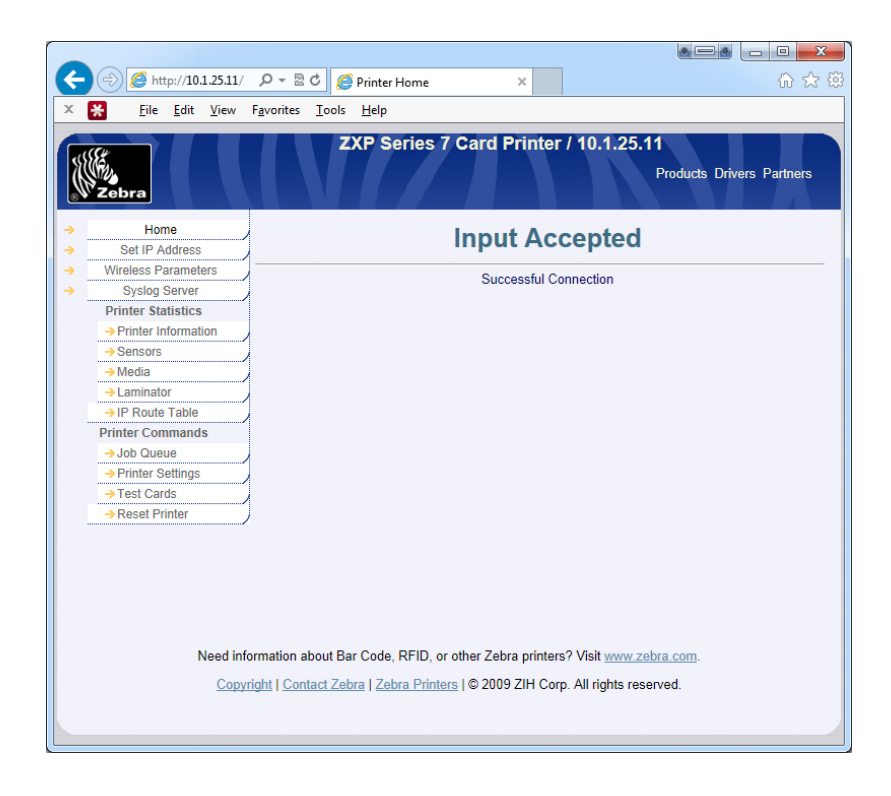

**Passo 14.** Chiudere la pagina Web della stampante.

# **Installazione del driver della stampante**

- **Passo 1.** Installare il driver della stampante per la connessione Ethernet wireless alla stampante; per i dettagli, vedere [Installazione del driver della stampante Ethernet](#page-48-0) [a pagina](#page-48-0) 41. Nota: Immettere manualmente l'indirizzo IP wireless se non viene rilevato automaticamente.
- **Passo 2.** Stampare una scheda di prova:
	- a. Selezionare *Start > Devices and Printers* (Dispositivi e stampanti).
	- b. Fare clic con il pulsante destro del mouse sulla voce *Zebra ZXP Card Printer*  (Stampante di schede Zebra ZXP) e selezionare *Printing preferences > Card Setup* (Preferenze stampa > Impostazioni scheda)*.*
	- c. Fare clic sul pulsante **Test Print** (Prova di stampa).

La procedura di installazione della stampante wireless è terminata.

# Appendice D

# Encoder magnetico di schede

# **Introduzione**

Questa appendice tratta dei requisiti operativi e di manutenzione relativi alle stampanti dotate di encoder opzionale di schede con striscia magnetica.

L'encoder magnetico può essere impostato per una coercività alta (HiCo) o bassa (LoCo). Per cambiare l'impostazione dell'encoder, usare il driver della stampante.

HiCo e LoCo a confronto:

- Le schede HiCo sono utilizzate per la maggior parte delle applicazioni, ad es. per carte di credito, carte ID, schede di controllo di accesso, e così via. Le bande magnetiche HiCo solitamente sono nere e codificate con un forte campo magnetico per assicurare alle schede una lunga durata.
- Le schede LoCo sono utilizzate per applicazioni a breve termine, ad es. per i pass stagionali, le chiavi delle stanze d'albergo, e così via. Le bande magnetiche LoCo solitamente sono marroni e codificate con un campo magnetico a bassa intensità.

# **Impostazioni del driver (Preferenze di stampa)**

#### **Impostazione iniziale**

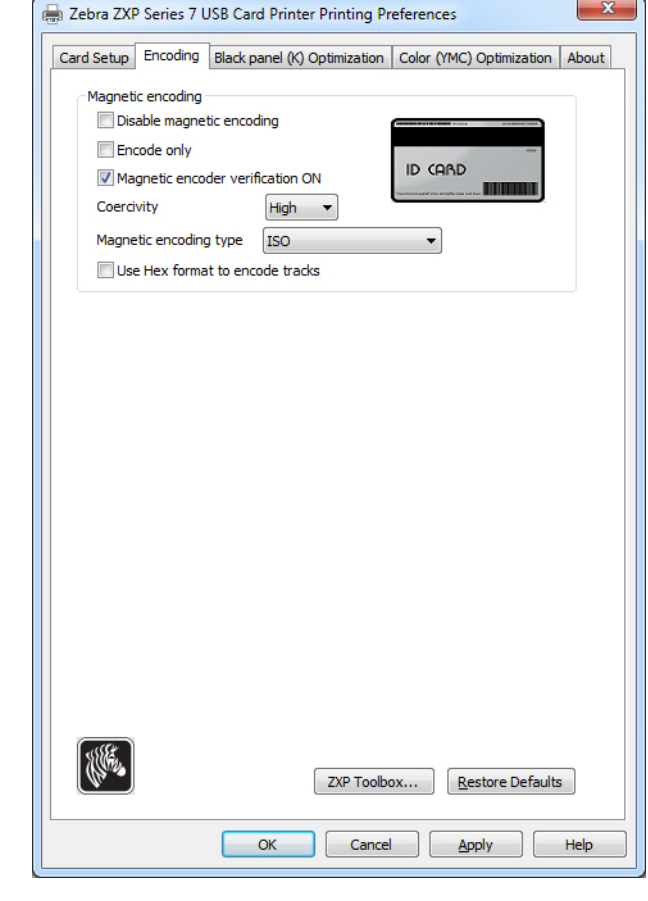

**Passo 1.** Selezionare la scheda **Encoding** (Codifica).

- **Passo 2.** Effettuare le scelte relative alla codifica magnetica:
	- **Magnetic encoder verification** (Verifica codifica magnetica): quando viene selezionata questa opzione, il protocollo è il seguente: (1) scrittura dati magnetici; (2) verifica dati magnetici; (3) se la verifica non riesce, nuova verifica; (4) se la seconda verifica non riesce, riscrittura e verifica; (5) se il ciclo non riesce, espulsione della scheda.
	- **Coercivity** (Coercitività): è possibile scegliere fra High (Alta) e Low (Bassa) a seconda del tipo di scheda.
	- **Magnetic encoding type** (Tipi di codifica magnetica): è possibile selezionare ISO, AAMVA, CUSTOM (PERSONALIZZATA) e BINARY (BINARIA).
- **Passo 3.** Fare clic sul pulsante **Apply** (Applica), quindi sul pulsante **OK**.

## **Stripe-Up Encoding (Codifica banda frontale)**

Per la stampa e la codifica con la striscia magnetica sulla parte anteriore della scheda, scegliere l'opzione *Print front image on back side* (Stampa immagine anteriore sul retro), quindi selezionare **Yes** (Sì) dal menu a discesa (evidenziato di seguito).

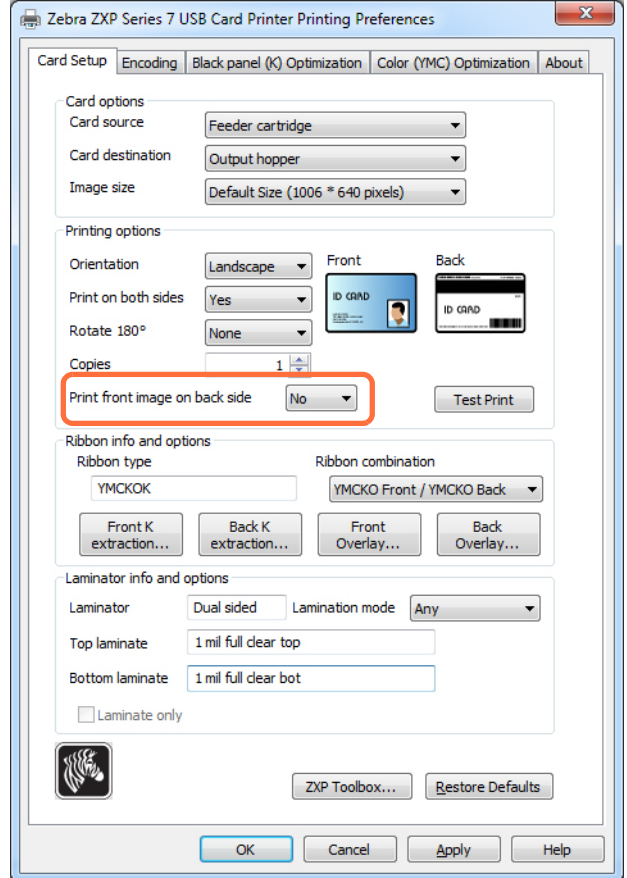

# **Orientamento del caricamento delle schede**

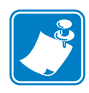

**Nota •** USARE SOLO schede conformi agli standard ISO 7810 e 7811 per schede con striscia magnetica. Per un corretto funzionamento, la banda magnetica deve essere a filo con la superficie della scheda. Non utilizzare mai schede con strisce magnetiche incollate.

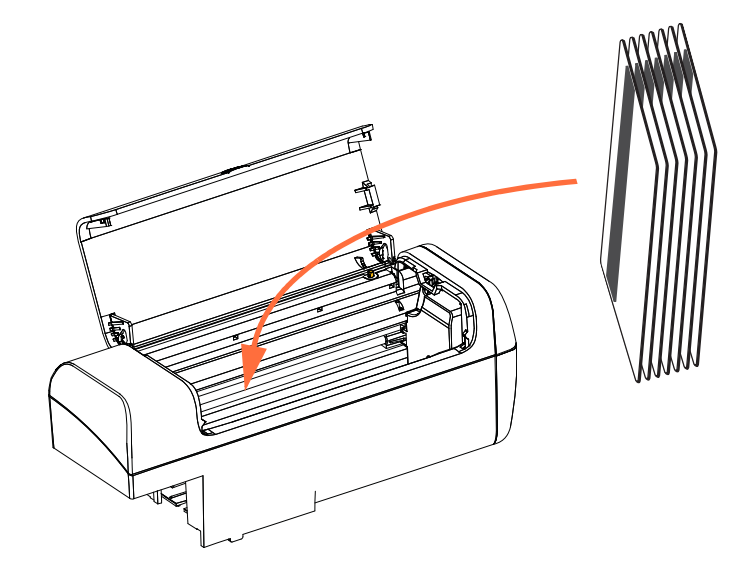

Inserire le schede nella cartuccia alimentatore con l'orientamento corretto, come illustrato (con la banda magnetica rivolta verso sinistra e il retro). Verificare che le schede siano posizionate correttamente nel vano.

Per le schede con codice a barre, vedere, [Appendice F](#page-200-0) per ulteriori informazioni.

### **Controllo funzionale**

۸

Per verificare il funzionamento dell'encoder magnetico, è richiesto ZXP Toolbox. Selezionare *Start > Devices and Printers* (Dispositivi e stampanti). Fare clic con il pulsante destro del mouse sulla voce *Zebra ZXP Series 7 Card Printer* (Stampante di schede Zebra ZXP Series 7) e selezionare *Properties > Device Information > ZXP ToolBox* (Proprietà > Informazioni dispositivo > ZXP ToolBox)*.*

**Passo 1.** Dalla finestra *Toolbox* principale, selezionare Technology > Magnetic Encoding (Tecnologia > Codifica magnetica).

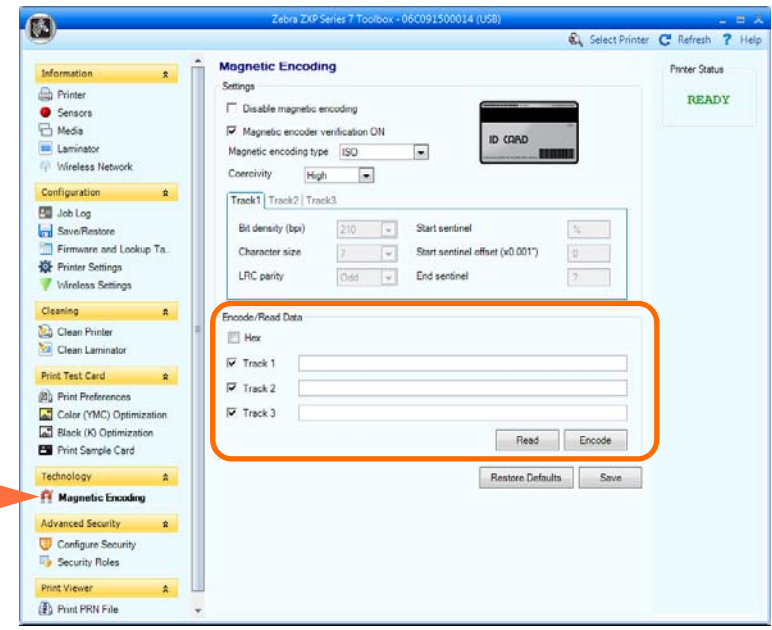

- **Passo 2.** Coercivity (Coercitività): selezionare *High* (Alta) o *Low* (Bassa), a seconda del tipo di scheda usata.
- <span id="page-190-0"></span>**Passo 3.** Per la codifica: fare clic sulle caselle di controllo per selezionare *Track 1*, *Track 2* e/o *Track 3* (Traccia 1, Traccia 2, Traccia 3); immettere i dati da scrivere; se ancora non lo si è fatto, inserire una scheda a banda magnetica nella cartuccia alimentatore e fare clic sul pulsante **Encode** (Codifica).
- **Passo 4.** Al termine della codifica la scheda viene espulsa dalla stampante nel vano di uscita.
- **Passo 5.** Spostare la scheda dal vano di uscita nella cartuccia alimentatore.
- **Passo 6.** Per la lettura/convalida: fare clic sulle caselle di controllo per selezionare *Track 1*, *Track 2* e/o *Track 3* (Traccia 1, Traccia 2, Traccia 3); fare clic sul pulsante **Read** (Leggi).
- **Passo 7.** Al termine della lettura, la scheda viene espulsa nel vano di uscita.
- **Passo 8.** I dati codificati vengono letti e visualizzati.
- **Passo 9.** Convalidare i dati codificati nel [passo 3](#page-190-0).
- **Passo 10.** Il controllo funzionale dell'encoder magnetico è così completato.

# **Tipi di codifica magnetica**

## **ISO (predefinita)**

L'encoder legge e scrive formati dati delle tracce ISO standard nelle posizioni standard delle tracce ISO. Di seguito sono illustrate le tre tracce ISO standard.

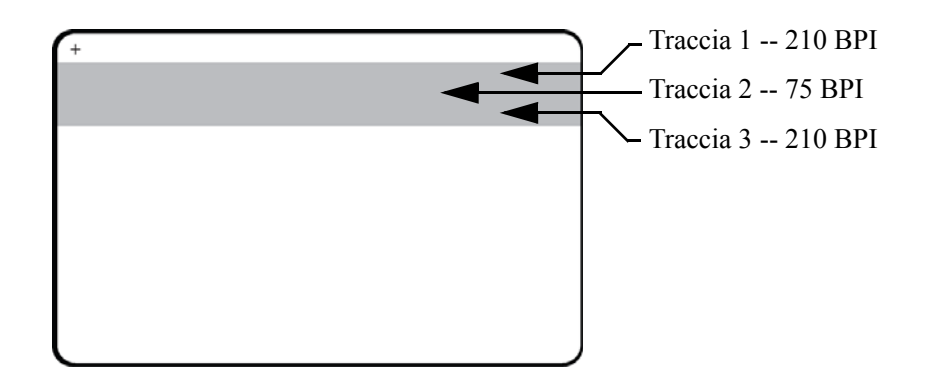

Ciascuna traccia può essere codificata e decodificata con caratteri ASCII nei formati dati ISO standard predefiniti:

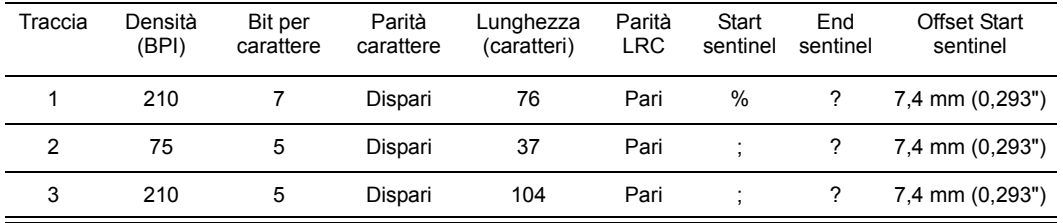

L'encoder magnetico può leggere o codificare fino a tre tracce di informazioni digitali su schede CR-80 che incorporano una banda magnetica HiCo o LoCo in formato ISO 7811.

La codifica per le tre tracce utilizza il formato ISO 7811.

- La traccia 1 utilizza una codifica a 210 BPI (bit per pollice) in formato International Air Transport Association (IATA), composto da 79 caratteri alfanumerici a 7 bit per carattere.
- La traccia 2 utilizza una codifica a 75 BPI per memorizzare 40 caratteri alfanumerici a 5 bit per carattere in formato American Banking Association (ABA).
- La traccia 3 utilizza una codifica a 210 BPI per 107 caratteri numerici a 5 bit per carattere in formato THRIFT.

I formati dati ISO includono un preambolo (tutti zero), un carattere iniziale, dati (a 7 bit o a 5 bit, come specificato da ISO), un carattere finale e un carattere LRC (Longitudinal Redundancy Check). Il formato dati a 7 bit ha 6 bit di dati codificati e un bit di parità. Il formato dati a 5 bit ha 4 bit di dati codificati e un bit di parità.

I formati dati ISO includono un separatore di campo dati (o delimitatore) che consente l'analisi della traccia dati codificata. Un esempio di campi dati separati può essere il formato dati ABA (traccia 2), che include un campo Primary Account Number (PAN) e un campo per le informazioni sul conto (data di scadenza, codice paese e così via).

### **AAMVA**

I dati memorizzati sulle strisce magnetiche delle patenti di guida americane sono specificati dalla AAMVA (American Association of Motor Vehicle Administrators).

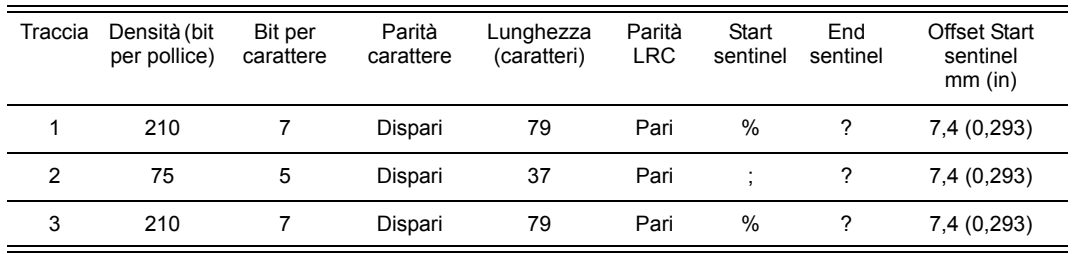

Caratteri alfanumerici sulle tracce 1 e 3, solo numeri sulla traccia 2.

### **PERSONALIZZATA**

Se si desidera utilizzare un formato personalizzato, è possibile utilizzare il formato standard ISO come punto di partenza. È quindi possibile modificare il formato standard assegnando valori differenti a qualsiasi attributo di densità, carattere e sentinel. (Se un attributo è mancante, viene sostituito con il corrispondente valore nel formato ISO standard.)

#### **BINARIA**

La modalità binaria consente all'utente di specificare direttamente il valore di ciascun bit sulla banda magnetica.

In questa modalità "binaria diretta" la responsabilità di popolare completamente la banda magnetica è dell'host, ovvero l'host deve includere zeri iniziali, start sentinel, dati, end sentinel, LRC e zeri finali. Tenere presente che la banda magnetica viene codificata partendo dall'estremità destra, guardando il lato della scheda con la banda, con quest'ultima in alto. Il bit meno significativo dei dati viene codificato per primo.

Come nel formato ISO, è necessario anteporre un numero sufficiente di zeri iniziali per consentire un offset del carattere start sentinel di circa 7,5 mm (0,3 in) dall'estremità destra. È necessario accertarsi che i dati caricati non superino la capacità delle tracce alle densità di registrazione specificate. (In modalità binaria, i dati fuori intervallo non vengono registrati e non risulta alcuna condizione di errore.)

Una scheda CR-80 ha una capacità nominale di 252 bit per traccia a 75 BPI e di 708 bit a 210 BPI. Tali capacità corrispondono rispettivamente a circa 31 byte esadecimali (248 bit binari) e 88 byte esadecimali.

# **Comandi macro dell'encoder**

Le stampanti di schede ZXP Series 7 supportano i comandi pass-through della codifica magnetica.

Gli sviluppatori di applicazioni o gli utenti possono utilizzare un preambolo o una macro per indicare al driver che i dati che seguono tale preambolo o macro devono essere codificati magneticamente.

La stessa scheda può contenere dati di codifica e di stampa, il driver filtrerà i dati di codifica dai dati di stampa. Per inviare alla stampante i comandi di codifica magnetica non è necessario conoscere la sintassi per il controllo dei lavori o i comandi ZMotif.

I comandi macro supportati sono i seguenti:

- **1.** C01<Dati traccia 1> C02<Dati traccia 2> C03<Dati traccia 3>
- **2.** \${1<Dati traccia 1>}\$ \${2<Dati traccia 2>}\$ \${3<Dati traccia 3>}\$
- **3.**  $\sim$ 1= $\leq$ Dati traccia 1> ~2=<Dati traccia 2> ~3=<Dati traccia 3>

# Appendice E

# Opzioni Smart Card

# **Introduzione**

Questa appendice contiene informazioni sulle operazioni aggiuntive di una stampante dotata di una o più delle opzioni Smart Card disponibili.

Le Smart Card possono avere un microcomputer e/o memoria incorporati per memorizzare impronte digitali, modelli di riconoscimento vocale, cartelle cliniche e altri dati analoghi. Tutte le altre operazioni sono identiche a quelle dei modelli standard.

La codifica dei dati sulle Smart Card e la lettura dei dati codificati in precedenza è controllata totalmente dal software applicativo, senza necessità di intervento da parte dell'operatore.

In caso di problemi nella codifica o nella lettura dei dati, fare riferimento al manuale di servizio o ad altra documentazione del software applicativo.

## **Smart Card a contatto**

Le Smart Card a contatto presentano una placca con contatti sulla superficie, collegata ai circuiti incorporati nella scheda.

La stampante risponde ai comandi che posizionano la scheda nella stazione di contatto, dove avviene il collegamento con i contatti sulla Smart Card. I dati da codificare sulla Smart Card e quelli letti da essa possono interfacciarsi tramite un connettore sul pannello posteriore della stampante (*stazione di contatto esterna*); in alternativa, la codifica/decodifica può essere svolta dalla logica sulla PCBA principale della stampante (*encoder a contatto*).

Tutte le altre operazioni sono identiche a quelle dei modelli standard.

### **Orientamento del caricamento delle schede per Smart Card a contatto**

Inserire le schede nella cartuccia alimentatore con l'orientamento corretto, come illustrato (con i contatti Smart Card dorati sulla superficie superiore della scheda e rivolti verso destra). Verificare che le schede siano posizionate correttamente nel vano.

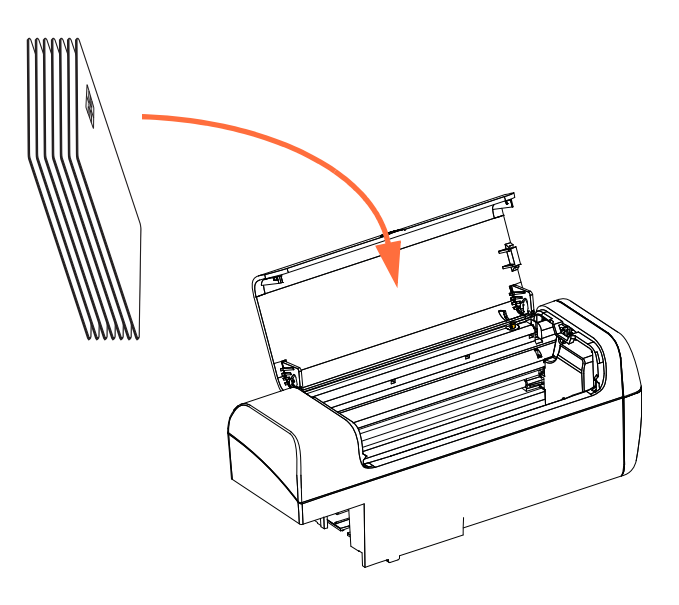

### **Interfaccia della stazione di contatto esterna**

Quando un comando all'interfaccia della stampante invia una scheda alla stazione di contatto esterna, la stampante collega tale stazione al connettore femmina DB-9 posto sul retro della stampante.

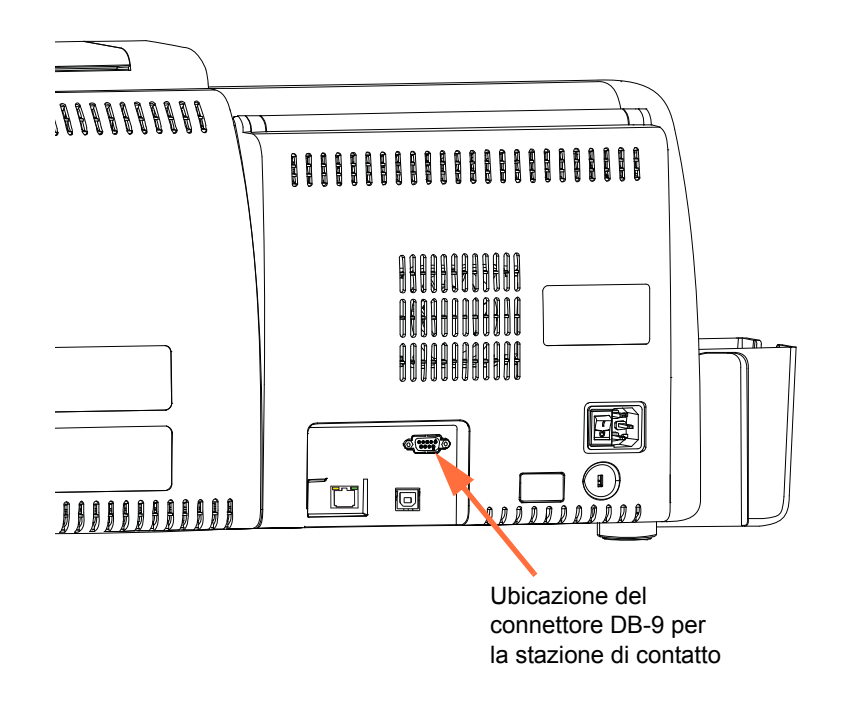

Per programmare i chip delle Smart Card è possibile usare un programmatore di Smart Card collegato esternamente. Nella seguente tabella sono illustrati i punti di contatto delle Smart Card.

| <b>Pin</b> | <b>Punti di contatto Smart Card</b> | Pin | <b>Punti di contatto Smart Card</b>      |
|------------|-------------------------------------|-----|------------------------------------------|
|            | $C1$ (VCC)                          | 6   | C6 (Vpp)                                 |
| ົ          | C <sub>2</sub> (Reset)              |     | $C7$ ( $I/O$ )                           |
| 3          | C <sub>3</sub> (Clock)              | 8   | C8 (RFU)                                 |
|            | C4 (RFU)                            | 9   | (GND quando il chip<br>è nella stazione) |
|            | $C5$ (GND)                          |     |                                          |

**Connessioni dei pin DB-9**

## **Smart Card senza contatto**

Anziché utilizzare una placca con contatti, le Smart Card senza contatto sfruttano diverse tecnologie in radiofrequenza per la "connessione" alla stampante. Nella stampante, la scheda viene trasferita a un'antenna lungo il percorso, dove avviene la codifica o la decodifica. Tutte le altre operazioni della stampante restano invariate.

### **Orientamento del caricamento delle schede per Smart Card senza contatto**

Per Smart Card senza contatto, l'orientamento non è importante.

### **Stampa su Smart Card senza contatto**

La superficie della scheda deve essere liscia e uniforme per assicurare una buona qualità di stampa dei colori.

Non vi sono limiti al design delle immagini da stampare sulle Smart Card senza contatto.

# **Codifica su Ethernet**

#### **Panoramica**

Il firmware della stampante ZXP Series 7, ZMotif SDK e i driver dei dispositivi consentono agli sviluppatori di applicazioni di utilizzare l'attuale modulo di Zebra di encoder a contatto/ senza contatto basato su USB sulla rete Ethernet (cablata o wireless).

La funzionalità di codifica su Ethernet è abilitata tramite l'OCP; vedere [Menu Impostazioni](#page-68-0)  [encoder a pagina](#page-68-0) 61.

Le interfacce delle applicazioni host comunicano con l'encoder come un dispositivo USB virtuale locale (sia da una prospettiva di driver del dispositivo che di connessione/ disconnessione).

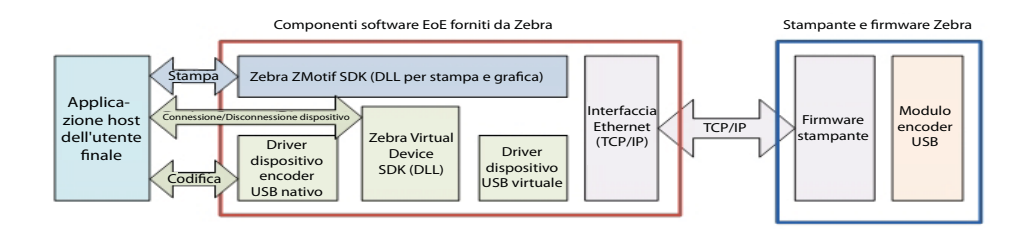

Questa capacità abilita una o più stampanti per subnet Ethernet ed abilita il controllo di stampe di lavori singoli o di più lavori per ogni connessione USB.

La codifica (sia in lettura che in scrittura) è supportata sia per i tipi di schede con contatto che senza contatto:

- Le smart card con contatto includono SLE5542 e SLE5528
- Le smart card senza contatto includono MIFARE® Ultralight, MIFARE® Classic 1K, MIFARE® Classic 4K, MIFARE® DESFire® 4K e UHF.

### **Supporto SDK**

ZMotif SDK supporta le funzionalità seguenti:

- Recupero dei nomi enumerati di moduli di smart card con e senza contatto.
- Istituzione di una connessione con l'encoder.
- Disconnessione dall'encoder.

L'SDK include codice campione di C# e VB.Net per eseguire le funzioni seguenti sulla rete, ovvero la codifica su Ethernet:

- Codifica con contatto (scrittura dell'intera memoria della scheda, rilettura dei dati e verifica che i dati siano stati scritti correttamente sulla scheda).
- Codifica senza contatto (scrittura dell'intera memoria della scheda, rilettura dei dati e verifica che i dati siano stati scritti correttamente sulla scheda).
- Codifica smart card con contatto + stampa su un lato.
- Codifica smart card con contatto + stampa fronte/retro.
- Codifica smart card senza contatto + stampa su un lato.
- Codifica smart card senza contatto + stampa fronte/retro.

ZMotif SDK include una specifica tecnica che delinea le soluzioni di architettura di sistema raccomandate per la codifica su Ethernet e le prestazioni di produttività previste di queste soluzioni per includere la codifica e la stampa di lavori singoli e la codifica e la stampa di lavori multipli.

Per ulteriori informazioni, vedere *ZMotif SDK Software Developers Reference Manual P1004475-002* o versioni successive.

# <span id="page-200-0"></span>Appendice F

# Lettore di codici a barre

# **Descrizione**

Il lettore di codici a barre può identificare una scheda con un numero EIN (Embedded Inventory Number) univoco sotto forma di codice a barre prestampato presente sul bordo finale del retro della scheda.

- Per i set A e B (alfanumerici) del simbolo di codice a barre 128, lo scanner legge al massimo 12 caratteri.
- Per il set C (numerico) del simbolo di codice a barre 128, lo scanner legge al massimo 24 caratteri.

Le funzioni Barcode Reader (Lettore di codici a barre) funzionano con schede semplici da 30 mil o schede con banda magnetica da 30 mil.

# **Posizionamento del codice a barre**

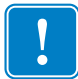

**Importante •** Per le stampanti con l'opzione Barcode Reader installata, il codice a barre deve essere posizionato solo sul retro della scheda, non sulla parte anteriore.

• Per una scheda standard o una smart card:

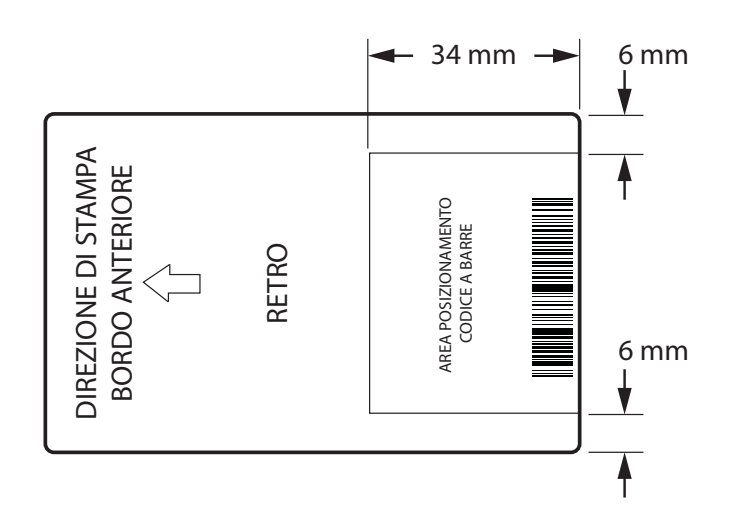

• Per una scheda a banda magnetica:

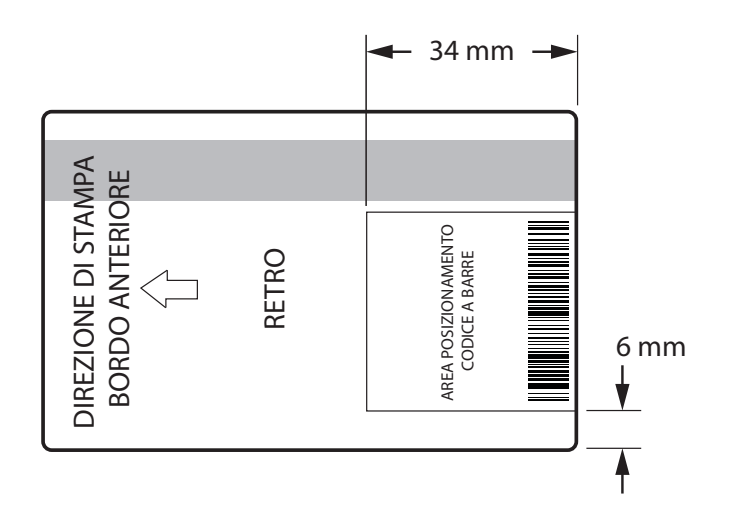

Il lato sinistro e il lato destro del simbolo di codice a barre includono un'area vuota per evitare interferenze con il lettore di codici a barre. Le dimensioni dell'area vuota devono essere dieci volte superiori alle dimensioni dell'elemento più piccolo nel codice a barre o 6,4 mm, scegliendo fra il più grande.

# **Caricamento delle schede**

L'immagine sotto mostra l'orientamento corretto delle schede con un codice a barre. Questo orientamento e valido con o senza la banda magnetica.

• Orientamento della cartuccia dell'alimentatore:

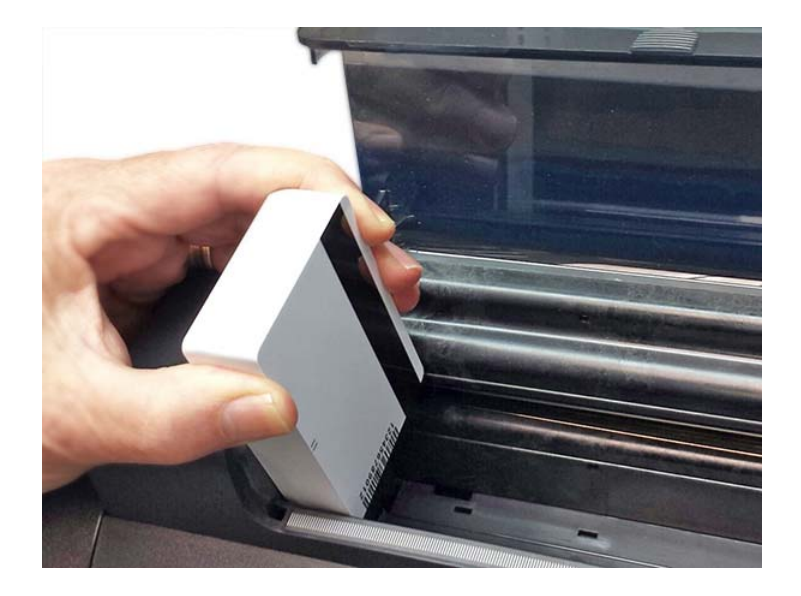

• Orientamento dello slot di alimentazione manuale:

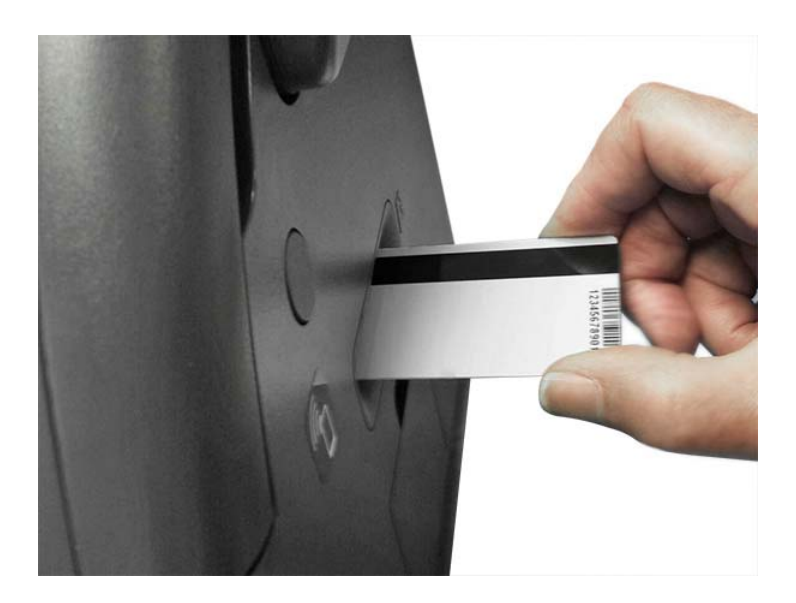

# **Supporto SDK**

Per utilizzare la funzionalità Barcode Reader (Lettore di codici a barre) è necessario l'SDK; vedere *ZMotif SDK Software Developers Reference Manual P1004475-002* o versioni successive.

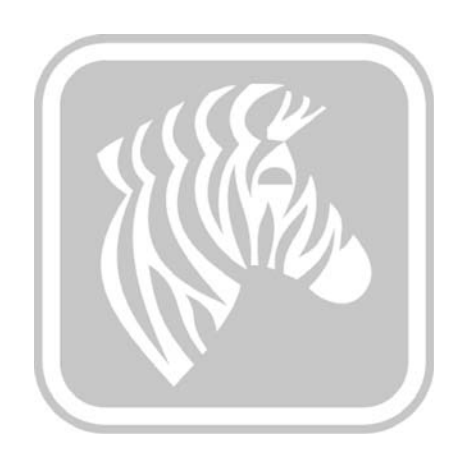